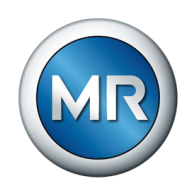

### Istruzioni di servizio MSENSE® BM. Sistema di monitoraggio

8459847/05 IT

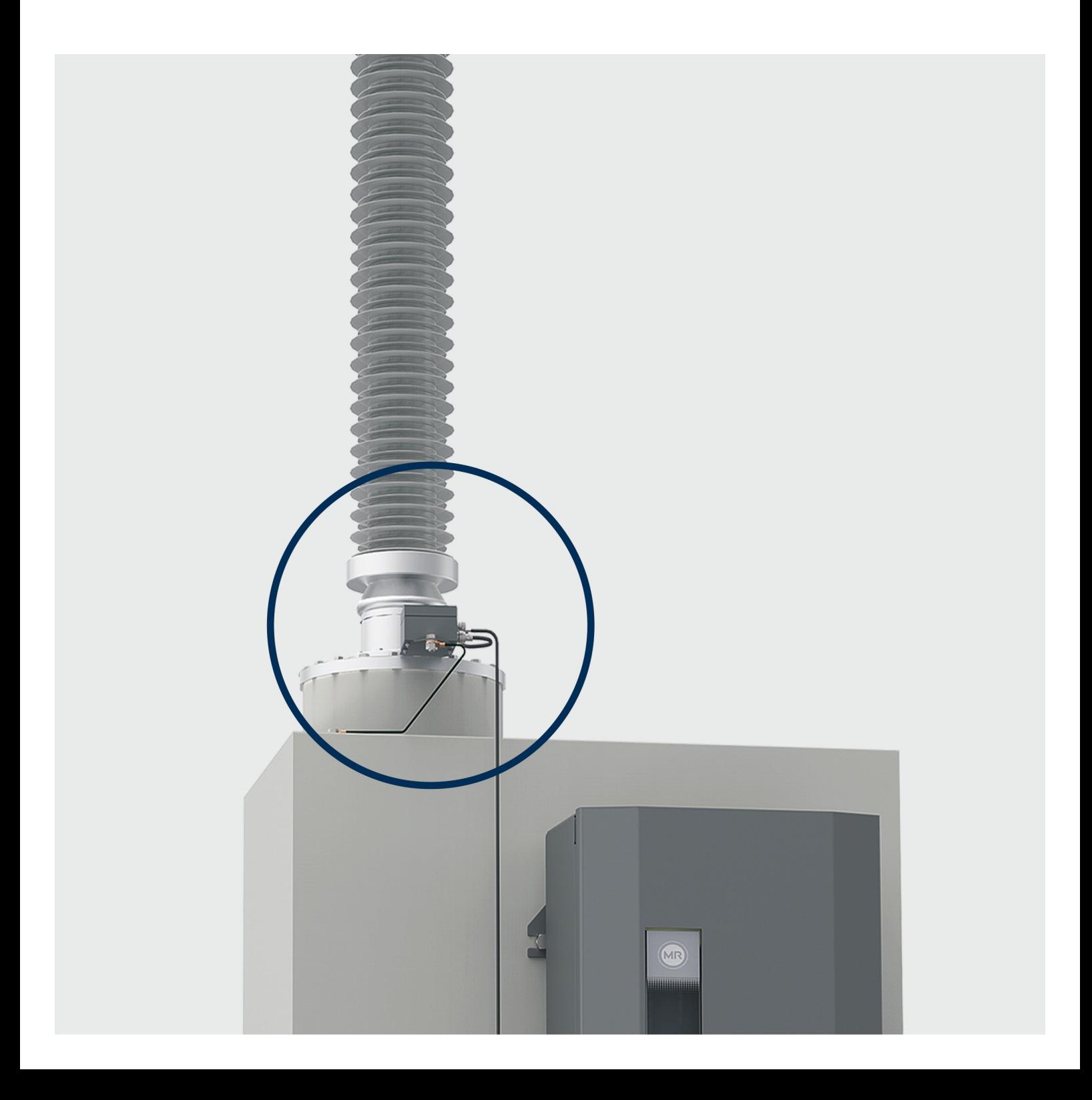

© Tutti i diritti riservati a Maschinenfabrik Reinhausen

Sono vietati la distribuzione e la riproduzione di questo documento, l'utilizzo e la trasmissione del suo contenuto, se non espressamente autorizzati.

Eventuali trasgressioni comportano l'obbligo di risarcire i danni. Tutti i diritti riservati in caso di registrazione di brevetto, di modello e di disegno.

Dopo la stesura finale della presente documentazione è possibile che siano state apportate modifiche al prodotto.

Ci riserviamo espressamente la possibilità di apportare modifiche ai dati tecnici e ai progetti, nonché modifiche all'entità della fornitura.

Le informazioni fornite e gli accordi presi in concomitanza con l'elaborazione dei relativi preventivi e il disbrigo degli ordini sono sempre vincolanti.

Il prodotto viene fornito secondo le specifiche tecniche di MR, che si basano sui dati del cliente. Al cliente spetta l'onere di assicurare la compatibilità del prodotto specificato con il campo di impiego pianificato dal cliente.

Le istruzioni di servizio originali sono state redatte in lingua tedesca.

## **Indice**

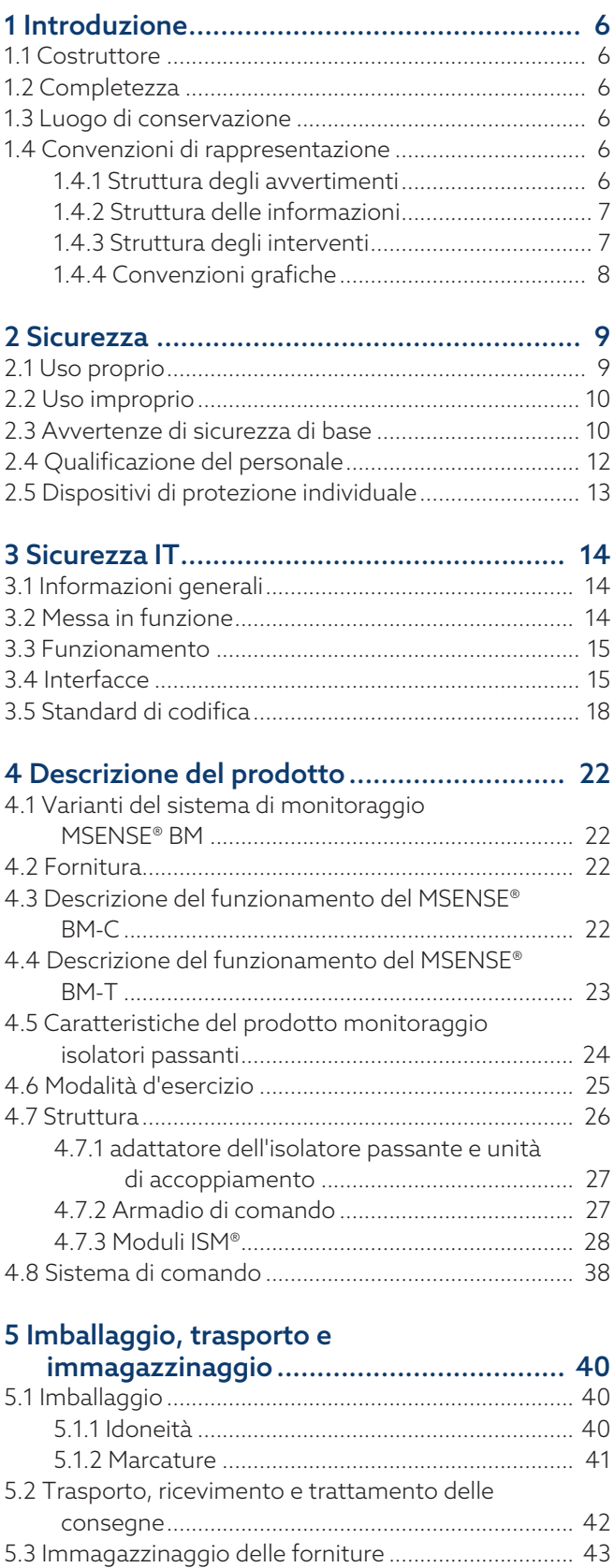

[5.4 Disimballare le forniture e controllare l'assenza](#page-43-0)

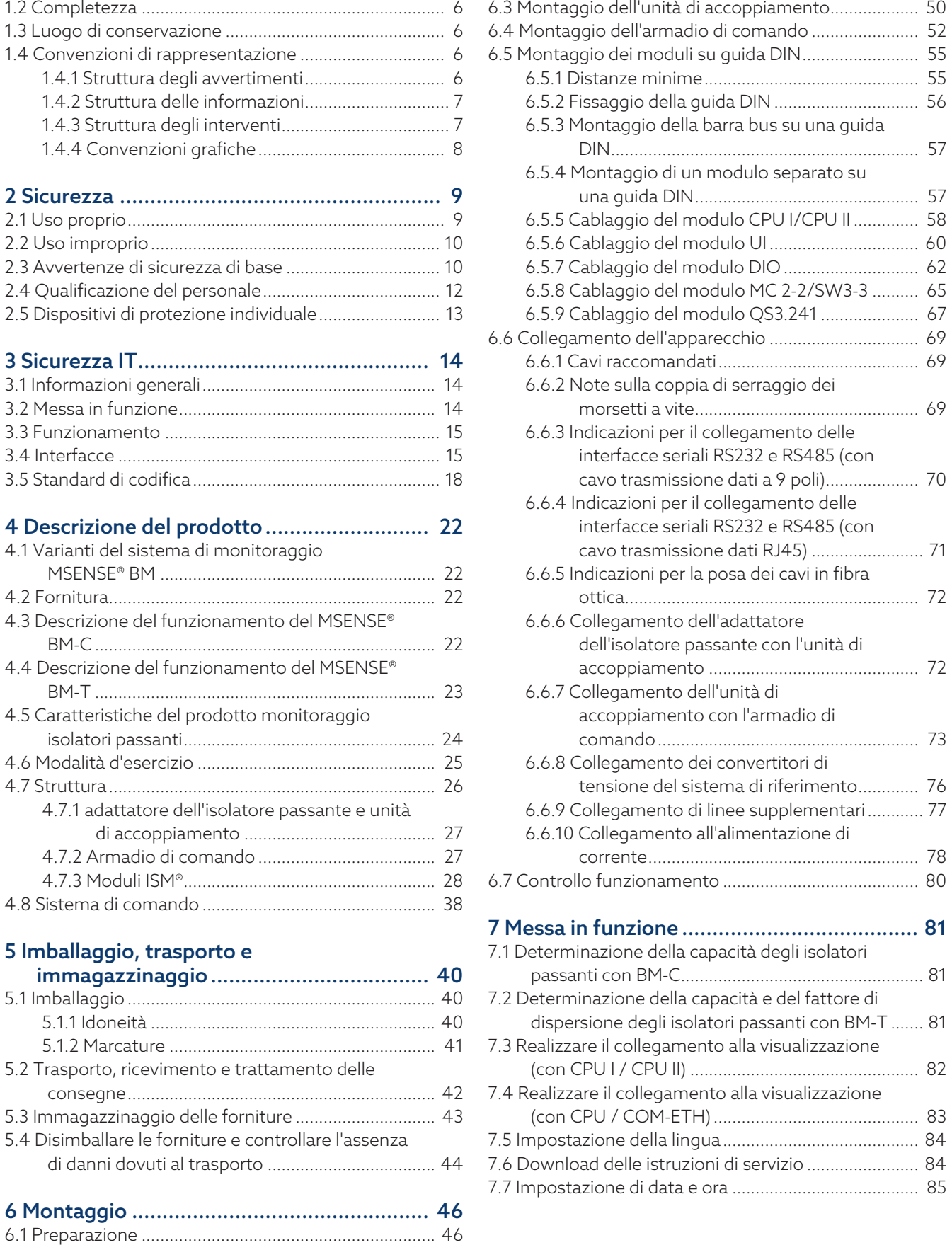

[6.2 Montaggio dell'adattatore dell'isolatore](#page-46-0)

passante [...............................................................](#page-46-0).... [47](#page-46-0)

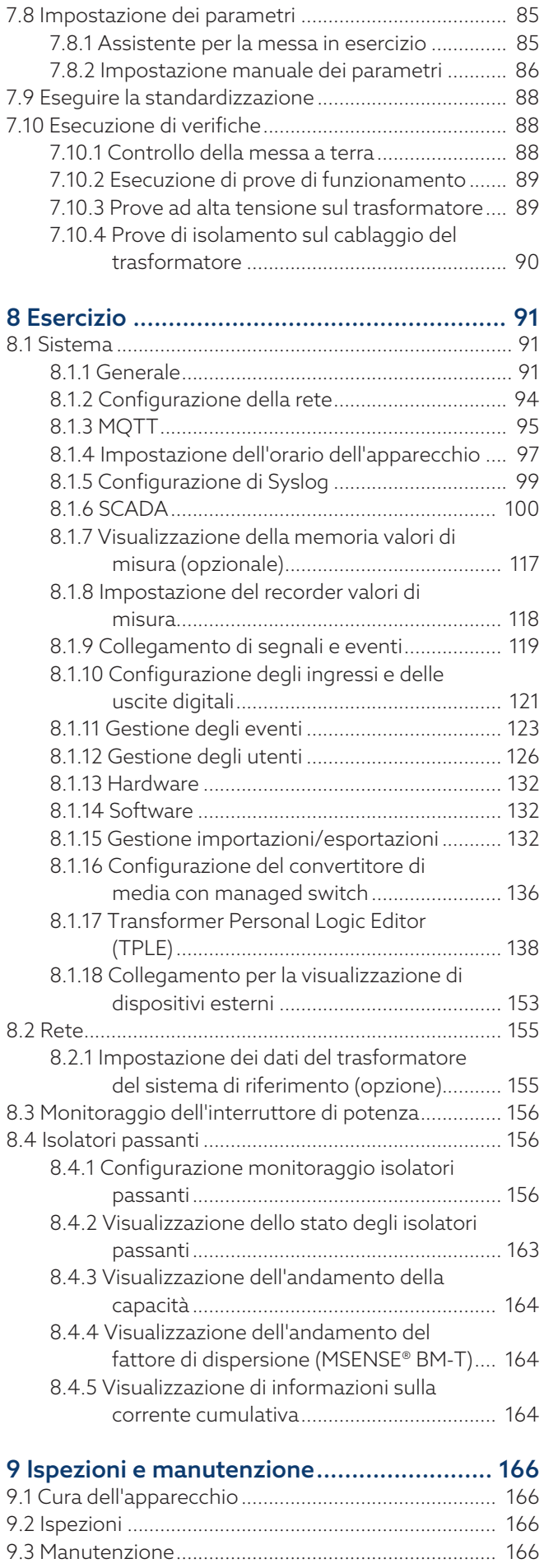

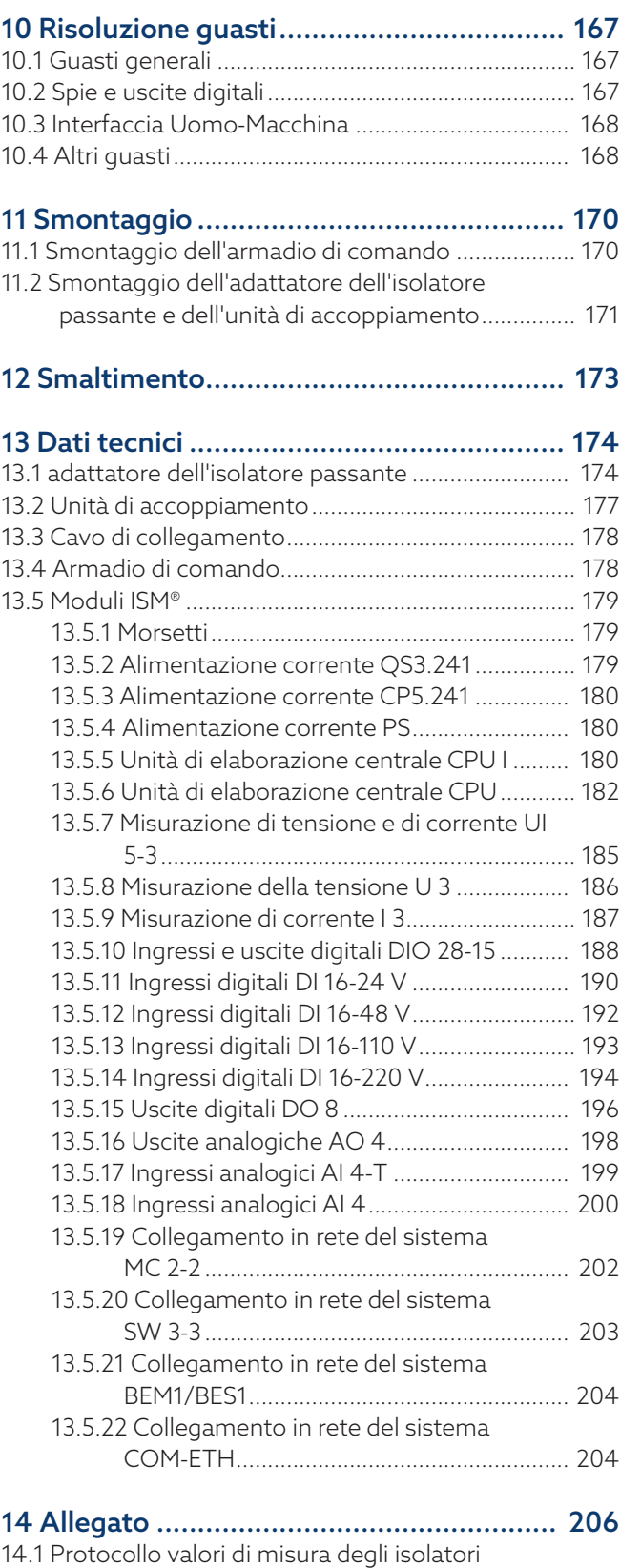

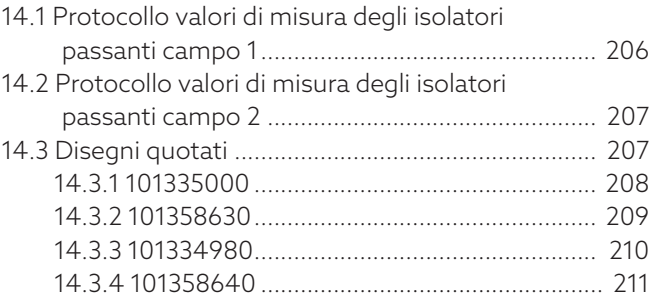

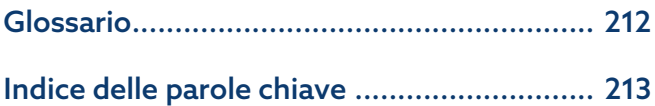

# <span id="page-5-0"></span>1 Introduzione

Questa documentazione tecnica contiene descrizioni dettagliate per provvedere al montaggio, al collegamento, alla messa in servizio e al monitoraggio del prodotto in modo sicuro e corretto.

Contiene inoltre indicazioni per la sicurezza e informazioni generali sul prodotto.

Questa documentazione tecnica è destinata esclusivamente a personale appositamente addestrato e autorizzato.

### <span id="page-5-1"></span>1.1 Costruttore

Maschinenfabrik Reinhausen GmbH Falkensteinstrasse 8 93059 Regensburg Germania +49 941 4090-0 [sales@reinhausen.com](mailto:sales@reinhausen.com) [reinhausen.com](http://www.reinhausen.com/)

Portale clienti MR Reinhausen: <https://portal.reinhausen.com>

In caso di necessità è possibile richiedere ulteriori informazioni sul prodotto ed esemplari di questa documentazione tecnica rivolgendosi a questo indirizzo.

### <span id="page-5-2"></span>1.2 Completezza

La presente documentazione tecnica è completa solo se accompagnata dai documenti di riferimento.

Per documenti di riferimento si intende:

- Istruzioni di servizio
- Schemi delle connessioni

### <span id="page-5-3"></span>1.3 Luogo di conservazione

Tenere sempre a portata di mano questa documentazione tecnica e tutti i documenti di riferimento e conservarli in luogo facilmente accessibile per una futura consultazione.

### <span id="page-5-4"></span>1.4 Convenzioni di rappresentazione

### 1.4.1 Struttura degli avvertimenti

<span id="page-5-5"></span>In questa documentazione tecnica le indicazioni di avvertimento sono riportate nel modo seguente.

### 1.4.1.1 Indicazioni di avvertimento relative al paragrafo

Le indicazioni di avvertimento relative al paragrafo si riferiscono a interi capitoli o a paragrafi, sottoparagrafi o più capoversi contenuti nella documentazione tecnica. Le indicazioni di avvertimento relative ai paragrafi hanno la struttura del seguente esempio:

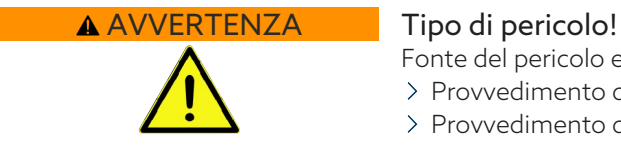

Fonte del pericolo e conseguenze.

- Provvedimento da adottare
- Provvedimento da adottare

#### 1.4.1.2 Simbolo d'avvertenza incorporato

Le indicazioni di avvertimento specifiche si riferiscono a una determinata parte di un paragrafo, a unità di informazioni più piccole delle indicazioni di avvertimento relative ai paragrafi. Le indicazioni di avvertimento specifiche hanno la struttura del seguente esempio:

PERICOLO! Istruzioni per evitare situazioni pericolose.

### 1.4.1.3 Parole chiave in indicazioni di avvertimento

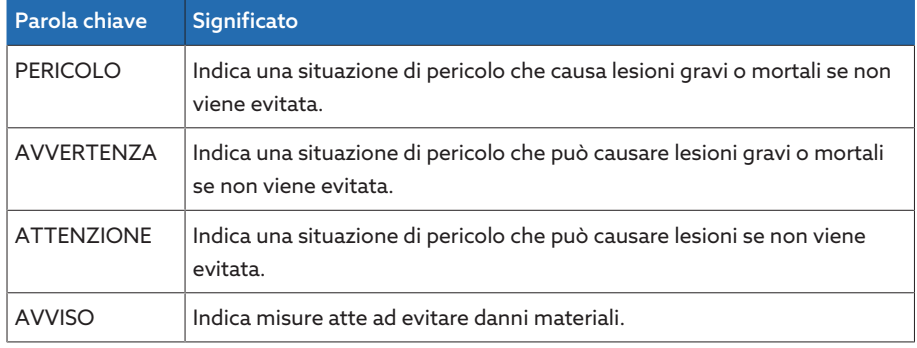

Tabella 1: Parole chiave in indicazioni di avvertimento

### 1.4.2 Struttura delle informazioni

<span id="page-6-0"></span>Le informazioni hanno lo scopo di chiarire e facilitare la comprensione di determinate procedure. In questa documentazione tecnica sono redatte secondo il seguente esempio:

Informazioni importanti.

### 1.4.3 Struttura degli interventi

i

<span id="page-6-1"></span>Nella presente documentazione tecnica sono descritti interventi che prevedono una sola operazione o più operazioni.

#### Interventi in una sola operazione

Le istruzioni d'intervento che prevedono una sola operazione sono strutturate secondo il seguente modello:

Obiettivo dell'intervento

- $\checkmark$  Condizioni (in opzione)
- Operazione 1 di 1.
	- Risultato dell'operazione di intervento (in opzione)
- » Risultato dell'intervento (in opzione).

#### Interventi con più operazioni

Le istruzioni d'intervento che prevedono più operazioni sono strutturate secondo il seguente modello:

Obiettivo dell'intervento

- $\checkmark$  Condizioni (in opzione)
- 1. Operazione 1
	- Risultato dell'operazione di intervento (in opzione)
- 2. Operazione 2
- Risultato dell'operazione di intervento (in opzione)
- Risultato dell'intervento (in opzione).

### <span id="page-7-0"></span>1.4.4 Convenzioni grafiche

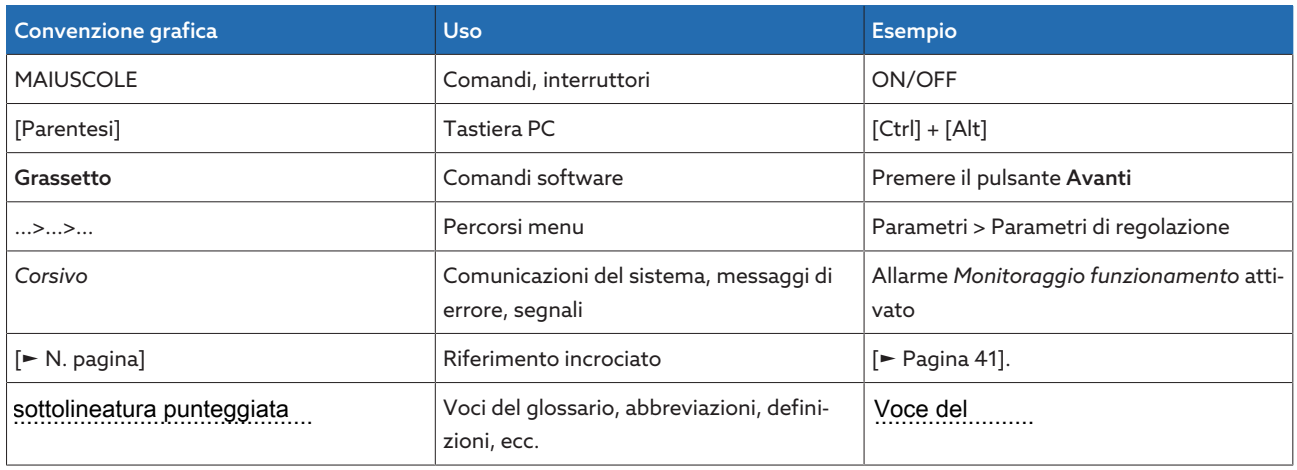

Tabella 2: convenzioni grafiche utilizzate in questa documentazione tecnica

# <span id="page-8-0"></span>2 Sicurezza

- Leggere attentamente la presente documentazione tecnica per familiarizzare con il prodotto.
- Questa documentazione tecnica è parte del prodotto.
- Leggere ed osservare le indicazioni per la sicurezza in questo capitolo.
- Leggere ed osservare le avvertenze in questa documentazione tecnica al fine di evitare pericoli dovuti al funzionamento.
- Il prodotto è stato realizzato secondo l'attuale stato dell'arte. Tuttavia, in caso di un utilizzo non conforme, possono insorgere pericoli funzionali per la vita e l'integrità fisica dell'utente o danni al prodotto e ad altri beni materiali.

### <span id="page-8-1"></span>2.1 Uso proprio

Il prodotto è un sistema di monitoraggio ed è destinato al monitoraggio di isolatori passanti capacitivi su trasformatori di potenza con livelli di tensione  $U_m$  = 66...420 kV (altri livelli di tensione su richiesta). Il prodotto può essere utilizzato per riconoscere cariche disruptive sulle capacità interelettrodiche dell'isolatore passante e per monitorare l'invecchiamento degli isolatori passanti.

Il prodotto è destinato unicamente all'impiego in impianti e dispositivi di erogazione dell'energia elettrica. Il prodotto può essere utilizzato nel rispetto dei presupposti e delle condizioni menzionati nella presente documentazione e delle avvertenze contenute nella presente documentazione e applicate sul prodotto. Ciò vale per l'intero ciclo di vita del prodotto, dalla consegna al montaggio e al funzionamento fino allo smontaggio e allo smaltimento.

Per uso conforme si intende:

- Questo apparecchio è destinato all'uso in ambienti interni, in aree non a rischio, e può essere controllato solo da personale qualificato che ha familiarizzato con il suo utilizzo. Il dispositivo di spegnimento è parte dell'applicazione finale.
- L'apparecchio è destinato all'incasso. I requisiti di protezione dalla propagazione d'incendio e da shock elettrico devono essere soddisfatti nell'applicazione finale. I requisiti di resistenza da sollecitazioni meccaniche devono essere soddisfatti.
- Proteggere il collegamento alla tensione di rete con un dispositivo di protezione contro le sovracorrenti. A tal fine prevedere un interruttore magnetotermico con caratteristica C, K o Z e corrente nominale di 16 A o 20 A nell'impianto dell'edificio.
- Il prodotto deve essere utilizzato esclusivamente per gli isolatori passanti oggetto dell'ordine.
- Utilizzare il prodotto esclusivamente per gli isolatori passanti ad alta tensione di un trasformatore di potenza, soggetti a condizioni di montaggio e carichi termici simili.
- Utilizzare il prodotto esclusivamente per isolatori passanti dello stesso tipo (produttore, serie, tecnologia, anno fabbricazione).
- Utilizzare il prodotto esclusivamente per isolatori passanti non danneggiati.
- Il prodotto deve essere utilizzato esclusivamente in conformità a quanto descritto nella presente documentazione tecnica, alle condizioni di fornitura concordate e ai dati tecnici.
- Accertarsi che tutti i lavori necessari siano eseguiti soltanto da personale qualificato.
- Gli equipaggiamenti e gli utensili speciali compresi nella fornitura devono essere utilizzati esclusivamente per lo scopo previsto e in conformità a quanto definito nella presente documentazione tecnica.
- Utilizzare il prodotto esclusivamente in ambienti industriali. Osservare le indicazioni relative alla compatibilità elettromagnetica e ai dati tecnici contenute in questa documentazione tecnica.

### <span id="page-9-0"></span>2.2 Uso improprio

Per uso improprio si intende un uso del prodotto diverso da quanto descritto al capitolo Uso proprio del prodotto. Tenere presente anche quanto segue:

- Il prodotto non è indicato per prolungare la durata di utilizzo dell'isolatore passante consentita e indicata dal produttore dell'isolatore.
- Il prodotto non è un dispositivo di protezione. Non utilizzarlo per riprodurre funzioni rilevanti per la sicurezza.
- Pericolo d'esplosione e incendio dovuto alla presenza di gas, vapori o polveri facilmente infiammabili o esplosivi. Non utilizzare il prodotto in aree a rischio d'esplosione.
- Il prodotto non è indicato per l'impiego in ambienti con un alto potenziale corrosivo.
- Modifiche del prodotto non consentite o non eseguite a regola d'arte possono causare danni a cose e persone e anomalie di funzionamento dell'apparecchio. Modificare il prodotto esclusivamente dopo aver consultato Maschinenfabrik Reinhausen GmbH.
- Non collegare ai componenti del prodotto nessun sistema di misura di altri produttori, poiché ciò potrebbe essere causa di errori durante il monitoraggio degli isolatori passanti.

### <span id="page-9-1"></span>2.3 Avvertenze di sicurezza di base

Per evitare incidenti, anomalie e avarie, così come un impatto ambientale illecito, i responsabili di trasporto, montaggio, funzionamento, riparazione e smaltimento del prodotto o di componenti del prodotto devono provvedere a quanto segue:

#### Lavorare in azienda

Utilizzare il prodotto solo se privo di difetti e perfettamente funzionante. In caso contrario sussiste un pericolo per la vita e l'incolumità fisica.

- Controllare regolarmente che gli equipaggiamenti per la sicurezza funzionino correttamente.
- Rispettare i controlli, gli interventi e gli intervalli di manutenzione descritti in questa documentazione tecnica.

### Area di lavoro

Il disordine e la mancanza di illuminazione dell'area di lavoro possono essere causa di infortuni.

- Mantenere pulita e ordinata l'area di lavoro.
- Accertarsi che l'area di lavoro sia ben illuminata.
- Rispettare le leggi in materia di prevenzione degli infortuni sul luogo di lavoro in vigore nei rispettivi Paesi.

### Pezzi di ricambio

Eventuali pezzi di ricambio non approvati da Maschinenfabrik Reinhausen GmbH possono causare danni alle persone e alle cose e danni funzionali al prodotto.

- Utilizzare esclusivamente pezzi di ricambio approvati da Maschinenfabrik Reinhausen GmbH.
- Contattare Maschinenfabrik Reinhausen GmbH.

#### Protezione contro le esplosioni

Gas, vapori e polveri facilmente infiammabili o esplosivi possono essere causa di gravi esplosioni e incendi.

– Non montare né utilizzare il prodotto in aree a rischio d'esplosione.

### Dispositivi di protezione individuale

Un abbigliamento non aderente al corpo o non appropriato aumenta il pericolo di essere afferrati o rimanere impigliati in parti rotanti e il pericolo di restare agganciati a parti sporgenti. Ciò comporta un pericolo per la vita e l'incolumità fisica.

- Indossare dispositivi di protezione individuale indicati per la rispettiva attività come casco, guanti da lavoro, ecc.
- Non indossare mai dispositivi di protezione individuale danneggiati.
- Non indossare mai anelli, catenine e altri gioielli.
- Indossare una rete per capelli se si hanno i capelli lunghi.

#### Segnaletica di sicurezza

La segnaletica di sicurezza sul prodotto consiste in cartelli di avvertenza e cartelli con indicazioni per la sicurezza. Si tratta di componenti importanti del piano di sicurezza.

- Osservare tutta la segnaletica di sicurezza sul prodotto.
- Mantenere sempre completa e ben leggibile tutta la segnaletica di sicurezza sul prodotto.
- Sostituire la segnaletica di sicurezza danneggiata o mancante.

#### Maneggiare componenti elettrici

I componenti elettrici possono essere danneggiati da cariche elettrostatiche.

- Non toccare mai i componenti elettrici durante la messa in funzione, il funzionamento o gli interventi di manutenzione.
- Prendere i provvedimenti necessari (ad es. coperture) per assicurare che il personale non tocchi i componenti.
- Indossare equipaggiamenti di protezione personale adatti.

#### Utilizzo di attacchi di misurazione su isolatori passanti alta tensione

Gli attacchi di misurazione su isolatori passanti alta tensione non possono essere utilizzati aperti, poiché le tensioni presenti possono rendere inutilizzabile il dispositivo.

- Chiudere la presa capacitiva (=attacco di prova dell'isolatore passante) con il coperchio di protezione originale per assicurare la messa a terra, oppure:
- Provvedere all'installazione completa e al cablaggio corretto per la funzione di monitoraggio fino alla scheda di misura nell'armadio di comando in base al capitolo [Montaggio \[](#page-45-0)[►](#page-45-0)[Sezione 6, Pagina 46\]](#page-45-0).

#### Condizioni ambientali

Per assicurarne un funzionamento sicuro e affidabile il prodotto deve essere fatto funzionare solo osservando le condizioni ambientali indicate nei dati tecnici.

– Rispettare le condizioni di esercizio e i requisiti sul luogo di installazione.

### Radiazione laser invisibile

L'esposizione alla radiazione diretta o riflessa può danneggiare l'occhio. Il raggio fuoriesce dai collegamenti ottici o dall'estremità delle fibre ottiche ivi collegate sui moduli. A tal proposito consultare anche il capitolo ["Dati tecnici" \[](#page-173-0)[►](#page-173-0)[Sezione](#page-173-0) [13, Pagina 174\]](#page-173-0).

- Evitare sempre l'esposizione dell'occhio alla radiazione diretta o riflessa.
- Evitare sempre di guardare il raggio anche se si utilizzano strumenti ottici quali ad es. una lente di ingrandimento o un microscopio.
- Se la radiazione laser entra in contatto con l'occhio, chiudere assolutamente gli occhi e spostare la testa dal raggio.

### Modifiche e trasformazioni

Modifiche del prodotto non consentite o non eseguite a regola d'arte possono causare danni a cose e persone e anomalie di funzionamento dell'apparecchio.

– Utilizzare il prodotto esclusivamente dopo aver consultato Maschinenfabrik Reinhausen GmbH.

### <span id="page-11-0"></span>2.4 Qualificazione del personale

La persona responsabile del montaggio, della messa in funzione, del funzionamento, della manutenzione e dell'ispezione deve accertare che il personale abbia qualifiche adeguate.

#### Elettricisti qualificati

Per elettricisti qualificati si intendono persone che attraverso una formazione specifica abbiano acquisito conoscenze ed esperienze adeguate e conoscano le norme e le disposizioni in materia. Un elettricista qualificato ha inoltre le seguenti capacità professionali:

- Un elettricista qualificato è in grado di riconoscere da solo eventuali pericoli e di evitarli.
- Un elettricista qualificato è in grado di eseguire lavori su impianti elettrici.
- Un elettricista qualificato ha una formazione adeguata all'ambiente di lavoro in cui opera.
- Un elettricista qualificato deve soddisfare le disposizioni di legge in materia di infortuni sul luogo di lavoro attualmente in vigore.

#### Persone addestrate per svolgere attività elettrotecniche

Una persona istruita per svolgere attività elettrotecniche viene addestrata da un elettricista qualificato allo svolgimento dei compiti a lei affidati, e deve conoscere i pericoli derivanti da un comportamento non appropriato e i dispositivi e le misure di protezione da adottare. Una persona addestrata per svolgere attività elettrotecniche lavora esclusivamente sotto la direzione e la sorveglianza di un elettricista qualificato.

#### **Operatore**

L'operatore utilizza e comanda il prodotto nell'ambito di quanto descritto in questa documentazione tecnica. Il gestore provvede alla sua istruzione e formazione in merito a compiti speciali e relativamente agli eventuali pericoli in caso di comportamento non appropriato.

#### Servizio di assistenza tecnica

Si consiglia vivamente di fare eseguire gli interventi di manutenzione, riparazione e di retrofit dal nostro Servizio di assistenza tecnica. Ciò assicura un'esecuzione a regola d'arte di tutti i lavori. Se la manutenzione non viene eseguita dal

nostro Servizio di assistenza tecnica ci si deve assicurare che il personale sia istruito da Maschinenfabrik Reinhausen GmbH oppure sia altrimenti qualificato per l'esecuzione dei lavori.

#### Personale autorizzato

Il personale autorizzato viene formato e addestrato da Maschinenfabrik Reinhausen GmbH per l'esecuzione di interventi di manutenzione speciali.

### <span id="page-12-0"></span>2.5 Dispositivi di protezione individuale

Durante il lavoro è necessario usare dispositivi di protezione individuale per ridurre al minimo i pericoli per la salute.

- Usare sempre i dispositivi di protezione adeguati per l'attività svolta.
- Non indossare mai dispositivi di protezione individuale danneggiati.
- Osservare le avvertenze nell'area di lavoro circa i dispositivi di protezione individuale.

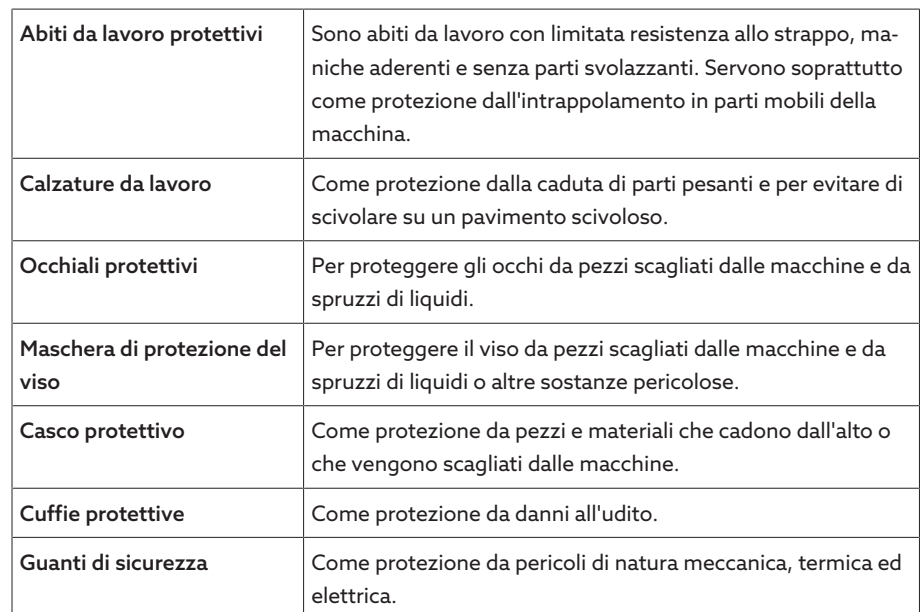

Tabella 3: Dispositivi di protezione individuale

# <span id="page-13-0"></span>3 Sicurezza IT

Osservare le seguenti raccomandazioni per un utilizzo sicuro del prodotto.

### <span id="page-13-1"></span>3.1 Informazioni generali

- Accertarsi che solo persone autorizzate possano avere accesso all'apparecchio.
- Utilizzare l'apparecchio esclusivamente nell'ambito della zona dell'elettronica di sicurezza (ESP – electronic security perimeter). Non collegare l'apparecchio ad Internet senza adeguata protezione. Utilizzare meccanismi per la segmentazione verticale e orizzontale della rete e gateway di sicurezza (Firewall) sui punti di transizione.
- Accertarsi che l'apparecchio sia utilizzato solo da personale addestrato, sensibilizzato in merito alla sicurezza IT.
- Verificare regolarmente la disponibilità di aggiornamenti software per l'apparecchio ed eseguirli.

### <span id="page-13-2"></span>3.2 Messa in funzione

Per la messa in funzione dell'apparecchio rispettare le seguenti raccomandazioni:

- Gli ID utente devono essere univoci e facili da assegnare. Non utilizzare la funzione "Account gruppo" e nemmeno la funzione "Auto-Login".
- Attivare la funzione "[Logout automatico \[](#page-91-0)[►](#page-91-0)[Sezione 8.1.1.2, Pagina 92\]](#page-91-0)".
- Limitare il più possibile i diritti dei singoli gruppi utente: ciò consente di evitare errori durante le diverse operazioni. Ad esempio, un utente con il ruolo di "Operatore" non dovrebbe poter cambiare le impostazioni dell'apparecchio, ma poter solo eseguire le diverse operazioni.
- Cancellare o disattivare l'ID utente "admin" preimpostato. A tale scopo si deve creare prima un nuovo ID utente per il ruolo di "Amministratore". Con questo ID è possibile cancellare o disattivare l'account "admin" preinstallato.
- Disattivare l'[accesso utente per il servizio assistenza \[](#page-91-1)[►](#page-91-1)[Sezione 8.1.1.3, Pagi](#page-91-1)[na 92\].](#page-91-1)
- Attivare la [codifica SSL/TLS \[](#page-90-2)[►](#page-90-2)[Sezione 8.1.1, Pagina 91\]:](#page-90-2) in questo modo è possibile accedere all'apparecchio solo tramite il protocollo SSL/TLS. Oltre a codificare la comunicazione questo protocollo controlla anche l'autenticità del server.
- Se possibile utilizzare la versione TLS 1.2 oppure una versione più recente.
- Integrare l'apparecchio in una infrastruttura Public-Key. A tal fine creare eventualmente alcuni certificati SSL e importarli.
- Collegare l'apparecchio a un log server centrale tramite un'[interfaccia Syslog](#page-98-0) [\[](#page-98-0)[►](#page-98-0)[Sezione 8.1.5, Pagina 99\]](#page-98-0).
- Utilizzare la funzione [SNMP \[](#page-92-0)[►](#page-92-0)[Sezione 8.1.1.4, Pagina 93\]](#page-92-0) esclusivamente se, attraverso dispositivi di sicurezza esterni, si può garantire che la comunicazione è protetta.
- Disattiva tutte le interfacce non utilizzate.
- [Convertitore di media con managed switch \(modulo SW 3-3\) \[](#page-135-0)[►](#page-135-0)[Sezione](#page-135-0) [8.1.16, Pagina 136\]](#page-135-0):
	- Modificare l'account utente e la password.
	- Disattivare i servizi non necessari.

### <span id="page-14-0"></span>3.3 Funzionamento

Durante il funzionamento dell'apparecchio rispettare le seguenti raccomandazioni:

- Cambiare la password ad intervalli regolari.
- Esportare il "[Security-Log \[](#page-132-0)[►](#page-132-0)[Sezione 8.1.15.1, Pagina 133\]"](#page-132-0) ad intervalli regolari.
- Controllare a intervalli regolari i file di log per individuare accessi al sistema non autorizzati e altri eventi rilevanti per la sicurezza.
- Convertitore di media con managed switch (modulo SW 3-3): controllare a intervalli regolari se sono disponibili aggiornamenti per il prodotto "EES 25" del produttore Belden/Hirschmann ed eventualmente eseguire un aggiornamento del firmware.

### <span id="page-14-1"></span>3.4 Interfacce

L'apparecchio utilizza le seguenti interfacce per la comunicazione:

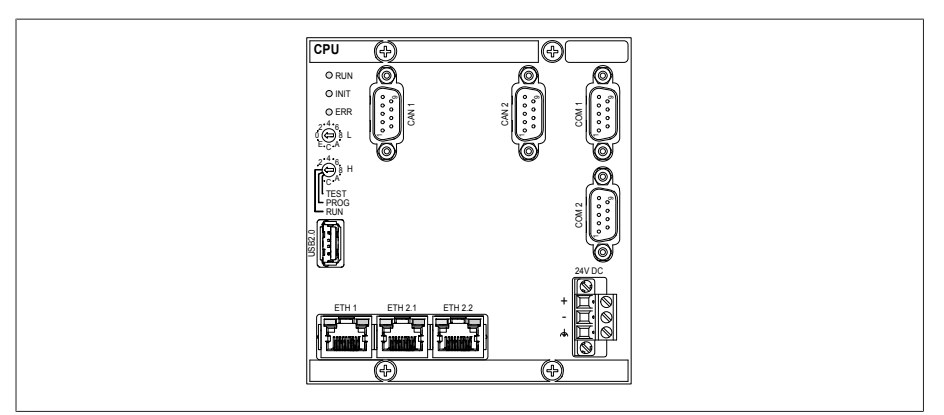

Figura 1: interfacce del modulo CPU

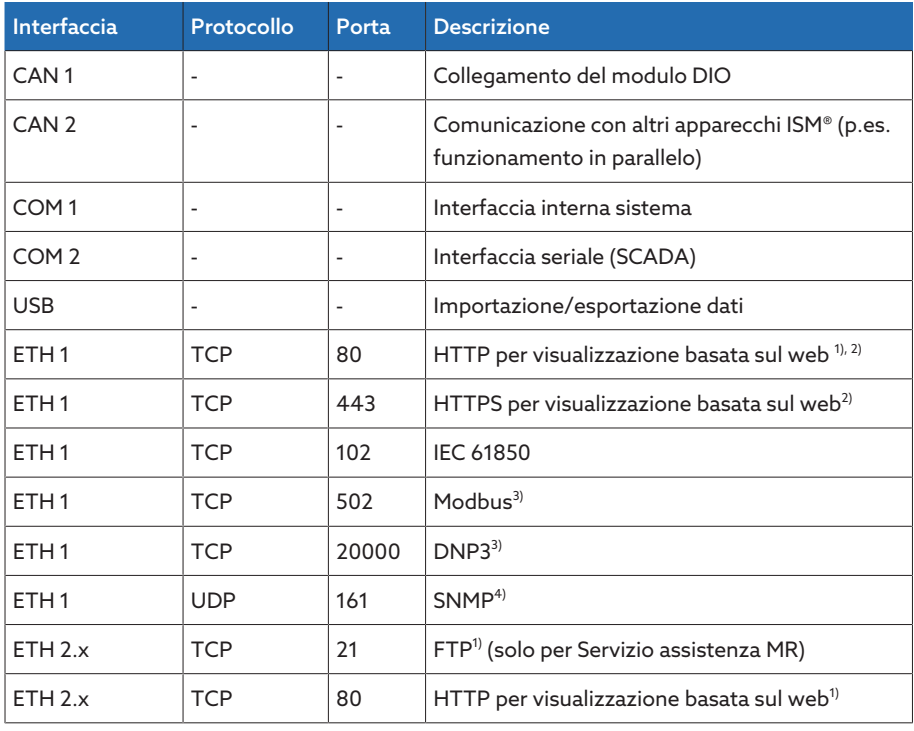

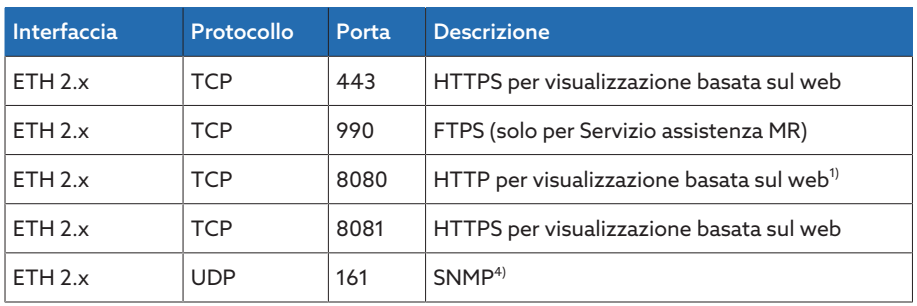

Tabella 4: interfacce e porte aperte del modulo CPU

1) La porta è chiusa se si attiva la codifica SSL dell'apparecchio.

<sup>2)</sup> A seconda dell'impostazione del parametro [Attivazione della visualizzazione](#page-94-1) [\[](#page-94-1)[►](#page-94-1)[Pagina 95\]](#page-94-1).

<sup>3)</sup> Impostazione standard; se è stata modificata la porta per il protocollo di comunicazione di sistema è aperta solo la porta impostata.

4) A seconda dell'impostazione del parametro [Agent SNMP \[](#page-93-1)[►](#page-93-1)[Pagina 94\].](#page-93-1)

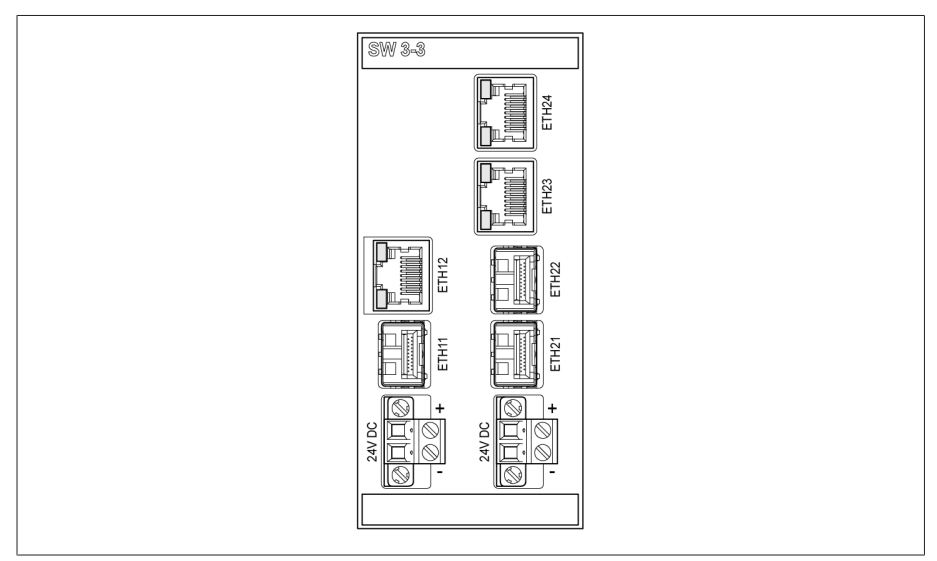

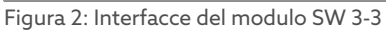

| Interfaccia                | Protocollo | Porta | <b>Descrizione</b>                                     |
|----------------------------|------------|-------|--------------------------------------------------------|
| ETH 2.3,<br><b>ETH 2.4</b> | <b>TCP</b> | 22    | $SSH^{1}$                                              |
|                            |            | 23    | Telnet <sup>1</sup>                                    |
|                            |            | 80    | HTTP per visualizzazione basata sul web <sup>1)</sup>  |
|                            |            | 443   | HTTPS per visualizzazione basata sul web <sup>1)</sup> |
|                            | <b>UDP</b> | 161   | SNMP <sup>1)</sup>                                     |

Tabella 5: Interfacce e porte aperte del modulo SW 3-3

1) La porta è chiusa, quando il relativo servizio è disattivato.

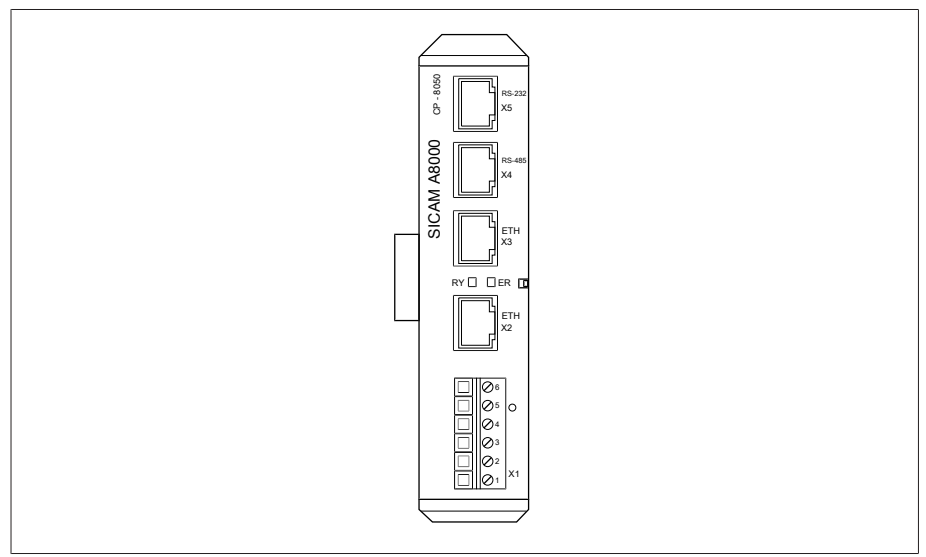

Figura 3: interfacce del modulo CPU

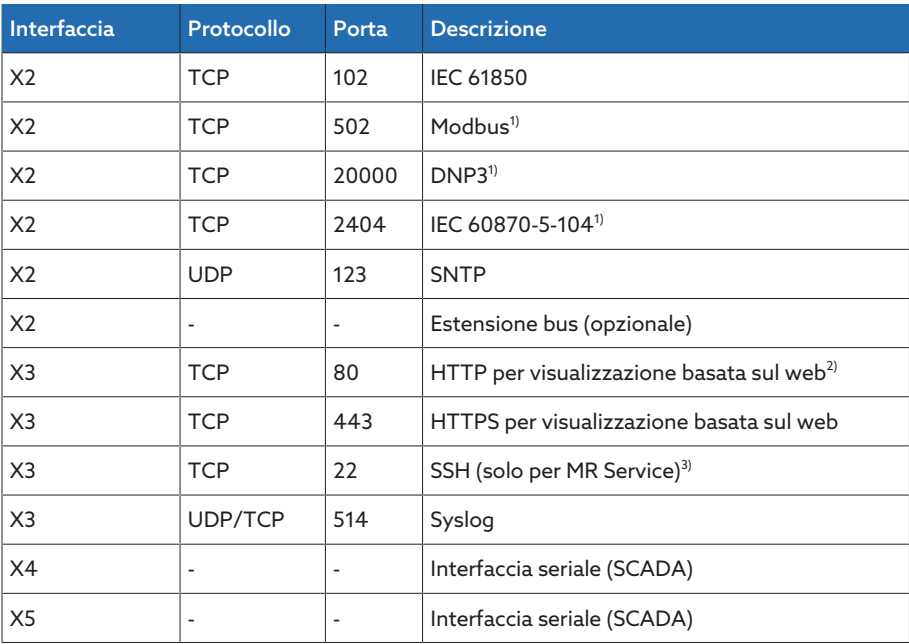

Tabella 6: interfacce e porte aperte del modulo CPU

<sup>1)</sup> Impostazione standard; se è stata modificata la porta per il protocollo di comunicazione di sistema è aperta solo la porta impostata.

 $^{2)}$  La porta è chiusa se si attiva la codifica SSL dell'apparecchio.

<sup>3)</sup> La porta è chiusa, se l'[accesso utente per il servizio assistenza \[](#page-91-1)▶[Sezione](#page-91-1) [8.1.1.3, Pagina 92\]](#page-91-1) è disattivato.

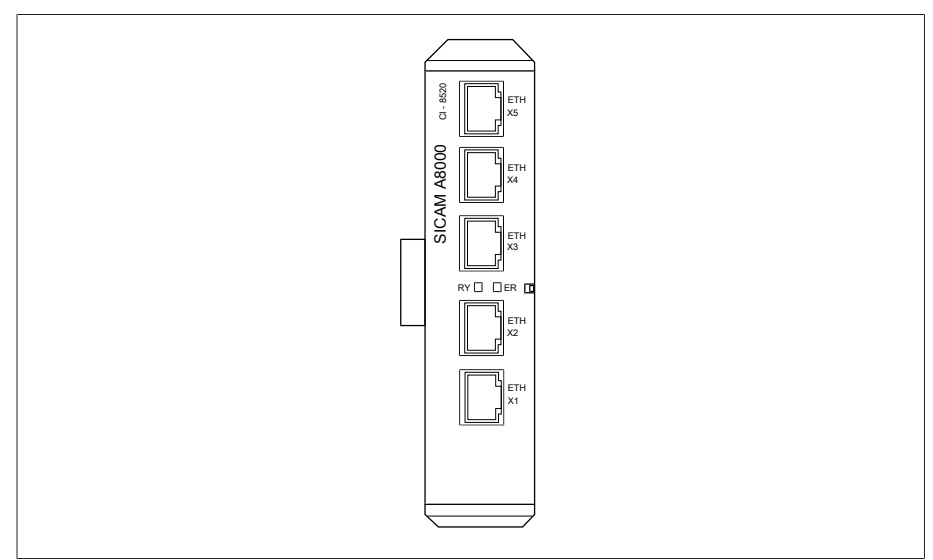

Figura 4: interfacce del modulo COM-ETH

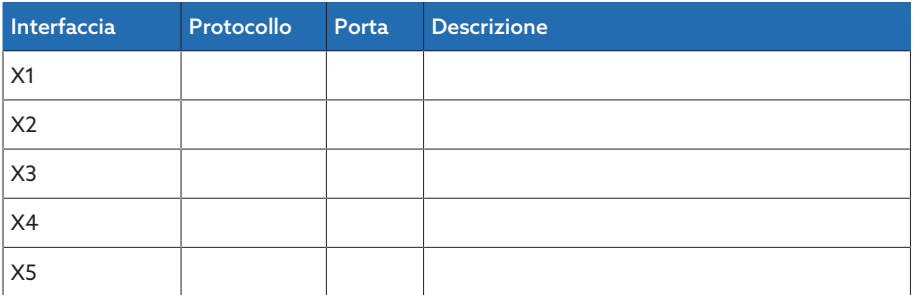

Tabella 7: interfacce e porte aperte del modulo COM-ETH

### <span id="page-17-0"></span>3.5 Standard di codifica

L'apparecchio supporta le seguenti versioni TLS:

- TLS 1.0
- TLS 1.1
- TLS 1.2
- TLS 1.3

L'apparecchio utilizza i seguenti algoritmi di crittografia per un collegamento TLS sicuro:

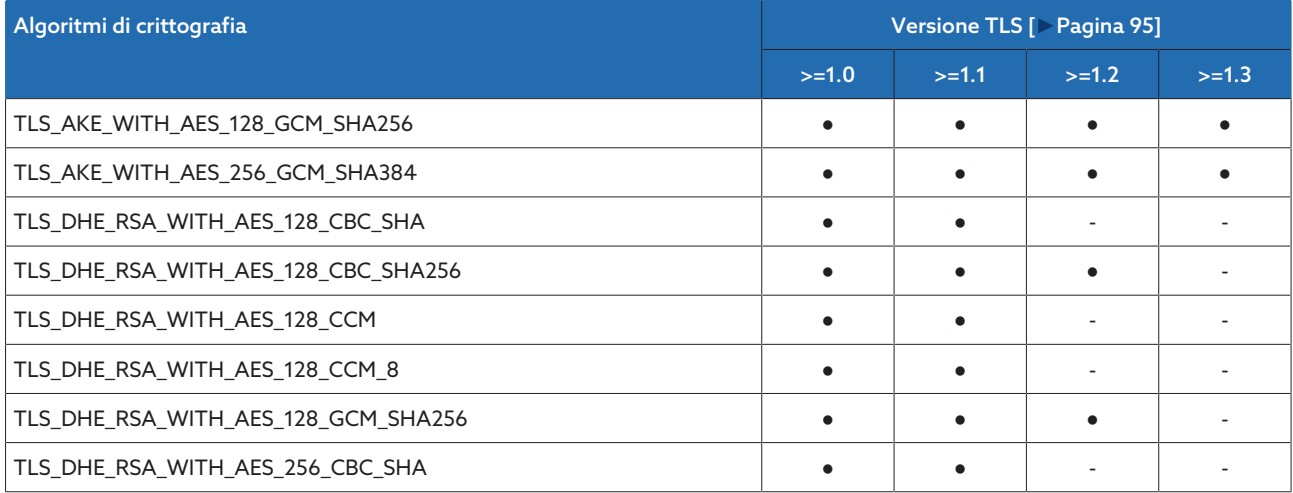

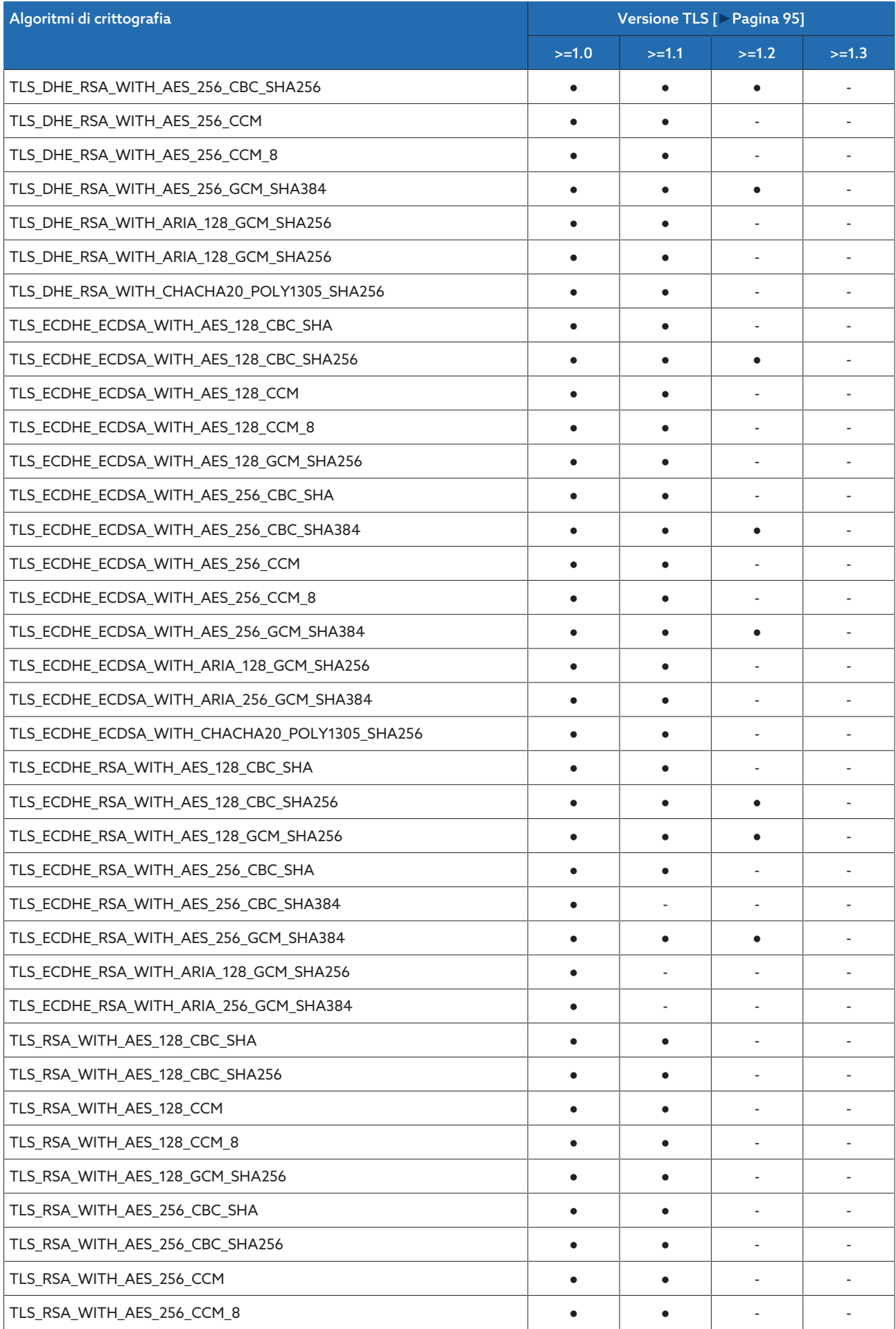

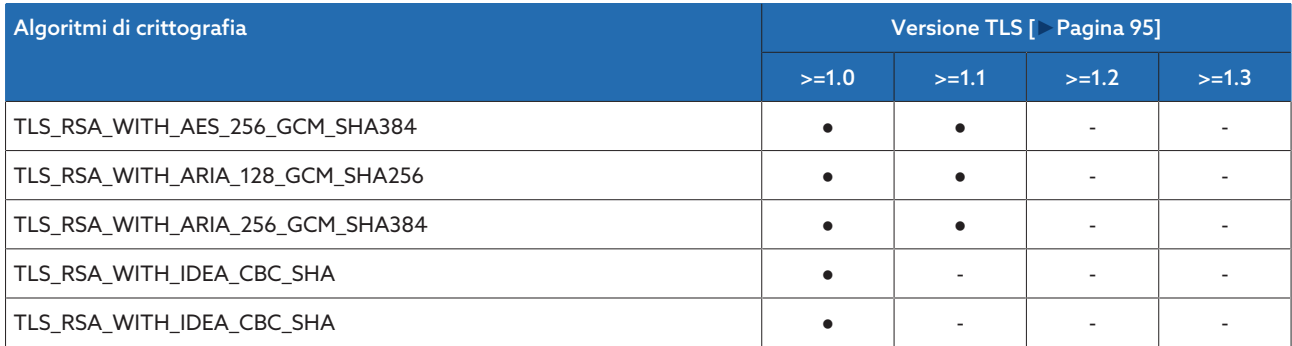

Tabella 8: Algoritmi di crittografia (Cipher-Suite (● = disponibile, - = non disponibile)

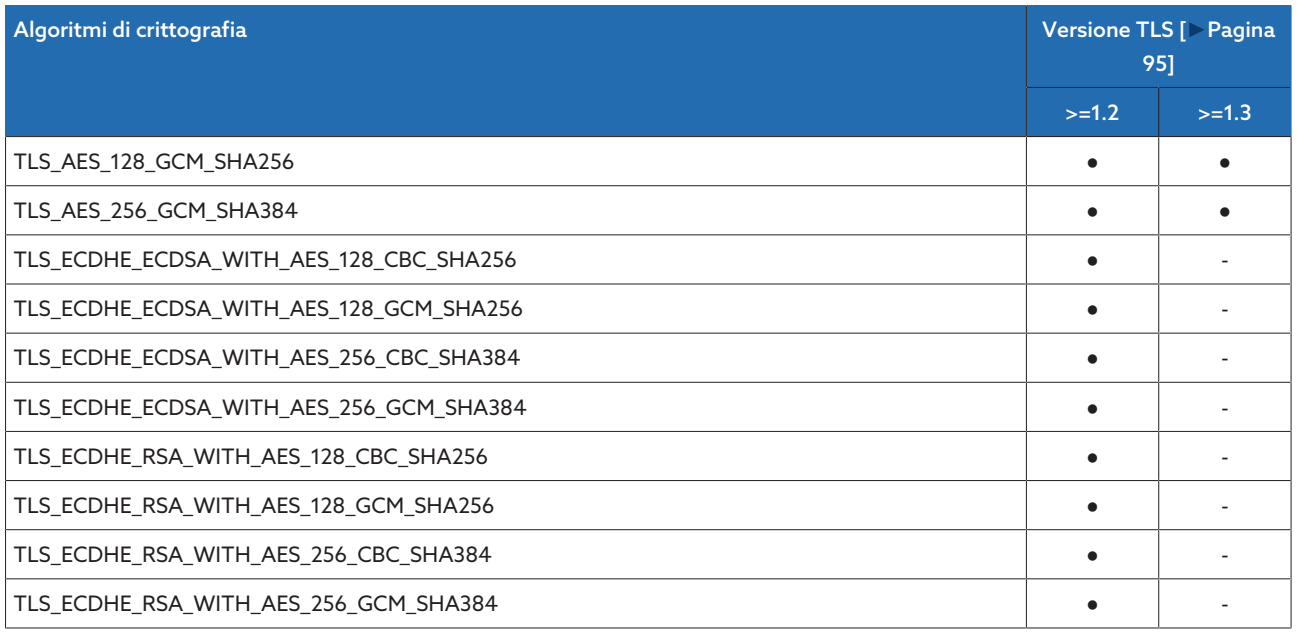

Tabella 9: Algoritmi di crittografia (Cipher-Suite (● = disponibile, - = non disponibile)

Per il salvataggio delle password l'apparecchio utilizza la funzione Hash SHA256.

Il modulo SW 3-3 supporta le seguenti versioni TLS:

– TLS 1.2

Il modulo utilizza i seguenti algoritmi di crittografia per un collegamento TLS sicuro:

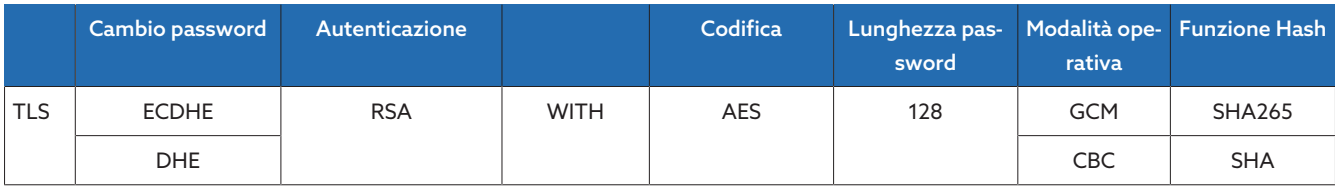

Tabella 10: algoritmi di crittografia

Conformemente alle Direttive Tecniche TR-02102-4 del Bundesamt für Sicherheit in der Informationstechnik (ente federale per la sicurezza nel sistema informatico), l'apparecchio utilizza i seguenti standard di codifica:

– Accordo sulle chiavi:

- diffie-hellman-group1-sha1
- diffie-hellman-group14-sha1
- diffie-hellman-group16-sha512
- diffie-hellman-group18-sha512
- diffie-hellman-group-exchange-sha256
- ecdh-sha2-nistp256
- Autenticazione del server:
	- ssh-rsa
	- rsa-sha2-512
	- rsa-sha2-256
- Algoritmi di codifica:
	- aes128-ctr
	- aes128-gcm@openssh.com
	- chacha20-poly1305@openssh.com
- Fusibili MAC:
	- hmac-sha1
	- hmac-sha2-256
	- hmac-sha1-etm@openssh.com
	- hmac-sha2-256-etm@openssh.com
- Compressione:
	- None
	- zlib@openssh.com
	- Zlib

# <span id="page-21-0"></span>4 Descrizione del prodotto

### <span id="page-21-1"></span>4.1 Varianti del sistema di monitoraggio MSENSE® BM

L'apparecchio è disponibile nelle seguenti varianti:

- MSENSE® BM:
	- Variante stand-alone in armadio elettrico
	- Soluzione per l'integrazione nell'armadio elettrico del cliente (moduli ad innesto)
- ETOS® con funzione di MSENSE® BM:
	- Soluzione per l'integrazione nell'armadio di comando
	- Soluzione per l'integrazione nell'armadio elettrico del cliente (moduli ad innesto)

### <span id="page-21-2"></span>4.2 Fornitura

I seguenti componenti sono compresi nella fornitura:

- Armadio di comando con monitoraggio isolatori passanti MSENSE® BM
- Per ogni isolatore passante monitorato (3 o 6):
	- Adattatore per isolatori passanti
	- Cavo di collegamento tra adattatore dell'isolatore passante e unità di accoppiamento
	- Unità di accoppiamento
	- Set di fissaggio per unità di accoppiamento
	- Cavo di collegamento tra unità di accoppiamento e armadio di comando
- Documentazione tecnica

Tenere presente quanto segue:

- Controllare la completezza della fornitura sulla base dei documenti di spedizione.
- Conservare le parti in luogo asciutto fino al momento del montaggio.

### <span id="page-21-3"></span>4.3 Descrizione del funzionamento del MSENSE® BM-C

Il prodotto è un sistema di monitoraggio ed è destinato al monitoraggio di isolatori passanti capacitivi su trasformatori di potenza. Il prodotto può essere utilizzato per riconoscere cariche disruptive sulle capacità interelettrodiche degli isolatori passanti e per monitorare l'invecchiamento degli isolatori passanti.

### Variazione della capacità Δ*C1*

Per poter valutare lo stato dell'isolatore passante, gli isolatori sono dotati di un dispositivo di misurazione con cui il sistema può determinare continuamente durante il funzionamento la variazione della capacità ΔC1 . La capacità ΔC1 viene calcolata attraverso la variazione della tensione tra due fasi del sistema e consente di riconoscere cariche disruptive sulle capacità interelettrodiche degli isolatori passanti. Di seguito il metodo viene designato come algoritmo di riferimento 2/3. Per ulteriori informazioni vedere il capitolo [Configurazione del moni](#page-156-0)[toraggio della capacità \[](#page-156-0)[►](#page-156-0)[Sezione 8.4.1.2, Pagina 157\].](#page-156-0)

Con l'ausilio dell'algoritmo di riferimento 2/3 il sistema di monitoraggio può compensare in larga misura le variazioni della tensione e della temperatura del sistema trifase e assicurare in questo modo un monitoraggio affidabile degli isolatori passanti.

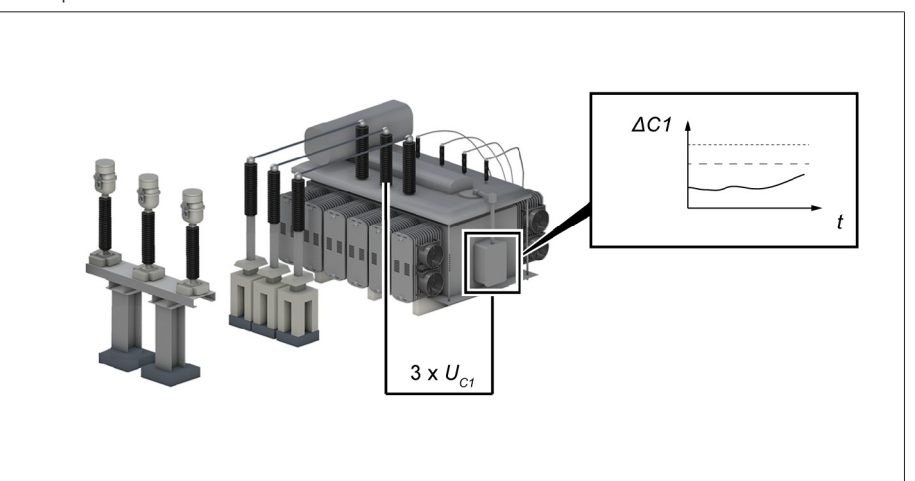

Figura 5: principio di funzionamento

i

Il monitoraggio degli isolatori passanti con algoritmo di riferimento 2/3 è destinato al monitoraggio degli isolatori passanti negli impianti in cui non è possibile eseguire una misurazione della tensione del sistema di riferimento. A tal fine il sistema utilizza una tensione di rete di riferimento costante. L'angolo tra le fasi è costantemente di 120°.

Dato che la tensione del sistema di riferimento non viene misurata, forti asimmetrie della rete possono comportare la segnalazione di eventi errati.

### <span id="page-22-0"></span>4.4 Descrizione del funzionamento del MSENSE® BM-T

Il prodotto è un sistema di monitoraggio ed è destinato al monitoraggio di isolatori passanti capacitivi su trasformatori di potenza. Il prodotto può essere utilizzato per riconoscere cariche disruptive sulle capacità interelettrodiche degli isolatori passanti e per monitorare l'invecchiamento degli isolatori passanti.

#### Variazione della capacità Δ*C1*

Per poter valutare lo stato dell'isolatore passante, gli isolatori sono dotati di un dispositivo di misurazione con cui il sistema può determinare continuamente durante il funzionamento la variazione della capacità ΔC1 . La capacità ΔC1 viene calcolata attraverso la variazione della tensione tra due fasi del sistema e consente di riconoscere cariche disruptive sulle capacità interelettrodiche degli isolatori passanti. Di seguito il metodo viene designato come algoritmo di riferimento 2/3. Per ulteriori informazioni vedere il capitolo [Configurazione del moni](#page-156-0)[toraggio della capacità \[](#page-156-0)[►](#page-156-0)[Sezione 8.4.1.2, Pagina 157\].](#page-156-0)

Il confronto costante con una tensione di riferimento permette di ottenere una maggiore precisione e di eliminare l'influsso delle asimmetrie della rete.

#### Variazione del fattore di dispersione Δtan*δ*

Il sistema può determinare la variazione del fattore di dispersione Δtan*δ* degli isolatori passanti e sorvegliare l'invecchiamento dell'isolatore passante. Per ulteriori informazioni vedere la sezione [Configurazione del monitoraggio del fattore](#page-159-0) [di dispersione \[](#page-159-0)[►](#page-159-0)[Sezione 8.4.1.3, Pagina 160\].](#page-159-0)

Con l'ausilio della misurazione di riferimento e dell'algoritmo di riferimento 2/3 implementato, il sistema di monitoraggio può compensare in larga misura le variazioni della tensione e della temperatura del sistema trifase e assicurare in questo modo un monitoraggio affidabile degli isolatori passanti.

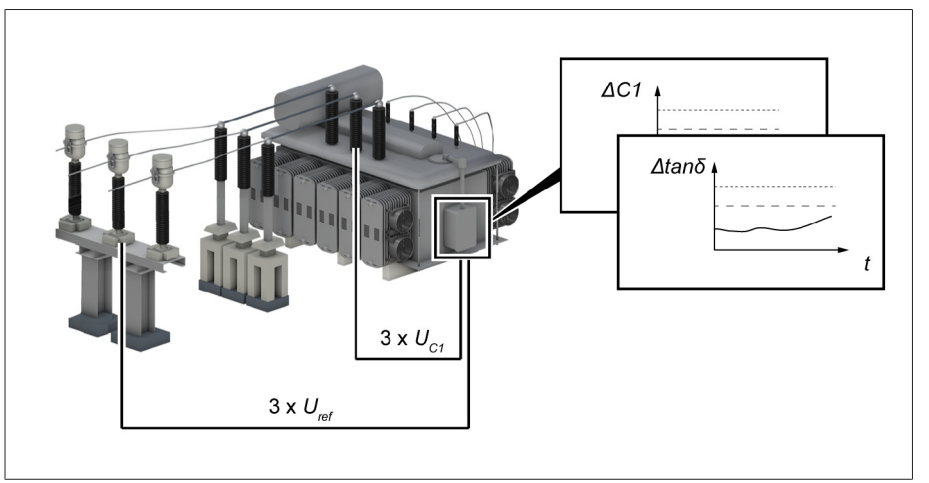

Figura 6: principio di funzionamento (con l'opzione misurazione di riferimento)

La versione con monitoraggio isolatori passanti con algoritmo di riferimento 2/3 in combinazione con la misurazione della tensione di riferimento  $U_{ref}$  serve al monitoraggio degli isolatori passanti negli impianti, in cui forti asimmetrie della rete possono comportare la segnalazione di eventi errati. Per compensare tali asimmetrie il sistema esegue una misurazione della tensione di riferimento  $U_{ref.}$ 

### <span id="page-23-0"></span>4.5 Caratteristiche del prodotto monitoraggio isolatori passanti

Il sistema di monitoraggio MSENSE® BM sorveglia gli isolatori passanti di un trasformatore di potenza e si distingue per le seguenti caratteristiche:

- Monitoraggio di isolatori passanti in carta impregnata d'olio isolante (OIP) e di isolatori passanti in carta impregnata di resina (RIP) dei livelli di tensione  $U_m =$ 66...420 kV (altri livelli di tensione su richiesta)
- In opzione: monitoraggio di 6 isolatori passanti, di cui 3 isolatori formano un set (campo 1 e campo 2)
- Monitoraggio online dell'isolatore passante mediante misurazione della capacità
	- Monitoraggio della variazione della capacità *C1*
	- Compensazione delle variazioni della temperatura
	- Compensazione degli influssi atmosferici
	- Compensazione di oscillazioni di tensione
- Solo con l'opzione BM-T Compensazione di asimmetrie della rete (solo con misurazione attiva del sistema di riferimento)
- Solo con l'opzione BM-T Monitoraggio online dell'isolatore passante mediante misurazione del fattore di dispersione (misurazione tensione di riferimento)
	- Sistema di riferimento trifase (ad es. trasformatore di tensione) con monitoraggio del cambiamento del fattore di dispersione tan*δ*
- Visualizzazione dei valori misurati e calcolati
- Segnalazione di stato attraverso uscite digitali
- Visualizzazione basata sul web
- SCADA
	- IEC 60870-5-101
	- IEC 60870-5-103
	- IEC 60870-5-104
	- IEC 61850 (Edizione 1 ed Edizione 2)
	- Modbus (RTU, TCP, ASCII)
	- DNP3

### <span id="page-24-0"></span>4.6 Modalità d'esercizio

### Esercizio locale (LOCALE)

Nella modalità d'esercizio locale è possibile eseguire immissioni e comandi tramite gli elementi di comando dell'apparecchio. Non è possibile eseguire immissioni e comandi tramite gli ingressi o il sistema di controllo.

#### Esercizio remoto (REMOTO)

Nel modo d'esercizio remoto è possibile eseguire immissioni e comandi tramite gli ingressi digitali o il sistema di controllo, in base all'impostazione del parametro [Comportamento remoto \[](#page-90-3)[►](#page-90-3)[Pagina 91\].](#page-90-3)

### <span id="page-25-0"></span>4.7 Struttura

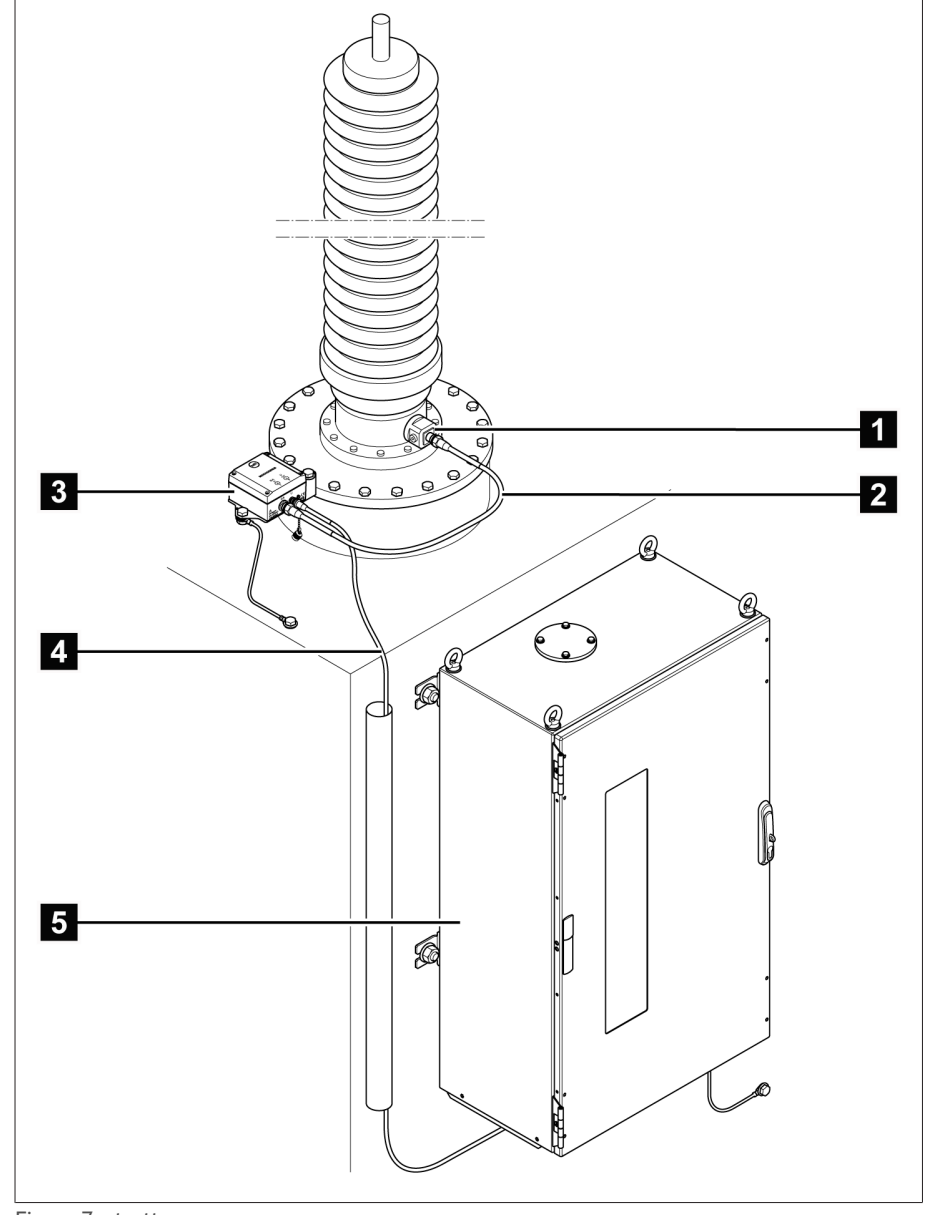

L'intero sistema è composto dai seguenti moduli:

#### Figura 7: struttura

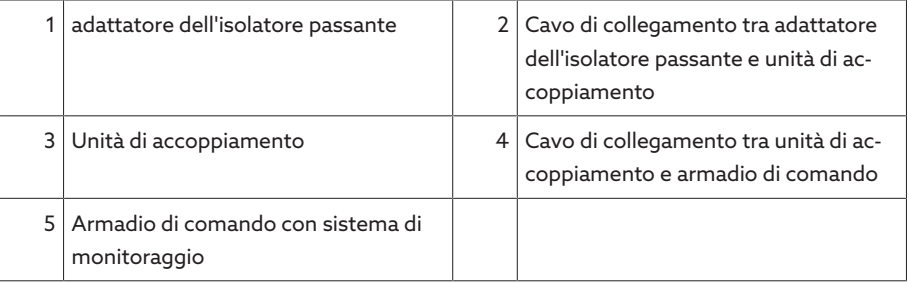

### 4.7.1 adattatore dell'isolatore passante e unità di accoppiamento

<span id="page-26-0"></span>L'adattatore dell'isolatore passante è destinato al prelievo della tensione di misura sulla presa capacitiva dell'isolatore passante. L'unità di accoppiamento a valle serve all'adattamento della tensione di misura. Entrambi i componenti sono adeguati agli isolatori passanti da monitorare in conformità all'ordine conferito. Possono essere utilizzati solo per questi isolatori passanti.

Vengono impiegati i seguenti componenti:

– Adattatori per isolatore passante (A001...A010)

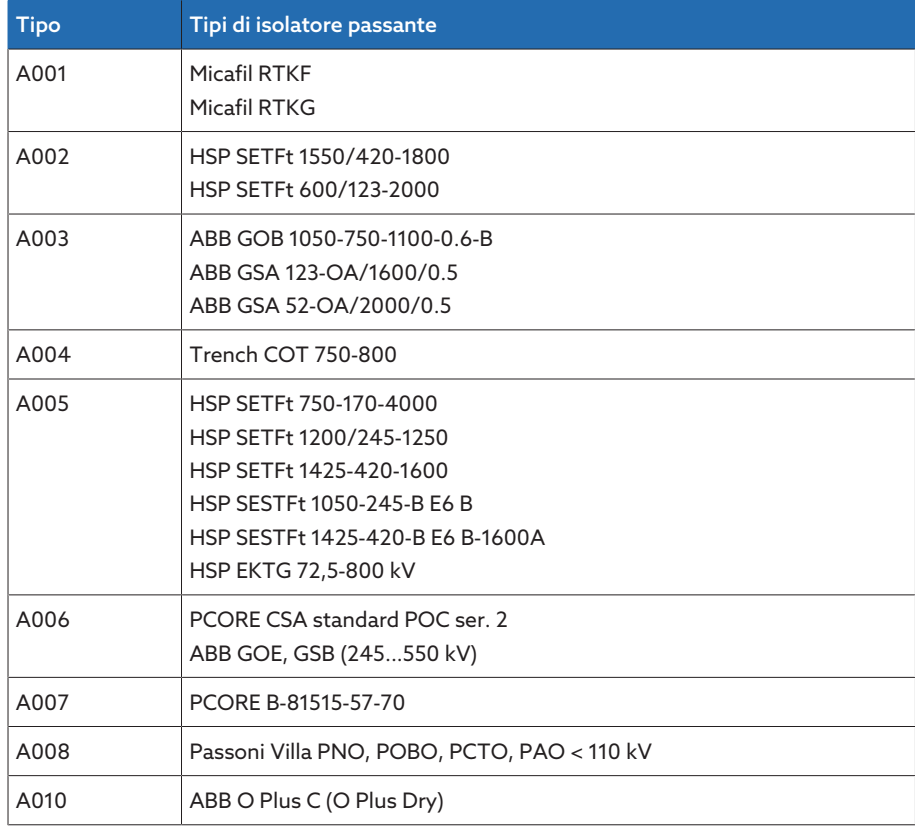

Tabella 11: adattatore per isolatore passante

– C002: unità di accoppiamento

### 4.7.2 Armadio di comando

<span id="page-26-1"></span>L'armadio di comando contiene l'unità di controllo per il monitoraggio degli isolatori passanti e diversi elementi di visualizzazione e comando. Il prodotto MSENSE® BM è un sistema modulare. Il sistema è dotato di componenti diversi in funzione dell'ordine. Per conoscere l'esatta struttura consultare lo schema elettrico allegato.

### <span id="page-27-0"></span>4.7.3 Moduli ISM®

### 4.7.3.1 Alimentazione corrente QS3.241

Il modulo PULS DIMENSION QS3.241 è destinato all'alimentazione di corrente dei moduli ISM®.

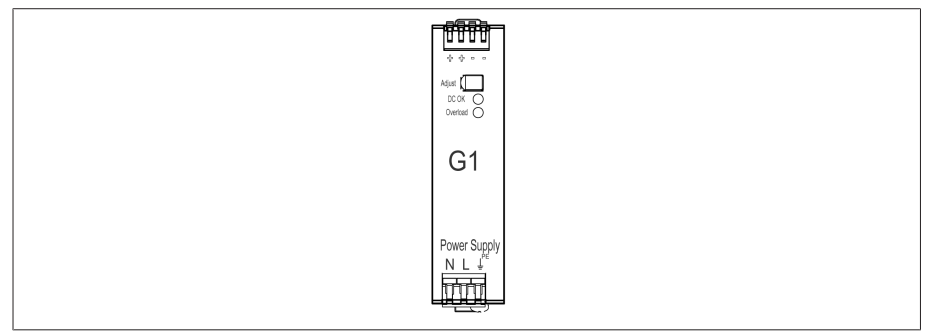

Figura 8: modulo PULS DIMENSION QS3.241

### 4.7.3.2 Alimentazione corrente CP5.241

Il modulo PULS DIMENSION CP5.241 è destinato all'alimentazione di corrente dei moduli ISM®.

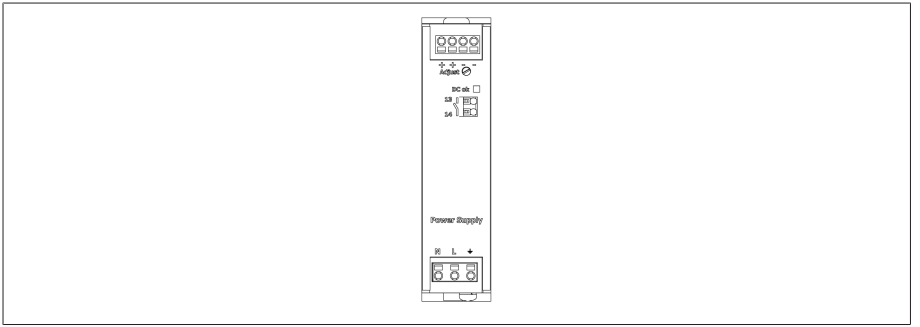

Figura 9: modulo PULS DIMENSION CP5.241

### 4.7.3.3 Alimentazione corrente PS

Il modulo PS contiene l'alimentatore per l'alimentazione di corrente dei moduli ISM®. Il LED *RY* indica che il modulo è pronto per l'uso.

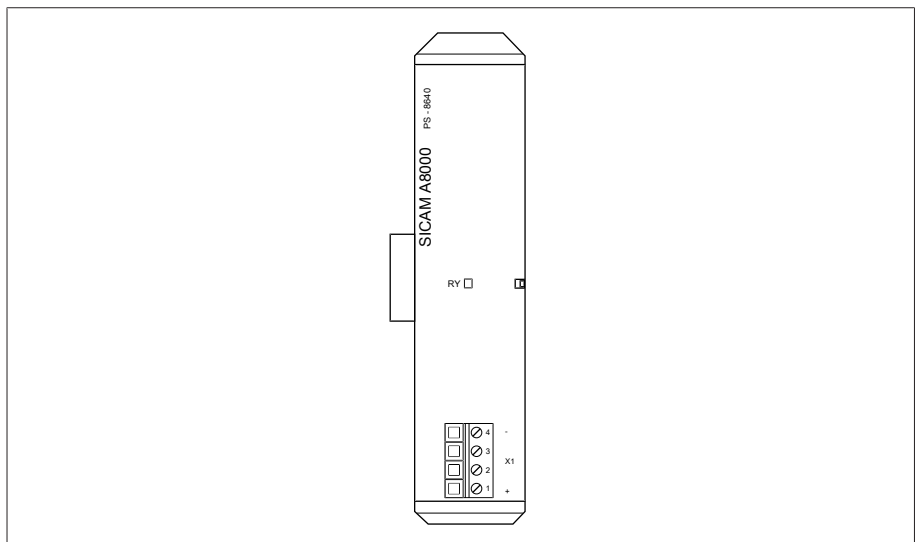

Figura 10: modulo PS

### 4.7.3.4 Unità di elaborazione centrale CPU I

Il modulo CPU I è l'unità di elaborazione centrale dell'apparecchio. Comprende le seguenti interfacce:

- Interfaccia interna sistema RS232 (COM1)
- Interfaccia seriale RS232/485 (COM2)
- 3 prese Ethernet (ETH1, ETH 2.1, ETH 2.2)
- USB (USB 2.0)
- 2 prese CAN-bus (CAN 1, CAN 2)

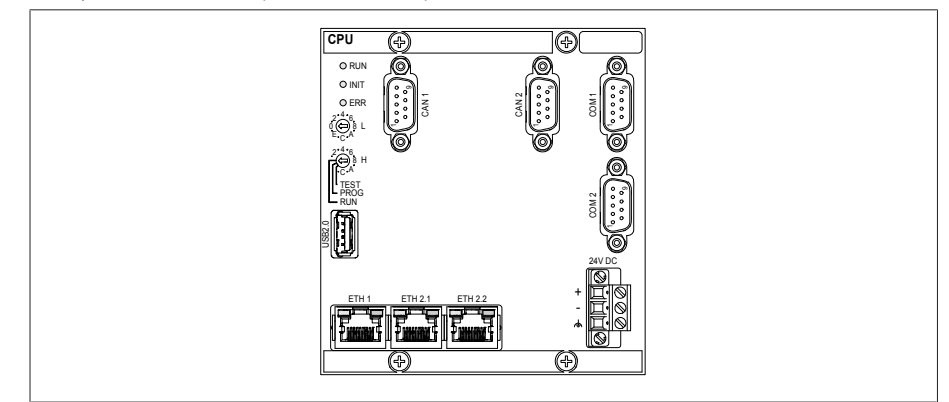

Figura 11: modulo CPU I

### 4.7.3.5 Unità di elaborazione centrale CPU

Il modulo CPU è l'unità di elaborazione centrale dell'apparecchio. Comprende le seguenti interfacce:

- Interfaccia seriale RS-485/422 (separata galvanicamente, X4)
- Interfaccia interna sistema RS232 (X5)
- 2 Ethernet 10/100Mbit (separate galvanicamente, X2, X3)

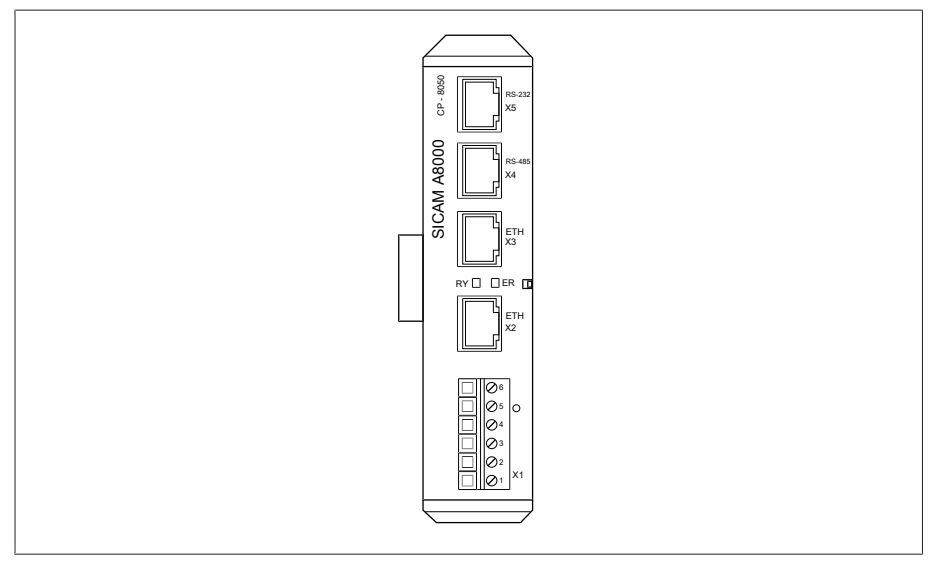

Figura 12: modulo CPU

### 4.7.3.6 Misurazione della tensione

Il moduloUI 5-3 è destinato alla misurazione della tensione trifase.

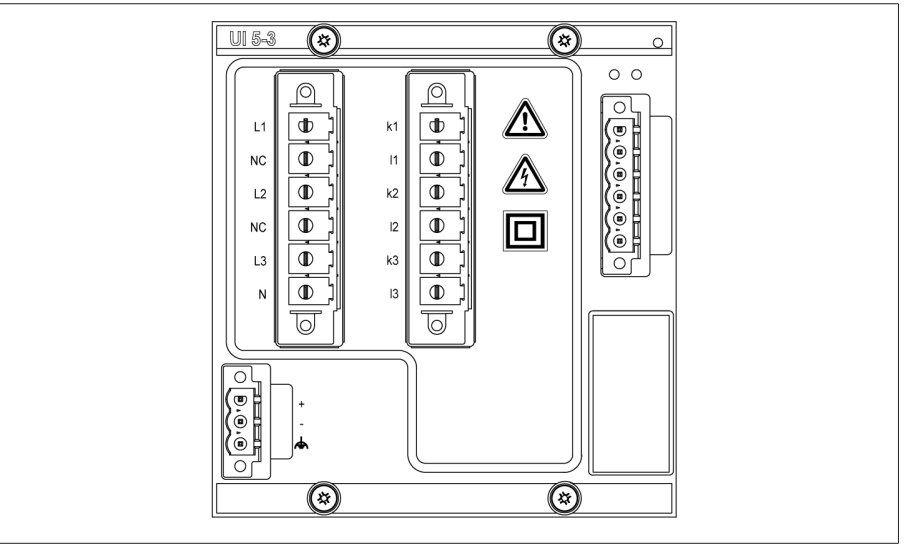

Figura 13: modulo UI 5-3

### 4.7.3.7 Misurazione della tensione U 3

Il modulo U3 serve alla misurazione della tensione trifase. Il LED *RY* indica che il modulo è pronto per l'uso.

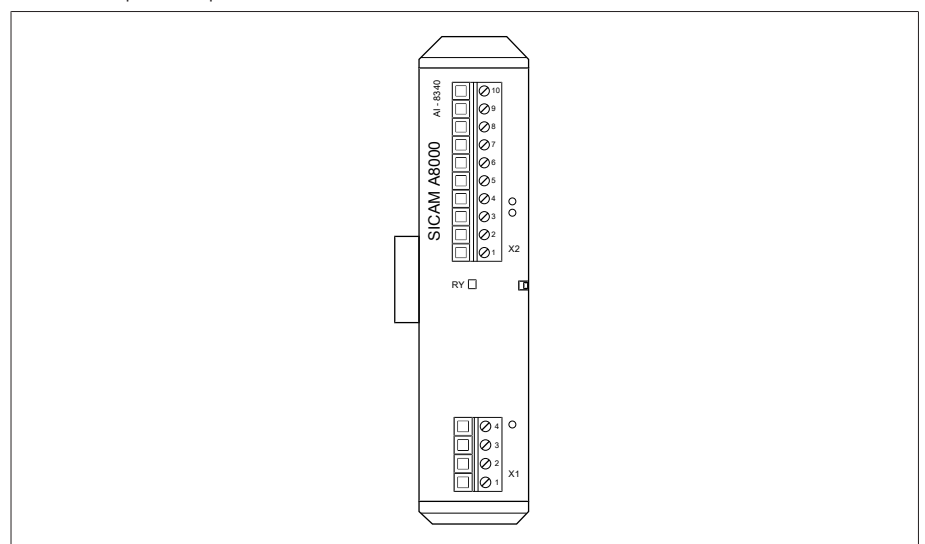

Figura 14: modulo U 3

### 4.7.3.8 Misurazione di corrente I 3

Il modulo I 3 serve alla misurazione della corrente trifase. Il LED *RY* indica che il modulo è pronto per l'uso.

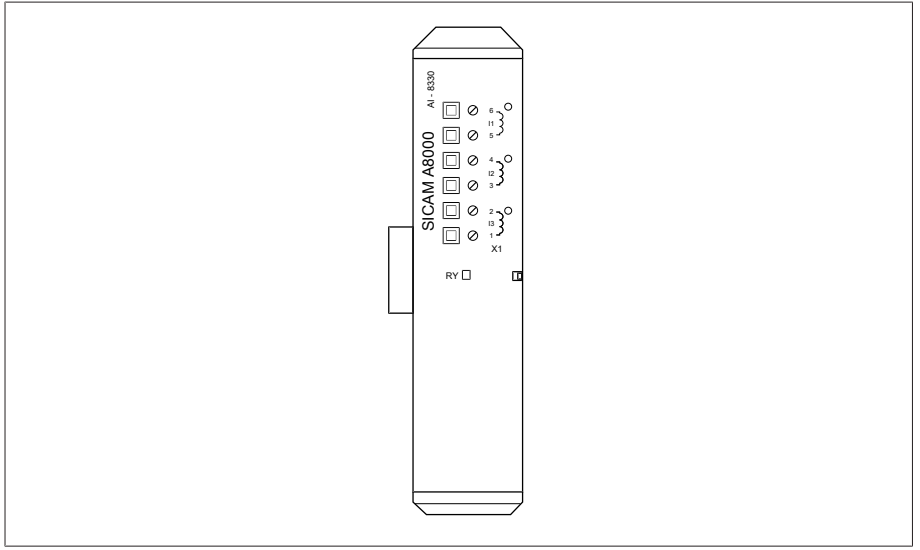

Figura 15: modulo I 3

### 4.7.3.9 Ingressi e uscite digitali DIO 28-15

Il modulo DIO 28-15 mette a disposizione 28 ingressi e 15 uscite (6 contatti NA, 9 contatti di scambio).

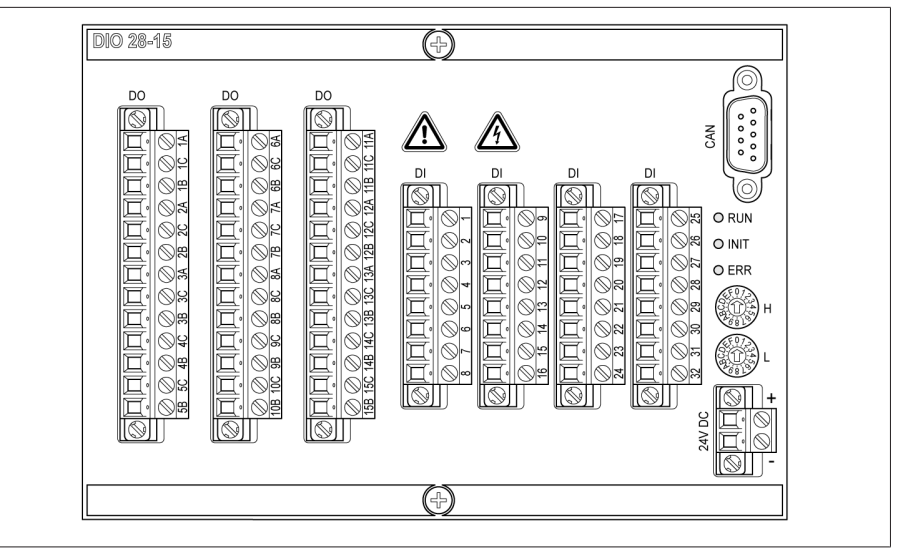

Figura 16: modulo DIO 28-15

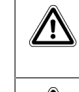

 $\bigwedge$ 

Indica la presenza di un punto pericoloso. Leggere le indicazioni nelle istruzioni di servizio del prodotto.

Indica tensione elettrica pericolosa.

Tabella 12: simboli importanti per la sicurezza sul modulo

### 4.7.3.10 Ingressi digitali DI 16-24 V

Il modulo DI 16-24V mette a disposizione 16 ingressi digitali con una tensione nominale di 24 VDC. Il LED *RY* indica che il modulo è pronto per l'uso.

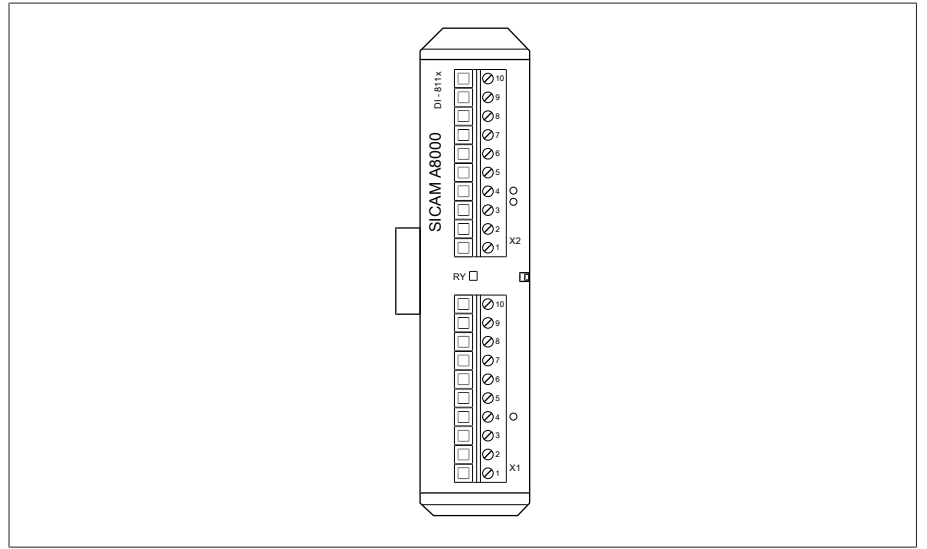

Figura 17: modulo DI 16-24V

### 4.7.3.11 Ingressi digitali DI 16-48 V

Il modulo DI 16-48V mette a disposizione 16 ingressi digitali con una tensione nominale di 48 VDC. Il LED *RY* indica che il modulo è pronto per l'uso.

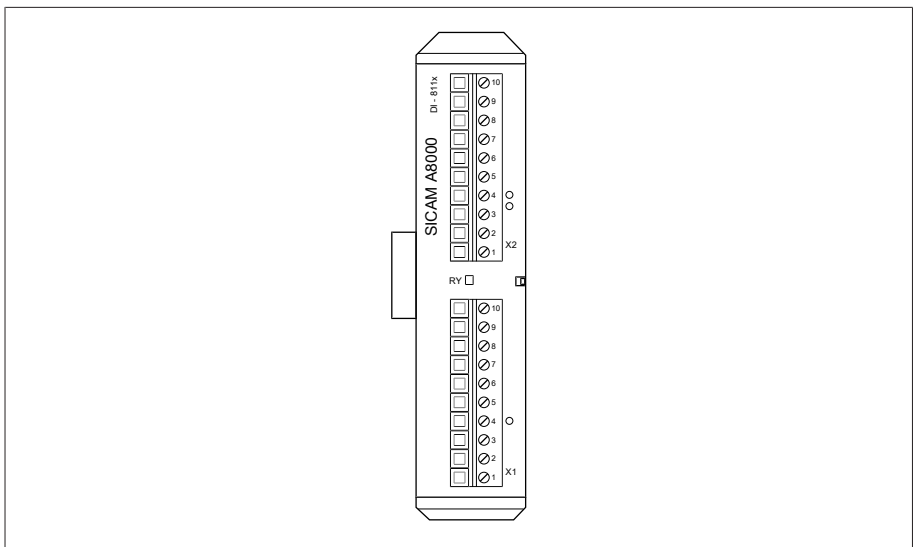

Figura 18: modulo DI 16-48V

### 4.7.3.12 Ingressi digitali DI 16-110 V

Il modulo DI 16-110V mette a disposizione 16 ingressi digitali con una tensione nominale di 110 VDC. Il LED *RY* indica che il modulo è pronto per l'uso.

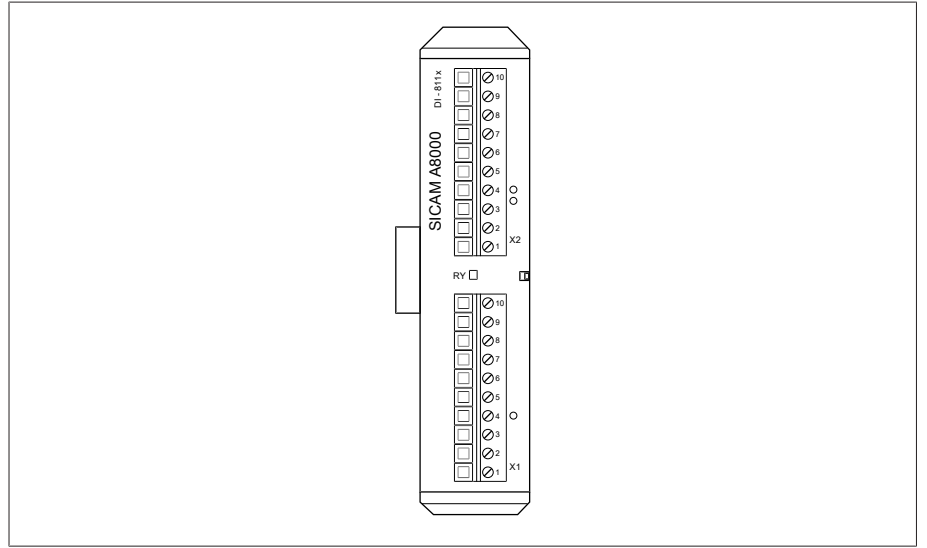

Figura 19: modulo DI 16-110V

### 4.7.3.13 Ingressi digitali DI 16-220 V

Il modulo DI 16-220V mette a disposizione 16 ingressi digitali con una tensione nominale di 220 VDC. Il LED *RY* indica che il modulo è pronto per l'uso.

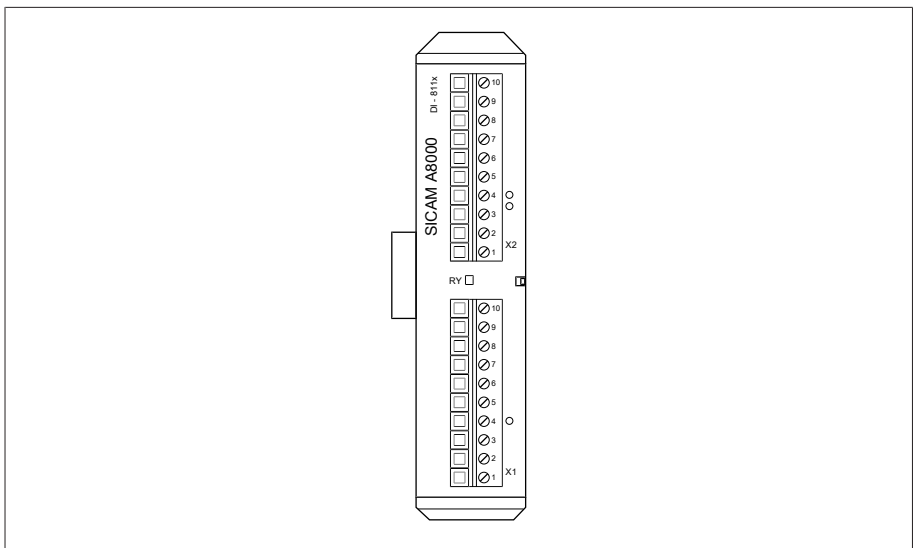

Figura 20: modulo DI 16-220V

### 4.7.3.14 Uscite digitali DO 8

Il modulo DO 8 mette a disposizione 8 uscite digitali (relè). Il LED *RY* indica che il modulo è pronto per l'uso.

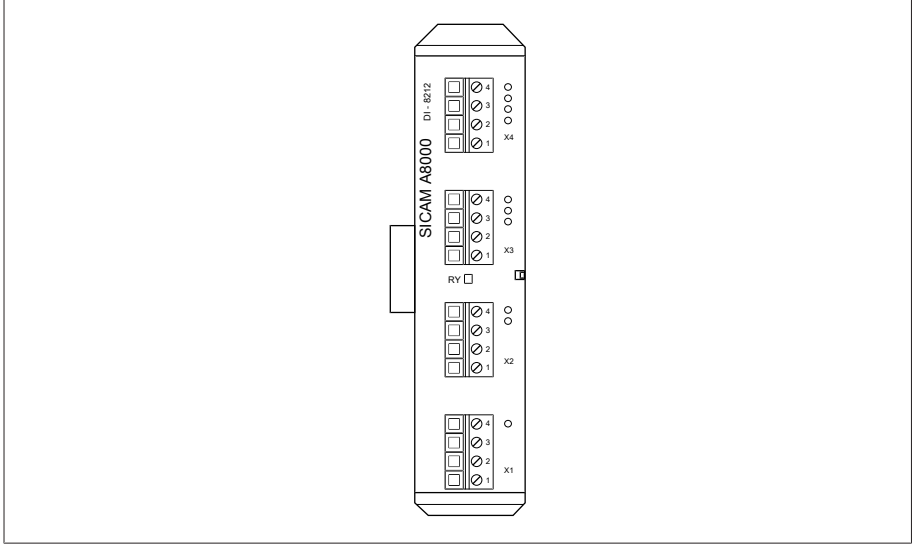

Figura 21: modulo DO 8

### 4.7.3.15 Uscite analogiche AO 4

Il modulo AO 4 mette a disposizione 4 uscite analogiche per l'emissione di valori di misura (0/4...20 mA, 0...10 V). Il LED *RY* indica che il modulo è pronto all'uso.

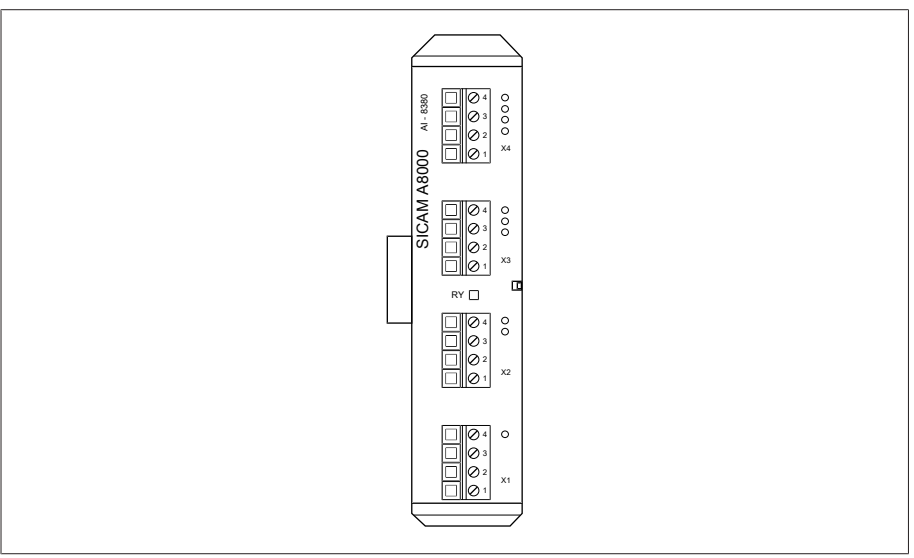

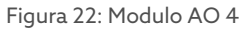

### 4.7.3.16 Ingressi analogici AI 4-T

Il modulo AI 4-T mette a disposizione 4 ingressi analogici per la misurazione della temperatura (PT100, PT1000). Il LED *RY* indica che il modulo è pronto per l'uso.

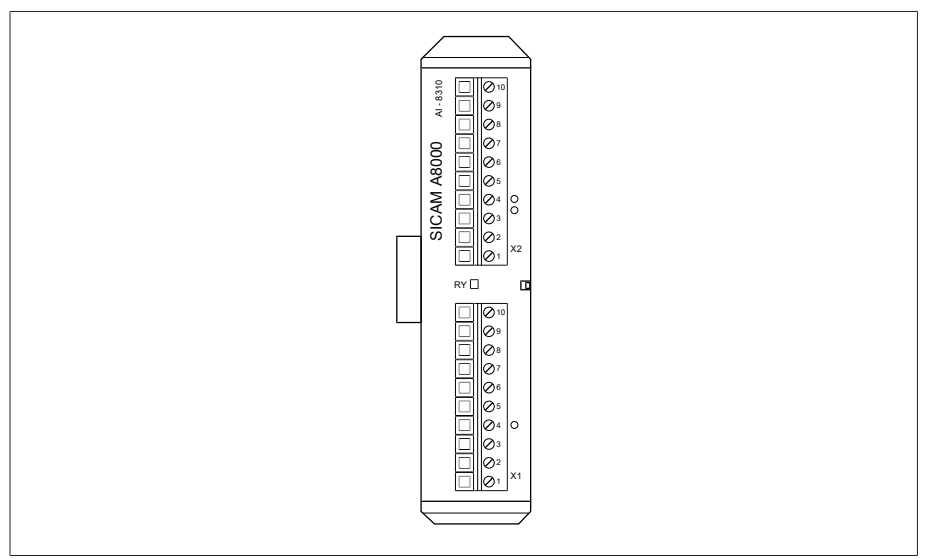

Figura 23: modulo AI 4-T

#### 4.7.3.17 Ingressi analogici AI 4

Il modulo AI 4 mette a disposizione 4 ingressi analogici per la misurazione della corrente (0/4...20 mA) o della tensione (0...10 V) da parte di sensori analogici. Il LED *RY* indica che il modulo è pronto all'uso.

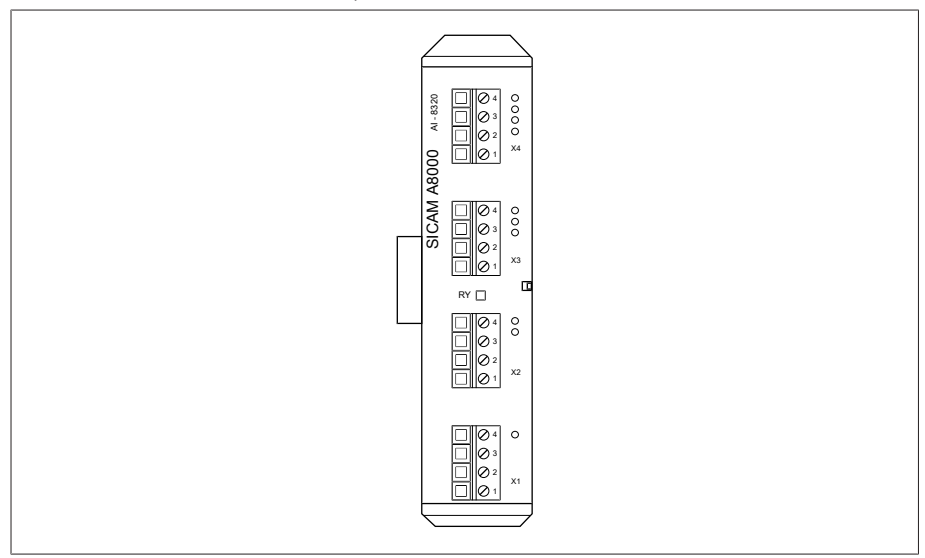

Figura 24: Modulo AI 4

### 4.7.3.18 Collegamento in rete del sistema MC 2-2

Il modulo MC 2-2 è un convertitore di media che converte 2 prese elettriche (RJ45) indipendenti tra loro in una presa per fibra ottica. Sono disponibili le seguenti prese:

– 2 RJ45 (ETH12, ETH22)

i

– 2 Duplex-LC (modulo SFP) (ETH11, ETH21)

Il convertitore di media è in esecuzione trasparente per la rete e non è dotato di indirizzo IP proprio.

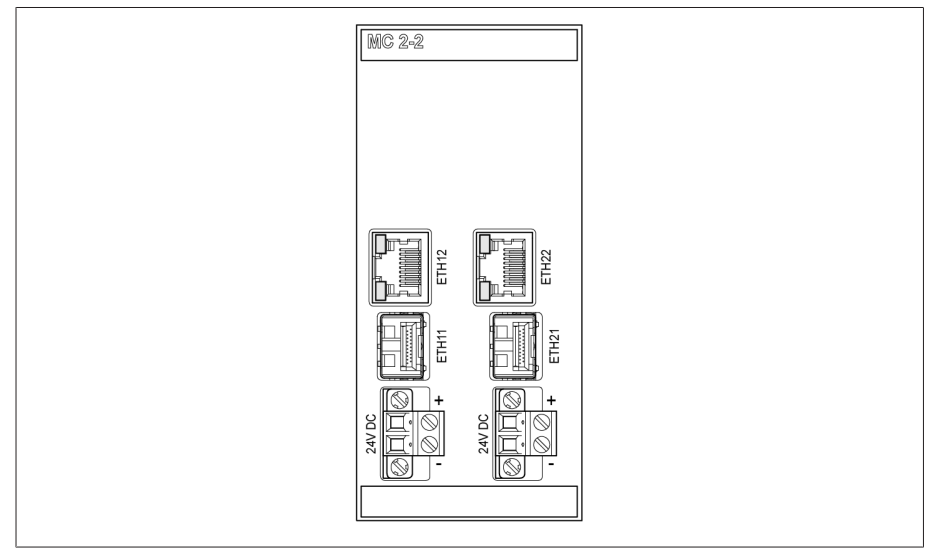

Figura 25: Modulo MC 2-2

### 4.7.3.19 Collegamento in rete del sistema SW 3-3

Il modulo SW 3-3 è un convertitore di media con managed switch. Esso raggruppa 2 funzioni indipendenti e mette a disposizione le seguenti interfacce:

- Il convertitore di media converte una presa elettrica (RJ45) in una presa per fibra ottica
	- RJ45 (ETH12)
	- Duplex-LC (modulo SFP) (ETH11)
- Managed switch con funzione di ridondanza (PRP o RSTP)
	- 2 RJ45 (ETH23, ETH24), presa interna all'apparecchio
	- 2 Duplex-LC (modulo SFP) (ETH21, ETH22), presa di ridondanza

Sono disponibili le seguenti funzioni di ridondanza in base all'ordine:

- [PRP](#page-211-1) (impostazione standard)
- [RSTP](#page-211-2)
- **SW 3-3**

Figura 26: modulo SW 3-3
#### 4.7.3.20 Collegamento in rete del sistema BEM1/BES1

I moduli BEM 1 (master) e BES 1 (slave) sono moduli di estensione bus e servono ad ampliare il sistema con una barra bus supplementare con ulteriori moduli. La trasmissione dei dati avviene tramite fibra ottica. Il modulo BES 1 comprende un attacco all'alimentazione elettrica della barra bus supplementare.

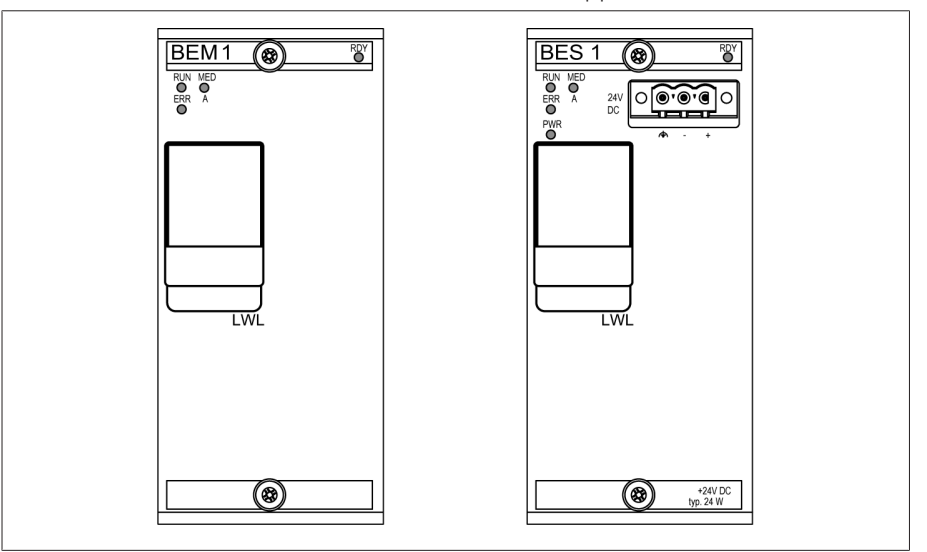

Figura 27: moduli BEM 1 e BES 1

#### 4.7.3.21 collegamento in rete del sistema COM-ETH

Il modulo COM-ETH mette a disposizione 5 interfacce Ethernet.

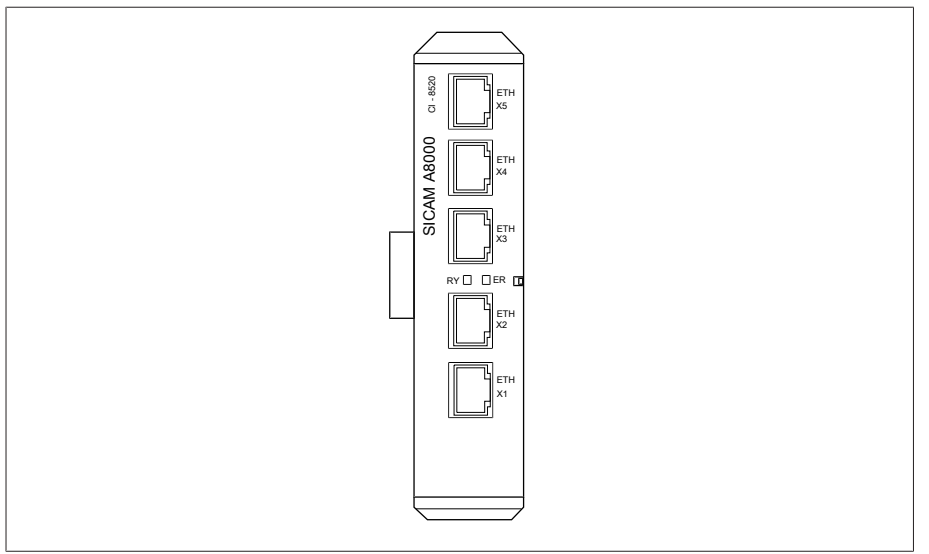

Figura 28: modulo COM-ETH

## 4.8 Sistema di comando

L'apparecchio può essere comandato attraverso la visualizzazione basata sul web ISM™ Intuitive Control Interface tramite PC.

#### Diritti e ruoli dell'utente

L'apparecchio è dotato di un sistema di diritti e di ruoli. In questo modo è possibile gestire la visualizzazione e i diritti d'accesso alle impostazioni dell'apparecchio o eventi a livello d'utente.

È possibile configurare il sistema di diritti e di ruoli in base alle proprie esigenze. Per ulteriori informazioni sui diritti e sui ruoli dell'utente consultare la sezione [Gestione degli utenti \[](#page-125-0)[►](#page-125-0)[Sezione 8.1.12, Pagina 126\]](#page-125-0).

È possibile modificare le impostazioni dell'apparecchio o i parametri soltanto se si posseggono i diritti utente necessari.

#### Login, logout oppure cambio dell'utente

La gestione dei diritti d'accesso alle impostazioni dell'apparecchio e ai parametri è basata sull'utente. Utenti diversi possono collegarsi contemporaneamente (per es. attraverso la visualizzazione) e accedere all'apparecchio.

Per eseguire il login come utente, procedere nel seguente modo:

- 1. Nella barra di stato selezionare il pulsante LOGIN oppure CHANGE.
- 2. Immettere l'utente e la password e selezionare il pulsante Applica.
- L'utente collegato appare nella barra di stato.

Per eseguire il logout come utente procedere nel seguente modo: > Nella barra di stato selezionare il pulsante LOGOUT.

#### Navigazione

i

Se si comanda l'apparecchio attraverso la visualizzazione basata sul web, è possibile navigare sui relativi pulsanti con un clic del mouse.

- Esempio Per navigare al parametro "Data" procedere nel seguente modo:
	- 1. Selezionare la voce di menu Impostazioni.
	- 2. Selezionare la voce di menu Parametri.
	- 3. Selezionare la voce di menu Sistema.
	- 4. Selezionare la voce di menu Sincronizzazione temporale.
	- 5. Selezione Ora.

In queste istruzioni di servizio il percorso di navigazione a un parametro viene rappresentato sempre abbreviato: selezionare la voce di menu Impostazioni > Parametri >Sistema > Sincronizzazione temporale > Ora.

#### Ricerca di parametri

Si può utilizzare la ricerca rapida nel menu dei parametri per cercare un parametro. A tal fine immettere il nome del parametro desiderato nel campo d'immissione Ricerca.

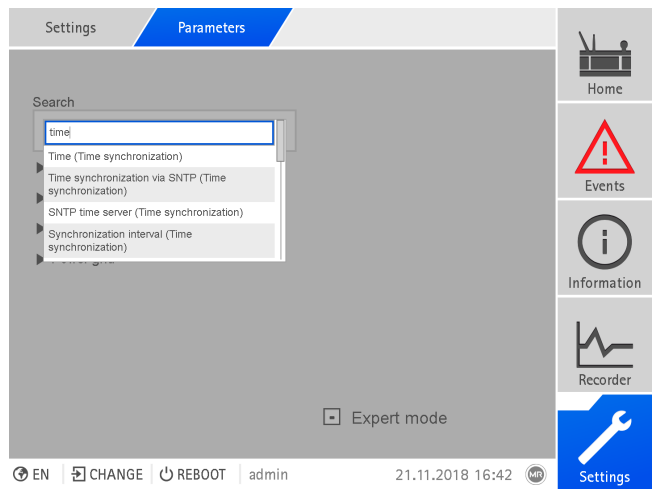

Figura 29: ricerca rapida

#### Modalità Esperti

L'apparecchio è dotato di una modalità Esperti per l'immissione dei parametri. In questa modalità si possono impostare i parametri direttamente nella schermata riepilogativa del relativo menu.

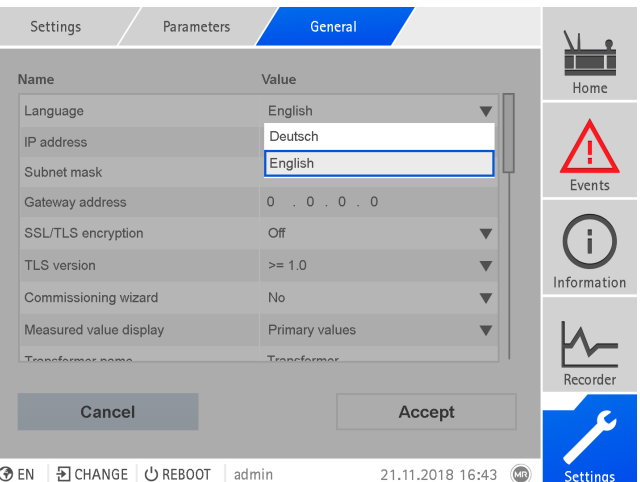

Figura 30: modalità Esperti

Per attivare la modalità Esperti procedere come segue:

- 1. Selezionare la voce di menu Impostazioni > Parametri.
- 2. Selezionare la casella di controllo Modalità esperti.
- La modalità Esperti è attiva.

#### Visualizzare/nascondere parametri

A seconda di come si sono impostati i parametri, l'apparecchio nasconde o visualizza ulteriori parametri relativi a questa funzione.

# 5 Imballaggio, trasporto e immagazzinaggio

## 5.1 Imballaggio

A seconda delle esigenze, i prodotti sono forniti talvolta dotati di un imballaggio ermetico e talvolta anche in esecuzione a secco.

L'imballaggio ermetico avvolge completamente il prodotto con una pellicola in plastica.

I prodotti in esecuzione a secco sono contrassegnati inoltre con un'etichetta d'indicazione gialla applicata sull'imballaggio ermetico. In caso di esecuzione a secco la consegna può avvenire anche in contenitore per il trasporto.

Le relative indicazioni nelle seguenti sezioni devono essere utilizzate in base al loro significato.

#### 5.1.1 Idoneità

*AVVISO* Danni materiali dovuti a una sovrapposizione errata delle casse! Se le casse non sono sovrapposte correttamente possono provocare danni al prodotto.

- Osservando la marcatura esterna dell'imballo è possibile stabilire se, ad esempio, il commutatore sotto carico o il selettore è imballato verticalmente. Non impilare mai queste casse.
- Di norma vale la seguente regola: non impilare le casse a partire da un'altezza di 1,5 m.
- Per altri casi vale la seguente regola: non impilare più di 2 casse delle stesse dimensioni.

L'imballo è indicato per mezzi di trasporto non danneggiati e perfettamente funzionanti nel rispetto delle leggi e delle disposizioni locali in materia di trasporti.

Il prodotto viene imballato in una cassa stabile. Essa garantisce che il prodotto imballato si stabilizzi nella posizione di trasporto prevista, senza cambiamenti di posizione non consentiti, e che nessuna delle sue parti tocchi la superficie di carico del mezzo di trasporto o, dopo lo scarico, il terreno.

L'imballaggio ermetico avvolge completamente il prodotto con una pellicola in plastica. Il prodotto è protetto dall'umidità mediante essiccativo. Il film in plastica è stato saldato dopo l'inserimento dell'essiccativo.

### 5.1.2 Marcature

L'imballaggio è provvisto di una dicitura con le istruzioni per un trasporto sicuro e un corretto immagazzinaggio. Per la spedizione di merci non pericolose valgono i seguenti simboli grafici. Questi simboli devono essere sempre osservati.

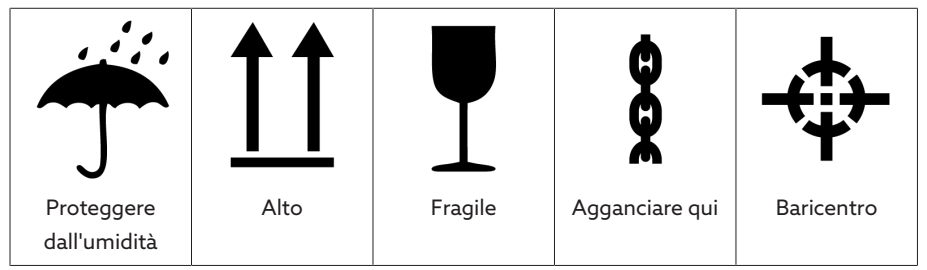

Tabella 13: Simboli grafici validi per la spedizione

# 5.2 Trasporto, ricevimento e trattamento delle

## consegne

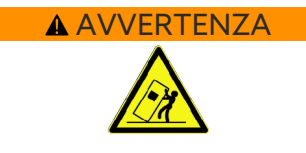

#### AVVERTENZA Pericolo di morte e di gravi lesioni!

Pericolo di morte e gravi lesioni dovuto a ribaltamento o caduta carichi.

- Trasportare la cassa unicamente quando è chiusa.
- Durante il trasporto non rimuovere il materiale di ancoraggio utilizzato nella cassa.
- $>$  Se il prodotto viene consegnato su pallet, controllare che sia fissato in modo adeguato.
- La scelta e l'applicazione dell'imbracatura deve essere affidata solo a personale qualificato e autorizzato.
- Non passare sotto a carichi sospesi.
- Usare dispositivi di trasporto e di sollevamento con portata sufficiente, nel rispetto delle indicazioni di peso sulla bolla di consegna.

Oltre ai carichi dovuti a vibrazioni, durante il trasporto si devono prevedere anche carichi dovuti a colpi. Al fine di escludere ogni possibile danneggiamento, è necessario evitare cadute, rovesciamenti, ribaltamenti e urti.

Se una cassa dovesse ribaltarsi, cadere da una determinata altezza (per es. a seguito della rottura dell'imbracatura) senza essere frenata, è da presumere un danneggiamento del contenuto a prescindere dal peso.

Ogni spedizione ricevuta deve essere controllata dal destinatario prima del ritiro (conferma del ricevimento) in base a quanto segue:

- completezza in base alla bolla di consegna
- danni esterni di ogni tipo

I controlli devono essere eseguiti dopo che la merce è stata scaricata, se il cartone o il contenitore per il trasporto può essere raggiunto da ogni lato.

Danni visibili Se alla ricezione della fornitura si rilevano danni dovuti al trasporto e visibili esternamente, procedere nel modo seguente:

- Registrare subito nei documenti di trasporto i danni dovuti al trasporto rilevati e farli controfirmare da colui che effettua la consegna.
- In caso di gravi danni, perdita totale e costi elevati dovuti al danneggiamento informare immediatamente il produttore e l'assicurazione di competenza.
- Dopo aver accertato il danno non modificare lo stato del danno stesso e conservare il materiale d'imballaggio fino a quando non è stata stabilita una visita da parte di un incaricato dell'azienda di trasporto o dell'agenzia di assicurazione del trasporto.
- Provvedere a redigere un verbale di constatazione del danno sul posto insieme all'incaricato dell'azienda di trasporto. Tale verbale è assolutamente necessario per la richiesta di risarcimento danni!
- Fotografare i danni all'imballaggio e al prodotto imballato. Ciò vale anche per la presenza di corrosione sul prodotto imballato dovuta a penetrazione d'umidità (pioggia, neve, condensa).
- *AVVISO!* Danni al prodotto imballato dovuti a un involucro a tenuta ermetica danneggiato. Se il prodotto viene consegnato in un imballaggio ermetico, controllarlo immediatamente. In caso di imballaggio ermetico danneggiato non montare né mettere in esercizio il prodotto in nessun caso. Provvedere direttamente all'essiccamento del prodotto in base alle istruzioni di servizio oppure contattare il produttore per concordare la procedura da seguire.
- Indicare la denominazione dei componenti danneggiati.

Danni nascosti Nel caso di danni che vengono rilevati dopo il ricevimento della fornitura al momento del disimballaggio (danni nascosti), procedere nel modo seguente:

- Rendere responsabile quanto prima telefonicamente e per iscritto il presunto autore dei danni e redigere un verbale dei danni.
- Osservare i termini di scadenza in vigore, applicabili nel proprio Paese. Informarsi per tempo sui termini da rispettare.

Nel caso di danni nascosti, una rivalsa nei confronti dell'azienda di trasporto (o altri autori dei danni) è possibile solo con difficoltà. Dal punto di vista assicurativo, un danno di questo tipo può essere liquidato a favore del danneggiato, solo se ciò è stato stabilito specificatamente nelle condizioni del contratto assicurativo.

## 5.3 Immagazzinaggio delle forniture

#### Prodotto essiccato da Maschinenfabrik Reinhausen

Estrarre dall'imballaggio a tenuta ermetica il prodotto essiccato da Maschinenfabrik Reinhausen subito dopo la ricezione e immagazzinarlo ermeticamente in olio isolante a secco fino all'impiego definitivo, salvo nel caso in cui il prodotto sia stato consegnato in bagno d'olio.

#### Prodotto non essiccato

Il prodotto non essiccato, imballato con involucro ermetico intatto, può essere conservato all'aperto rispettando le seguenti condizioni.

Per la scelta e la preparazione del luogo di stoccaggio verificare quanto segue:

- Il prodotto da conservare deve essere protetto da umidità (allagamenti, acqua di disgelo di neve e ghiaccio), sporco, animali infestanti come ratti, topi, termiti ecc. e da un accesso non autorizzato.
- Posizionare le casse su tavole e travi di legno per proteggerle dall'umidità del suolo e garantire una migliore aerazione.
- Verificare che il basamento abbia una portata sufficiente.
- Mantenere sgombre le vie d'accesso.
- Il prodotto immagazzinato va controllato ad intervalli regolari e inoltre vanno prese misure adeguate dopo una tempesta, forti piogge, abbondanti nevicate ecc.

L'involucro in plastica deve essere protetto dall'irraggiamento diretto del sole per evitare che venga alterato dai raggi UV e quindi perda la sua ermeticità.

Se il montaggio del prodotto avviene dopo oltre 6 mesi dalla consegna, devono essere prese per tempo delle misure adeguate. Possibili soluzioni sono:

- Rigenerazione professionale dell'essiccativo e ripristino dell'ermeticità dell'involucro.
- Disimballaggio del prodotto imballato e conservazione in un magazzino adatto (ben aerato, possibilmente privo di polvere, umidità dell'aria < 50 %).

# 5.4 Disimballare le forniture e controllare l'assenza di danni dovuti al trasporto

- *AVVISO!* Trasportare la cassa imballata fino al luogo di montaggio del prodotto. Aprire l'involucro ermetico solo poco prima del montaggio. In caso contrario si verificano danni al prodotto dovuti a un involucro ermetico inefficace.
- **A AVVERTENZA!** Controllare lo stato del prodotto mentre viene rimosso l'imballaggio. Prendere le misure necessarie per evitare il ribaltamento del prodotto contenuto in una cassa verticale. In caso contrario possono verificarsi gravi lesioni alle persone e danni al prodotto.
- Controllare la completezza della fornitura sulla base della bolla di consegna.
- *AVVISO!* Non appoggiare l'apparecchio sull'elemento di compensazione della pressione sul retro. Altrimenti l'elemento di compensazione della pressione potrebbe danneggiarsi.

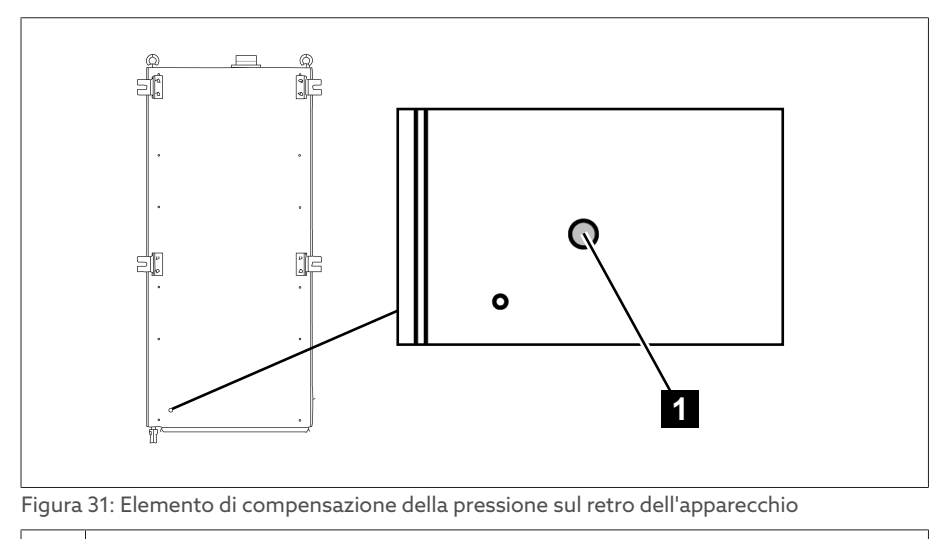

1 Elemento di compensazione della pressione

#### Punti di imbracatura per dispositivi di sollevamento AVVERTENZA Pericolo di morte e danni materiali!

Pericolo di morte e di danni materiali dovuto a ribaltamento o caduta carichi!

- La scelta e l'applicazione dell'imbracatura deve essere affidata solo a personale qualificato e autorizzato.
- Non passare sotto a carichi sospesi.
- Usare dispositivi di trasporto e di sollevamento con portata sufficiente, nel rispetto delle indicazioni di peso nella sezione [Dati tecnici \[](#page-173-0)[►](#page-173-0)[Sezione 13,](#page-173-0) [Pagina 174\].](#page-173-0)

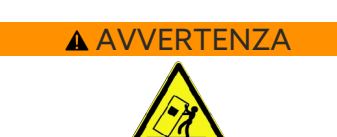

– AVVERTENZA! Gravi lesioni personali e danni all'armadio di comando a seguito di caduta. Utilizzare tutti i 4 occhielli per il trasporto o i 2 occhielli per il trasporto sul lato della porta. Girare gli occhielli per il trasporto verso il dispositivo di sollevamento. Applicare il dispositivo di sollevamento in modo tale che l'angolo delle funi sia sempre inferiore a 45° rispetto alla verticale.

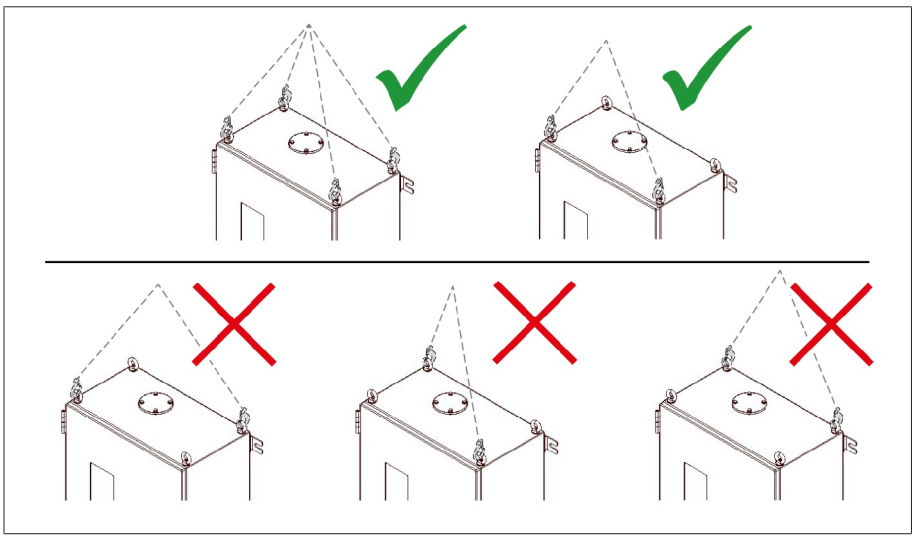

Figura 32: Occhielli per il trasporto per il dispositivo di sollevamento

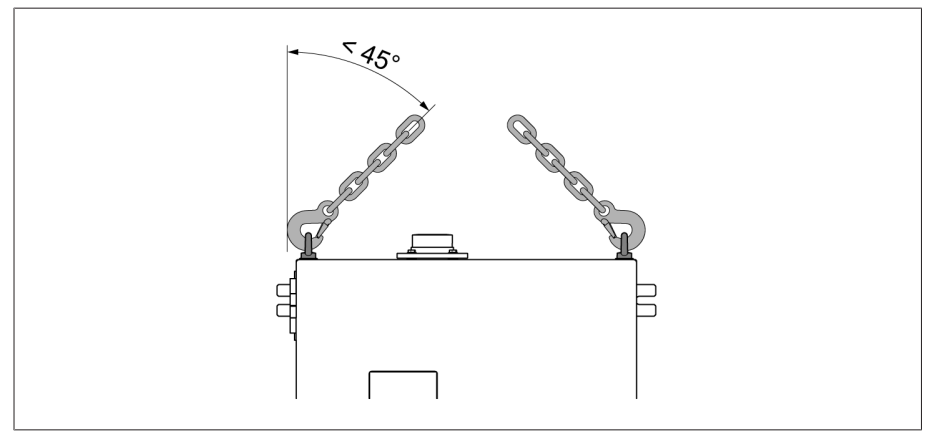

Figura 33: Angolo massimo ammissibile delle funi per l'imbracatura del dispositivo di sollevamento dell'armadio di comando

- A AVVERTENZA! Gravi lesioni personali a seguito di ribaltamento dell'armadio di comando e danneggiamento del pressacavo, se l'armadio di comando viene posizionato, trasportato e immagazzinato in posizione verticale. Posizionare, trasportare e immagazzinare l'armadio di comando solo in posizione orizzontale.
- Rimuovere l'armadio di comando dalla gru solo dopo averlo avvitato completamente al trasformatore.

# 6 Montaggio

In questo capitolo è descritto come montare e collegare correttamente l'apparecchio. Osservare gli schemi elettrici compresi nella fornitura.

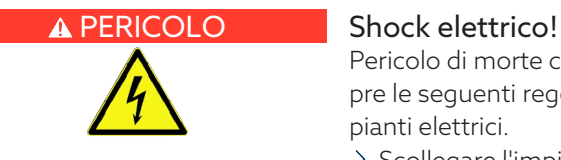

Pericolo di morte causato dalla presenza di tensione elettrica. Osservare sempre le seguenti regole di sicurezza durante l'esecuzione di lavori in e su impianti elettrici.

- $\geq$  Scollegare l'impianto.
- Provvedere affinché l'impianto non possa essere riattivato.
- Verificare l'assenza di tensione su tutti i poli.
- Collegare a terra e cortocircuitare l'impianto.
- Coprire o rendere inaccessibili le parti vicine sotto tensione.

#### AVVERTENZA Pericolo d'esplosione con ritardo temporale e pericolo d'incendio!

Se la presa capacitiva non è messa a terra o non è collegata correttamente all'adattatore dell'isolatore passante, l'isolatore passante potrebbe essere rovinato completamente e il trasformatore potrebbe prendere fuoco. Ciò può comportare gravi lesioni, anche mortali. Prima di mettere in funzione il trasformatore prendere i seguenti provvedimenti:

- Non utilizzare mai la presa capacitiva aperta. Rispettare le istruzioni di servizio dell'isolatore passante.
- Assicurare il montaggio corretto dell'adattatore dell'isolatore passante e il collegamento del cavo all'unità di accoppiamento.
- Assicurare il collegamento corretto del cavo tra l'unità di accoppiamento e la scheda di misura nell'armadio di comando.

#### *AVVISO* Danni all'apparecchio!

Scariche elettrostatiche possono causare danni all'apparecchio.

Prendere le misure cautelative necessarie per evitare di caricare di energia elettrostatica le superfici di lavoro e la propria persona.

## <span id="page-45-0"></span>6.1 Preparazione

Prima del montaggio controllare se i numeri di serie dell'adattatore dell'isolatore passante e dell'unità di accoppiamento corrispondono a quelli indicati sulla bolla di consegna e che siano adatti all'isolatore passante previsto.

Eseguire un controllo della plausibilità prima di iniziare il montaggio dell'unità di accoppiamento.

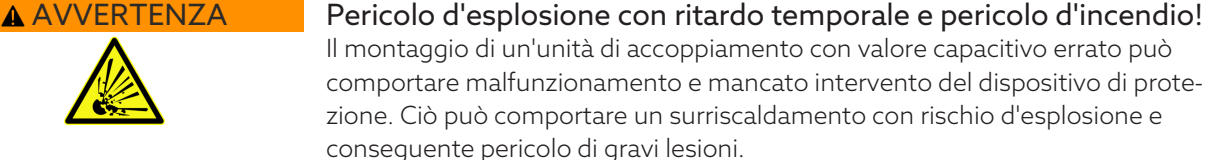

- Eseguire un controllo della plausibilità come descritto qui di seguito.
- Eseguire il montaggio e la messa in funzione solo se viene rispettato l'intervallo di riferimento per la tensione di misura. In caso contrario contattare il produttore e sostituire l'unità di accoppiamento.

#### Controllo della plausibilità

- 1. Per il campo 1 e 2 controllare separatamente se il rispettivo valore capacitivo dell'unità di accoppiamento è corretto.
- 2. Calcolare con la seguente formula la tensione di misura sull'uscita dell'unità di accoppiamento:

$$
U_{out} = \frac{U_r}{\sqrt{3}} \times \frac{C_1}{C_{BCU}}
$$

Figura 34: Formula controllo della plausibilità

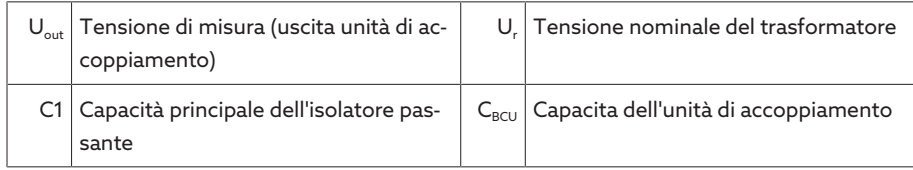

3. Confrontare il valore calcolato per  $U_{\text{out}}$  con l'intervallo di riferimento.

Modulo UI5-3: 55 V ≤ U<sub>out</sub> ≤ 100 V

Modulo U 3: 25 V≤ U<sub>out</sub> ≤ 125 V

i

- 1. Se il valore calcolato non rientra nell'intervallo di riferimento, sostituire l'unità di accoppiamento.
- 2. Continuare il montaggio solo con un'unità di accoppiamento dimensionata correttamente. In caso di dubbio contattare MR.

## 6.2 Montaggio dell'adattatore dell'isolatore passante

Eseguire le operazioni di seguito descritte su tutti gli isolatori passanti.

- 1. Smontare il coperchio di protezione della presa capacitiva dell'isolatore passante. Conservare il coperchio di protezione (ed eventualmente la molla incorporata, vedi "Adattatore isolatore passante senza pin di connessione") per un eventuale funzionamento successivo dell'isolatore passante senza sistema di monitoraggio.
- 2. Verificare che la presa capacitiva e l'adattatore dell'isolatore passante siano asciutti e privi di sporcizia. In caso contrario pulire e asciugare con un panno.

3. Verificare che l'adattatore dell'isolatore passante sia provvisto di anello di tenuta e che questo sia inserito correttamente.

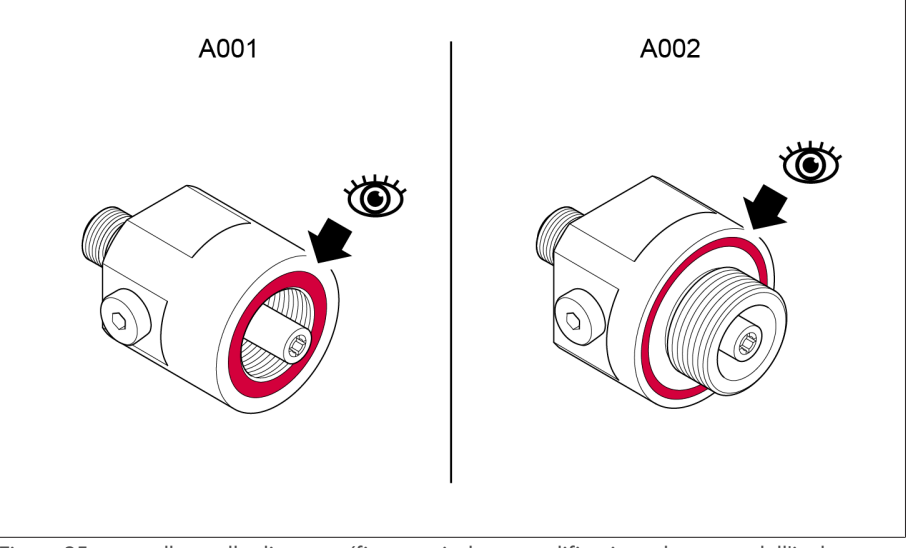

Figura 35: controllo anello di tenuta (figura a titolo esemplificativo adattatore dell'isolatore passante A001 e A002)

#### Adattatore dell'isolatore passante con pin di connessione

– Nel caso di adattatori dell'isolatore passante con pin di connessione, controllare visivamente che il pin della presa capacitiva sia adatto all'attacco dell'adattatore dell'isolatore passante.

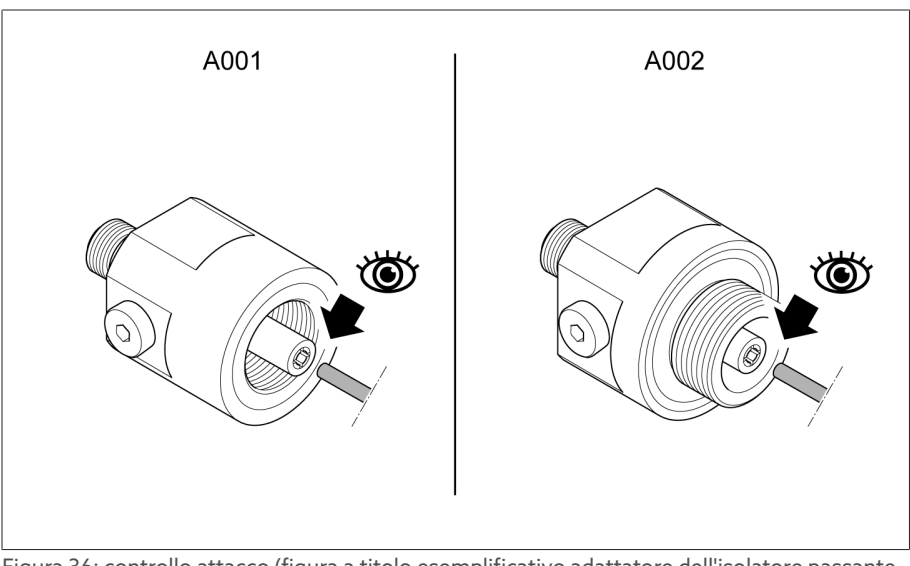

Figura 36: controllo attacco (figura a titolo esemplificativo adattatore dell'isolatore passante A001 e A002)

#### Adattatore dell'isolatore passante senza pin di connessione

– Se con l'adattatore dell'isolatore passante viene fornita una molla, utilizzare tale molla e conservare accuratamente la molla montata sulla presa capacitiva.

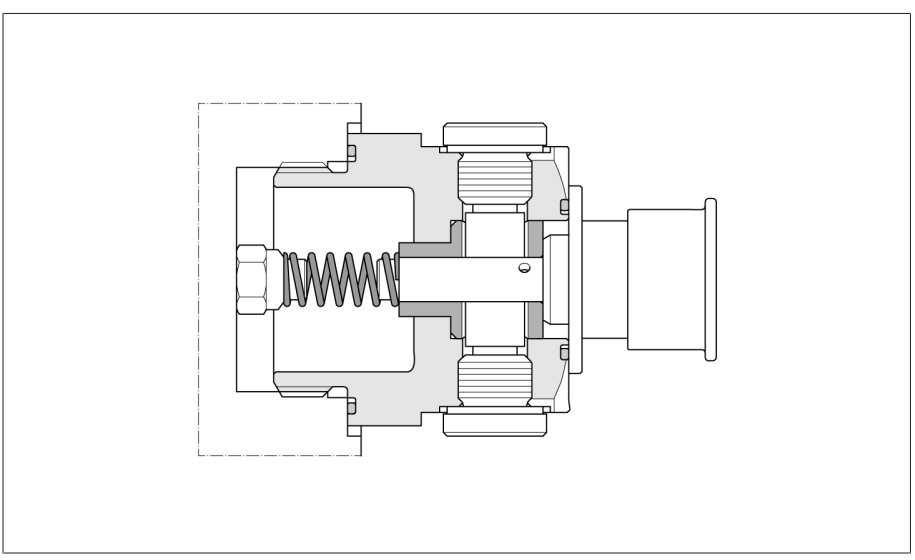

Figura 37: presa capacitiva con molla

- Se con l'adattatore dell'isolatore passante non viene fornita nessuna molla, continuare a utilizzare la molla montata sulla presa capacitiva.
- Con l'adattatore dell'isolatore passante A008 viene realizzato un collegamento piatto e non si utilizza nessuna molla. Conservare accuratamente la molla montata sulla presa capacitiva.
- *AVVISO!* Montare l'adattatore sulla presa capacitiva dell'isolatore passante. Confrontare i seguenti valori di riferimento per la coppia di serraggio con le indicazioni fornite dal produttore dell'isolatore passante e, se necessario, rivolgersi al servizio assistenza. In caso contrario possono verificarsi anermeticità o danni all'isolatore passante.

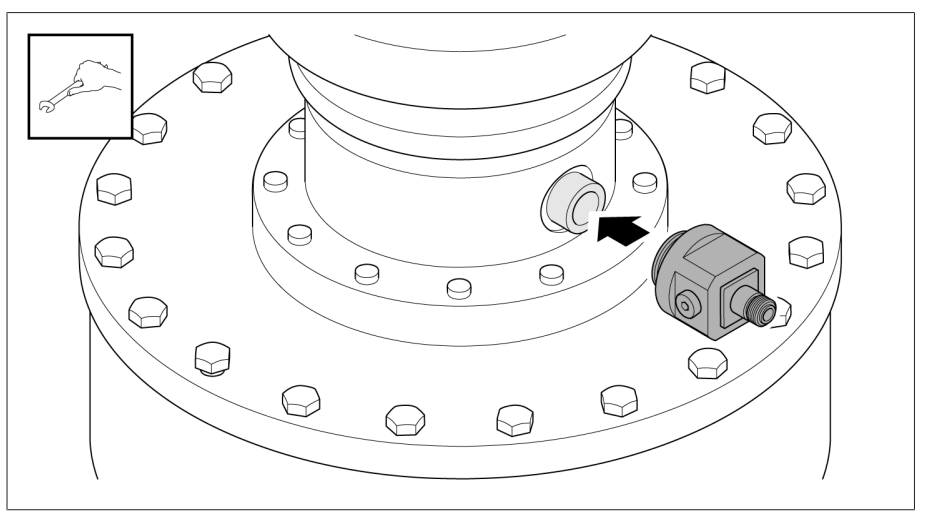

Figura 38: montaggio adattatore dell'isolatore passante (esempio con adattatore A002)

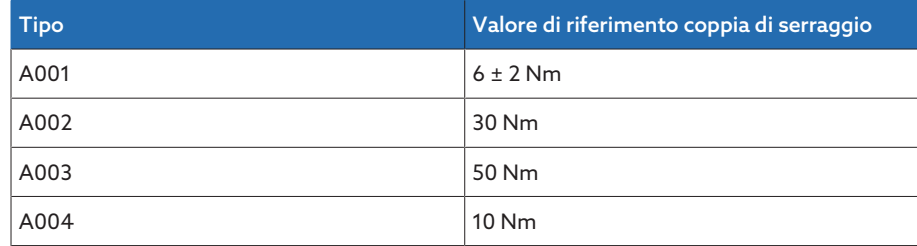

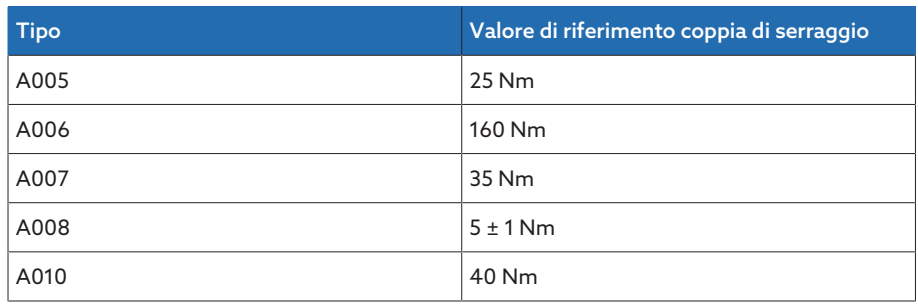

Tabella 14: valori di riferimento coppia di serraggio

i

i

## 6.3 Montaggio dell'unità di accoppiamento

Osservare le indicazioni relative al [controllo della plausibilità \[](#page-45-0)[►](#page-45-0)[Sezione 6.1, Pa](#page-45-0)[gina 46\].](#page-45-0)

È possibile utilizzare una piastrina di fissaggio propria al posto di quella in dotazione. Assicurarsi che il collegamento dell'unità di accoppiamento con la cassa del trasformatore sia sempre a bassa impedenza (p.es. mediante rondelle dentate sotto le teste delle viti di fissaggio M4). Per le dimensioni dei fori necessari consultare i dati tecnici dell'[unità di accoppiamento \[](#page-176-0)[►](#page-176-0)[Se](#page-176-0)[zione 13.2, Pagina 177\].](#page-176-0)

Eseguire le operazioni di seguito descritte su tutti gli isolatori passanti.

Montare l'unità di accoppiamento alla flangia dell'isolatore passante vicino all'adattatore dell'isolatore passante.

1. Svitare le viti del coperchio dell'unità di accoppiamento e sollevare il coperchio.

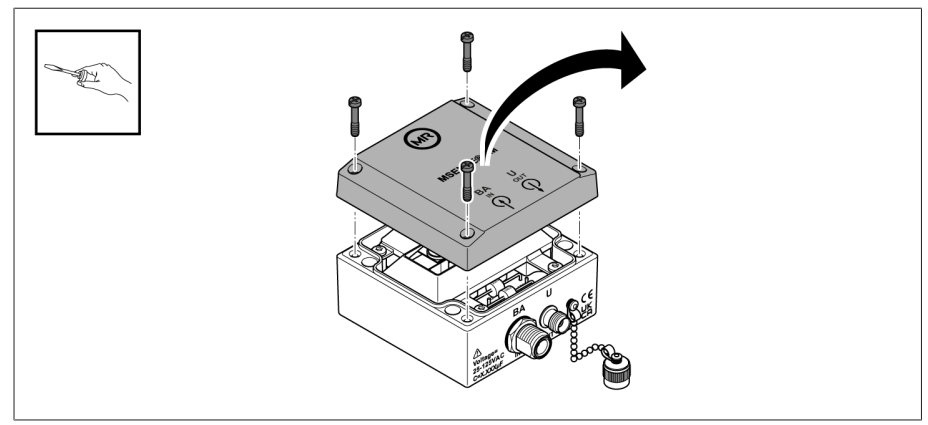

Figura 39: svitare le viti e rimuovere il coperchio

2. Posizionare la piastrina di fissaggio in modo tale che il simbolo di terra sia visibile anche al termine del montaggio. Inserire le viti a brugola con le rondelle dentate nei fori predisposti e fissare la piastrina di fissaggio sul lato opposto con le rondelle dentate e i dadi.

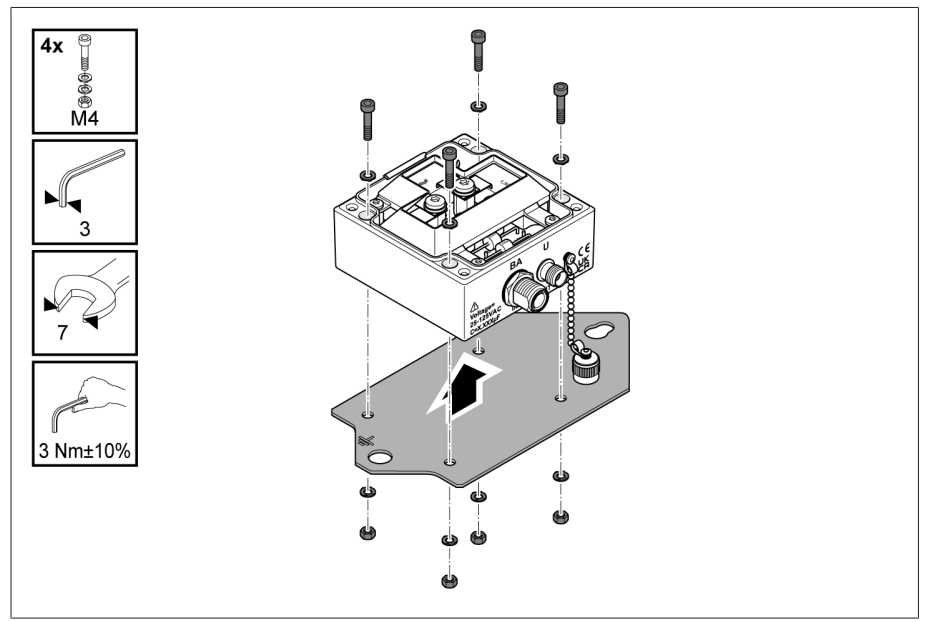

Figura 40: fissare l'unità di accoppiamento alla piastrina di fissaggio

3. Collocare il coperchio sull'unità di accoppiamento e avvitarlo.

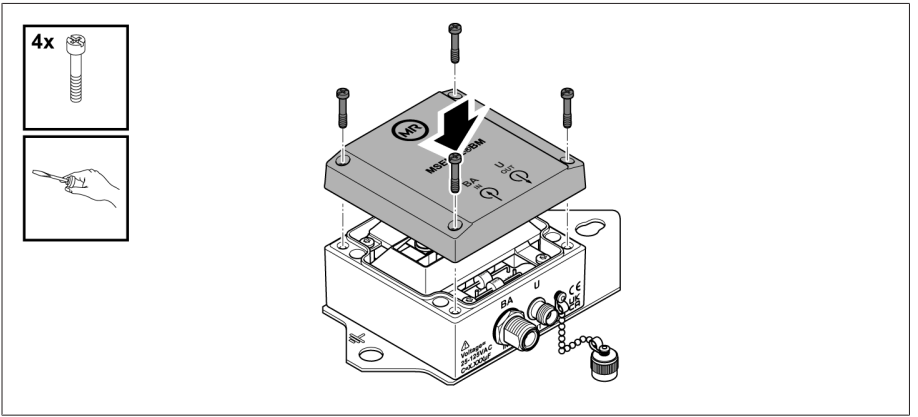

Figura 41: fissare il coperchio

- 4. Svitare la vite di fissaggio della flangia dell'isolatore passante.
- 5. Montare la piastrina di fissaggio sulla flangia dell'isolatore passante.

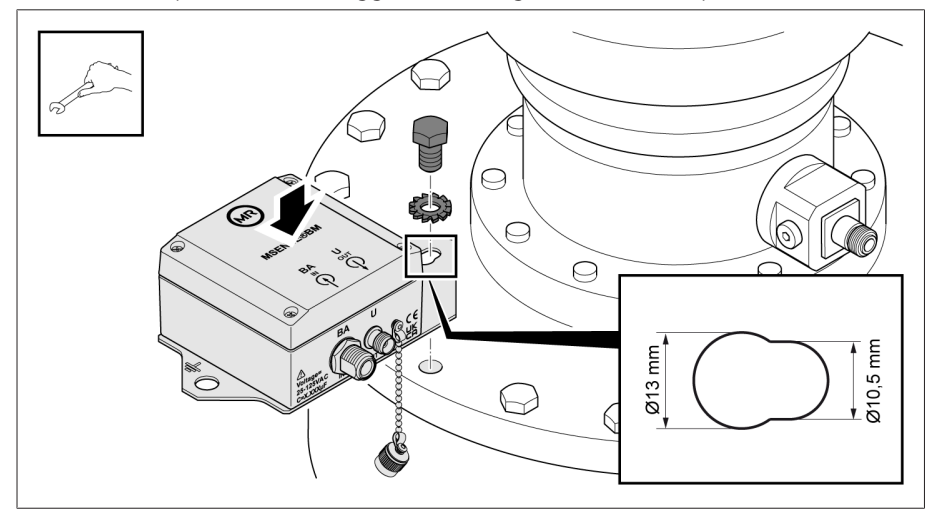

Figura 42: montaggio della piastrina di fissaggio sulla flangia dell'isolatore passante

6. Collegare il conduttore di terra alla piastrina di fissaggio e al trasformatore.

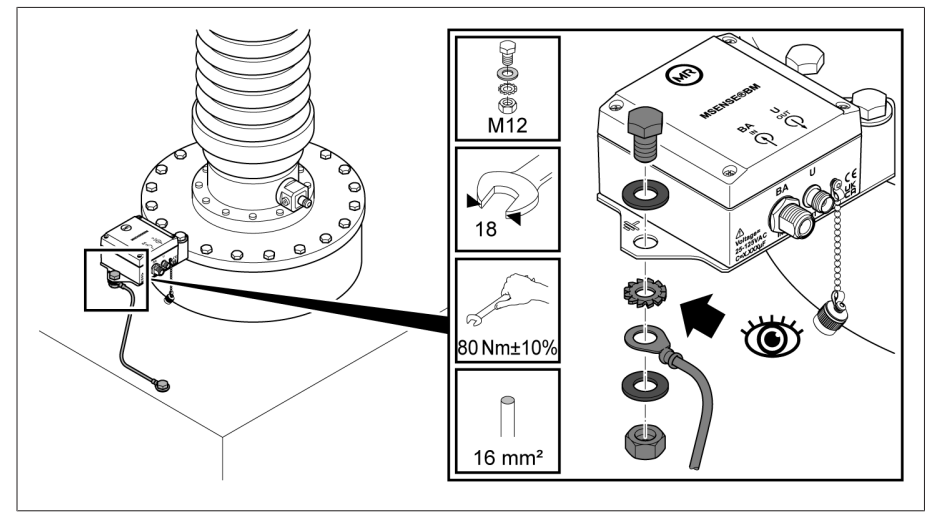

Figura 43: collegamento conduttore di terra

## 6.4 Montaggio dell'armadio di comando

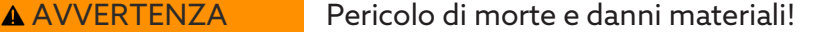

- Pericolo di morte e di danni materiali dovuto a ribaltamento o caduta carichi!
- La scelta e l'applicazione dell'imbracatura deve essere affidata solo a personale qualificato e autorizzato.
- Non passare sotto a carichi sospesi.
- Usare dispositivi di trasporto e di sollevamento con portata sufficiente, nel rispetto delle indicazioni di peso nella sezione [Dati tecnici \[](#page-173-0)[►](#page-173-0)[Sezione 13,](#page-173-0) [Pagina 174\].](#page-173-0)

Per il fissaggio l'armadio di comando è dotato sul retro di 4 alette di fissaggio.

1. Inserire 4 prigionieri (non compresi nella fornitura di MR) nella cassa del trasformatore. La distanza consigliata dell'armadio di comando dal pavimento è di circa 0,5…1 m.

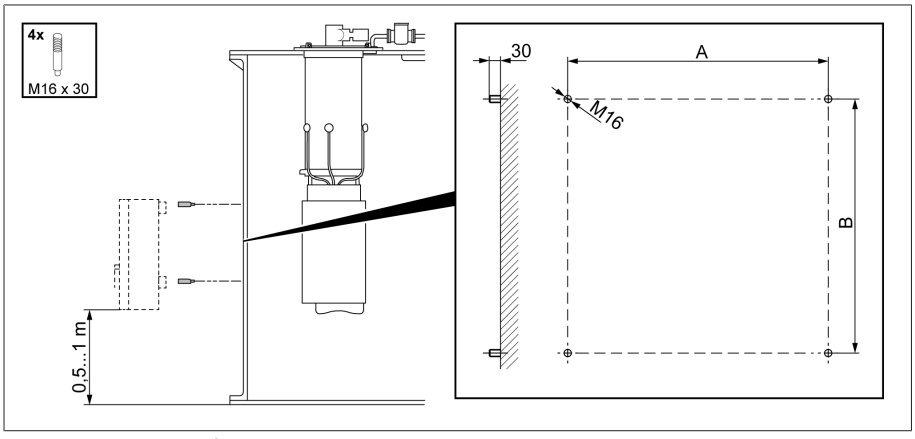

Figura 44: Fissaggio dei prigionieri

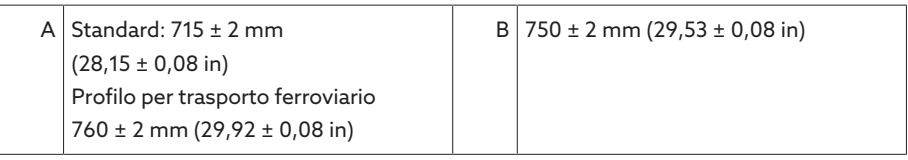

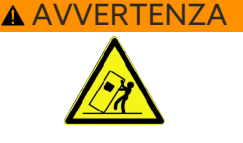

- 2. Nel caso di armadi di comando dotati di smorzatori di vibrazioni: fissare le staffe ad angolo interne all'armadio di comando. Fissare le staffe ad angolo esterne alla parete del trasformatore. Le superfici d'appoggio delle staffe ad angolo devono aderire completamente.
- 3. A AVVERTENZA! Gravi lesioni personali e danni all'armadio di comando a seguito di caduta. Utilizzare tutti i 4 occhielli di trasporto o i 2 occhielli di trasporto sul lato della porta. Applicare il dispositivo di sollevamento in modo tale che l'angolo delle funi sia sempre inferiore a 45° rispetto alla verticale.

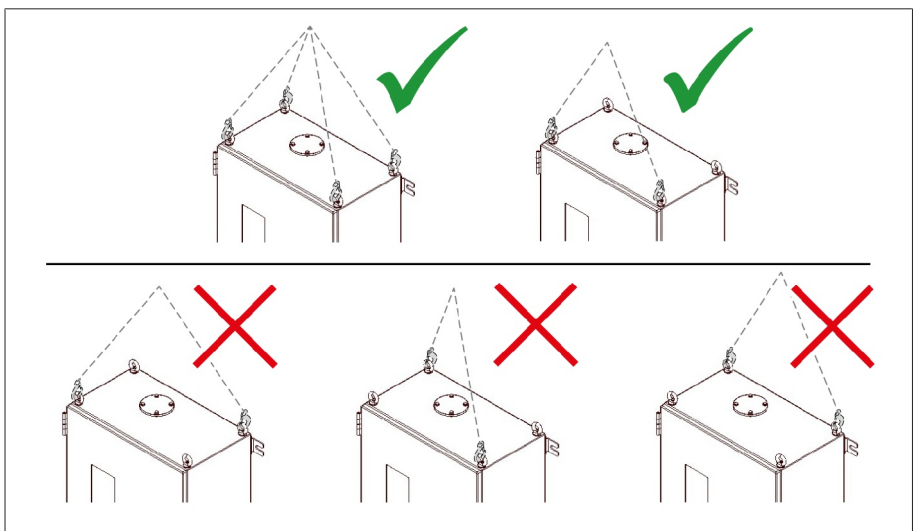

Figura 45: Occhielli di trasporto per il dispositivo di sollevamento

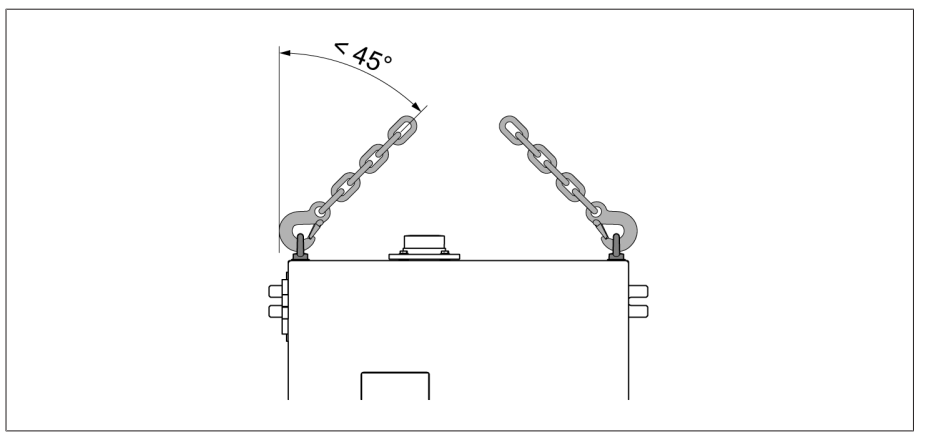

Figura 46: Angolo massimo ammissibile delle funi per l'imbracatura del dispositivo di sollevamento dell'armadio di comando

4. Collocare l'armadio di comando con le alette di fissaggio sui prigionieri e allinearlo verticalmente alla cassa del trasformatore.

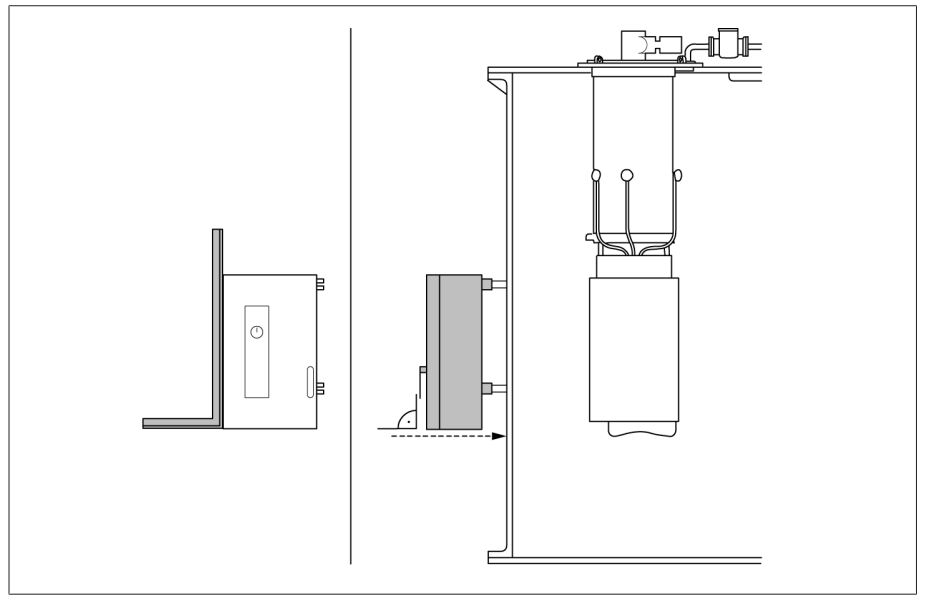

Figura 47: Montaggio dell'armadio di comando

5. *AVVISO!* Danni all'armadio di comando dovuti a tensione meccanica, se lo scostamento rispetto al piano è superiore a 5 mm. Compensare lo scostamento con delle rondelle. Ancorare l'armadio di comando senza serraggio eccessivo.

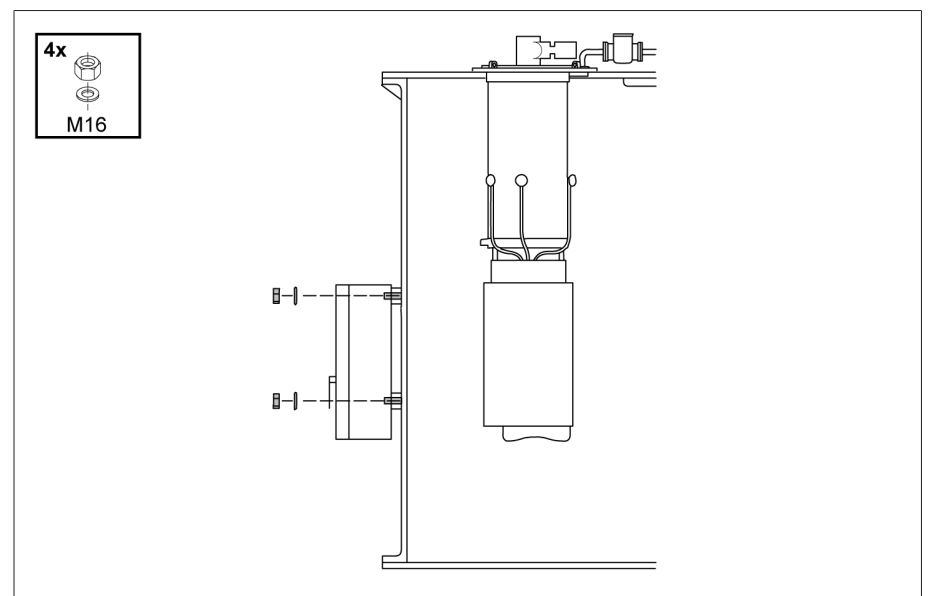

Figura 48: Fissaggio del comando

6. Collegare il cavo di messa a terra all'armadio di comando e alla cassa del trasformatore.

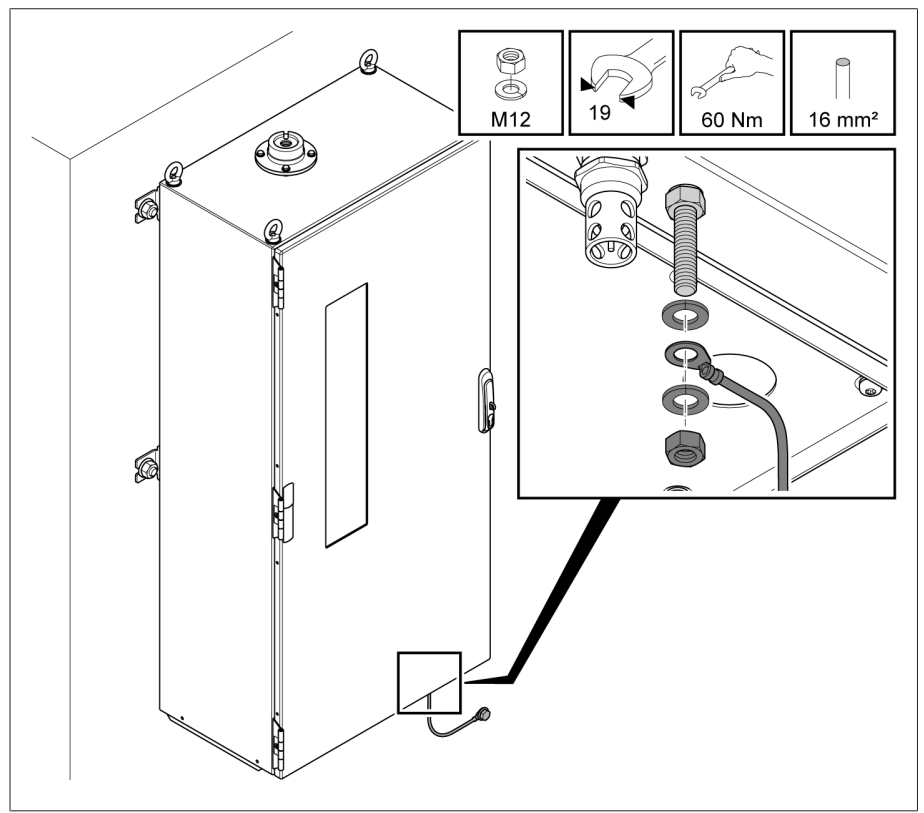

Figura 49: Collegamento del cavo di messa a terra

## 6.5 Montaggio dei moduli su guida DIN

Nel caso della variante MSENSE® BM come soluzione da integrare nell'armadio elettrico del cliente si devono montare i moduli su guida DIN in un armadio elettrico adatto tenendo conto degli standard CEM. Se si è scelta un'altra variante di prodotto si può saltare questa sezione.

#### 6.5.1 Distanze minime

#### *AVVISO* Danni all'apparecchio!

Una circolazione insufficiente dell'aria ambiente può causare danni all'apparecchio dovuti a surriscaldamento.

- Tenere sgombre le aperture di ventilazione.
- Prevedere una distanza sufficiente dai moduli vicini.
- Montare l'apparecchio solo in posizione orizzontale (le aperture di ventilazione si trovano in alto e in basso).

Per un funzionamento affidabile dell'apparecchio nell'intervallo di temperatura ammesso è necessario rispettare le seguenti distanze minime dall'armadio di comando e dai moduli vicini:

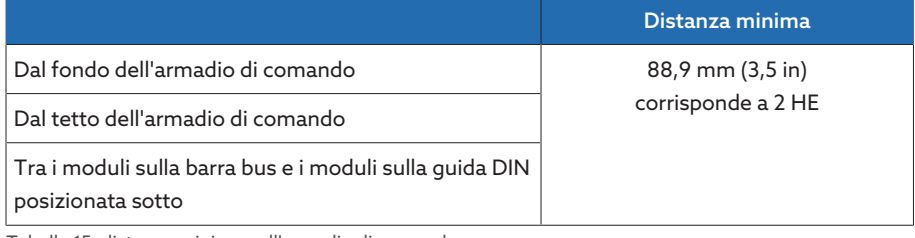

Tabella 15: distanze minime nell'armadio di comando

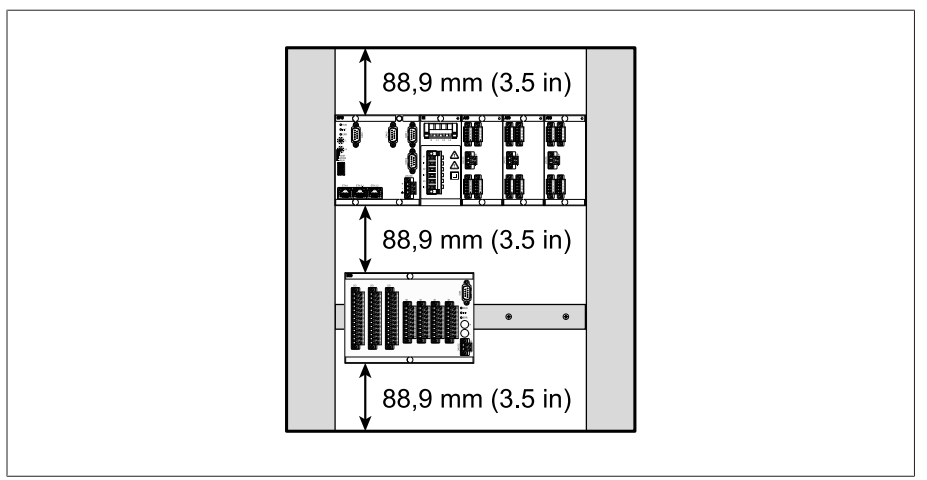

Figura 50: rappresentazione esemplificativa delle distanze minime nell'armadio di comando

Per altri tipi di montaggio contattare la Maschinenfabrik Reinhausen GmbH.

#### 6.5.2 Fissaggio della guida DIN

<span id="page-55-0"></span>La guida DIN è necessaria per montare in un armadio di comando una barra bus o moduli dell'apparecchio separati. Utilizzare unicamente i seguenti tipi di guida DIN in conformità alla norma IEC 60715:

- $-$  TH 35-7.5
- $-$  TH 35-15

La guida DIN non deve essere verniciata.

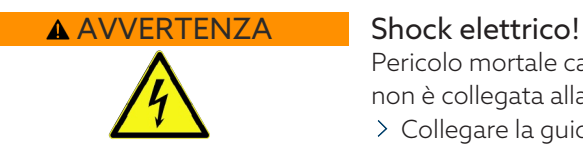

Pericolo mortale causato dalla presenza di tensione elettrica, se la guida DIN non è collegata alla terra.

- Collegare la guida DIN alla terra in modo che la protezione sia efficace (ad esempio con un morsetto per il cavo di terra).
- Dopo il montaggio eseguire un controllo della messa a terra per verificare che la guida DIN sia collegata in modo efficace alla terra.

Fissare la guida DIN con delle viti e rondelle di contatto o delle rondelle dentate alla parete posteriore dell'armadio di comando. La distanza tra le viti non deve essere superiore a 10 cm (3,94 in).

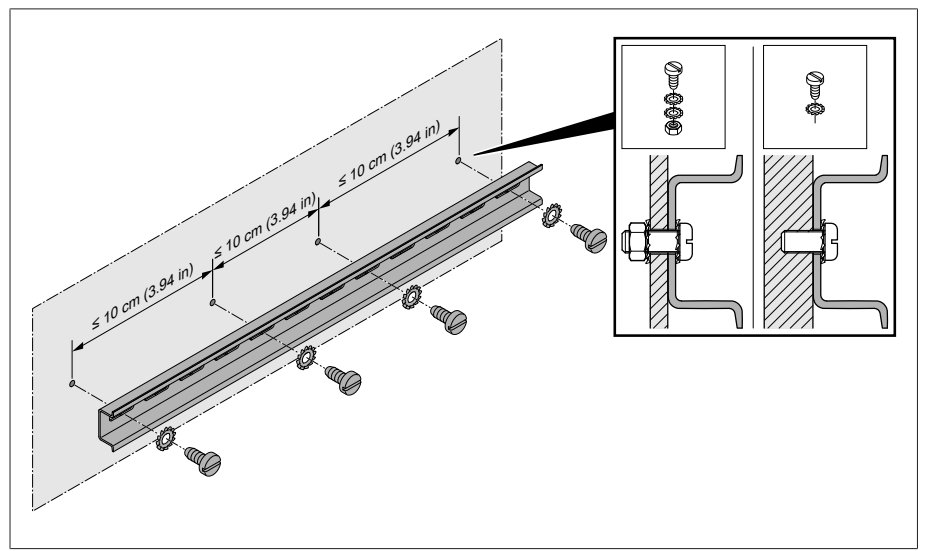

Figura 51: fissaggio della guida DIN

#### 6.5.3 Montaggio della barra bus su una guida DIN

La barra bus collega tra loro i moduli, ad esempio CPU, UI, e AIO dal punto di vista meccanico ed elettrico. A seconda dell'ordine la barra bus può comprendere diversi moduli.

> A AVVERTENZA! Montare la barra bus sulla guida DIN e controllare che la barra bus sia inserita correttamente. Un inserimento errato può provocare uno shock elettrico dovuto a un collegamento errato con la terra.

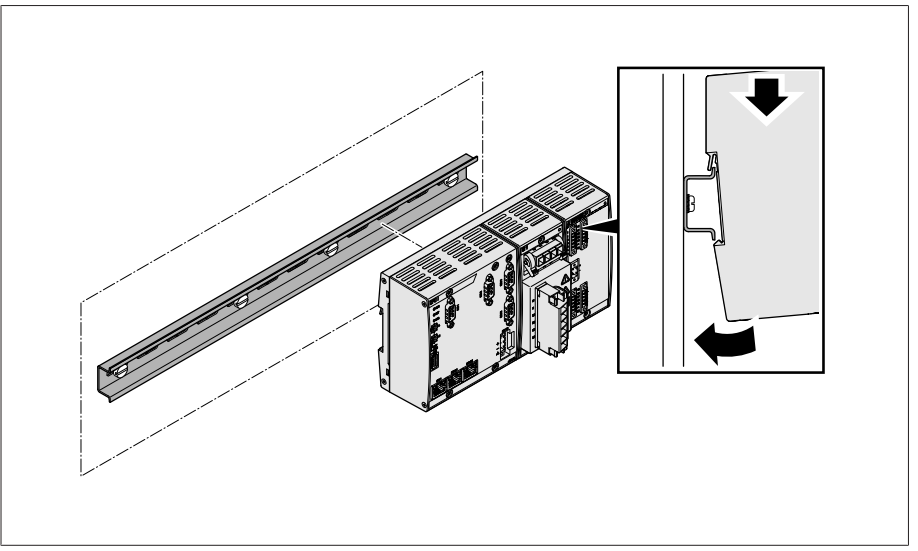

Figura 52: aggancio della barra bus

#### 6.5.4 Montaggio di un modulo separato su una guida DIN

I moduli VI 4, CPU II e AIO 2/AIO 4 sono forniti premontati sulla barra bus. I seguenti moduli opzionali devono essere montati su una guida DIN:

- DIO 28-15 o DIO 42-20
- MC 2-2
- SW 3-3
- G1 (PULS)
- [Guida DIN fissata sulla parete posteriore dell'armadio di comando \[](#page-55-0)[►](#page-55-0)[Sezione](#page-55-0) [6.5.2, Pagina 56\].](#page-55-0)
- > A AVVERTENZA! Un collegamento errato con la terra può provocare, in caso di errore, uno shock elettrico. Agganciare il modulo nel punto previsto sulla guida DIN e controllare che il modulo sia inserito correttamente.

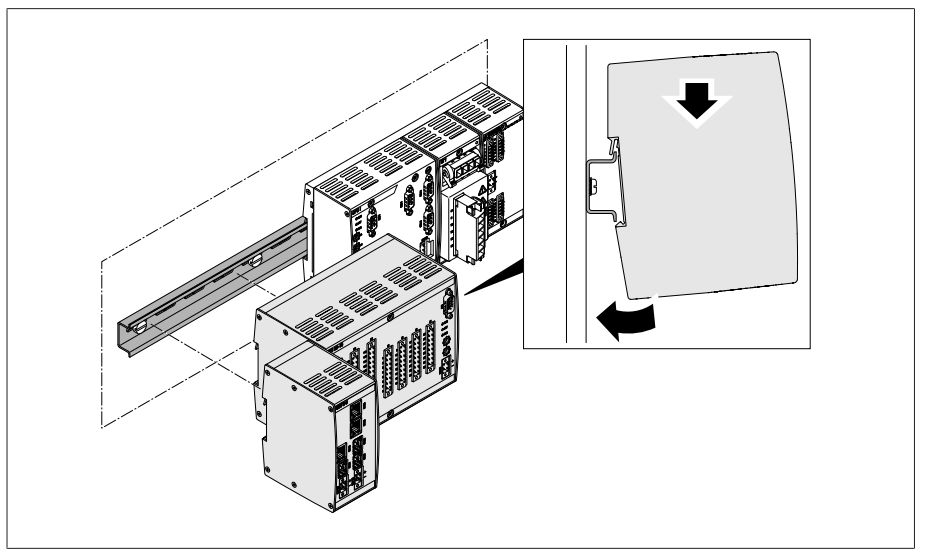

Figura 53: esempio: aggancio di moduli DIO e SW

### 6.5.5 Cablaggio del modulo CPU I/CPU II

1. Collegare la porta ETH 2.1 o ETH 2.2 (opzionale) in base allo schema delle connessioni per accedere alla visualizzazione basata sul web.

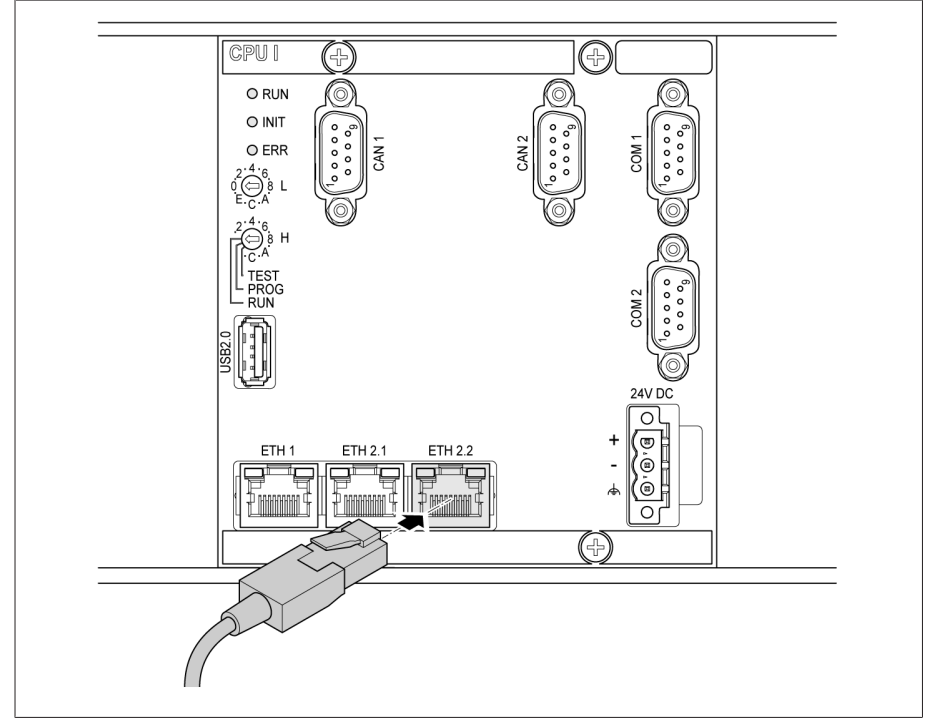

Figura 54: collegamento a PC tramite porta Ethernet

2. Collegare la porta ETH 1 con il sistema di controllo (SCADA) in base allo schema delle connessioni.

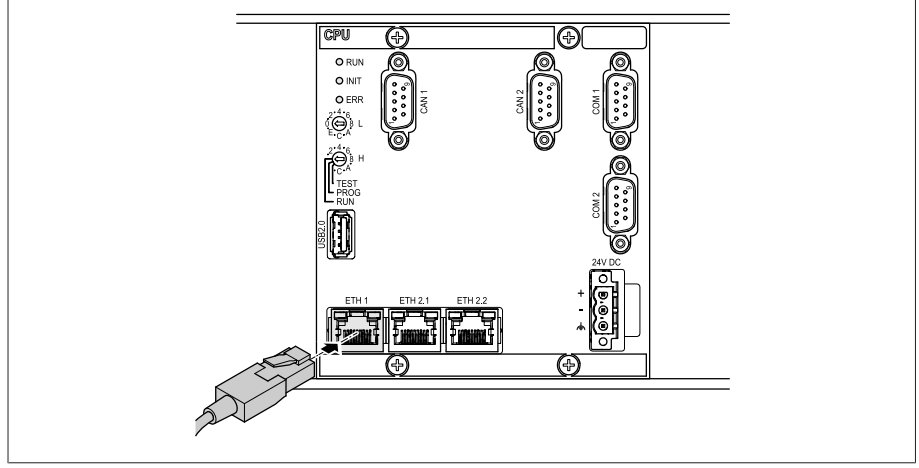

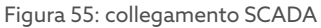

i

Osservare le indicazioni per il collegamento di [interfacce \[](#page-69-0)[►](#page-69-0)[Sezione 6.6.3,](#page-69-0) [Pagina 70\]](#page-69-0) seriali.

3. In alternativa al passaggio 2 collegare il connettore COM 2 (D-sub a 9 poli) al sistema di controllo (SCADA) in base allo schema delle connessioni.

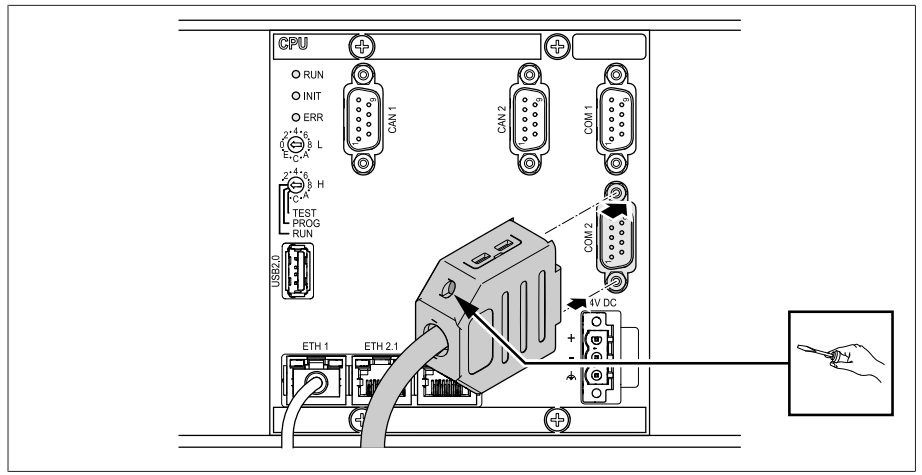

Figura 56: collegamento SCADA seriale tramite presa COM 2

#### Alimentazione elettrica

Il modulo CPU I o CPU II deve essere collegato alla tensione di alimentazione dell'alimentatore. Procedere nel modo seguente:

1. Introdurre i singoli fili nell'apposito morsetto del connettore e serrare le viti con un cacciavite.

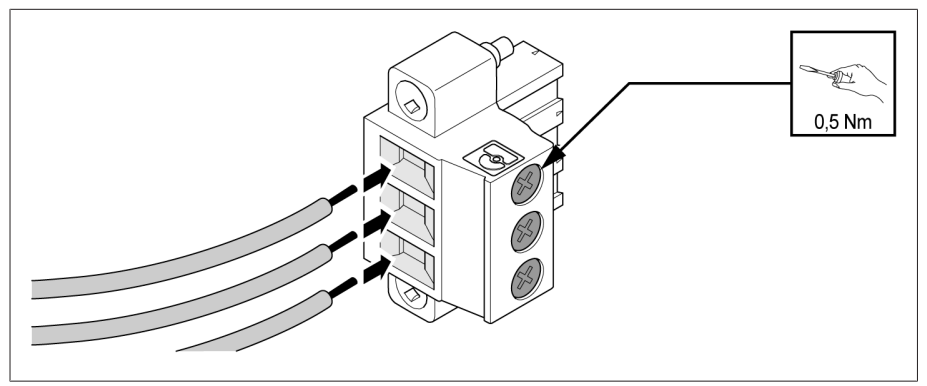

Figura 57: inserimento dei fili

2. Inserire il connettore nella relativa presa "24 V c.c." e serrare le viti.

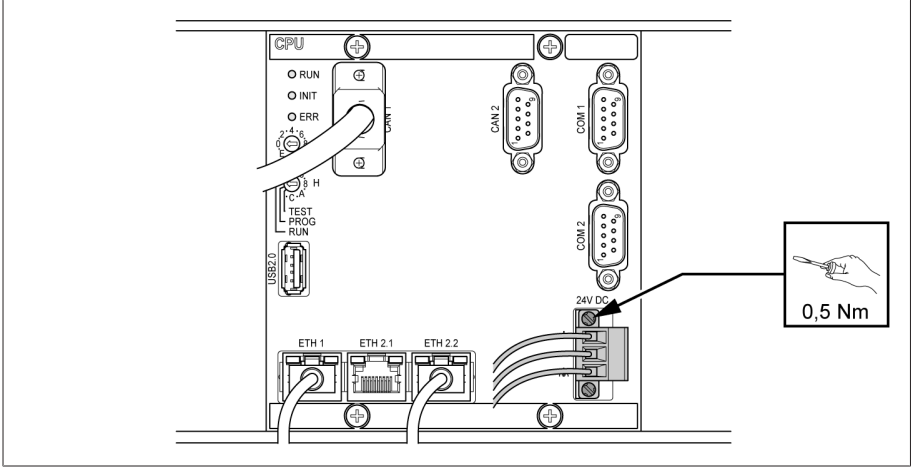

Figura 58: fissaggio del connettore 24V c.c.

### 6.5.6 Cablaggio del modulo UI

Bisogna proteggere il circuito di corrente per la misurazione della tensione in base alla sezione dei cavi utilizzati. Si possono utilizzare i seguenti tipi di protezione:

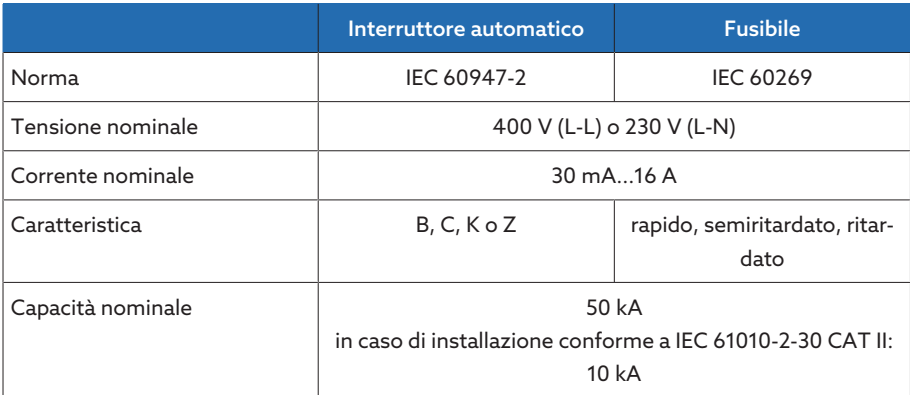

Tabella 16: tipi di protezione ammessi

1. Introdurre i singoli fili negli appositi morsetti dei connettori e serrare le viti con un cacciavite.

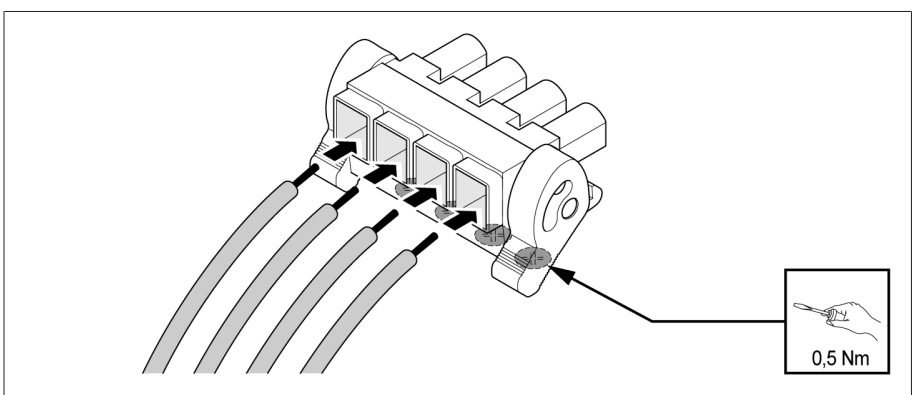

Figura 59: esempio: connettore per la misurazione della tensione

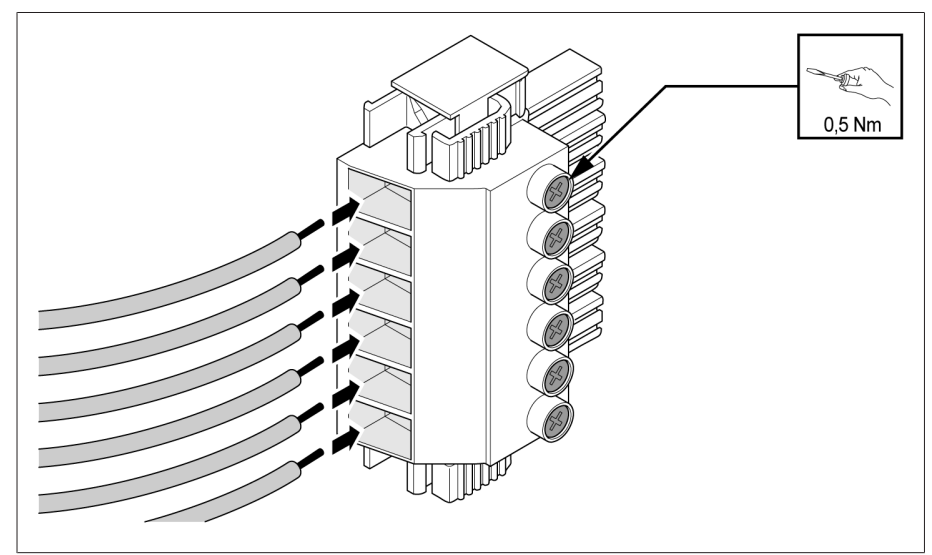

Figura 60: esempio: connettore per la misurazione della corrente

2. Inserire i connettori nelle relative prese e farli bloccare in sede.

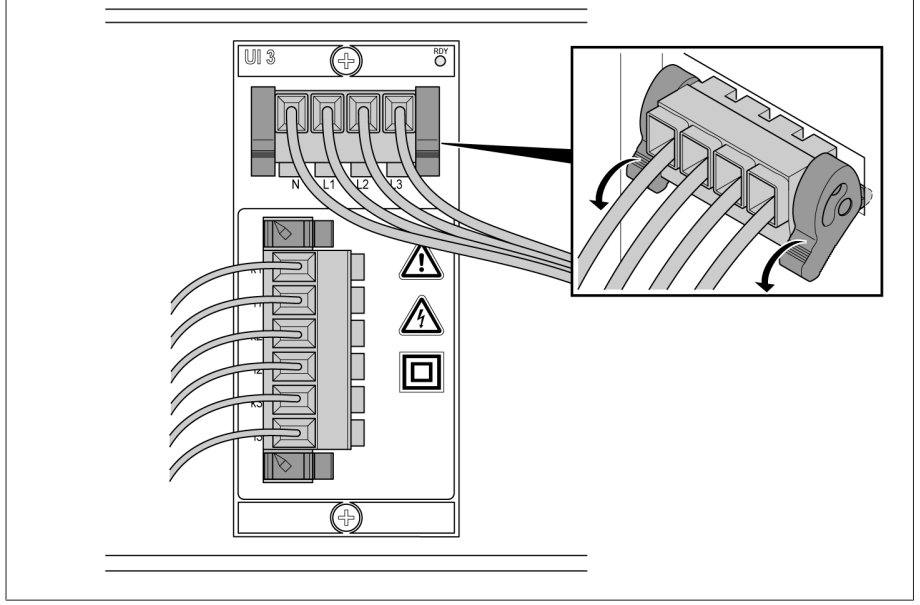

Figura 61: bloccaggio in sede dei connettori

### 6.5.7 Cablaggio del modulo DIO

1. Introdurre i singoli fili nell'apposito morsetto del connettore in base allo schema delle connessioni fornito e serrare le viti con un cacciavite.

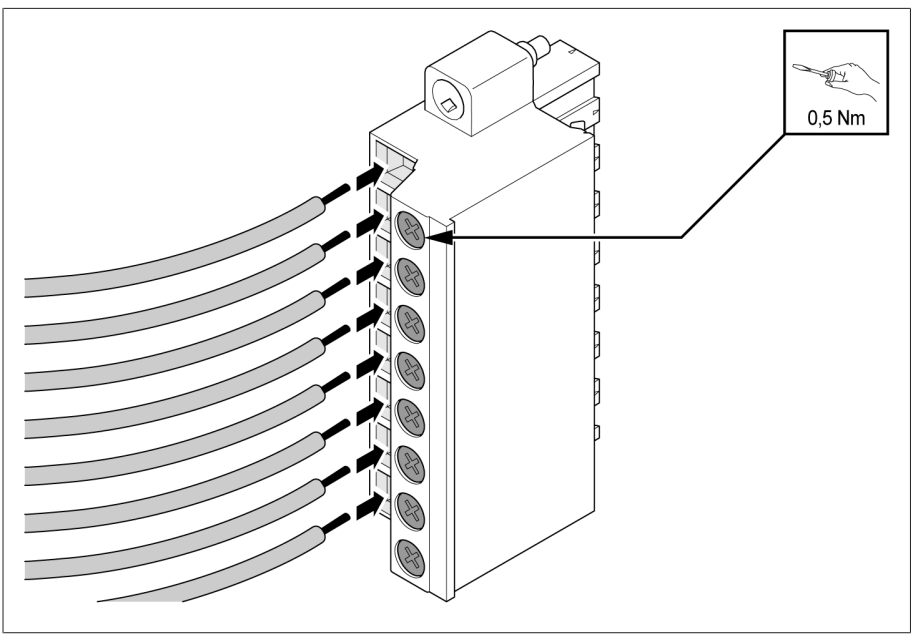

Figura 62: inserimento dei fili

2. Inserire il connettore nella relativa presa in base allo schema delle connessioni fornito e serrare le viti.

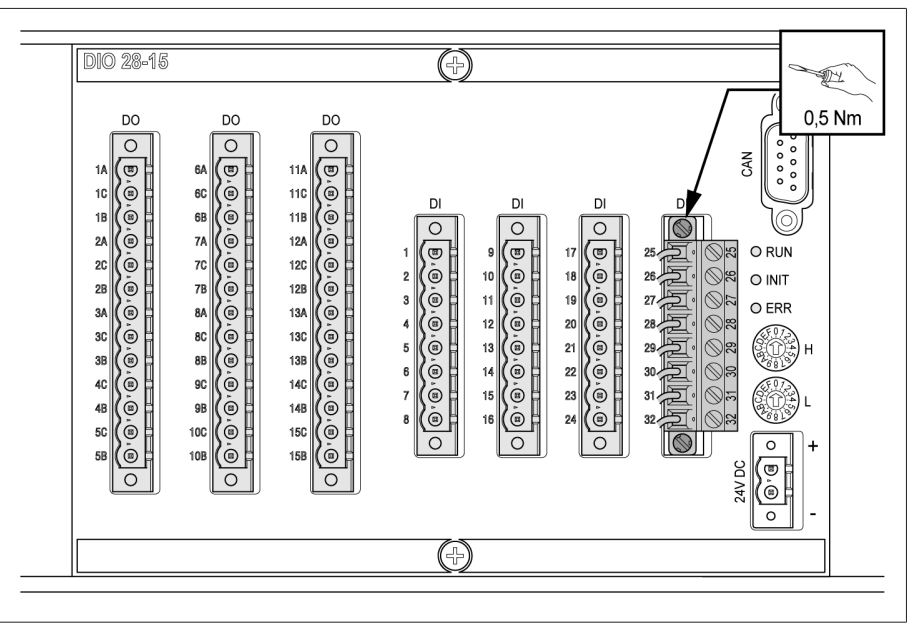

Figura 63: fissaggio del connettore

3. Collegare i moduli DIO 28-15/DIO 42-20 con il modulo CPU I mediante il cavo CAN-bus.

i

Per il collegamento del modulo DIO 28-15/DIO 42-20 al modulo CPU utilizzare unicamente il cavo in dotazione. Se si utilizza il cavo di 2,1 m o 3 m di lunghezza, si deve inserire il connettore con la scritta CPU nel modulo CPU poiché questo connettore è dotato di una resistenza terminale. Con cavi di lunghezze inferiori si possono sostituire i connettori.

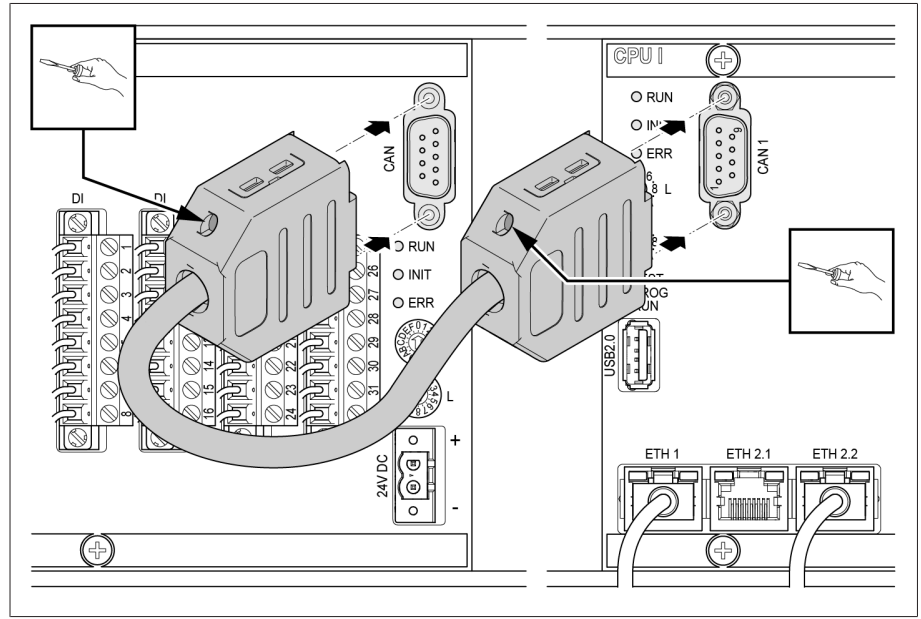

Figura 64: collegamento CAN-bus

#### Alimentazione elettrica

Collegare il modulo DIO 28-15/DIO 42-20 alla tensione di alimentazione dell'alimentatore.

1. Introdurre i singoli fili negli appositi morsetti del connettore per l'alimentazione elettrica e serrare le viti con un cacciavite.

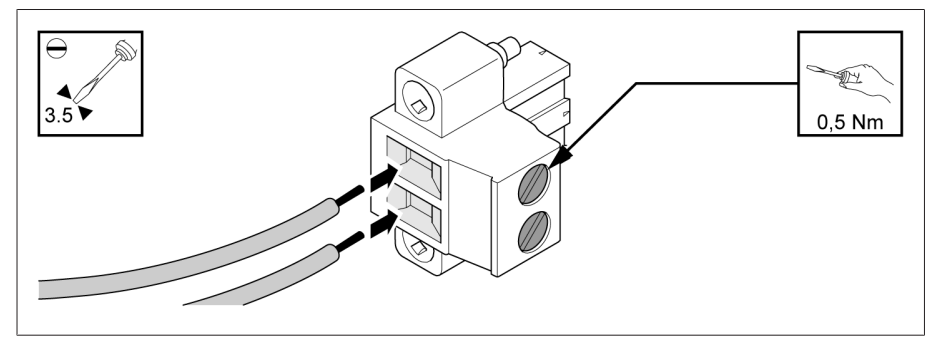

Figura 65: inserimento dei fili

2. Inserire il connettore nella relativa presa "24 V c.c." e serrare le viti.

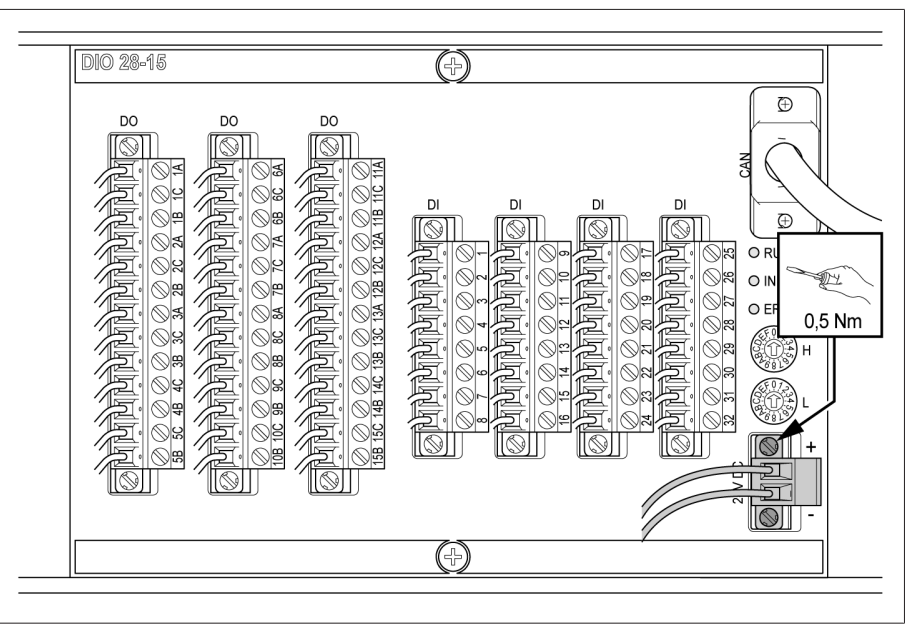

Figura 66: fissaggio del connettore 24V c.c.

#### Regolazione degli interruttori rotanti dei moduli DIO 28-15 e DIO 42-20

Se l'apparecchio è dotato di 2 moduli DIO, verificare che le impostazioni degli interruttori rotanti L siano diverse sui rispettivi moduli. Solo così è garantito un collegamento CAN-bus corretto.

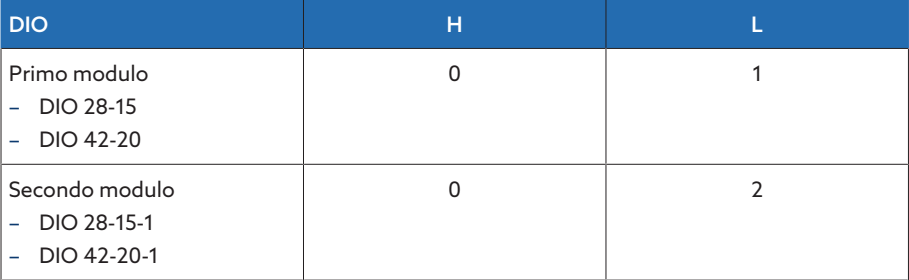

Tabella 17: Configurazione interruttori rotanti

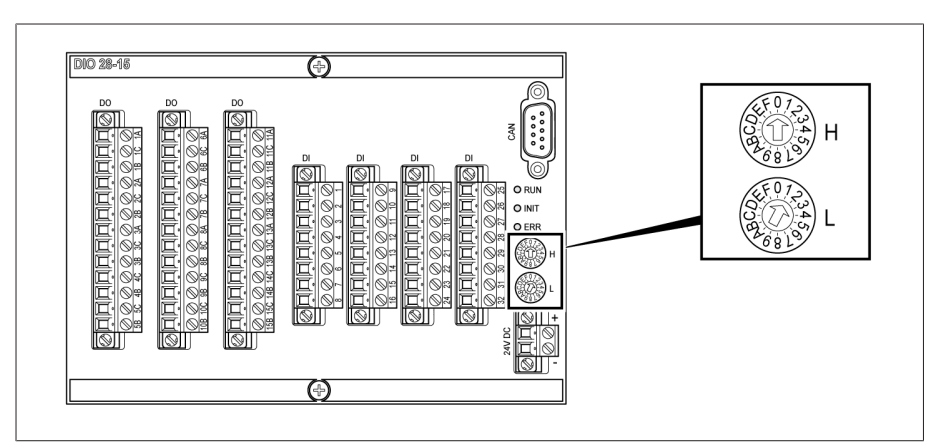

Figura 67: interruttori rotanti H e L del modulo DIO

## 6.5.8 Cablaggio del modulo MC 2-2/SW3-3

1. Inserire il modulo SFP compreso nella fornitura nell'apposita porta Ethernet 1 secondo lo schema delle connessioni e abbassare il fermaglio 2

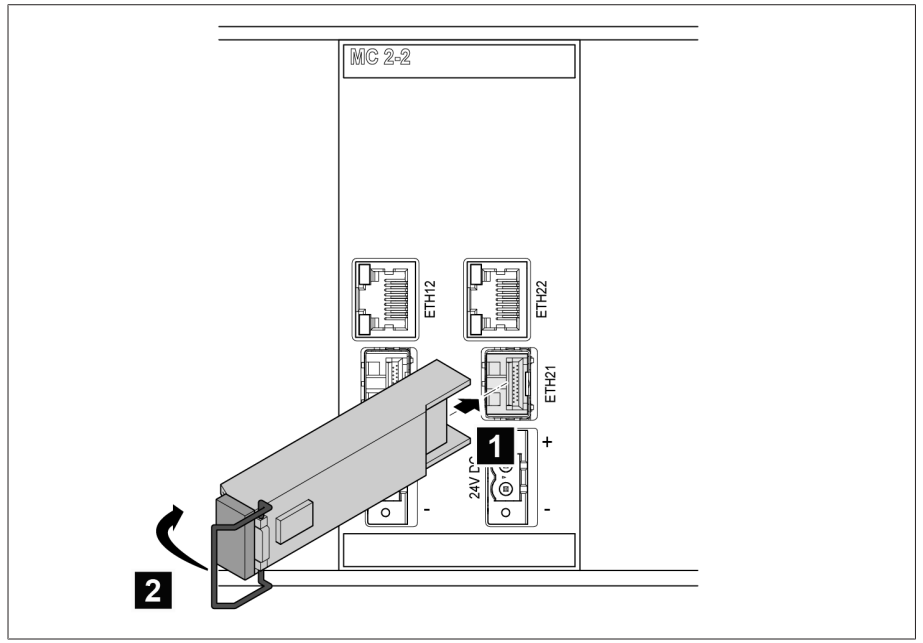

Figura 68: inserimento del modulo SFP

2. Rimuovere il connettore antipolvere del modulo SFP.

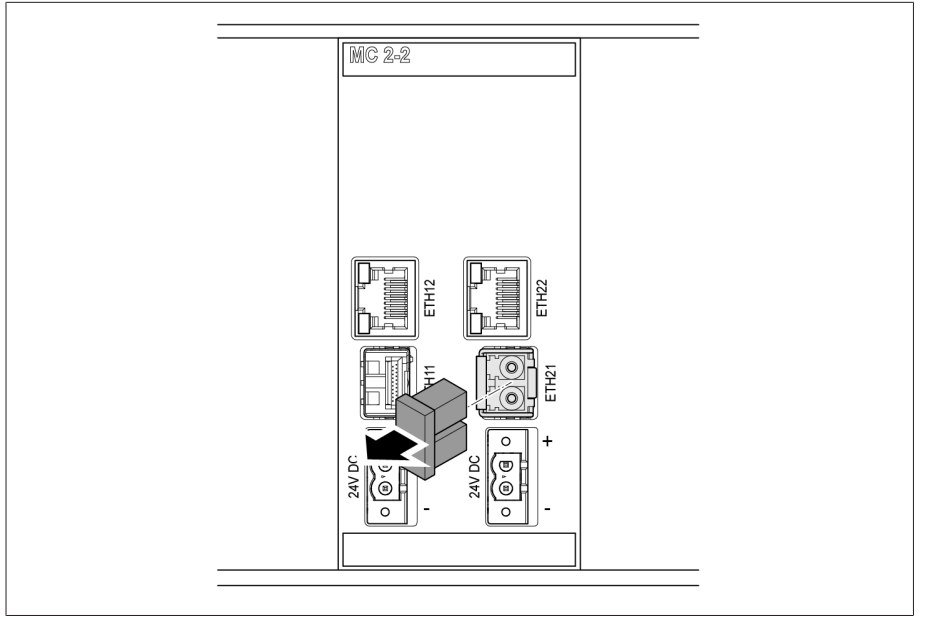

Figura 69: rimozione del connettore antipolvere

3. Inserire la fibra ottica nel modulo SFP.

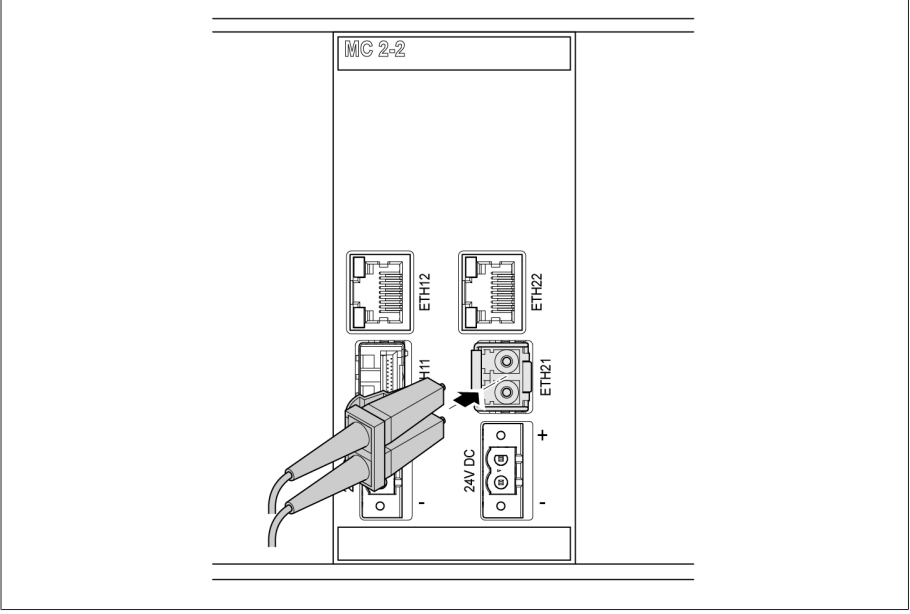

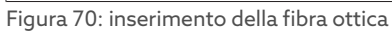

4. Inserire il cavo di rete.

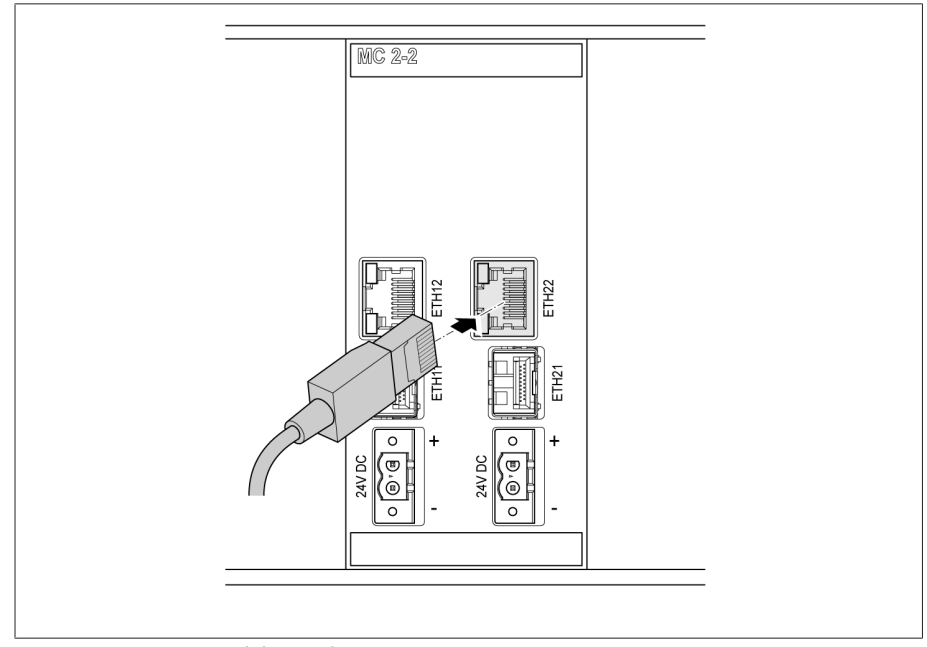

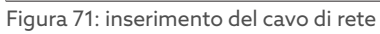

#### Alimentazione elettrica

Collegare il modulo MC2-2/SW3-3 alla tensione di alimentazione dell'alimentatore:

1. Introdurre i singoli fili negli appositi morsetti del connettore per l'alimentazione elettrica e serrare le viti con un cacciavite.

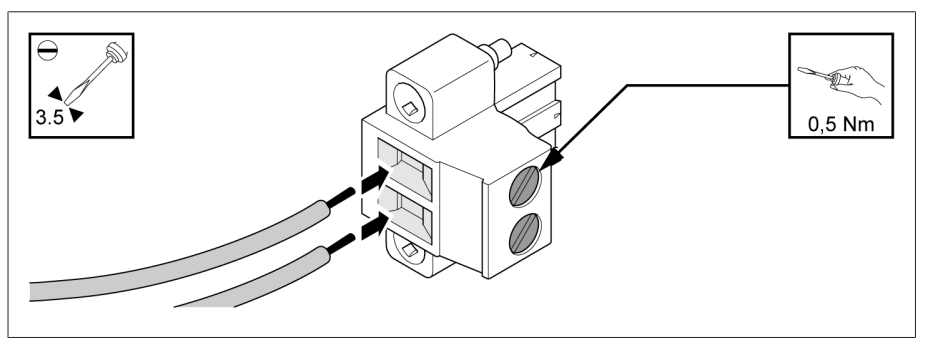

Figura 72: inserimento dei fili

2. Inserire il connettore nella relativa presa "24 V c.c." e serrare le viti.

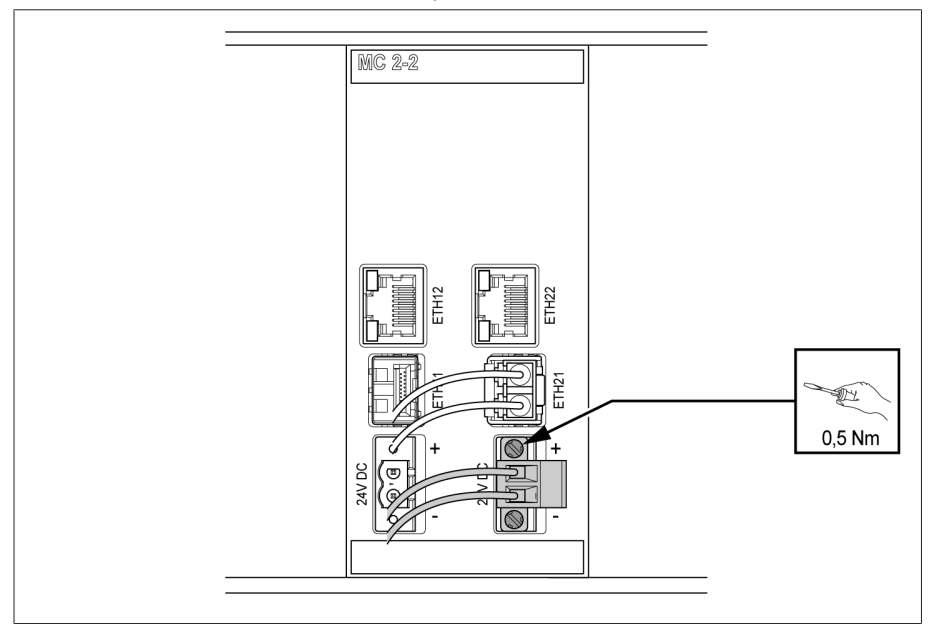

Figura 73: fissaggio del connettore 24V DC

#### 6.5.9 Cablaggio del modulo QS3.241

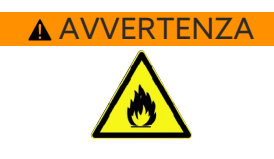

i

#### A AVVERTENZA Pericolo di ustione e danni all'apparecchio!

Pericolo d'incendio dovuto a cavi non dimensionati adeguatamente per l'alimentazione elettrica a 24 V dei moduli. Ciò può comportare gravi lesioni alle persone e danni materiali.

Utilizzare unicamente cavi con una sezione di 1,5 mm².

Utilizzare il modulo G1 (PULS) unicamente per l'alimentazione elettrica dei componenti di questo prodotto e posare i cavi con una lunghezza minima (lunghezza max. 2,5 m). In caso contrario si potrebbero verificare anomalie di funzionamento.

 $\overline{2}$  $\overline{\mathbf{1}}$  $\frac{24}{28}$ DC ok O<br>OVL O  $N L \oplus$ 

Collegare il modulo G1 (PULS) in base allo schema delle connessioni: 1. Inserire i singoli fili nei relativi punti di innesto  $\mathbf 1$  e chiudere la levetta  $\mathbf 2$ .

Figura 74: inserimento dei fili

2. Inserire i fili del cavo di neutro (N), cavo esterno (L) e del cavo di terra nei relativi punti di innesto  $\overline{\mathbf{1}}$  e chiudere la levetta  $\overline{\mathbf{2}}$ .

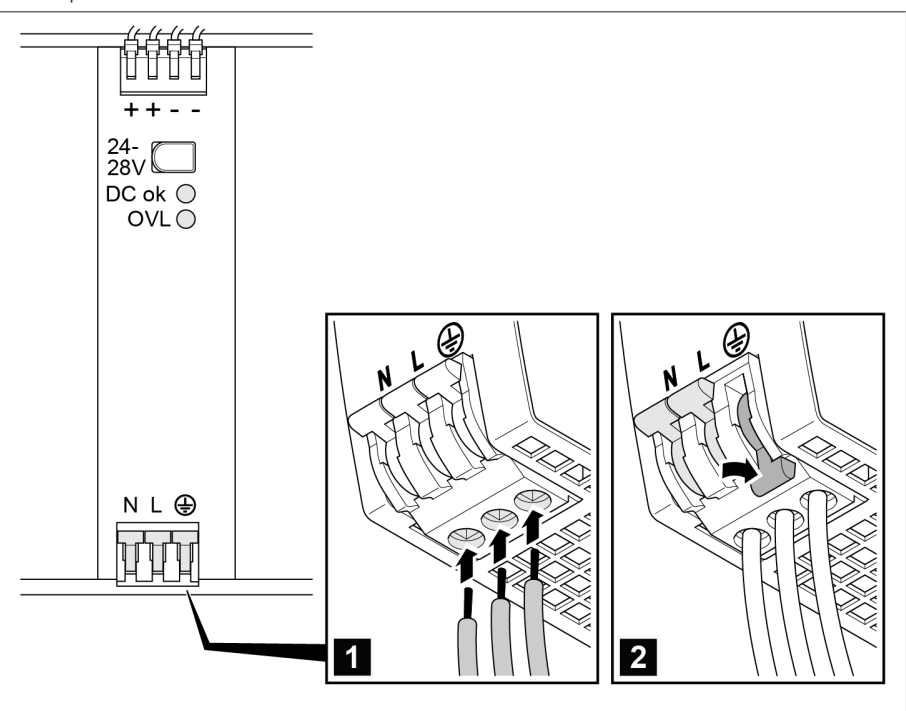

Figura 75: inserimento del cavo del neutro, cavo esterno e cavo di terra

## 6.6 Collegamento dell'apparecchio

### 6.6.1 Cavi raccomandati

i

Per il cablaggio dell'apparecchio osservare le seguenti indicazioni della Maschinenfabrik Reinhausen.

Capacità troppo elevate dei cavi possono impedire che i contatti del relè interrompano la corrente di contatto. Tenere conto dell'influsso della capacità dei cavi di lunghe linee di comando sul funzionamento dei contatti del relè in circuiti di comando a corrente alternata. Se si desidera eseguire i collegamenti Ethernet partendo da un armadio

elettrico o da un edificio, è consigliabile adottare cavi in fibra ottica (come raccomandato da IEC 61850-90-4).

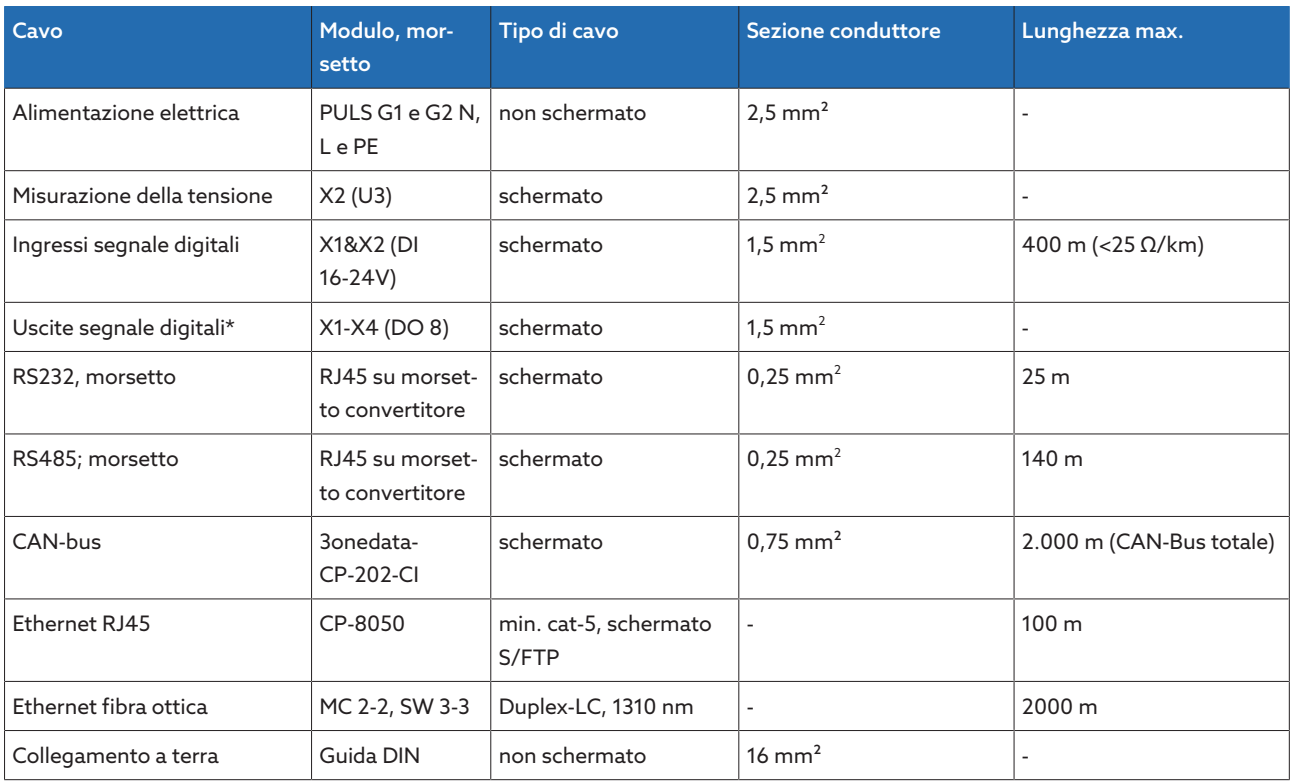

Tabella 18: cavi di connessione raccomandati

\*) Osservare la capacità dei cavi, vedere la nota sopra.

#### 6.6.2 Note sulla coppia di serraggio dei morsetti a vite

#### *AVVISO* Danni ai morsetti a vite!

Viti troppo strette possono danneggiare i morsetti a vite.

Per il fissaggio dei morsetti a vite accertarsi che la coppia di serraggio sia di 0,5 Nm.

#### <span id="page-69-0"></span>6.6.3 Indicazioni per il collegamento delle interfacce seriali RS232 e RS485 (con cavo trasmissione dati a 9 poli)

#### *AVVISO* Danni all'apparecchio!

L'impiego di cavi errati per la trasmissione di dati può portare al danneggiamento dell'apparecchio.

Utilizzare esclusivamente cavi per la trasmissione di dati conformi alla seguente descrizione.

#### RS232 (D-SUB 9 poli)

Per collegare l'apparecchio attraverso un'interfaccia RS232 (COM2) utilizzare un cavo per la trasmissione di dati con la seguente struttura:

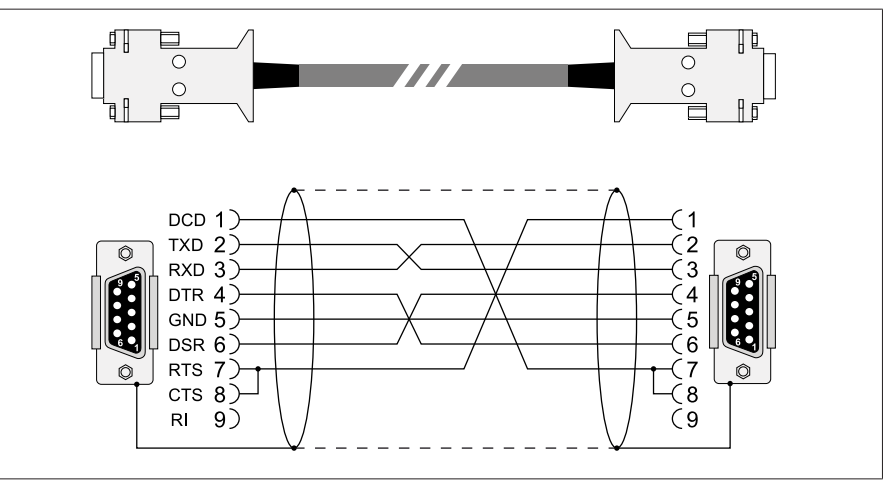

Figura 76: cavo per dati RS232 (9 poli)

#### RS485 (D-SUB 9 poli)

Per collegare l'apparecchio attraverso un'interfaccia RS485 (COM2) utilizzare un cavo per la trasmissione di dati con la seguente struttura:

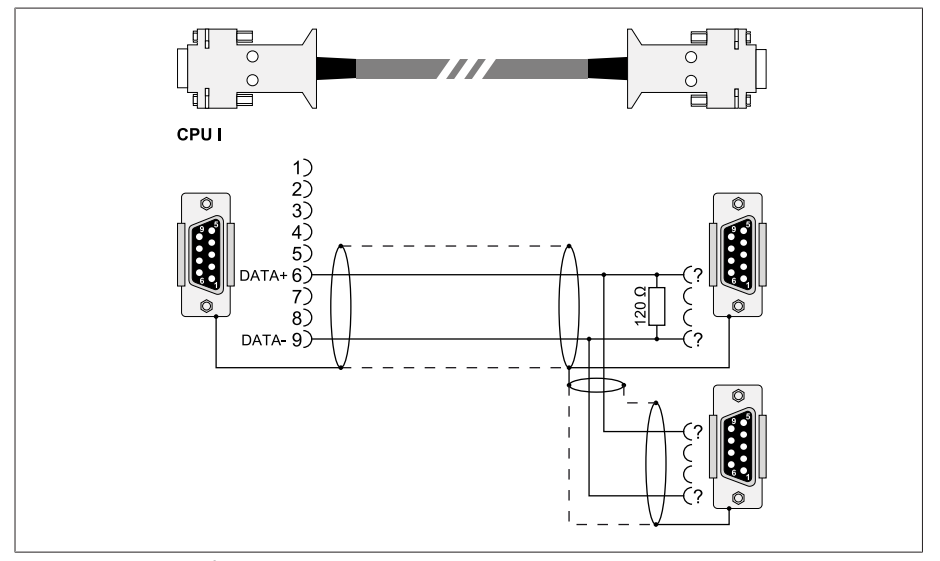

Figura 77: cavo per dati RS485

#### Connettore D-SUB a 9 poli

Utilizzare esclusivamente connettori D-SUB a 9 poli con le seguenti caratteristiche:

- Il corpo del connettore è metallico o metallizzato
- La schermatura del cavo è collegata al connettore secondo una delle due varianti seguenti:
	- Schermatura avvitata al serracavo.
	- Schermatura saldata al corpo del connettore.

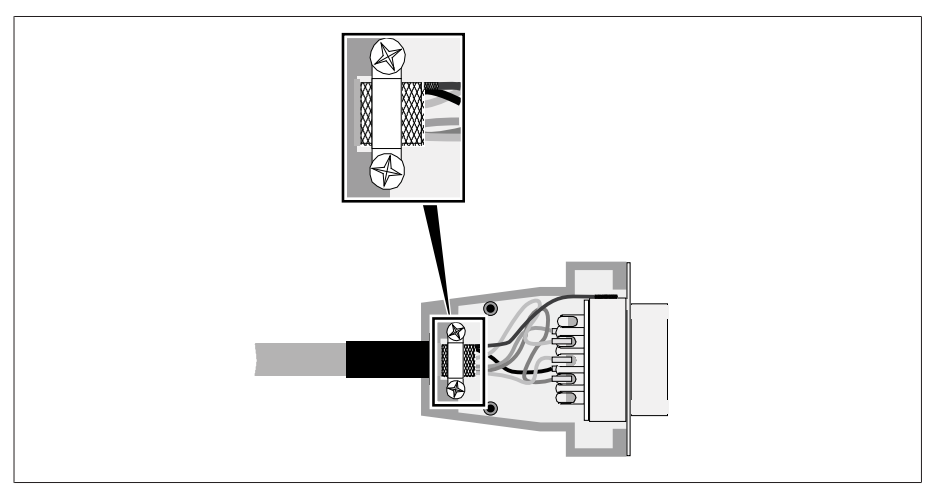

Figura 78: esempio di una schermatura saldata al corpo del connettore

#### 6.6.4 Indicazioni per il collegamento delle interfacce seriali RS232 e RS485 (con cavo trasmissione dati RJ45)

#### *AVVISO* Danni all'apparecchio!

L'impiego di cavi errati per la trasmissione di dati può portare al danneggiamento dell'apparecchio.

Utilizzare esclusivamente cavi per la trasmissione di dati conformi alla seguente descrizione.

Per collegare l'apparecchio attraverso un'interfaccia RS-485/RS-232 utilizzare un cavo per la trasmissione di dati con la seguente struttura:

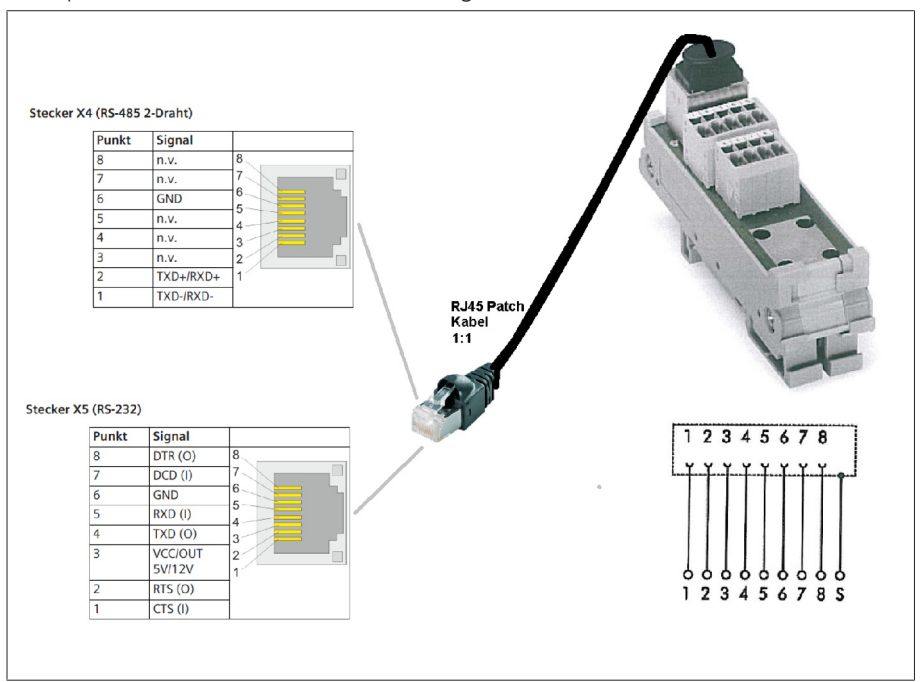

Figura 79: cavo trasmissione dati RJ45

#### 6.6.5 Indicazioni per la posa dei cavi in fibra ottica

Per assicurare la corretta trasmissione dei dati attraverso fibra ottica, bisogna provvedere a evitare carichi meccanici già durante la posa della fibra ottica e anche in seguito durante l'esercizio. Osservare a tale proposito le indicazioni del produttore dei cavi in fibra ottica ed anche le seguenti indicazioni:

- Devono essere rispettati i raggi di curvatura minimi ammissibili (non piegare i cavi in fibra ottica).
- Le fibre ottiche non devono essere allungate eccessivamente e nemmeno appiattite. Osservare i rispettivi valori di carico ammissibili.
- Le fibre ottiche non devono essere ruotate o twistate.
- Fare attenzione a spigoli vivi che, durante la posa potrebbero danneggiare il mantello del cavo in fibra ottica, oppure sottoporre in seguito il mantello a carico meccanico.
- Provvedere ad una scorta adeguata di cavi nell'area degli armadi di distribuzione. Posare i cavi di scorta in modo da evitare che il cavo in fibra ottica venga piegato o torto quando si tirano i cavi.

#### 6.6.6 Collegamento dell'adattatore dell'isolatore passante con l'unità di accoppiamento

L'adattatore dell'isolatore passante deve essere collegato con l'unità di accoppiamento tramite il cavo di collegamento in dotazione. Procedere nel seguente modo:

- 1. Rimuovere il coperchio di protezione della presa N dall'adattatore dell'isolatore passante.
- 2. Verificare che il connettore del cavo di collegamento e gli attacchi dell'adattatore dell'isolatore passante e dell'unità di accoppiamento siano asciutti e privi di sporcizia. In caso contrario pulire e asciugare con un panno.
- 3. Inserire il connettore del cavo di collegamento sull'adattatore dell'isolatore passante e avvitarlo. Per indicazioni sulla filettatura vedere i dati tecnici.

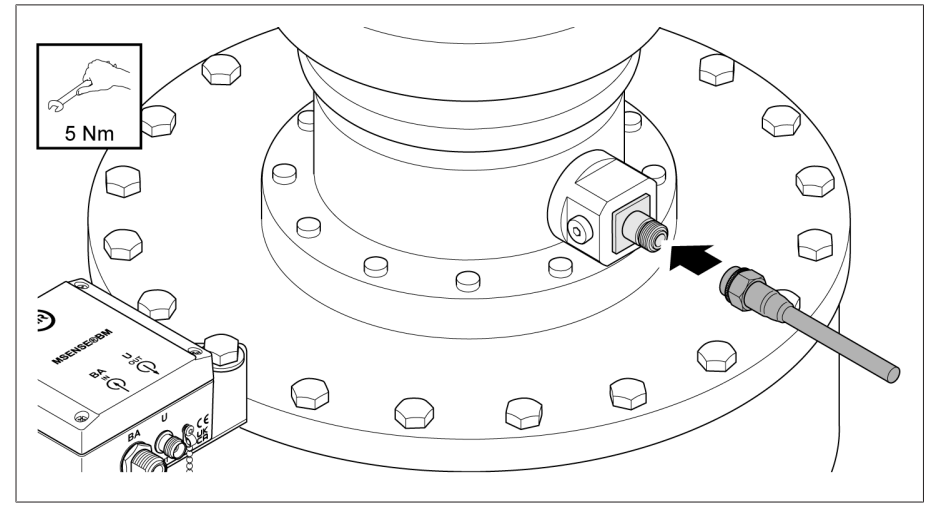

Figura 80: collegare il cavo di collegamento all'adattatore dell'isolatore passante
4. Inserire il connettore del cavo di collegamento sull'unità di accoppiamento e avvitarlo.

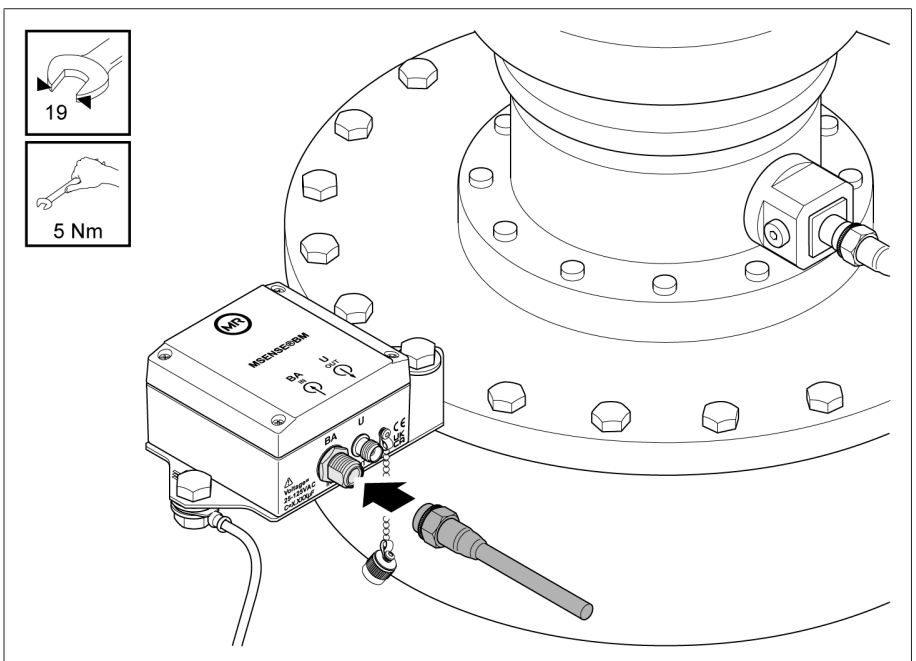

Figura 81: collegamento del cavo di collegamento all'unità di accoppiamento

# 6.6.7 Collegamento dell'unità di accoppiamento con l'armadio di comando

L'unità di accoppiamento deve essere collegata all'armadio di comando con il cavo di collegamento in dotazione. Procedere nel seguente modo:

- 1. Rimuovere il coperchio di protezione dell'attacco U dell'unità di accoppiamento.
- 2. Verificare che il connettore del cavo di collegamento e l'attacco U dell'unità di accoppiamento siano asciutti e privi di sporcizia. In caso contrario pulire e asciugare con un panno.

3. Inserire il connettore del cavo di collegamento sull'attacco U dell'unità di accoppiamento e avvitarlo.

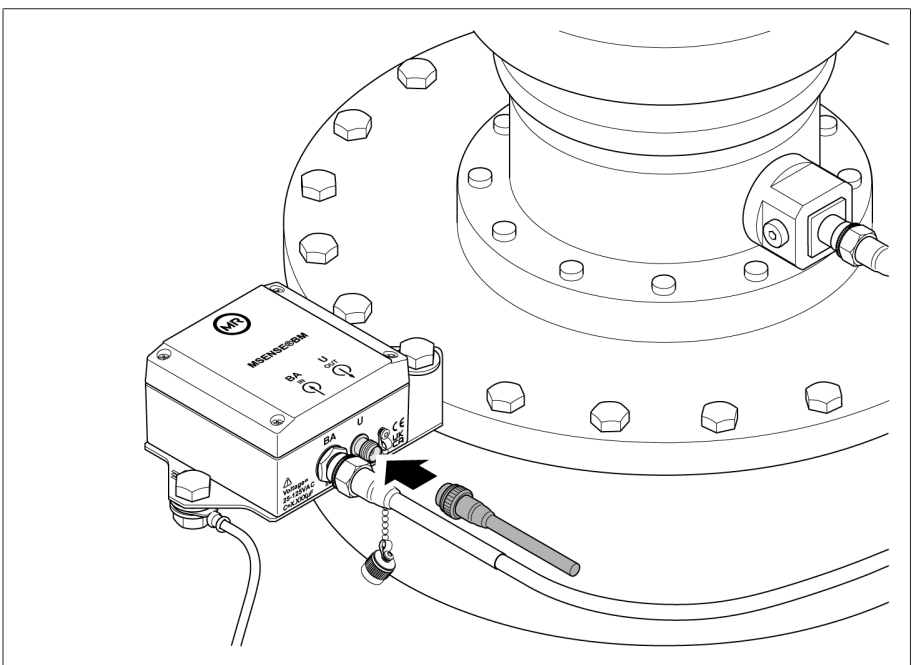

Figura 82: collegamento del cavo di collegamento all'unità di accoppiamento

4. *AVVISO!* Portare il cavo di collegamento del trasformatore all'armadio di comando. Rispettare il raggio di curvatura minimo consentito di 50 mm e prendere i provvedimenti necessari per proteggere il cavo da carichi meccanici (p. es. tubo di protezione). In caso contrario il cavo di collegamento potrebbe danneggiarsi.

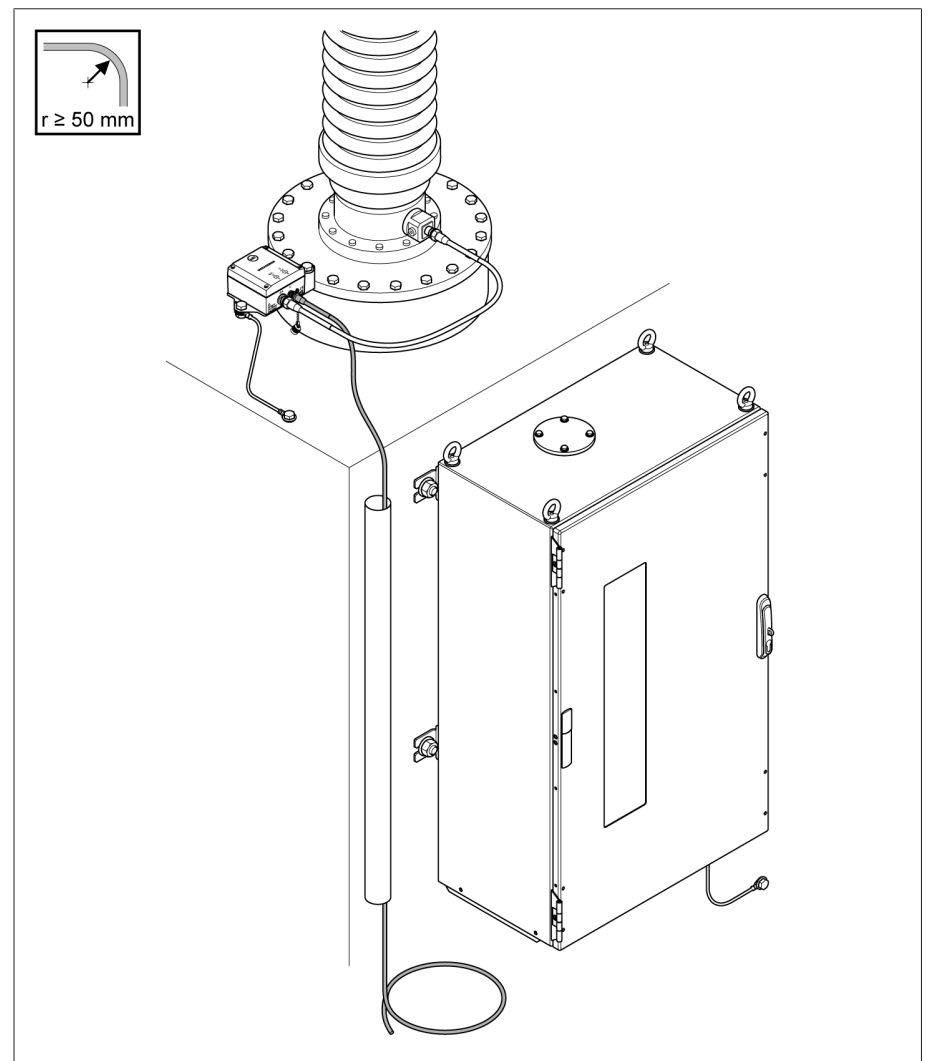

Figura 83: posa del cavo di collegamento verso l'armadio di comando

5. Accorciare il cavo di collegamento alla lunghezza desiderata.

### Collegamento del cavo di collegamento nell'armadio di comando

Il cavo di collegamento deve essere collegato al morsetto nell'armadio di comando in base allo schema elettrico. La schermatura del cavo deve essere collegata alla barra di messa a terra mediante la staffa di bloccaggio.

1. Collegare la schermatura del cavo alla barra di messa a terra mediante la staffa di bloccaggio.

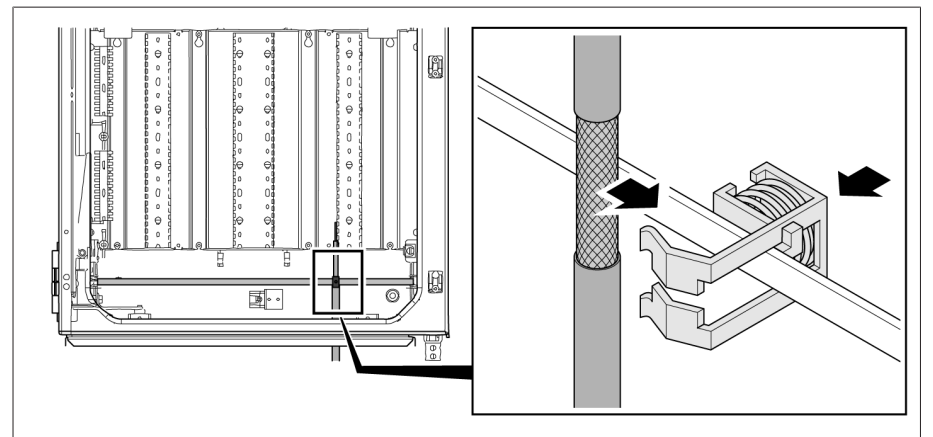

Figura 84: applicazione schermatura cavo con staffa di bloccaggio sulla barra di messa a terra

- 2. Collegare il cavo di collegamento alla scheda di misura in base allo schema elettrico.
- 3. *AVVISO!* Non posare questo cavo insieme al cavo di carico.

# 6.6.8 Collegamento dei convertitori di tensione del sistema di riferimento

# *AVVISO* Danni all'apparecchio!

Se i trasformatori di tensione e l'apparecchio hanno un potenziale diverso, ci potrebbe essere un passaggio di corrente attraverso la schermatura. Tale corrente potrebbe provocare danni all'apparecchio.

- Per la compensazione del potenziale, collegare gli apparecchi a una barra collettrice di terra.
- Se i due apparecchi hanno potenziale diverso, collegare la schermatura del cavo solo a un apparecchio.

Per collegare i trasformatori di tensione del sistema di riferimento procedere come segue:

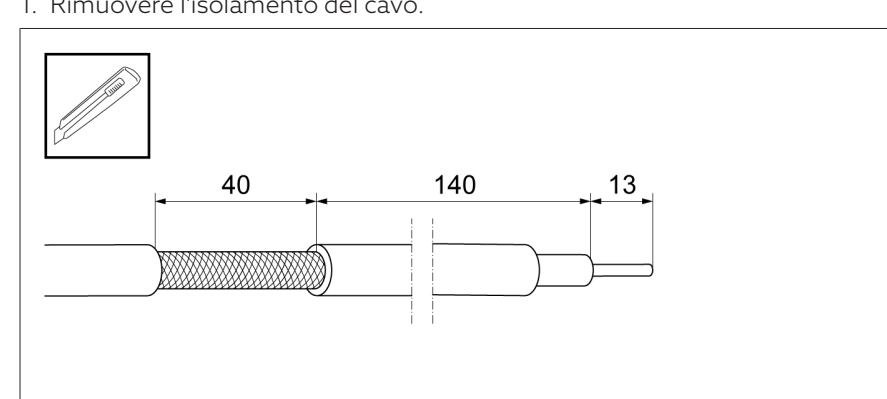

1. Rimuovere l'isolamento del cavo.

Figura 85: Rimozione dell'isolamento del cavo

2. Collegare il trasformatore di tensione in base allo schema elettrico.

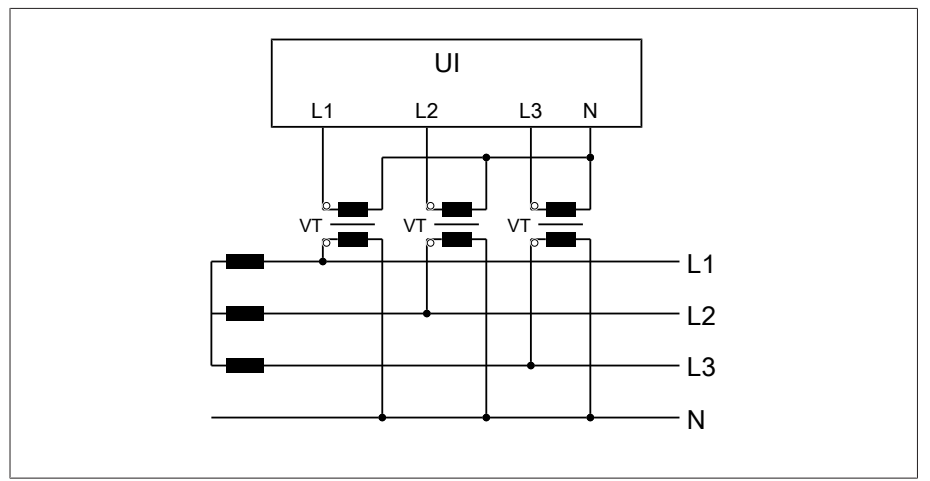

Figura 86: Collegamento dei trasformatori di tensione del sistema di riferimento

3. Collegare la schermatura del cavo alla barra di messa a terra dell'armadio di comando con staffa di bloccaggio.

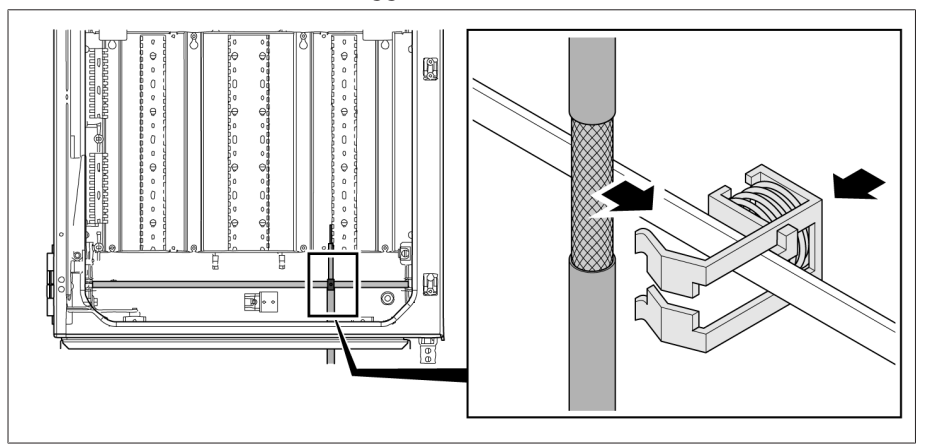

Figura 87: Applicazione della schermatura del cavo alla barra di messa a terra con staffa di bloccaggio

# 6.6.9 Collegamento di linee supplementari

Se necessario collegare le linee supplementari in base allo schema elettrico:

- Ingressi e uscite digitali
- Sistema controllo
- Visualizzazione

# Istruzioni per il collegamento del sistema di controllo o della visualizzazione

Per collegare l'apparecchio a un sistema di controllo o per collegare l'accesso alla visualizzazione sulla propria rete osservare i seguenti consigli relativi alla stesura della linea nell'armadio di comando:

Posare la linea sul bordo esterno dell'armadio di comando.

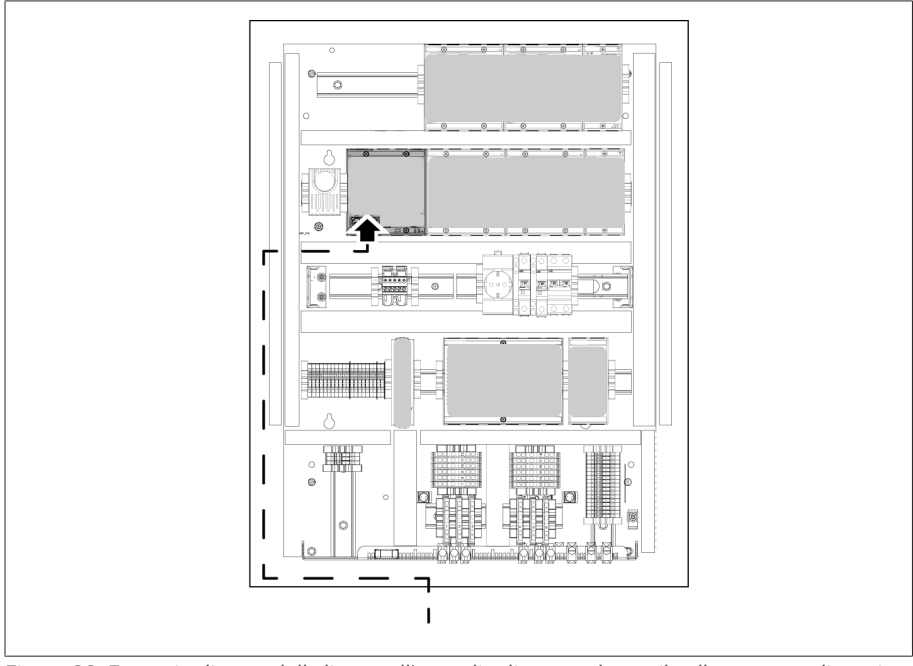

Figura 88: Esempio di posa della linea nell'armadio di comando per il collegamento di un sistema di controllo o della visualizzazione

#### Collegamento al modulo di trasferimento

Se si collegano i segnali analogici al modulo di trasferimento, è necessario applicare la schermatura del cavo sul modulo di trasferimento mediante morsetto di schermatura.

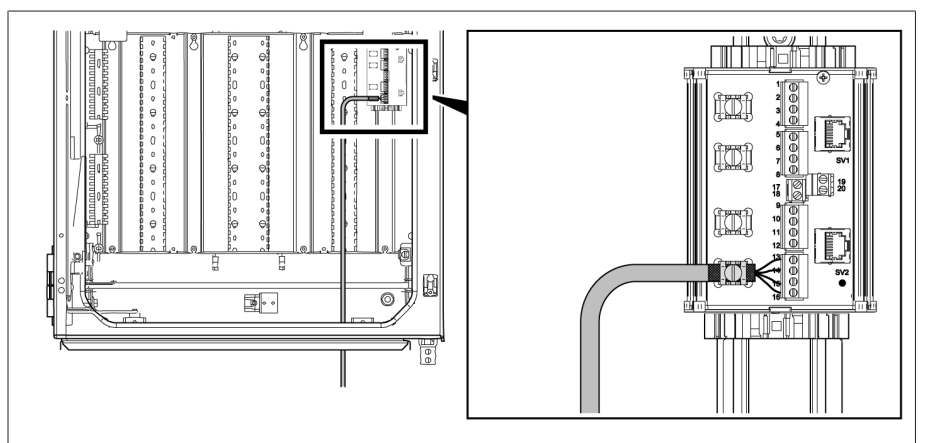

Figura 89: applicazione schermatura cavo su modulo di trasferimento

# 6.6.10 Collegamento all'alimentazione di corrente

L'armadio di comando può essere collegato solo a circuiti elettrici dotati di un dispositivo di protezione da sovracorrente esterno e di un sezionatore onnipolare, al fine di poter togliere completamente la tensione in caso di necessità (interventi d'assistenza, manutenzione, ecc.).

Dispositivi adeguati possono essere sezionatori conformi alle norme IEC 60947-1 e IEC 60947-3 (per es. interruttore di potenza). Per la scelta del tipo di sezionatore tenere conto delle caratteristiche dei relativi circuiti elettrici (tensione, correnti massime). Tenere presente anche quanto segue:

- Il sezionatore deve essere facilmente raggiungibile per l'utente
- Il sezionatore deve avere una marcatura per l'apparecchio e una per i circuiti di corrente da separare
- Il sezionatore non deve far parte della linea di rete
- Il sezionatore non deve interrompere il conduttore di terra principale

Il circuito di alimentazione di corrente deve essere collegato con un cavo avente una sezione di almeno 2,5 mm<sup>2</sup> (AWG 13) e deve essere protetto con un interruttore automatico del tipo C16A o B16A.

Per collegare l'alimentazione elettrica, procedere come segue:

Collegare l'alimentazione elettrica dell'armadio di comando al morsetto X1 in base allo schema elettrico fornito.

# 6.7 Controllo funzionamento

Per assicurarsi che il cablaggio dell'apparecchio sia corretto, verificarne il funzionamento.

# *AVVISO* Danni all'apparecchio e all'unità periferica dell'impianto!

Un apparecchio collegato in modo non corretto può essere causa di danni all'apparecchio stesso e all'unità periferica dell'impianto.

Prima della messa in esercizio verificare tutto il circuito.

- Applicare la tensione all'armadio di comando.
- L'unità di comando dell'apparecchio si avvia; dopo poco tempo il relè attiva il contatto operativo *STATO OK* (DIO 28-15:1B).

L'apparecchio è pronto e può essere configurato. Per eseguire la configurazione consultare il seguente capitolo.

### *AVVISO* Danni all'apparecchio!

Danni all'apparecchio dovuti a condensa nell'armadio di comando.

- Chiudere sempre ermeticamente l'armadio di comando.
- $>$  Se l'apparecchio non viene messo in funzione per la prima volta per un periodo superiore a 8 settimane o in caso di interruzione d'esercizio di oltre 2 settimane, collegare e mettere in funzione la scaldiglia anticondensa nell'armadio di comando. Se ciò non fosse possibile, mettere una quantità sufficiente di essiccativo (senza silice) nell'armadio di comando.

# 7 Messa in funzione

# 7.1 Determinazione della capacità degli isolatori passanti con BM-C

Per assicurare che gli isolatori passanti siano in perfetto stato Maschinenfabrik Reinhausen GmbH consiglia di eseguire una misurazione iniziale dei nuovi isolatori passanti alla messa in funzione del monitoraggio degli isolatori passanti. Se si dotano di monitoraggio gli isolatori passanti già in servizio, una misurazione iniziale è assolutamente necessaria.

A tale scopo misurare la capacità *C1* sugli isolatori passanti montati con un dispositivo di misura adeguato. Osservare le avvertenze contenute nelle istruzioni di servizio del produttore di isolatori passanti.

Riportare i valori misurati nel [protocollo valori di misura \[](#page-205-0)[►](#page-205-0)[Sezione 14.1, Pagina](#page-205-0) [206\]](#page-205-0).

# 7.2 Determinazione della capacità e del fattore di dispersione degli isolatori passanti con BM-T

Per assicurare che gli isolatori passanti siano in perfetto stato Maschinenfabrik Reinhausen GmbH consiglia di eseguire una misurazione iniziale dei nuovi isolatori passanti alla messa in funzione del monitoraggio degli isolatori passanti. Se si dotano di monitoraggio gli isolatori passanti già in servizio, una misurazione iniziale è assolutamente necessaria.

A tale scopo misurare la capacità *C1* e il fattore di dispersione tan*δ* sugli isolatori passanti montati con un dispositivo di misura adeguato. Osservare le avvertenze contenute nelle istruzioni di servizio del produttore di isolatori passanti.

Riportare i valori misurati nel [protocollo valori di misura \[](#page-205-0)[►](#page-205-0)[Sezione 14.1, Pagina](#page-205-0) [206\]](#page-205-0).

# 7.3 Realizzare il collegamento alla visualizzazione (con CPU I / CPU II)

Per realizzare il collegamento alla visualizzazione, si possono utilizzare la porta ETH2.1 o la porta ETH2.2 (opzionale) del modulo CPU I o CPU II. Le interfacce non utilizzano un server DHCP; pertanto si deve assegnare un indirizzo IP fisso al proprio PC. Osservare il seguente esempio di configurazione:

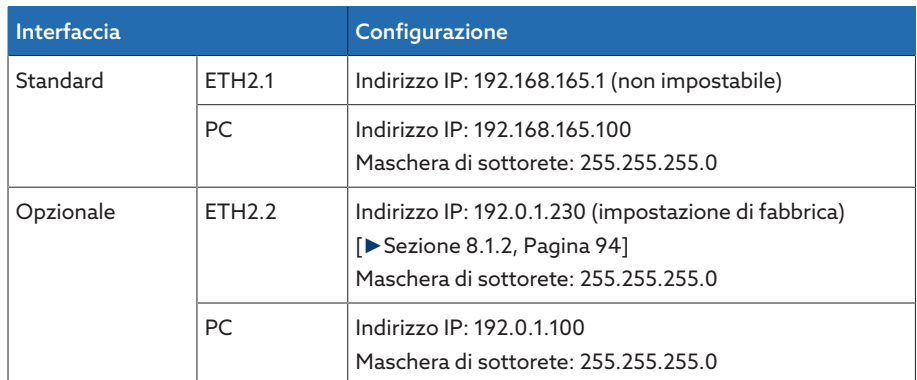

Tabella 19: esempio di configurazione delle interfacce

# Requisiti del sistema

Per poter accedere alla visualizzazione basata sul web, è necessario disporre di un PC con un browser compatibile HTML5. La visualizzazione è ottimizzata per il seguente browser:

- Microsoft Edge
- Google Chrome™
- Per eseguire il collegamento procedere nel seguente modo:
- 1. Collegare il PC e l'apparecchio tramite cavo Ethernet (connettore RJ45) attraverso la porta ETH2.1 o ETH2.2.

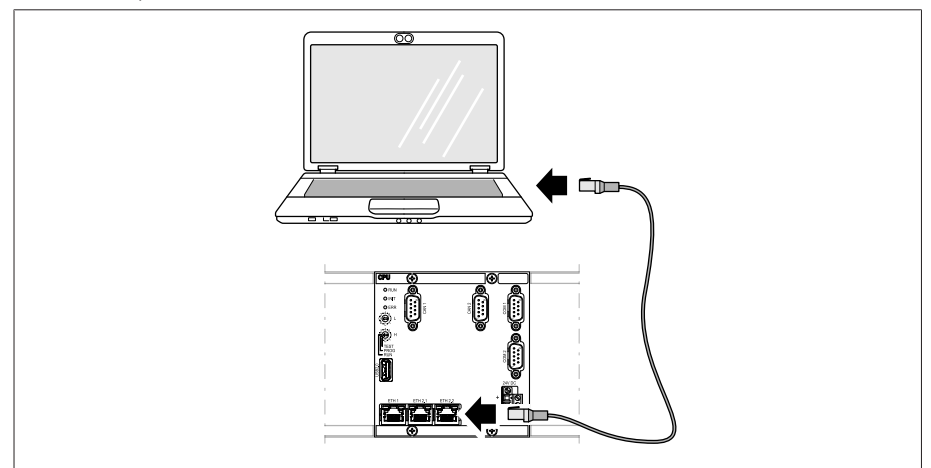

Figura 90: collegamento tramite porta ETH2.1 o ETH2.2

- 2. Assegnare al PC un indirizzo IP univoco presente nella stessa sottorete dell'apparecchio (per es. ETH2.1: 192.168.165.100).
- 3. Immettere l'indirizzo IP della visualizzazione (per es. ETH2.1: http://192.168.165.1, o in caso di codifica SSL https://192.168.165.1) sul PC nel browser.
- Si apre la finestra di visualizzazione.

# 7.4 Realizzare il collegamento alla visualizzazione (con CPU / COM-ETH)

Per creare un collegamento alla visualizzazione ci si deve collegare a un PC tramite l'interfaccia X2 o X3 del modulo CPU. L'interfaccia non utilizza un server DHCP; pertanto si deve assegnare un indirizzo IP fisso al proprio PC. Osservare il seguente esempio di configurazione:

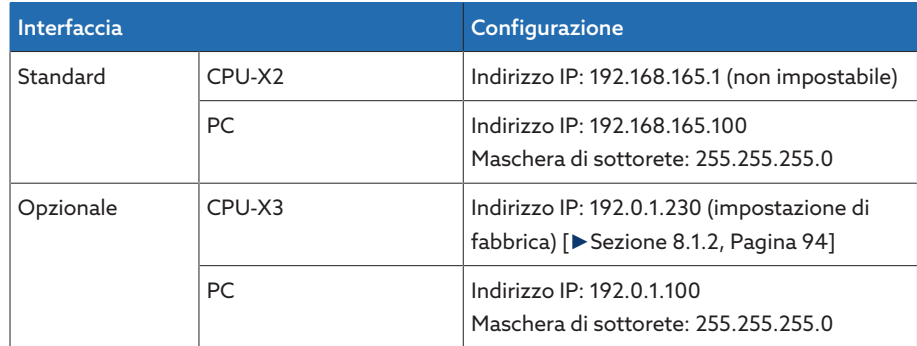

Tabella 20: Esempio di configurazione delle interfacce

# Requisiti del sistema

Per poter accedere alla visualizzazione basata sul web, è necessario disporre di un PC con un browser compatibile HTML5. La visualizzazione è ottimizzata per il seguente browser:

- Microsoft Edge
- Google Chrome™

Per stabilire il collegamento procedere nel seguente modo:

1. Collegare il PC e il dispositivo tramite cavo Ethernet (connettore RJ45) attraverso l'interfaccia CPU-X2 o CPU-X3.

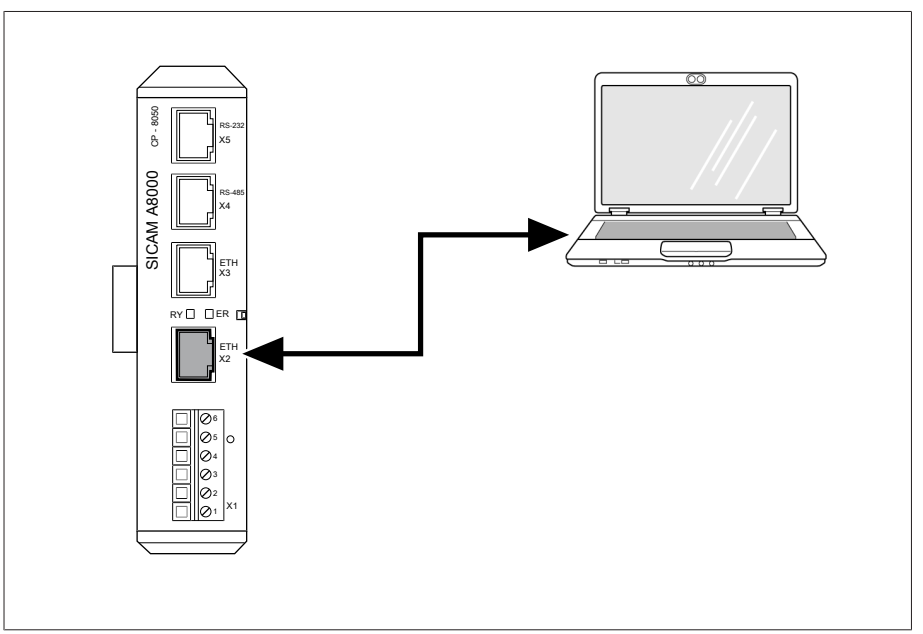

Figura 91: Esempio esecuzione collegamento tramite interfaccia CPU-X2

- 2. Assegnare al PC un indirizzo IP univoco presente nella stessa sottorete del dispositivo (ad es. 192.168.165.100).
- 3. Immettere l'indirizzo IP della visualizzazione (192.168.165.1) sul PC nel browser.
- Si apre la finestra di visualizzazione.

#### Modulo COM-ETH opzionale

Se l'apparecchio è dotato del modulo opzionale COM ETH, è possibile creare un collegamento per la visualizzazione tramite diverse porte d'accesso. Le interfacce non utilizzano un server DHCP; pertanto si deve assegnare un indirizzo IP fisso al proprio PC. Osservare il seguente esempio di configurazione:

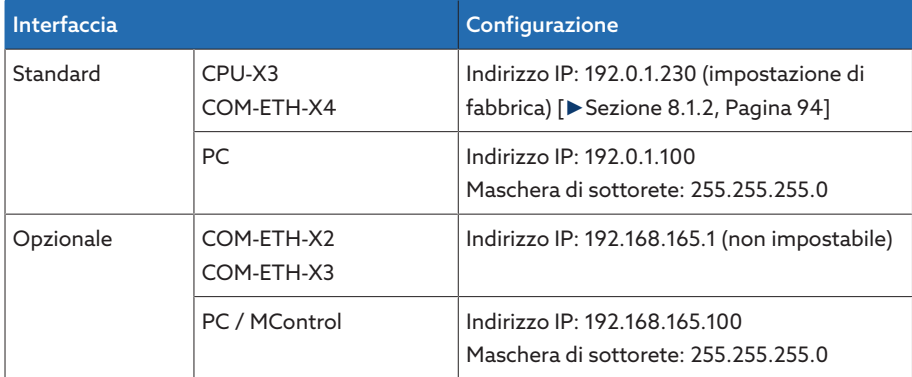

Tabella 21: esempio di configurazione delle interfacce

# 7.5 Impostazione della lingua

Con questo parametro è possibile impostare la lingua per le maschere di visualizzazione dell'apparecchio. L'apparecchio è consegnato con un massimo di 4 lingue.

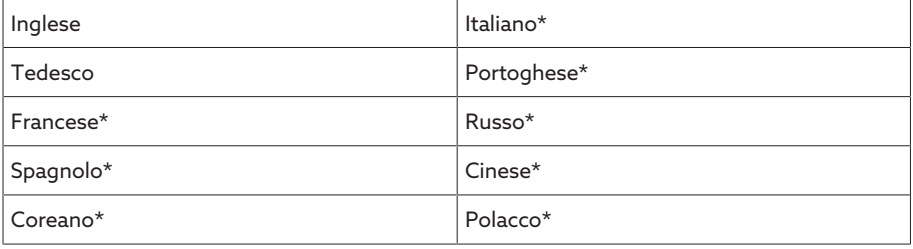

Tabella 22: parametri impostabili

- \*) Lingua disponibile a richiesta
- 1. Selezionare il pulsante Lingua nella barra di stato o in alternativa la voce del menu Impostazioni > Sistema > Generale > Lingua.

**OEN** | DLOGIN | UREBOOT User 28.11.2013 14:34:44 (CD)

Figura 92: impostazione della lingua

- 2. Nel campo con l'elenco selezionare la lingua desiderata.
- 3. Selezionare il pulsante Applica per salvare il parametro modificato. Si apre la finestra di dialogo "Riavvio apparecchio".
- 4. Riavviare l'apparecchio per adottare la nuova lingua impostata.

# 7.6 Download delle istruzioni di servizio

Scaricare le istruzioni di servizio dall'apparecchio per iniziare la messa in servizio e la configurazione dell'apparecchio.

- > Selezionare · nella barra di stato.
- Le istruzioni di servizio vengono scaricate.

In alternativa il documento è disponibile nel portale MR per i clienti o sul nostro sito web [www.reinhausen.com](http://www.reinhausen.com) per il download.

# 7.7 Impostazione di data e ora

È possibile impostare la data e l'ora tramite una delle seguenti varianti:

- Impostazione manuale
- Sincronizzazione temporale tramite sistema di controllo (SCADA)
- Sincronizzazione temporale tramite server SNTP

Se si utilizza un sistema di controllo, l'apparecchio sincronizza la data e l'ora automaticamente con il sistema di controllo. Se si desidera utilizzare un server temporale SNTP è necessario impostare i parametri necessari.

Osservare le indicazioni riportate alla sezione [Impostazione dell'orario dell'appa](#page-96-0)[recchio. \[](#page-96-0)[►](#page-96-0)[Sezione 8.1.4, Pagina 97\].](#page-96-0)

# 7.8 Impostazione dei parametri

Per la messa in esercizio dell'apparecchio devono essere impostati alcuni parametri. I parametri necessari possono essere impostati con l'ausilio dell'assistente per la messa in esercizio o singolarmente.

# 7.8.1 Assistente per la messa in esercizio

<span id="page-84-0"></span>Se si desidera eseguire le impostazioni dei relativi parametri con l'ausilio dell'apparecchio, si può utilizzare l'assistente per la messa in esercizio.. L'assistente per la messa in esercizio mette a disposizione una serie di parametri che possono essere impostati in sequenza.

La sezione [Esercizio \[](#page-90-0)[►](#page-90-0)[Sezione 8, Pagina 91\]](#page-90-0) contiene una descrizione dettagliata dei relativi parametri.

Per aprire l'assistente per la messa in esercizio si deve disporre dei necessari [Diritti d'accesso \[](#page-125-0)[►](#page-125-0)[Sezione 8.1.12, Pagina 126\].](#page-125-0)

Alla consegna ci si può collegare come amministratore nel seguente modo:

- Nome utente: admin
- Password: admin

i

Per impostare i parametri con l'ausilio dell'assistente per la messa in esercizio procedere nel seguente modo:

- 1. Collegarsi come utente con i diritti d'accesso necessari.
- 2. Selezionare la voce di menu Impostazioni > Assistente per la messa in esercizio.

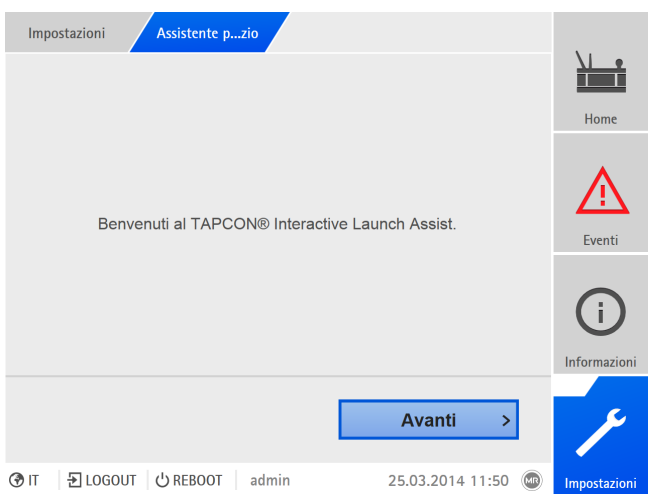

Figura 93: apertura dell'assistente per la messa in esercizio

- 3. Selezionare il pulsante Applica per avviare l'assistente per la messa in esercizio.
- 4. Seguire le istruzioni sullo schermo.

Una volta immessi tutti i parametri importanti per la messa in esercizio, procedere con la Prova di funzionamento.

# 7.8.2 Impostazione manuale dei parametri

i

Se si utilizza il monitoraggio degli isolatori passanti con l'opzione "Monitoraggio di 6 isolatori passanti", si devono impostare i parametri per il campo 1 (C1) e per il campo 2 (C2). Il campo 1 e il campo 2 descrivono rispettivamente un set composto da 3 isolatori passanti. Se si utilizza l'opzione "Monitoraggio di 3 isolatori passanti", vengono visualizzati solo i parametri del campo 1.

Per la messa in esercizio del monitoraggio degli isolatori passanti devono essere impostati i seguenti parametri:

#### [Impostazione dei dati del convertitore del sistema di riferimento \[](#page-154-0)[►](#page-154-0)[Se](#page-154-0)[zione 8.2.1, Pagina 155\]](#page-154-0)

- 1. Impostare la tensione primaria del TV.
- 2. Impostare la tensione secondaria del TV.

#### [Configurazione del monitoraggio della capacità \[](#page-156-0)[►](#page-156-0)[Sezione 8.4.1.2, Pa](#page-156-0)[gina 157\]](#page-156-0)

- 1. C: Attivare il monitoraggio della capacità.
- 2. C: Impostare C1 fase L1.
- 3. C: Impostare C1 fase L2.
- 4. C: Impostare C1 fase L3.
- 5. C: Impostare ΔC1 >.
- 6. C: Impostare ΔC1 >>.

# Solo con l'opzione BM-T [Configurazione del monitoraggio del fattore di dispersione \[](#page-159-0)[►](#page-159-0)[Sezione](#page-159-0) [8.4.1.3, Pagina 160\]](#page-159-0)

- 1. tanδ: attivazione del monitoraggio del fattore di dispersione.
- 2. tanδ: impostare il Δtanδ >.

# Impostazione del protocollo di comunicazione di sistema (opzionale)

Se è richiesto un protocollo di comunicazione di sistema occorre impostare tutti i parametri necessari. Per ulteriori informazioni in merito (p.es. punti dati), consultare il supplemento del protocollo di comunicazione di sistema compreso nella fornitura.

# 7.9 Eseguire la standardizzazione

Dopo aver impostato tutti i parametri necessari occorre eseguire la standardizzazione per la messa in esercizio dell'apparecchio. La standardizzazione serve a compensare le tolleranze di misura all'interno della catena di misure (isolatore passante, adattatore dell'isolatore passante e unità di accoppiamento).

Osservare quanto contenuto nelle avvertenze delle seguenti sezioni:

- [Configurazione del monitoraggio della capacità \[](#page-156-0)[►](#page-156-0)[Sezione 8.4.1.2, Pagina](#page-156-0) [157\]](#page-156-0)
- Solo con l'opzione BM-T [Configurazione del monitoraggio fattore di dispersione \[](#page-159-0)▶ [Sezione 8.4.1.3,](#page-159-0) [Pagina 160\]](#page-159-0)

# 7.10 Esecuzione di verifiche

In caso di dubbio riguardo alle prove da eseguire rivolgersi a Maschinenfabrik Reinhausen GmbH.

# 7.10.1 Controllo della messa a terra

i

Alla messa in funzione eseguire un controllo della messa a terra (controllo dell'impedenza del collegamento di protezione) in base alla norma IEC 61010-1. Tenere conto anche delle seguenti indicazioni:

- Corrente di prova: corrente nominale doppia del dispositivo di protezione contro le sovracorrenti della linea di alimentazione.
- Durata della prova: 1 minuto per ogni punto di misura.
- La tensione misurata tra il punto di misura e il cavo di terra deve essere inferiore a 10 V.

Per eseguire il controllo della messa a terra procedere nel seguente modo:

- Con una sorgente di corrente costante immettere la corrente di prova sul morsetto di messa a terra del modulo e misurare la tensione tra il punto di misura e il cavo di terra.
- La tensione misurata deve essere inferiore a 10 V per un periodo di tempo di 1 minuto.

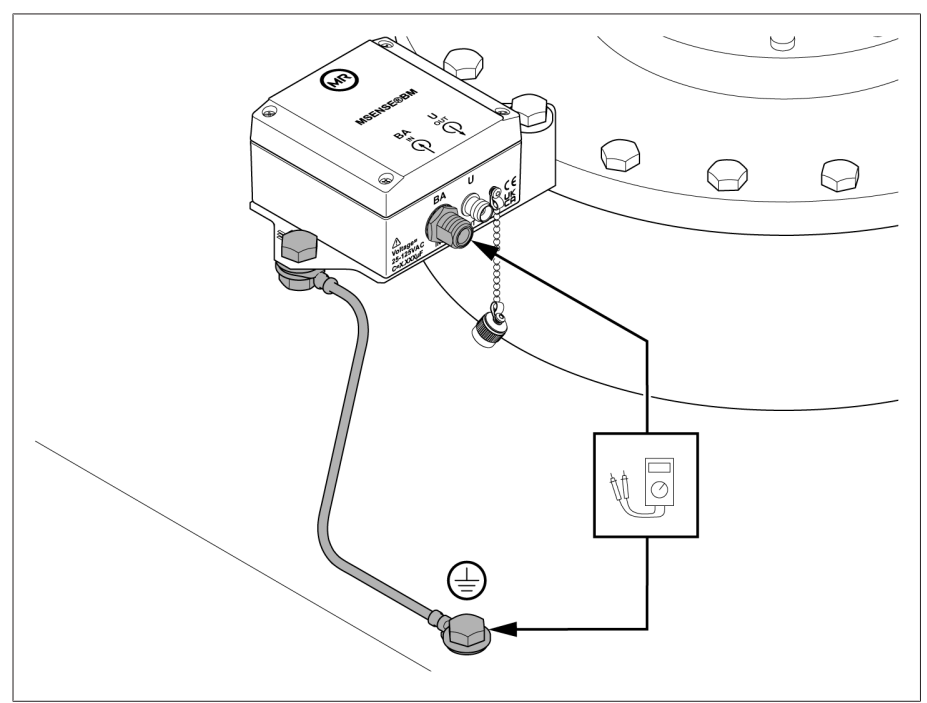

Figura 94: controllo messa a terra BCU

# 7.10.2 Esecuzione di prove di funzionamento

Per controllare il funzionamento corretto del sistema di monitoraggio procedere nel seguente modo:

- 1. Controllare le [segnalazioni di evento \[](#page-122-0)[►](#page-122-0)[Sezione 8.1.11.1, Pagina 123\]](#page-122-0) emesse. Se vengono emesse segnalazioni di evento, rimuovere la causa dell'evento e resettare l'evento.
- 2. In opzione: controllare il sistema di controllo.
- » Il sistema di monitoraggio è pronto all'uso.

# 7.10.3 Prove ad alta tensione sul trasformatore

Osservare i seguenti punti prima di eseguire le prove ad alta tensione sul trasformatore:

- Verificare l'assenza di perdite dei collegamenti di messa a terra sull'armadio di comando e controllare il fissaggio dell'armadio di comando.
- Eseguire la prova ad alta tensione solo con la porta dell'armadio di comando chiusa.
- Staccare il cavo del sensore e altri collegamenti esterni a componenti elettronici nell'armadio di comando, al fine di evitare danni dovuti a sovratensione.
- Smontare l'adattatore di misura ed inserire il cappuccio di protezione sulla presa capacitiva.
- Per il collegamento della tensione d'alimentazione dell'armadio di comando impiegare solo i passacavi appositamente previsti nel fondo dell'armadio di comando.
- Ricondurre tutte le linee di collegamento di terra in un punto di collegamento centrale (realizzazione di una terra di riferimento adeguata).
- Prima della prova ad alta tensione scollegare tutti i componenti elettronici. Prima della prova di isolamento del cablaggio smontare tutti gli apparecchi con tensione di tenuta < 1000 V.
- Prima della prova ad alta tensione rimuovere le linee utilizzate per la verifica di prova, poiché agiscono come antenne.
- Provvedere affinché le linee di misura e di trasmissione dati siano posate separatamente dai cavi conduttori d'energia.

Contattare il produttore se si hanno ancora dubbi circa i potenziali pericoli.

# 7.10.4 Prove di isolamento sul cablaggio del trasformatore

Per eseguire le prove di isolamento sul cablaggio del trasformatore tenere conto dei seguenti punti:

Le prove di isolamento del sistema di monitoraggio sono state eseguite prima della consegna.

Separare il sistema di monitoraggio dal tratto da testare prima di eseguire la prova di isolamento del cablaggio del trasformatore, al fine di escludere un carico eccessivo dei componenti montati nell'armadio di comando.

# <span id="page-90-0"></span>8 Esercizio

# 8.1 Sistema

# 8.1.1 Generale

In questa voce del menu è possibile impostare i parametri generali.

#### 8.1.1.1 Impostazioni generali delle funzioni dell'apparecchio

Con i seguenti parametri è possibile impostare le funzioni generali dell'apparecchio.

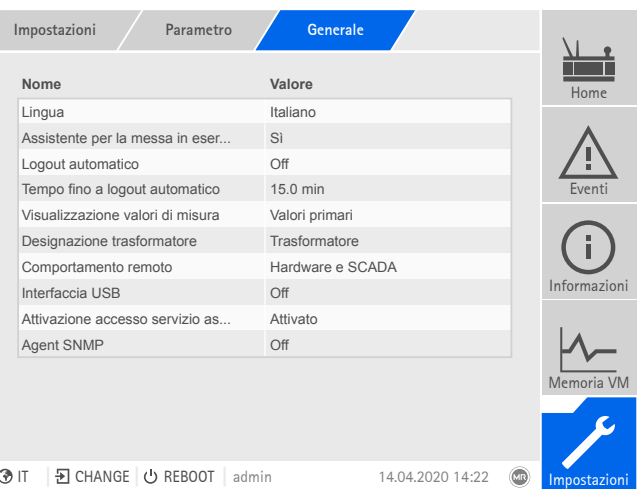

Figura 95: menu Generale

Selezionare la voce di menu Impostazioni > Parametri > Sistema > Generale.

#### Assistente per la messa in esercizio

Con questo parametro è possibile impostare, se con un riavvio dell'apparecchio l'[assistente alla messa in esercizio \[](#page-84-0)[►](#page-84-0)[Sezione 7.8.1, Pagina 85\]](#page-84-0) si avvia automaticamente.

### Visualizzazione valori di misura

Con questo parametro è possibile impostare, se i valori di misura visualizzati e i parametri di regolazione si riferiscono al lato primario o secondario del trasformatore di misura.

#### Designazione trasformatore

Con questo parametro è possibile immettere una designazione del trasformatore per l'identificazione. La designazione del trasformatore viene visualizzata nella maschera principale della visualizzazione.

#### Comportamento remoto

Con questo parametro è possibile selezionare il comportamento dell'apparecchio nella modalità d'esercizio Remoto. A seconda della configurazione dell'apparecchio, è possibile impostare il comportamento remoto come segue.

- Tramite la visualizzazione (in opzione)
- Tramite gli ingressi digitali (in opzione)

Si possono selezionare le seguenti impostazioni:

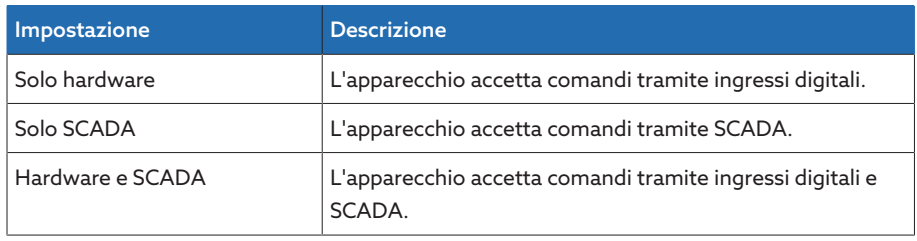

Tabella 23: selezione del comportamento remoto

# Interfaccia USB

i

Con questo parametro è possibile disattivare l'interfaccia USB. Sono disponibili le seguenti opzioni:

- ON: l'interfaccia USB è attivata
- OFF: l'interfaccia USB è disattivata

# 8.1.1.2 Impostazione del logout automatico

È possibile impostare che l'apparecchio scolleghi automaticamente un utente collegato dopo un determinato periodo di tempo di inattività.

Questa impostazione vale per tutti gli utenti. Se è stata attivata la funzione [Auto-Login \[](#page-127-0)[►](#page-127-0)[Sezione 8.1.12.3, Pagina 128\]](#page-127-0) per un utente, quest'ultimo non viene scollegato automaticamente.

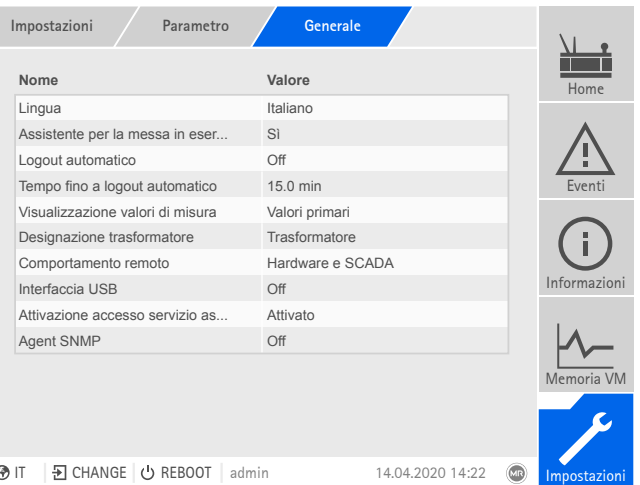

Figura 96: menu Generale

Selezionare la voce di menu Impostazioni > Parametri > Sistema > Generale.

# Logout automatico

Con questo parametro si può attivare il logout automatico.

# Tempo fino a logout automatico

Con questo parametro si può impostare il tempo, trascorso il quale un utente viene scollegato automaticamente in caso di inattività.

#### 8.1.1.3 Attivazione/disattivazione accesso utente per il servizio assistenza

L'apparecchio è dotato di un accesso utente per il tecnico del servizio assistenza di Maschinenfabrik Reinhausen GmbH. Questo accesso è destinato all'esecuzione di una diagnosi dei guasti e alla loro eliminazione in caso di guasti dell'apparecchio. Attivare l'accesso utente per il servizio assistenza solo per un periodo di tempo limitato, al fine di garantire la sicurezza informatica.

Se si disattiva l'accesso per il servizio assistenza e si perde la password per il ruolo di amministratore, non si può assolutamente ripristinare la password amministratore. In caso di perdita della password amministratore si devono ripristinare le impostazioni di fabbrica dell'apparecchio. Tutte le informazioni memorizzate sull'apparecchio (parametri, valori di misura, ecc.) andranno perse.

| Nome                                      | Valore               |     | Home         |
|-------------------------------------------|----------------------|-----|--------------|
| Lingua                                    | Italiano             |     |              |
| Assistente per la messa in eser           | Sì                   |     |              |
| Logout automatico                         | Off                  |     |              |
| Tempo fino a logout automatico            | 15.0 min             |     | Fyenti       |
| Visualizzazione valori di misura          | Valori primari       |     |              |
| Designazione trasformatore                | <b>Trasformatore</b> |     |              |
| Comportamento remoto                      | Hardware e SCADA     |     |              |
| Interfaccia USB                           | Off                  |     | Informazioni |
| Attivazione accesso servizio as           | Attivato             |     |              |
| Agent SNMP                                | Off                  |     |              |
|                                           |                      |     | Memoria VM   |
|                                           |                      |     |              |
| 된 CHANGE U REBOOT<br><b>⑦</b> IT<br>admin | 14.04.2020 14:22     | ſмR | Impostazioni |

Figura 97: menu Generale

i

Per impostare i parametri, si deve avere il ruolo di amministratore.

Alla consegna ci si può collegare come amministratore nel seguente modo:

- Nome utente: admin
- Password: admin
- 1. Selezionare la voce di menu Impostazioni > Parametri > Sistema > Generale.
- 2. Impostare il parametro.
- 3. Riavviare l'apparecchio per applicare la modifica.

#### Attivazione accesso servizio assistenza

Con questo parametro si può attivare o disattivare l'accesso per il servizio di assistenza.

#### 8.1.1.4 Impostazione SNMP

L'apparecchio supporta il protocollo di gestione di rete [SNMP](#page-211-0) (SNMPv1 e SNM-Pv2c). Il protocollo utilizza la porta 161/UDP. Per utilizzare il protocollo SNMP bisogna attivare l'agent SNMP.

| Parametro<br>Impostazioni<br>Nome                  | Generale<br>Valore   |     | Home         |
|----------------------------------------------------|----------------------|-----|--------------|
| Lingua                                             | Italiano             |     |              |
| Assistente per la messa in eser                    | Sì                   |     |              |
| Logout automatico                                  | Off                  |     |              |
| Tempo fino a logout automatico                     | 15.0 min             |     | Fventi       |
| Visualizzazione valori di misura                   | Valori primari       |     |              |
| Designazione trasformatore                         | <b>Trasformatore</b> |     |              |
| Comportamento remoto                               | Hardware e SCADA     |     |              |
| Interfaccia USB                                    | Off                  |     | Informazioni |
| Attivazione accesso servizio as                    | Attivato             |     |              |
| Agent SNMP                                         | Off                  |     |              |
|                                                    |                      |     | Memoria VM   |
|                                                    |                      |     |              |
| <b>D</b> CHANGE   ⊙ REBOOT<br><b>⑦</b> IT<br>admin | 14.04.2020 14:22     | ſив | Impostazioni |

Figura 98: Generale

- 1. Selezionare la voce del menu Impostazioni > Parametri > Sistema > Genera $l$ e
- 2. Selezionare il parametro desiderato.
- 3. Impostare il parametro.
- 4. Selezionare il pulsante Applica per salvare il parametro modificato.

#### Agent SNMP

Con questo parametro è possibile attivare o disattivare l'agent SNMP. Se si cambia l'impostazione bisogna poi riavviare l'apparecchio.

# 8.1.2 Configurazione della rete

<span id="page-93-0"></span>In questa voce del menu è possibile configurare le interfacce di rete del modulo CPU.

I parametri per ETH 1 possono essere impostati solo se l'apparecchio è dotato di collegamento opzionale al sistema di controllo (TCP/IP):

- IEC 61850
- IEC 60870-5-104
- Modbus (tipo Modbus TCP attivo)
- DNP3 (tipo di trasmissione DNP3 TCP attivo)
- MQTT

I parametri per ETH 2.2 possono essere impostati solo se l'apparecchio è dotato dell'interfaccia di visualizzazione opzionale.

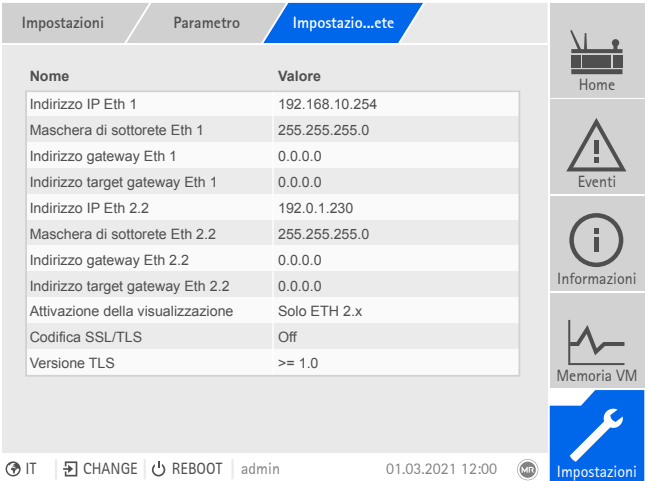

Figura 99: impostazioni di rete

Selezionare la voce di menu Impostazioni > Parametri > Sistema > Impostazioni di rete.

#### <span id="page-93-1"></span>Indirizzo IP ETH 1/ETH 2.2

i

i

Con questo parametro è possibile assegnare un [indirizzo IP](#page-211-1) all'apparecchio.

Per la visualizzazione basata sul web e SCADA (opzionale) assegnare indirizzi IP in sottoreti diverse. Non è altrimenti possibile instaurare una connessione.

#### Sottomaschera ETH 1/ETH 2.2

Con questo parametro è possibile impostare la maschera di sottorete.

Immettere assolutamente una maschera di rete diversa da 0.0.0.0. poiché in caso contrario non è possibile instaurare un collegamento con l'apparecchio.

#### Indirizzo gateway ETH 1/ETH 2.2

Con questo parametro è possibile impostare l'indirizzo IP del gateway.

Se si immette il valore 0.0.0.0 non viene utilizzato alcun gateway.

#### Attivazione della visualizzazione

Con questo parametro si può impostare attraverso quali interfacce è possibile accedere alla visualizzazione:

– Solo ETH 2.x

i

i

 $=$  FTH 1 e FTH 2 x

Si può impostare questo parametro solo se l'apparecchio è dotato di un collegamento al sistema di controllo opzionale tramite Ethernet (TCP/IP) e dell'interfaccia opzionale per la visualizzazione.

# Versione TLS

Con questo parametro possono essere impostate le versione TLS accettate. Se per la visualizzazione si desidera creare un collegamento con codifica, deve essere utilizzata una versione TLS accettata. Sono disponibili le seguenti opzioni:

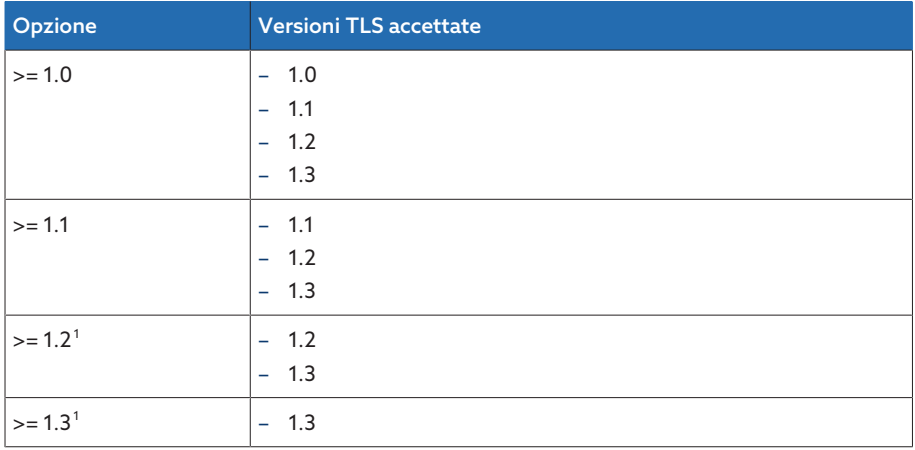

Tabella 24: Versione TLS

#### <span id="page-94-2"></span>Attivazione del DNS (opzionale)

Con questo parametro si attiva il DNS per la risoluzione del nome. Se si desidera utilizzare il protocollo MQTT, è possibile instaurare il collegamento al server MQTT (opzionale) attraverso un server DNS. Impostare anche i parametri necessari per il protocollo [MQTT \[](#page-94-0)[►](#page-94-0)[Sezione 8.1.3, Pagina 95\]](#page-94-0).

#### <span id="page-94-1"></span>Server DNS (opzionale)

Con questo parametro è possibile impostare l'indirizzo IP del server DNS.

# 8.1.3 MQTT

<span id="page-94-0"></span>In questa voce del menu è possibile attivare e configurare il protocollo dei messaggi [MQTT](#page-211-2) . A tal fine si deve collegare l'apparecchio, tramite Ethernet attraverso l'interfaccia ETH 1 o ETH2.x sul modulo CPU, con un server MQTT (Broker ). Tenere presente che l'apparecchio invia solo messaggi (publish). La ricezione di messaggi non è attiva.

<sup>1</sup> L'opzione è selezionabile soltanto se la versione TLS viene supportata dalla periferica collegata.

Di fabbrica l'apparecchio è predisposto per la comunicazione con il server TTSSA®.

Sono disponibili 2 possibilità per configurare il protocollo:

- Tramite l'indirizzo IP del server MQTT:
	- Immettere l'indirizzo IP come indirizzo broker.
	- Non è necessario eseguire le impostazioni di un server DNS.
- Tramite server DNS:

i

- Configurare il server DNS nella voce di menu "Impostazioni di rete".
- Immettere l'URL come indirizzo broker.

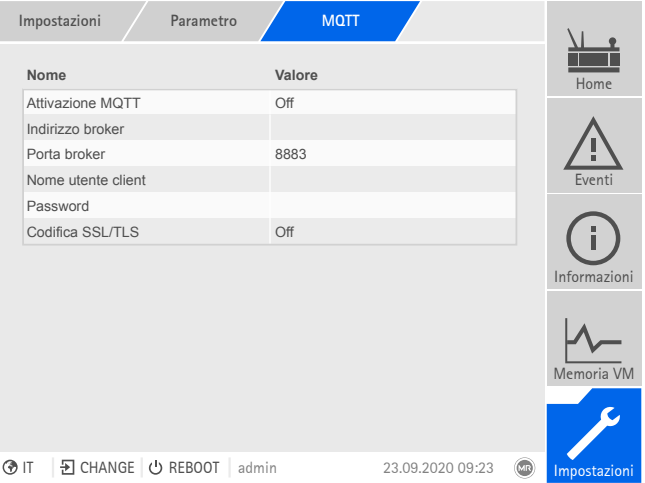

Figura 100: MQTT

- Utilizzando un URL sul broker immettere event. l'[indirizzo IP \[](#page-94-1)[►](#page-94-1)[Pagina 95\]](#page-94-1) del server DNS e [attivarlo \[](#page-94-2)[►](#page-94-2)[Pagina 95\]](#page-94-2).
- Se non è presente un server DNS, immettere l'[indirizzo IP \[](#page-93-1)[►](#page-93-1)[Pagina 94\]](#page-93-1) del server MQTT.
- > Selezionare la voce di menu Impostazioni > Parametri > Sistema > MQTT.

#### Attivazione MQTT

Con questo parametro è possibile attivare l'inoltro di messaggi al server MQTT (broker).

#### Indirizzo broker

Se si utilizza un indirizzo [URL,](#page-211-3) con questo parametro è possibile immettere il nome del dominio del server MQTT (broker). Altrimenti si può immettere l'indirizzo IP del server MQTT.

#### Porta broker

Con questo parametro è possibile impostare la porta del server MQTT (broker). Le seguenti porte sono utilizzate di serie:

- 8883 (SSL/TLS)
- 1883

#### Nome utente client (opzionale)

Con questo parametro si può impostare il nome utente client per l'autenticazione sul broker. Se si utilizza un'autenticazione bisogna configurare il broker di conseguenza.

#### Password (opzionale)

Con questo parametro si può impostare la password per l'autenticazione sul broker. Se si utilizza un'autenticazione bisogna configurare il broker di conseguenza.

#### Codifica SSL/TLS

i

Con questo parametro è possibile impostare se la trasmissione dei dati deve avvenire tramite un collegamento con codifica SSL/TLS.

Tenere presente che una trasmissione dei dati codificata non funziona se si utilizza un proxy SSL.

# 8.1.4 Impostazione dell'orario dell'apparecchio

<span id="page-96-0"></span>È possibile impostare manualmente o automaticamente l'orario dell'apparecchio tramite un server temporale. Per farlo occorre collegare l'apparecchio a un server temporale tramite Ethernet.

È possibile utilizzare contemporaneamente il protocollo SNTP e PTP. In questo caso viene interrogato il tempo PTP nel funzionamento slave.

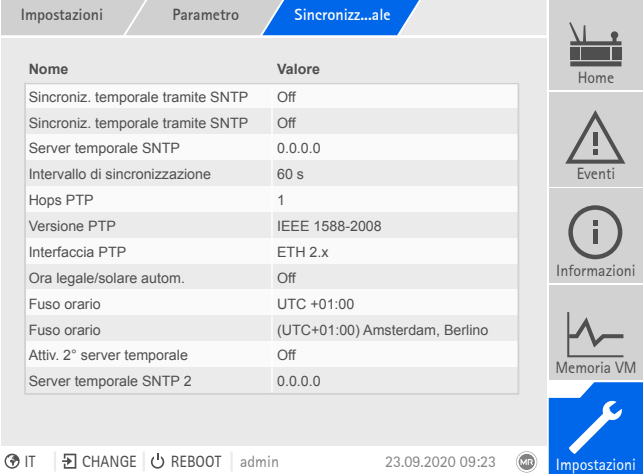

Figura 101: sincronizzazione temporale

> Selezionare la voce di menu Impostazioni > Parametri > Sistema > Sincronizzazione temporale.

#### Tempo

i

Con questo parametro è possibile impostare manualmente la data e l'ora.

#### Sincronizzazione temporale tramite SNTP

Con questo parametro è possibile attivare la sincronizzazione temporale tramite il server temporale [SNTP](#page-211-4)-.

#### Server temporale SNTP

Con questo parametro è possibile immettere l'indirizzo IP del server temporale SNTP. Se si utilizza un server temporale, l'apparecchio considera il tempo del server come tempo dell'apparecchio.

Immettere assolutamente un indirizzo del server temporale valido diverso da 0.0.0.0, poiché in caso contrario non è possibile stabilire alcun collegamento con l'apparecchio.

#### Intervallo di sincronizzazione

Con questo parametro è possibile impostare l'intervallo in base al quale l'apparecchio deve richiamare l'orario dal server temporale.

#### <span id="page-97-0"></span>Cambio automatico ora legale/ora solare

Con questo parametro è possibile attivare il cambio automatico tra ora legale e ora solare (ora normale). A seconda del fuso orario (regione) l'apparecchio commuta automaticamente da ora legale a ora solare e viceversa nei giorni indicati.

#### <span id="page-97-1"></span>Fuso orario

Se l'informazione sull'orario viene trasmessa all'apparecchio tramite un servizio di rete (SNTP o SCADA), questo orario viene trasmesso in base al tempo di riferimento impostato. Per adeguare l'orario dell'apparecchio all'orario locale, con questo parametro è possibile impostare la differenza d'orario rispetto all'orario UTC.

Esempio:

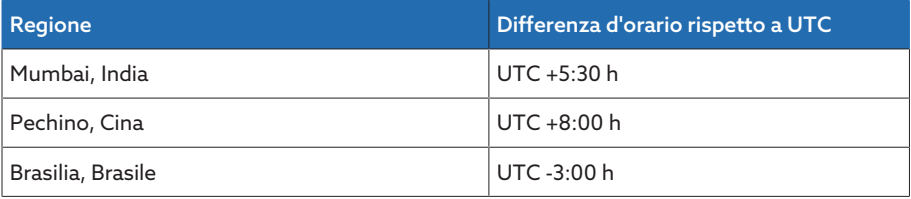

Tabella 25: differenza d'orario rispetto a UTC (Coordinated Universal Time)

#### Attivazione 2° server temporale (opzionale)

In opzione è possibile utilizzare un secondo server temporale per es. nel caso in cui il primo server sia guasto. Se si attiva il secondo server temporale, l'apparecchio sincronizza l'orario con il secondo server, nel caso in cui non possa essere instaurato il collegamento con il primo server temporale. Se l'apparecchio può instaurare nuovamente il collegamento al primo server temporale, l'apparecchio sincronizza automaticamente l'orario con il primo server temporale.

È possibile utilizzare il secondo server temporale solo se si è attivato il parametro Sincronizzazione temporale tramite SNTP e si è immesso un indirizzo IP per il primo server temporale.

#### Server temporale 2 SNTP (in opzione)

Con questo parametro è possibile opzionalmente immettere l'indirizzo IP del server temporale SNTP.

#### Sincronizzazione temporale tramite PTP

Con questo parametro è possibile attivare la sincronizzazione temporale tramite un server temporale [PTP](#page-211-5) .

#### Hops PTP

i

Con questo parametro è possibile immettere il numero di sezioni di rete tra il master e lo slave. È possibile impostare fino a 16 hops.

#### Versione PTP

Con questo parametro è possibile selezionare la versione PTP.

- Versione PTP 1 (IEEE 1588-2002)
- Versione PTP 2 (IEEE 1588-2008)

#### Interfaccia PTP

Con questo parametro è possibile selezionare l'interfaccia che l'apparecchio deve utilizzare per il PTP.

# 8.1.5 Configurazione di Syslog

L'apparecchio supporta la trasmissione di messaggi di log tramite il protocollo Syslog secondo gli standard RFC 5424 e RFC 3164.

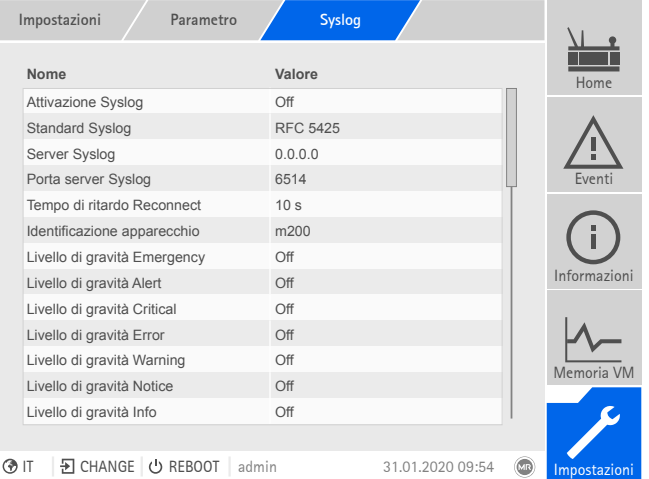

Figura 102: Syslog

> Selezionare la voce di menu Impostazioni > Parametri > Sistema > Syslog.

#### Attivazione Syslog

Con questo parametro è possibile attivare la trasmissione di messaggi Syslog tramite l'apparecchio.

#### Standard Syslog

Con questo parametro è possibile impostare il processo di trasferimento e il formato dei messaggi Syslog. Sono disponibili le seguenti opzioni:

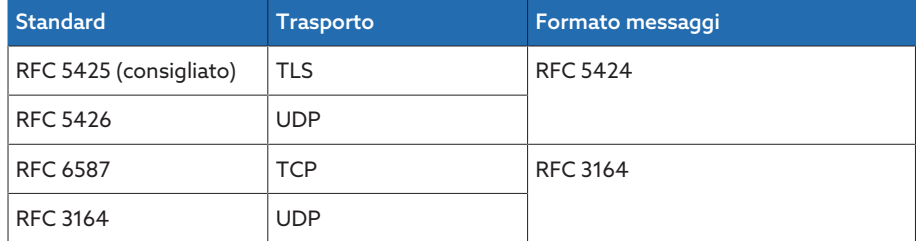

Tabella 26: Standard Syslog

Se si utilizza lo standard RFC 5245 (TLS), si devono importare il certificato radice e il certificato client con la relativa password del server Syslog. A tale scopo vedere la sezione [Importazione dati \[](#page-134-0)[►](#page-134-0)[Sezione 8.1.15.2, Pagina 135\].](#page-134-0)

#### Server Syslog

i

Con questo parametro è possibile impostare l'indirizzo IP del server Syslog.

#### Porta server Syslog

Con questo parametro è possibile impostare la porta del server Syslog.

#### Tempo di ritardo Reconnect

Con questo parametro è possibile impostare il tempo trascorso il quale l'apparecchio deve instaurare un nuovo collegamento, se il collegamento precedente è stato interrotto o non è stato possibile trasmettere un messaggio Syslog (solo con TCP o TLS).

# Identificazione apparecchio

Con questo parametro è possibile impostare l'identificazione con cui l'apparecchio viene riconosciuto sul server Syslog.

#### Livello di gravità

È possibile impostare quali messaggi Syslog devono essere trasmessi dall'apparecchio. È possibile attivare o disattivare i messaggi di ogni livello di gravità.

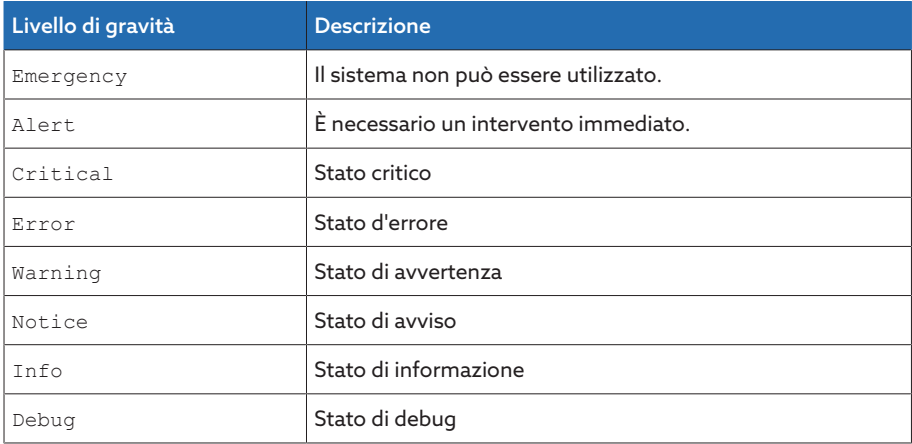

Tabella 27: livelli di gravità

# 8.1.6 SCADA

Nella sezione seguente viene descritto come configurare l'apparecchio per il collegamento a un sistema di controllo [\(SCADA](#page-211-6)). I punti dati possono essere scaricati tramite la [Gestione esportazioni \[](#page-131-0)[►](#page-131-0)[Sezione 8.1.15, Pagina 132\]](#page-131-0).

#### 8.1.6.1 Configurazione IEC 61850 (opzionale)

Se si desidera utilizzare il protocollo del sistema di controllo IEC 61850 è necessario impostare i seguenti parametri. Osservare anche quanto descritto alla sezione [Configurazione della rete \[](#page-93-0)[►](#page-93-0)[Sezione 8.1.2, Pagina 94\].](#page-93-0)

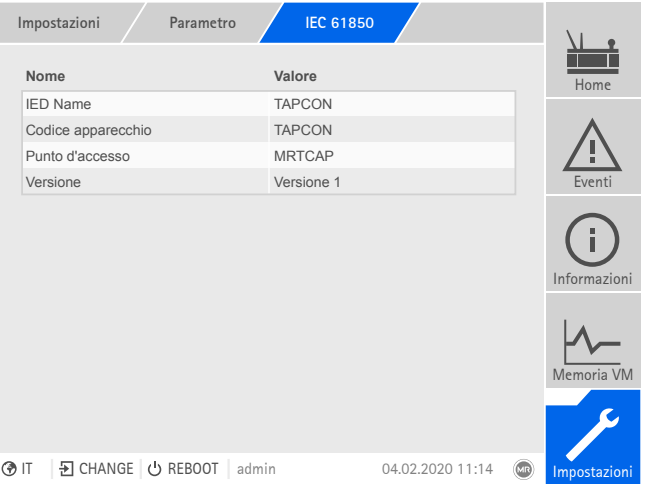

Figura 103: IEC 61850

> Selezionare la voce di menu Impostazioni > Parametri > Sistema > IEC 61850.

#### Codice IED

Con questo parametro è possibile assegnare all'apparecchio un codice IED per l'identificazione dell'apparecchio nella rete IEC 61850.

# Codice dell'apparecchio

Con questo parametro è possibile assegnare al dispositivo un codice per l'identificazione del dispositivo nella rete IEC 61850.

# Punto d'accesso

Con questo parametro è possibile assegnare al punto d'accesso un nome nella rete IEC-61850.

#### Versione

Con questo parametro è possibile cambiare la versione del protocollo di comunicazione di sistema IEC 61850.

#### 8.1.6.1.1 Download del file ICD

Il [file ICD](#page-211-7) può essere scaricato dall'apparecchio tramite la [Gestione Importazio](#page-131-0)[ni/Esportazioni. \[](#page-131-0)[►](#page-131-0)[Sezione 8.1.15, Pagina 132\]](#page-131-0) A tale scopo si deve attivare una connessione Ethernet tra l'apparecchio e il proprio PC.

#### 8.1.6.1.2 Importazione file CID/SCD (opzionale)

Per l'importazione di un file CAID o SCD tenere conto dei seguenti punti.

Lo IED importato può differire dallo IED esportato da TEMPLATE.icd soltanto negli elementi elencati qui di seguito:

- Gli elementi DataSet possono essere creati in ogni LN
- Gli elementi ReportControl possono essere creati nell'LN in cui si trova il relativo DataSet
- Indirizzo IP (se non è disponibile, viene utilizzato l'indirizzo già impostato)
- Maschera di sottorete (se non è disponibile, viene utilizzata la maschera già impostata)
- Indirizzo IP gateway (se non è disponibile, viene utilizzato l'indirizzo già impostato)
- Nome dello IED (IED name)
- Nome del punto d'accesso (AccessPoint Attribut name)
- Nome del dispositivo logico (LDevice Attribut inst)

OSI-PSEL, OSI-SSEL e OSI-TSEL non possono essere modificati.

Il file SCD non deve contenere più di 45 IED. L'importazione di un file SCD completo può richiedere alcuni minuti. Solo gli IED necessari devono essere contenuti nel file SCD.

È possibile importare il file CID/SCD tramite la Gestione Importazioni/Esportazioni. Procedere nel seguente modo:

- 1. Selezionare la voce di menu Impostazioni > Importa.
- 2. Selezionare il file CID/SCD desiderato e infine selezionare il pulsante Avvia upload.
	- L'integrità del file viene verificata.
- 3. Selezionare lo IED desiderato e infine selezionare il pulsante Applica. L'integrità della configurazione viene verificata.
- 4. Al termine dell'importazione avviare nuovamente il dispositivo.

### 8.1.6.2 Configurazione IEC 60870-5-101 (opzionale)

Se si desidera utilizzare il protocollo del sistema di controllo IEC 60870-5-101, è necessario impostare i seguenti parametri.

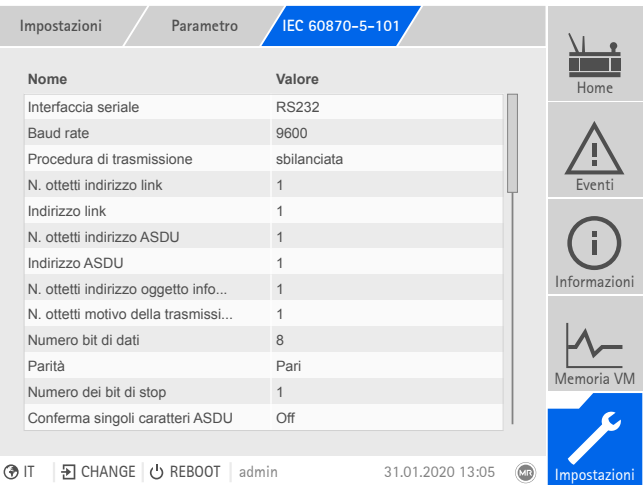

Figura 104: IEC60870-5-101

- 1. Selezionare la voce del menu Impostazioni > Parametri > Sistema > IEC 60870-5-101 .
- 2. Selezionare il parametro desiderato.
- 3. Impostare il parametro.
- 4. Selezionare il pulsante Applica per salvare il parametro modificato.

### Porta seriale

Con questo parametro è possibile definire la porta seriale per la trasmissione dei dati. Sono disponibili le seguenti opzioni:

- RS232
- RS485

#### Baud rate

Con questo parametro è possibile impostare il baud rate della porta seriale. Sono disponibili le seguenti opzioni:

- 9600 Baud
- 19200 Baud
- 38400 Baud
- 57600 Baud
- 115200 Baud

#### Procedura di trasmissione

Con questo parametro è possibile impostare la procedura di trasmissione. Sono disponibili le seguenti opzioni:

- Trasmissione sbilanciata
- Trasmissione bilanciata

#### N. ottetti indirizzo link

Con questo parametro è possibile impostare il numero di ottetti per l'indirizzo del link.

#### Indirizzo del link

Con questo parametro è possibile impostare l'indirizzo del link.

#### N. ottetti indirizzo ASDU

Con questo parametro è possibile impostare il numero di ottetti per l'indirizzo dell'ASDU.

### Indirizzo dell'ASDU

Con questo parametro è possibile impostare l'indirizzo dell'ASDU.

#### N. ottetti indirizzo oggetto informativo

Con questo parametro è possibile impostare in numero di ottetti per l'indirizzo dell'oggetto informativo.

#### N. ottetti motivo della trasmissione

Con questo parametro è possibile impostare il numero di ottetti per il motivo della trasmissione.

#### Numero bit di dati

Con questo parametro è possibile impostare il numero di bit di dati.

#### Parità

Con questo parametro è possibile impostare la parità. Sono disponibili le seguenti opzioni:

- Nessuna
- Pari
- Dispari

#### Numero dei bit di stop

Con questo parametro è possibile impostare il numero di bit di stop.

#### Conferma singoli caratteri ASDU

Con questo parametro è possibile impostare, se la conferma deve essere inviata sotto forma di singolo carattere al posto di un messaggio completo. La conferma sotto forma di singolo carattere è possibile esclusivamente per richieste di dati della classe 2 (class 2 request).

#### Verifica RES-bit

Con questo parametro è possibile impostare se l'apparecchio deve verificare il bit RES (reserved bit) nel campo di comando. Sono disponibili le seguenti opzioni:

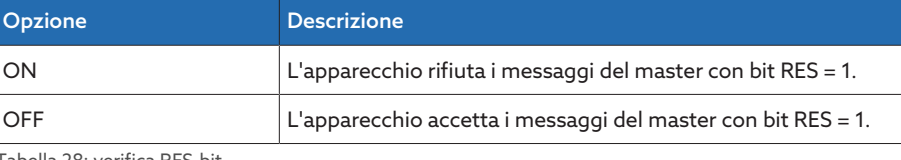

Tabella 28: verifica RES-bit

#### Ottimizzazione sequenza ASDU

Con questo parametro è possibile impostare secondo quale metodo deve essere eseguita l'ottimizzazione dei tipi di ASDU. La norma consente ottimizzazioni per poter trasmettere in un telegramma più modifiche di valore in una sequenza di indirizzi informazioni oggetti ascendenti. Ciò viene indicato dal bit di sequenza. La scelta per quali tipi di ASDU è consentita questa ottimizzazione, dipende dalla versione della norma.

Sono disponibili le seguenti opzioni:

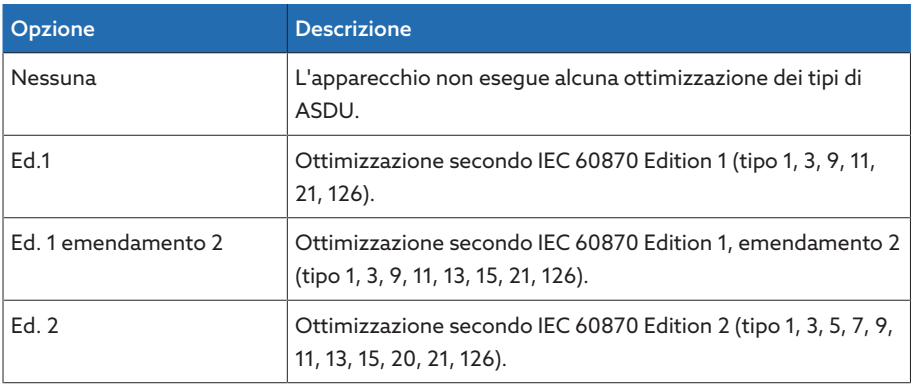

Tabella 29: ottimizzazione sequenza ASDU

#### Tempo di riferimento

Con questo parametro è possibile impostare l'orario che viene trasmesso attraverso il sistema di controllo. L'apparecchio utilizza questa informazione per la [Sincronizzazione temporale \[](#page-96-0)[►](#page-96-0)[Sezione 8.1.4, Pagina 97\].](#page-96-0) Sono disponibili le seguenti opzioni:

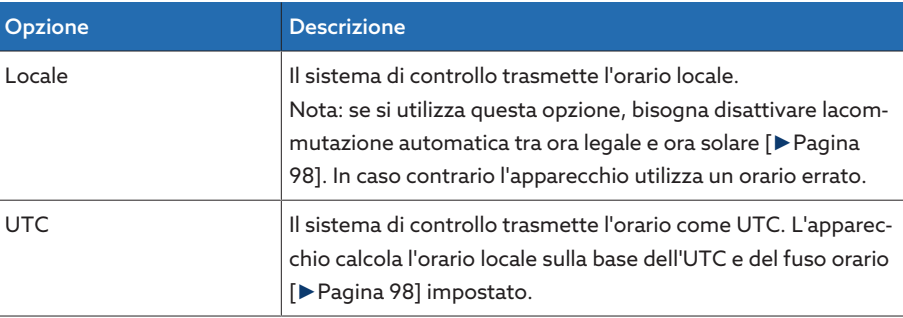

Tabella 30: Tempo di riferimento

# 8.1.6.3 Configurazione IEC 60870-5-103 (opzionale)

Se si desidera utilizzare il protocollo del sistema di controllo IEC 60870-5-103, è necessario impostare i seguenti parametri.

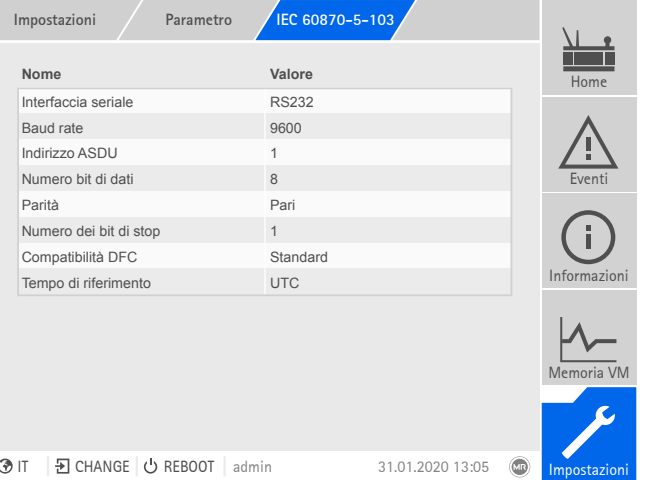

Figura 105: IEC60870-5-103

- 1. Selezionare la voce del menu Impostazioni > Parametri > Sistema > IEC 60870-5-103 .
- 2. Selezionare il parametro desiderato.
- 3. Impostare il parametro.
- 4. Selezionare il pulsante Applica per salvare il parametro modificato.

### Porta seriale

Con questo parametro è possibile definire la porta seriale per la trasmissione dei dati. Sono disponibili le seguenti opzioni:

- RS232
- RS485

### Baud rate

Con questo parametro è possibile impostare il baud rate della porta seriale. Sono disponibili le seguenti opzioni:

- 9600 Baud
- 19200 Baud
- 38400 Baud
- 57600 Baud
- 115200 Baud

#### Indirizzo dell'ASDU

Con questo parametro è possibile impostare l'indirizzo dell'ASDU.

#### Numero bit di dati

Con questo parametro è possibile impostare il numero di bit di dati.

#### Parità

Con questo parametro è possibile impostare la parità. Sono disponibili le seguenti opzioni:

- Nessuna
- Pari
- Dispari

#### Numero dei bit di stop

Con questo parametro è possibile impostare il numero di bit di stop.

#### Compatibilità DFC

Con questo parametro è possibile impostare come l'apparecchio deve utilizzare il bit DFC (Data Flow Control) nel campo di comando. Sono disponibili le seguenti opzioni:

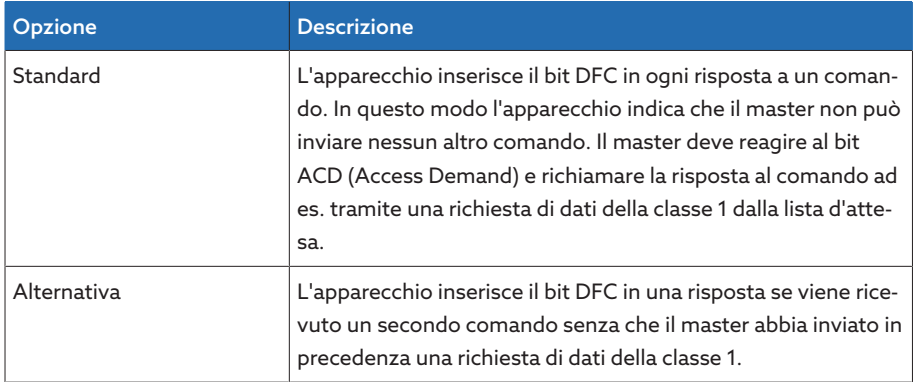

Tabella 31: Compatibilità DFC

#### Tempo di riferimento

Con questo parametro è possibile impostare l'orario che viene trasmesso attraverso il sistema di controllo. L'apparecchio utilizza questa informazione per la [Sincronizzazione temporale \[](#page-96-0)[►](#page-96-0)[Sezione 8.1.4, Pagina 97\].](#page-96-0) Sono disponibili le seguenti opzioni:

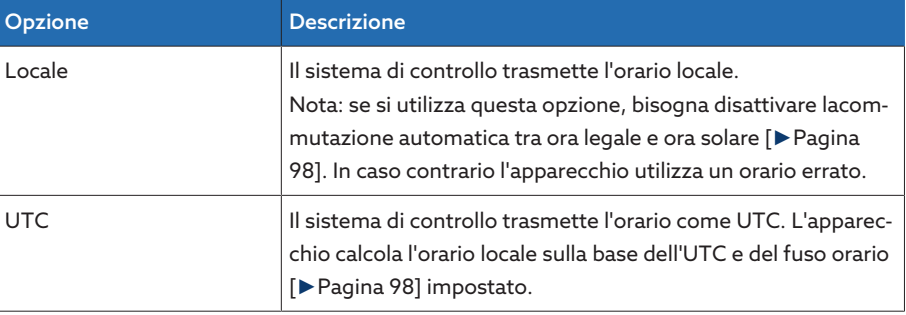

Tabella 32: Tempo di riferimento

# 8.1.6.4 Configurazione IEC 60870-5-104 (opzionale)

Se si desidera utilizzare il protocollo del sistema di controllo IEC 60870-5-104, è necessario impostare i seguenti parametri. Osservare anche quanto descritto alla sezione [Configurazione della rete \[](#page-93-0)[►](#page-93-0)[Sezione 8.1.2, Pagina 94\].](#page-93-0)

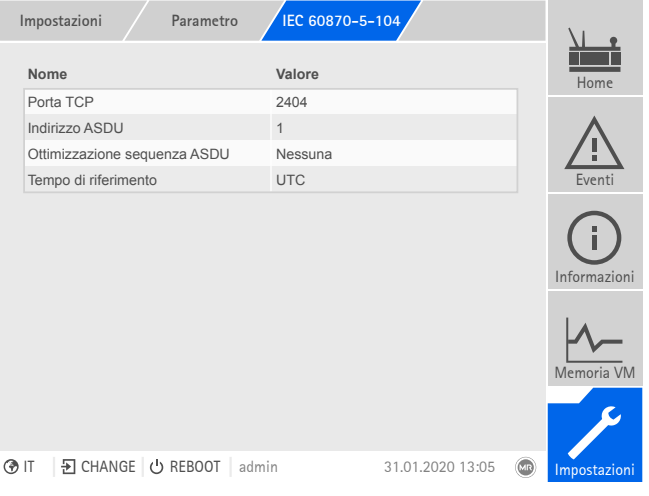

Figura 106: IEC60870-5-104

> Selezionare la voce di menu Impostazioni > Parametri > Sistema > IEC 60870-5-104.

#### Porta TCP

Con questo parametro è possibile impostare la porta TCP.

#### Indirizzo dell'ASDU

Con questo parametro è possibile impostare l'indirizzo dell'ASDU.

#### Ottimizzazione sequenza ASDU

Con questo parametro è possibile impostare secondo quale metodo deve essere eseguita l'ottimizzazione dei tipi di ASDU. La norma consente ottimizzazioni per poter trasmettere in un telegramma più modifiche di valore in una sequenza di indirizzi informazioni oggetti ascendenti. Ciò viene indicato dal bit di sequenza. La scelta per quali tipi di ASDU è consentita questa ottimizzazione, dipende dalla versione della norma.

Sono disponibili le seguenti opzioni:

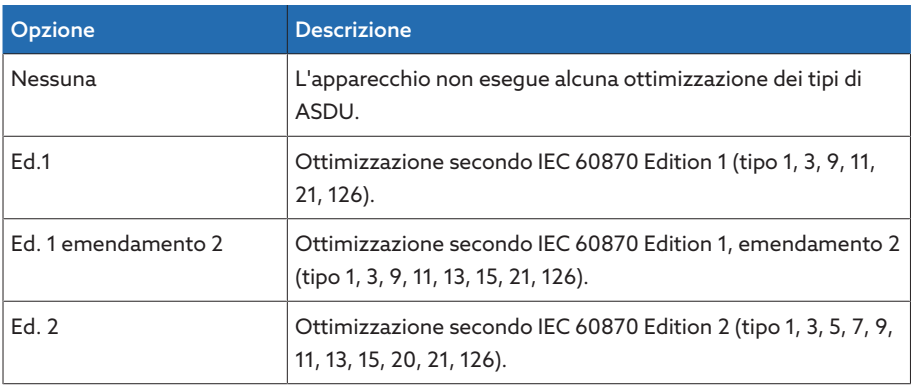

Tabella 33: ottimizzazione sequenza ASDU

#### Tempo di riferimento

Con questo parametro è possibile impostare l'orario che viene trasmesso attraverso il sistema di controllo. L'apparecchio utilizza questa informazione per la [Sincronizzazione temporale \[](#page-96-0)[►](#page-96-0)[Sezione 8.1.4, Pagina 97\].](#page-96-0) Sono disponibili le seguenti opzioni:

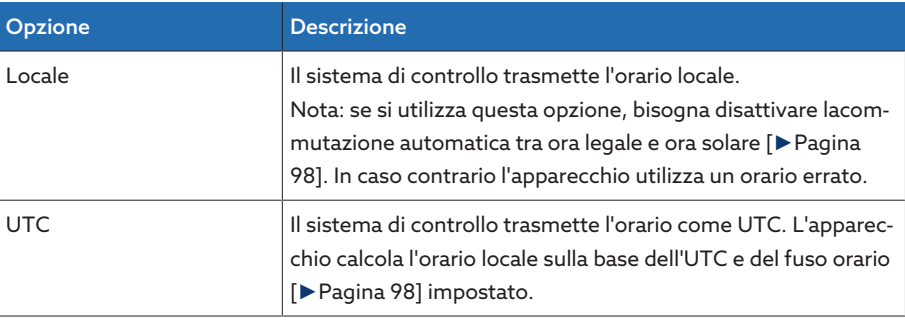

Tabella 34: Tempo di riferimento

i

#### Indirizzo IP client 1/2/3 (in opzione)

Se si utilizza la funzione opzionale "Multi Client", è possibile impostare gli indirizzi IP dei client SCADA con questi parametri. L'apparecchio accetta unicamente comandi tramite il sistema di controllo dei dispositivi terminali con gli indirizzi IP impostati qui.

Tenere presente che tutti i client SCADA hanno gli stessi diritti di comunicazione con l'apparecchio, perché l'apparecchio non gestisce la priorità dei comandi. Se i comandi di più client SCADA sono trasmessi contemporaneamente all'apparecchio, l'apparecchio eseguirà l'ultimo comando trasmesso.

# 8.1.6.5 Configurazione Modbus (opzionale)

Se si desidera utilizzare il protocollo del sistema di controllo Modbus è necessario impostare i parametri corrispondenti al tipo di Modbus scelto. Osservare anche quanto descritto alla sezione [Configurazione della rete \[](#page-93-0)[►](#page-93-0)[Sezione 8.1.2, Pa](#page-93-0)[gina 94\]](#page-93-0) se si desidera utilizzare il protocollo Modbus TCP.

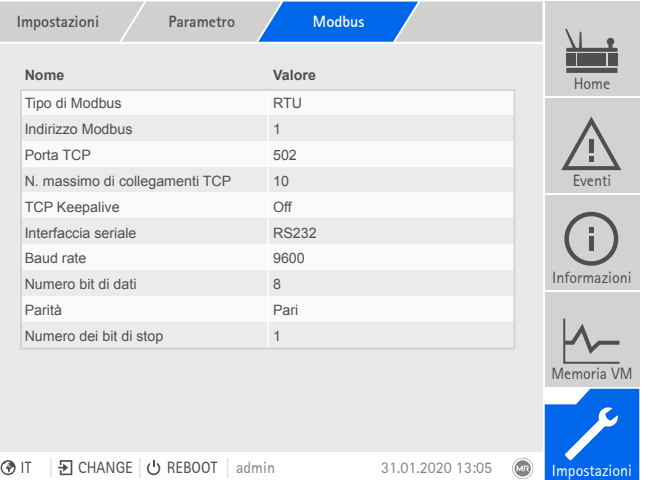

Figura 107: Modbus

> Selezionare la voce di menu Impostazioni > Parametri > Sistema > Modbus.

#### Tipo di Modbus

Con questo parametro è possibile selezionare il tipo di Modbus. Sono disponibili le seguenti opzioni:

- RTU
- TCP
- ASCII

# Indirizzo Modbus

Con questo parametro è possibile impostare l'indirizzo Modbus.

#### Porta TCP

Con questo parametro è possibile impostare la porta TCP.

#### N. massimo di collegamenti TCP

Con questo parametro è possibile impostare il numero massimo di collegamenti TCP.

#### TCP Keepalive

Con questo parametro è possibile attivare/disattivare la funzione "TCP Keepalive".

#### Porta seriale

Con questo parametro è possibile definire la porta seriale per la trasmissione dei dati. Sono disponibili le seguenti opzioni:

- RS232
- RS485

#### Baud rate

Con questo parametro è possibile impostare il baud rate della porta seriale. Sono disponibili le seguenti opzioni:

- 9600 Baud
- 19200 Baud
- 38400 Baud
- 57600 Baud
– 115200 Baud

## Numero bit di dati

Con questo parametro è possibile impostare il numero di bit di dati.

## Parità

Con questo parametro è possibile impostare la parità. Sono disponibili le seguenti opzioni:

- Nessuna
- Pari
- Dispari

#### Numero dei bit di stop

Con questo parametro è possibile impostare il numero di bit di stop.

## 8.1.6.6 Configurazione DNP 3 (opzionale)

Se si desidera utilizzare il protocollo del sistema di controllo DNP3 è necessario impostare i seguenti parametri. Osservare anche quanto descritto alla sezione [Configurazione della rete \[](#page-93-0)[►](#page-93-0)[Sezione 8.1.2, Pagina 94\]](#page-93-0) se si desidera utilizzare DNP3 tramite TCP.

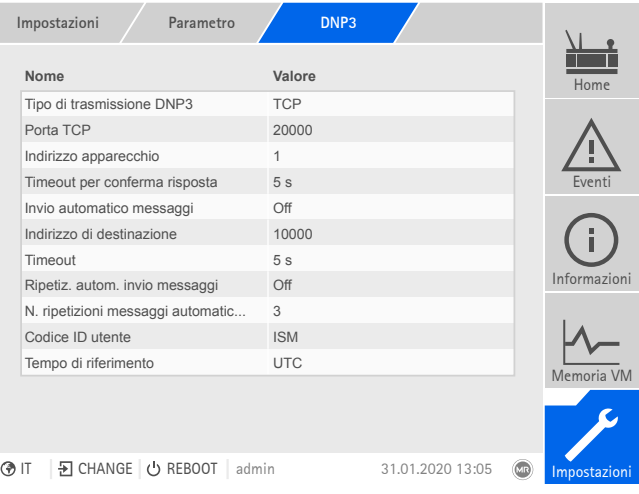

Figura 108: DNP3

Selezionare la voce di menu Impostazioni > Parametri > Sistema > DNP3.

### 8.1.6.6.1 Tipo di trasmissione DNP3

Con questo parametro è possibile impostare il tipo di trasmissione. Sono disponibili le seguenti opzioni:

- TCP
- Seriale

#### Porta TCP

Con questo parametro è possibile impostare la porta TCP.

#### Porta seriale

Con questo parametro è possibile definire la porta seriale per la trasmissione dei dati. Sono disponibili le seguenti opzioni:

- RS232
- RS485

## Baud rate

Con questo parametro è possibile impostare il baud rate della porta seriale. Sono disponibili le seguenti opzioni:

- 9600 Baud
- 19200 Baud
- 38400 Baud
- 57600 Baud
- 115200 Baud

### Indirizzo apparecchio

Con questo parametro è possibile impostare l'indirizzo link dell'apparecchio.

#### Indirizzo di destinazione

Con questo parametro è possibile impostare l'indirizzo link del master di destinazione.

#### Invio messaggi automatici

Con questo parametro è possibile impostare se l'apparecchio deve supportare l'invio di "messaggi automatici (unsolicited messages)". Se l'invio di messaggi automatici è attivato, l'apparecchio invia un messaggio tramite il sistema di controllo per ogni valore modificato.

#### N. di ripetizioni di messaggi automatici

Con questo parametro è possibile impostare la frequenza con cui l'apparecchio deve inviare un messaggio automatico fino a ricevere una risposta dal master DNP3.

#### Ripetizione illimitata di messaggi automatici

Con questo parametro è possibile impostare se l'apparecchio deve continuare a inviare messaggi automatici fino a quando non riceve una risposta dal master DNP3.

#### Timeout

Con questo parametro è possibile impostare il timeout per i messaggi automatici.

#### Timeout per la conferma di risposta

Con questo parametro è possibile impostare il timeout per la conferma di risposta dei messaggi automatici.

#### Codice ID utente

Con questo parametro è possibile impostare il codice ID utente.

## Tempo di riferimento

Con questo parametro è possibile impostare l'orario che viene trasmesso attraverso il sistema di controllo. L'apparecchio utilizza questa informazione per la [Sincronizzazione temporale \[](#page-96-0)[►](#page-96-0)[Sezione 8.1.4, Pagina 97\].](#page-96-0) Sono disponibili le seguenti opzioni:

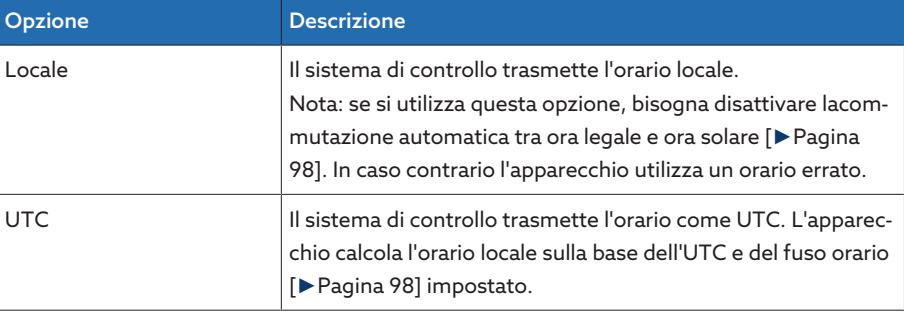

Tabella 35: Tempo di riferimento

## 8.1.6.7 Configurazione dei punti dati (opzionale)

Con la funzione opzionale "Configurazione punti dati" è possibile adeguare i punti dati del sistema di controllo dell'apparecchio. Si possono configurare i punti dati soltanto mediante un PC attraverso la visualizzazione basata sul web.

## 8.1.6.7.1 Configurazione punti dati IEC 60870-5-101

Per il protocollo del centro di controllo IEC 60870-5-101 è possibile adeguare le seguenti caratteristiche dei punti dati:

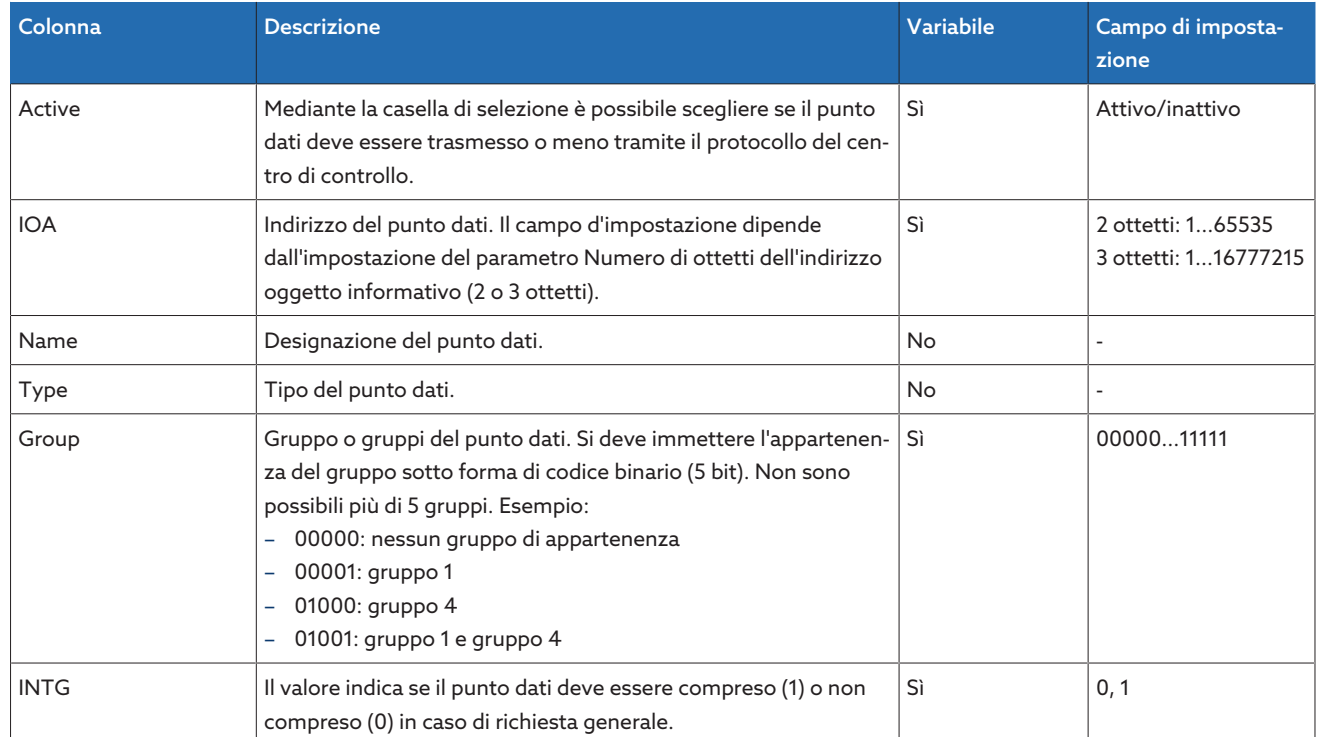

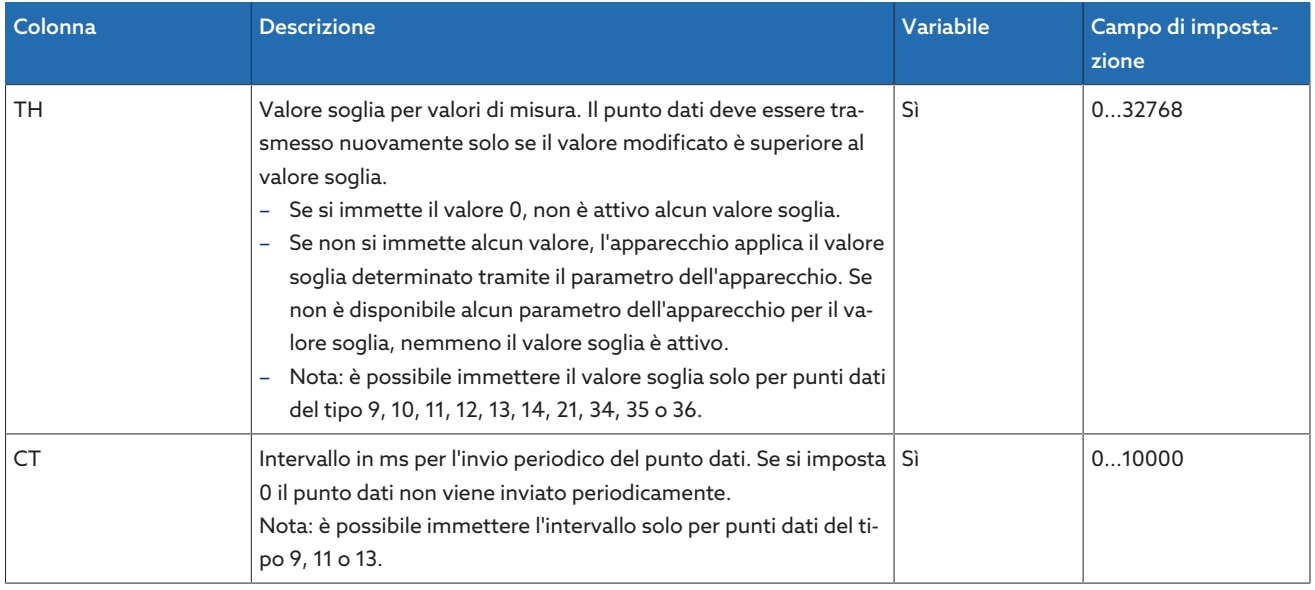

Tabella 36: configurazione punti dati IEC 60870-5-101

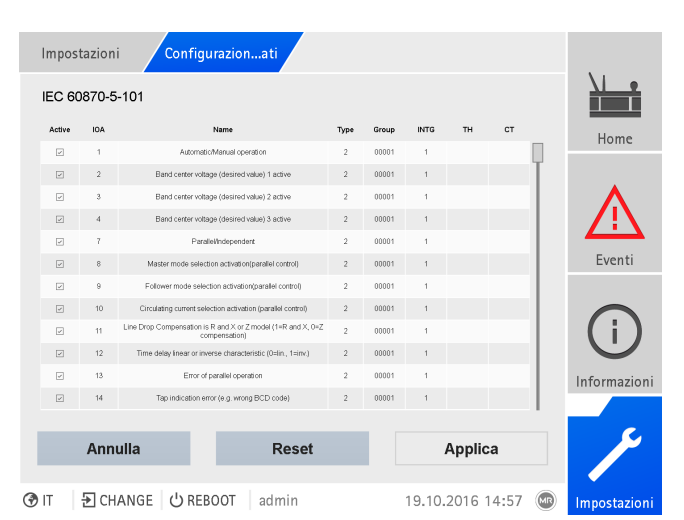

Figura 109: configurazione punti dati IEC 60870-5-101

- 1. Selezionare la voce di menu Impostazioni > Configurazione punto dati.
- 2. Adeguare i punti dati come richiesto.
- 3. Selezionare il pulsante Applica per salvare la lista di punti dati modificata.
- 4. Riavviare l'apparecchio per attivare la lista di punti dati modificata.

## 8.1.6.7.2 Configurazione punti dati IEC 60870-5-103

Per il protocollo del centro di controllo IEC 60870-5-103 è possibile adeguare le seguenti caratteristiche dei punti dati:

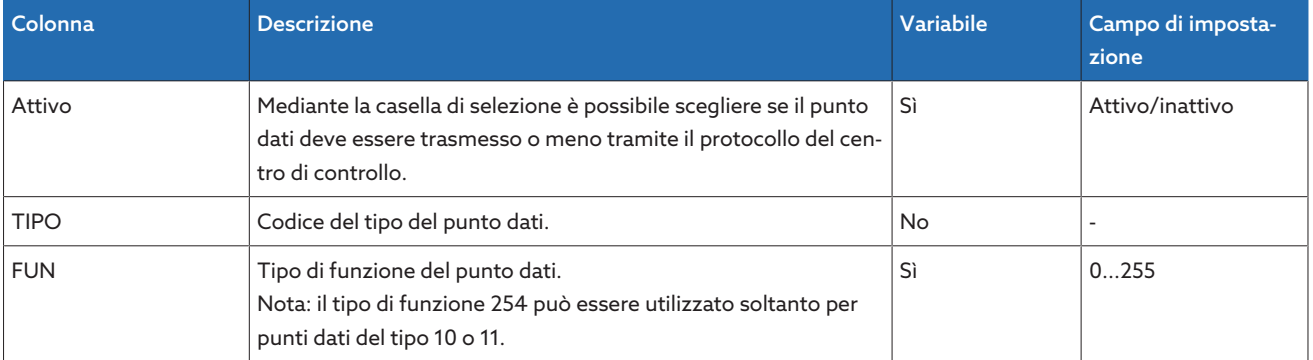

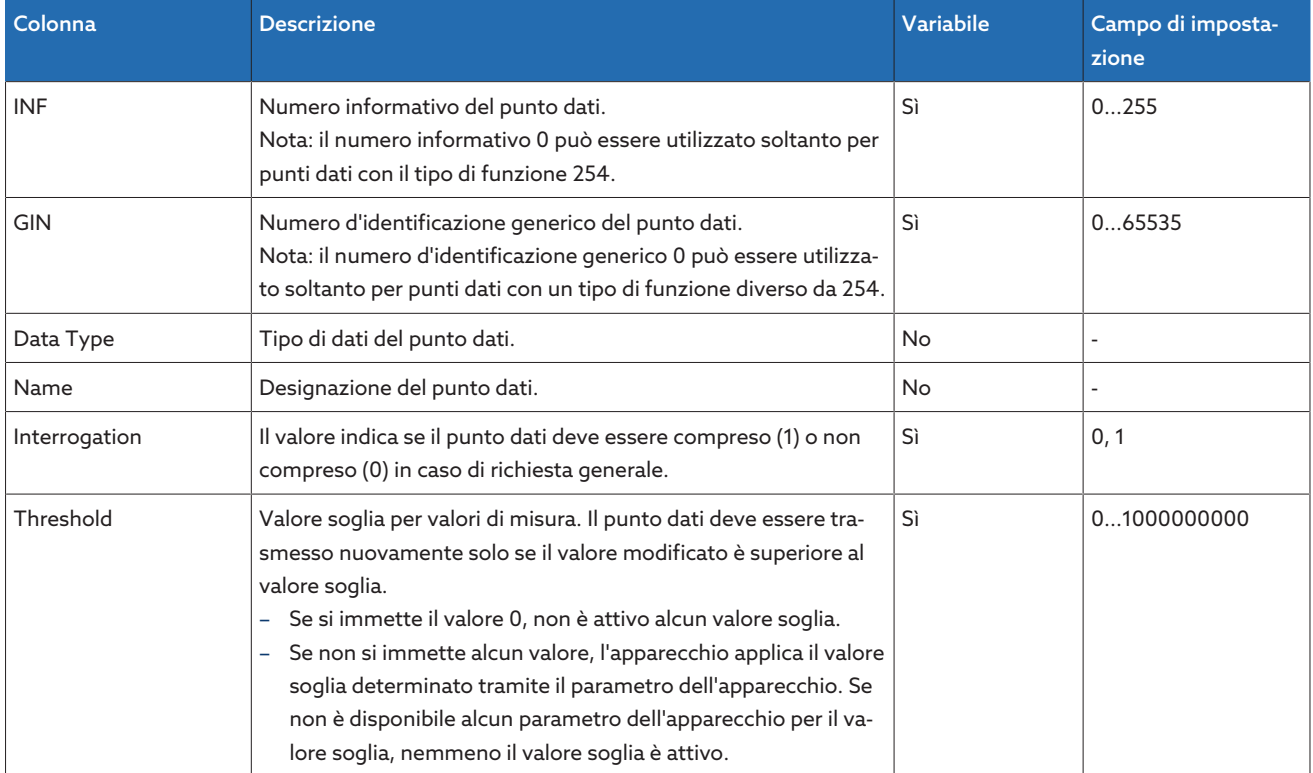

Tabella 37: configurazione punti dati IEC 60870-5-103

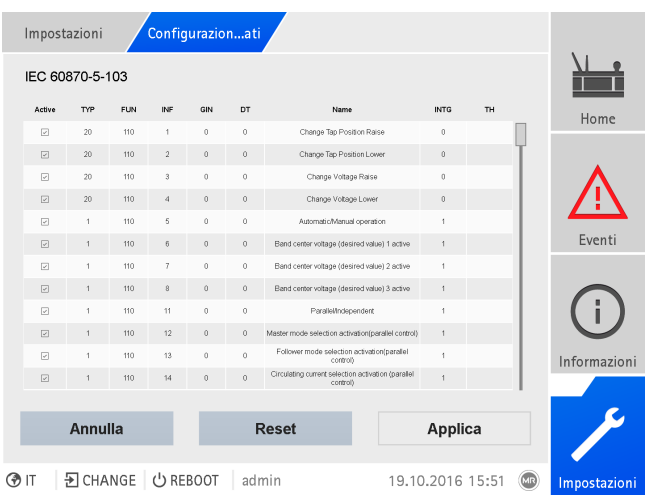

Figura 110: configurazione punti dati IEC 60870-5-103

1. Selezionare la voce di menu Impostazioni > Configurazione punto dati.

- 2. Adeguare i punti dati come richiesto.
- 3. Selezionare il pulsante Applica per salvare la lista di punti dati modificata.
- 4. Riavviare l'apparecchio per attivare la lista di punti dati modificata.

## 8.1.6.7.3 Configurazione punti dati IEC 60870-5-104

Per il protocollo del centro di controllo IEC 60870-5-104 è possibile adeguare le seguenti caratteristiche dei punti dati:

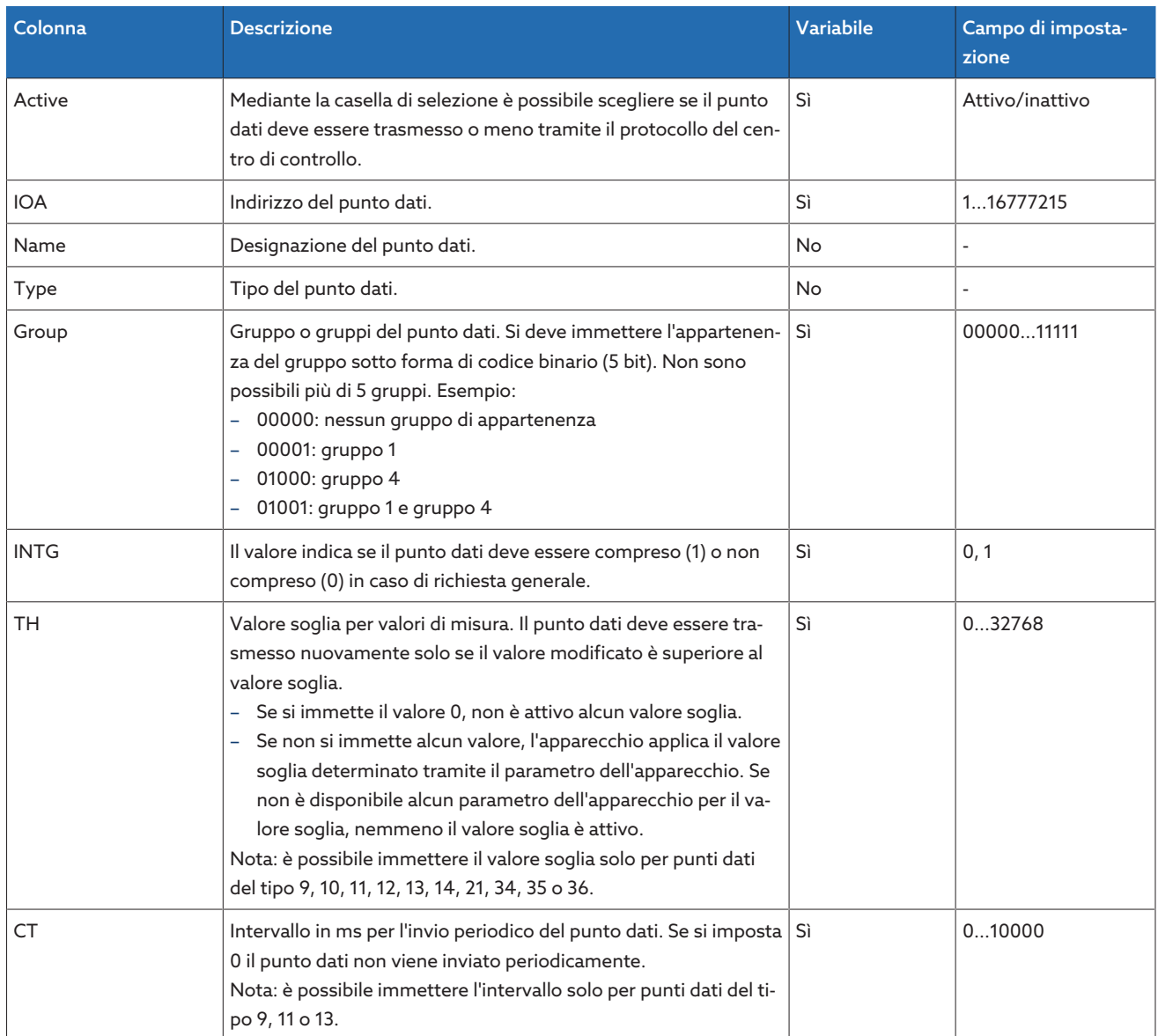

Tabella 38: configurazione punti dati IEC 60870-5-104

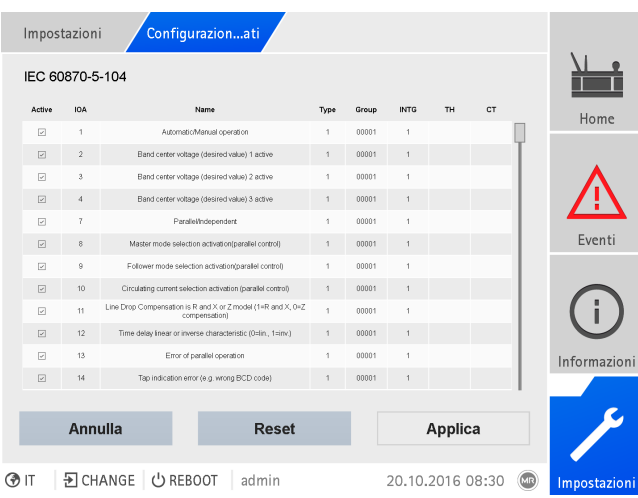

Figura 111: configurazione punti dati IEC 60870-5-104

- 1. Selezionare la voce di menu Impostazioni > Configurazione punto dati.
- 2. Adeguare i punti dati come richiesto.
- 3. Selezionare il pulsante Applica per salvare la lista di punti dati modificata.
- 4. Riavviare l'apparecchio per attivare la lista di punti dati modificata.

# 8.1.6.7.4 Configurazione punti dati Modbus

Per il protocollo del centro di controllo Modbus è possibile adeguare le seguenti caratteristiche dei punti dati:

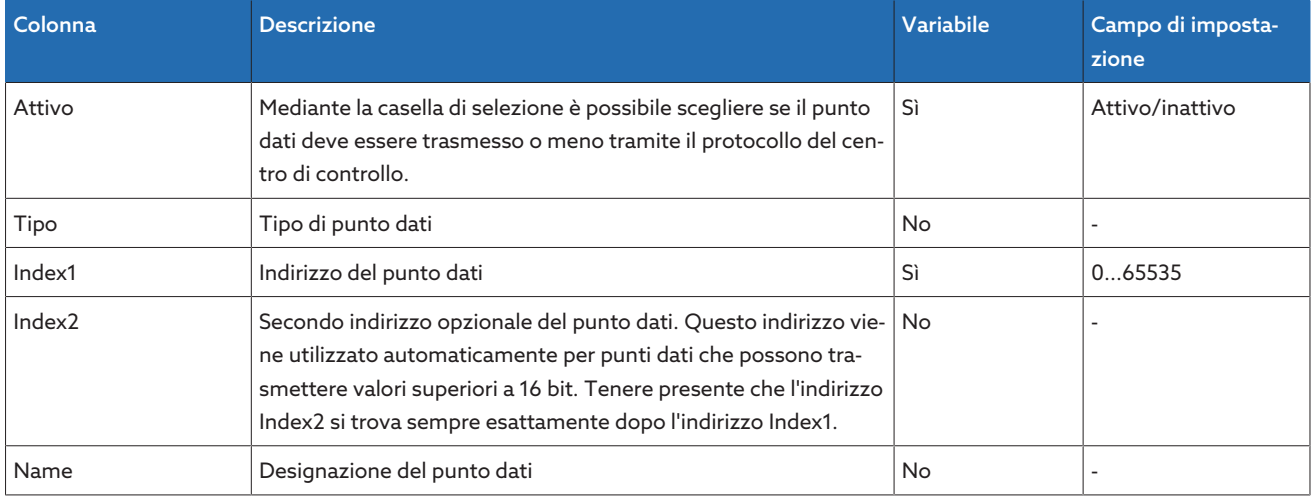

Tabella 39: configurazione punti dati Modbus

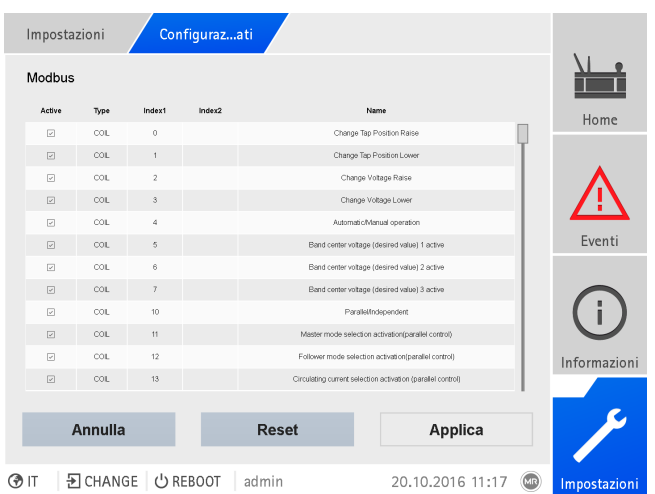

Figura 112: configurazione punti dati Modbus

1. Selezionare la voce di menu Impostazioni > Configurazione punto dati.

- 2. Adeguare i punti dati come richiesto.
- 3. Selezionare il pulsante Applica per salvare la lista di punti dati modificata.
- 4. Riavviare l'apparecchio per attivare la lista di punti dati modificata.

# 8.1.6.7.5 Configurazione punti dati DNP3

Per il protocollo del centro di controllo DNP3 è possibile adeguare le seguenti caratteristiche dei punti dati:

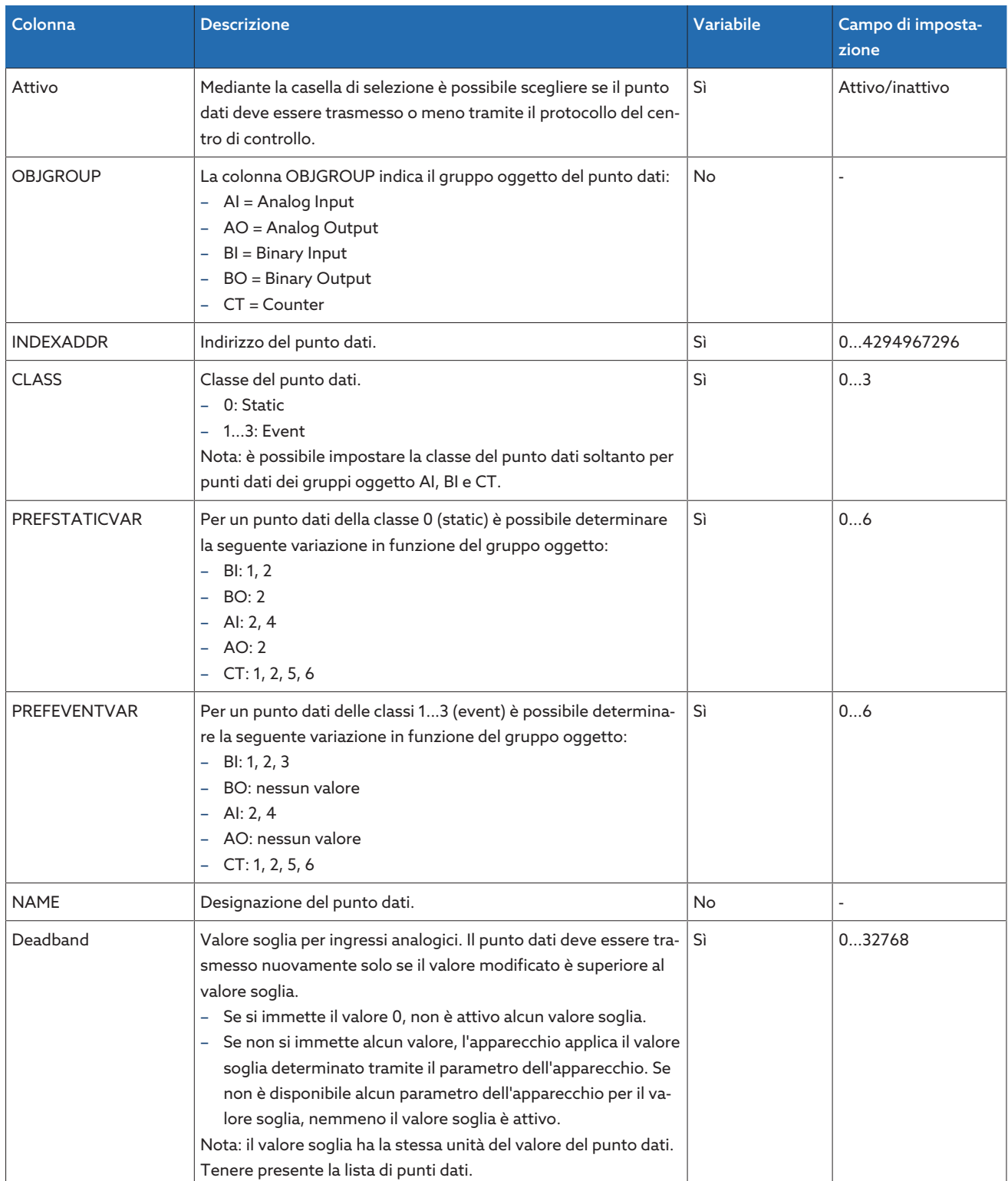

Tabella 40: configurazione punti dati DNP3

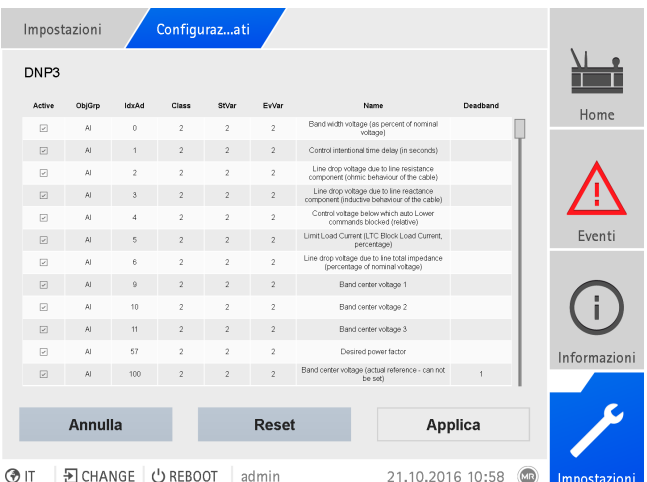

Figura 113: configurazione punti dati DNP3

- 1. Selezionare la voce di menu Impostazioni > Configurazione punto dati.
- 2. Adeguare i punti dati come richiesto.
- 3. Selezionare il pulsante Applica per salvare la lista di punti dati modificata.
- 4. Riavviare l'apparecchio per attivare la lista di punti dati modificata.

## 8.1.6.7.6 Ripristino della configurazione del punto dati alle impostazioni di fabbrica

Per ripristinare la configurazione del punto dati alle impostazioni di fabbrica procedere come segue:

- 1. Selezionare la voce di menu Impostazioni > Configurazione punto dati.
- 2. Selezionare il pulsante Reset.

i

- Appare il messaggio di ripristino.
- 3. Selezionare il pulsante Sì per ripristinare la configurazione del punto dati alle impostazioni di fabbrica.
- 4. Riavviare l'apparecchio per attivare la lista di punti dati modificata.

### 8.1.6.7.7 Esportazione e importazione della configurazione punto dati

È possibile esportare la configurazione del punto dati, ad esempio, per salvarla o per importarla in un altro apparecchio. Per ulteriori informazioni in merito consultare la sezione [Gestione importazioni/esportazioni \[](#page-131-0)[►](#page-131-0)[Sezione 8.1.15, Pagina](#page-131-0) [132\]](#page-131-0).

## 8.1.7 Visualizzazione della memoria valori di misura (opzionale)

Con la funzione opzionale memoria valori di misura è possibile visualizzare l'andamento nel tempo dei valori di misura e dei segnali.

Se si accede alla memoria attraverso la visualizzazione web, si possono scegliere al massimo 10 valori di misura.

Per visualizzare la memoria dei valori di misura, procedere nel seguente modo: 1. Selezionare la voce di menu Memoria VM.

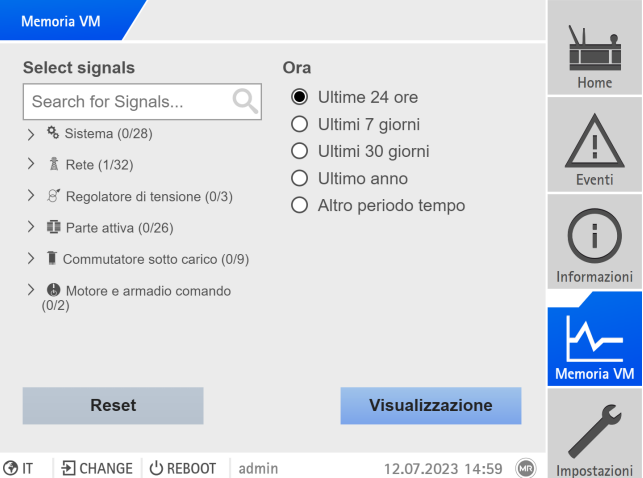

Figura 114: Memoria

- 2. Selezionare i segnali da visualizzare.
- 3. Se necessario, impostare l'Asse desiderato per ogni segnale.
- 4. Impostare il periodo di tempo per la visualizzazione dei valori di misura.
- 5. Selezionare il pulsante Visualizzazione per aprire la visualizzazione dei valori di misura (data log).

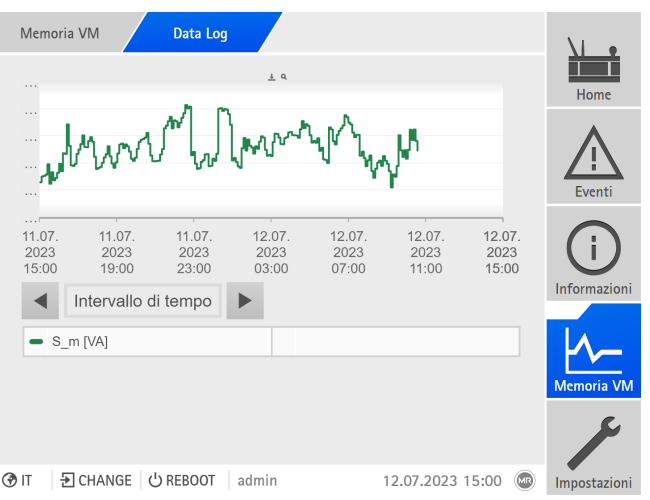

Figura 115: Data Log

- 6. Spostarsi con il puntatore del mouse su Punto di misura per ottenere ulteriori informazioni.
- 7. Trascinare con il mouse una finestra di selezione per ingrandire il diagramma. Selezionare il pulsante  $\left[\mathcal{P}\right]$  per portare nuovamente il diagramma alle dimensioni iniziali.
- 8. Selezionare il pulsante  $\overline{\mathcal{L}}$  per salvare i valori di misura visualizzati sotto forma di file csv.

# 8.1.8 Impostazione del recorder valori di misura

A seconda dell'intervallo valori medi impostato il recorder valori di misura può visualizzare i valori di misura per un periodo più breve o più lungo:

- Intervallo valori medi= 1 s: ca. 1 giorno e 4 ore
- $-$  Intervallo valori medi = 86400 s (= 24 h): ca. 276 anni

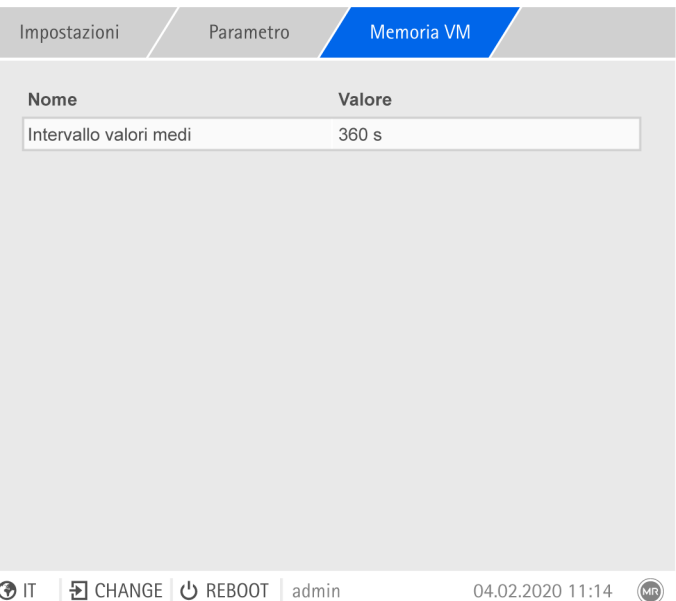

Figura 116: Memoria

- 1. Selezionare la voce di menu Impostazioni > Parametri > Sistema > Recorder .
- 2. Selezionare il parametro desiderato.
- 3. Impostare il parametro.
- 4. Selezionare il pulsante Applica per salvare il parametro modificato.

# Intervallo valori medi

Con questo parametro è possibile impostare l'intervallo valori medi della memoria valori di misura per grandezze di misura elettriche (corrente, tensione, angolo di fase, ecc.).

# 8.1.9 Collegamento di segnali e eventi

L'apparecchio offre la possibilità di collegare ingressi digitali [\(GPI\)](#page-211-0) e comandi del sistema di controllo ([SCADA](#page-211-1)) con funzioni dell'apparecchio, uscite digitali [\(GPO\)](#page-211-2) e messaggi del sistema di controllo.

A tale scopo gli ingressi digitali disponibili sono collegati in modo fisso a una segnalazione di evento *Ingresso digitale generico* e i comandi del sistema di controllo sono collegati in modo fisso a una segnalazione d'evento *Comando generico SCADA*.

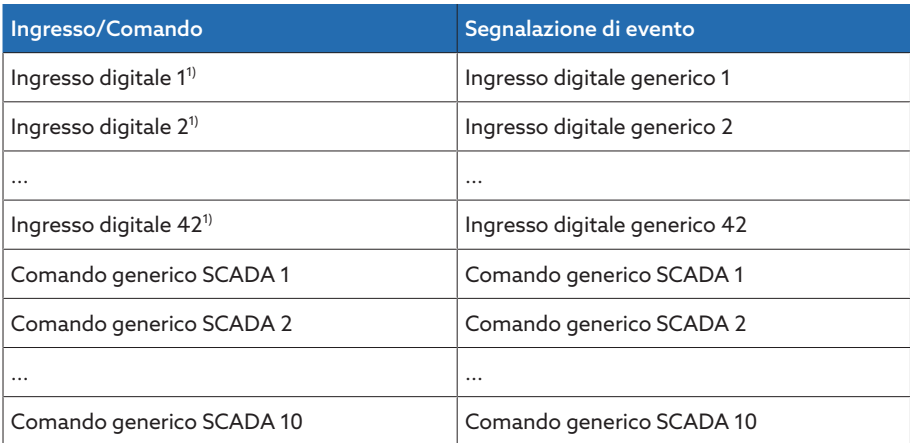

Tabella 41: collegamento di ingressi digitali e comandi del sistema di controllo con segnalazioni di evento

 $1$ <sup>1)</sup> Il numero degli ingressi digitali disponibili dipende dalla configurazione dell'apparecchio specifica per l'ordine.

Le segnalazioni di evento possono essere collegate con funzioni dell'apparecchio, uscite digitali e segnalazioni del sistema di controllo. È inoltre possibile collegare tutte le altre segnalazioni di evento (per es. *sottotensione U<*) con uscite digitali e messaggi del sistema di controllo. A tale scopo sono disponibili i relativi parametri in cui si devono immettere i relativi numeri di evento.

## 8.1.9.1 Collegamento delle uscite digitali

È possibile collegare ogni evento con un'uscita digitale. A tal fine l'apparecchio mette a disposizione massimo 20 uscite digitali, a seconda della configurazione dell'apparecchio. Se si collega un'uscita digitale con un evento, l'apparecchio invia un segnale a questa uscita, se si verifica l'evento. Il segnale persiste fino a quando non termina l'evento. Si dispone di un parametro per ogni uscita digitale disponibile.

Per inoltrare i segnali d'ingresso o i comandi del sistema di controllo è necessario collegare le uscite digitali o le segnalazioni del sistema di controllo con gli eventi *Ingresso digitale generico* o *Comando generico SCADA*.

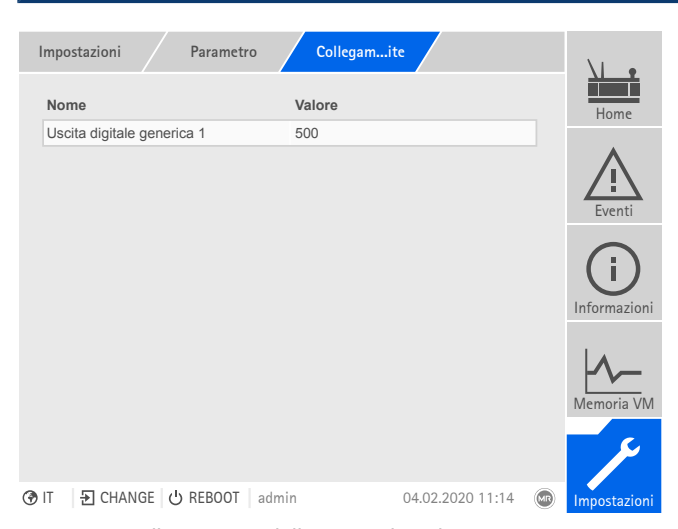

Figura 117: collegamento delle uscite digitali

- [Il numero di evento desiderato è noto \[](#page-122-0)[►](#page-122-0)[Sezione 8.1.11, Pagina 123\].](#page-122-0)
- 1. Selezionare la voce di menu Impostazioni > Parametri > Sistema > Collegamento delle uscite.
- 2. Selezionare il parametro desiderato.
- 3. Immettere il numero di evento desiderato.
- 4. Selezionare il pulsante Applica per salvare il parametro modificato.

#### Uscita generica digitale X

Con questo parametro si crea il collegamento dell'uscita digitale con una segnalazione di evento. A tal fine immettere il numero d'evento desiderato.

i

i

Se si è immesso il numero di evento 500 il collegamento è disattivato.

#### 8.1.9.2 Collegamento delle segnalazioni del sistema di controllo

È possibile collegare ogni evento con una segnalazione del sistema di controllo. A tal proposito l'apparecchio dispone di 25 segnalazioni SCADA. Se si collega una segnalazione SCADA con un evento, l'apparecchio mette su "On" il punto

dati, se si verifica l'evento. Quando l'evento termina, l'apparecchio mette il punto dati su "Off". Si dispone di un parametro per ogni segnalazione SCADA disponibile.

Per inoltrare i comandi del sistema di controllo è necessario collegare le segnalazioni del sistema di controllo con gli eventi *Ingresso digitale generico* o *Comando generico SCADA*.

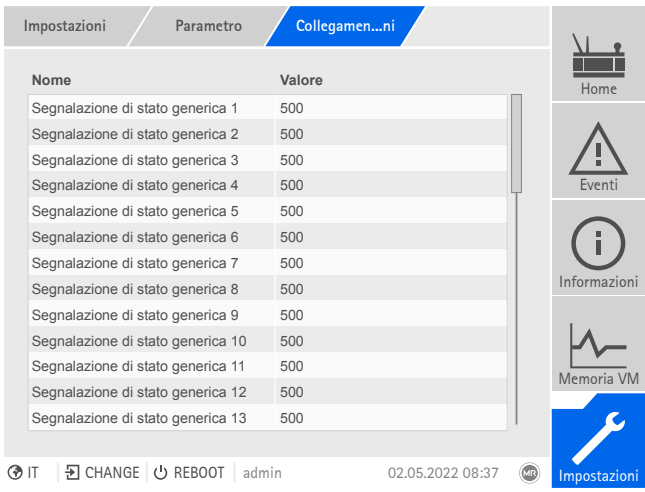

Figura 118: collegamento delle segnalazioni SCADA

- Il numero di evento desiderato è noto.
- > Selezionare la voce di menu Impostazioni > Parametri > Sistema > Collegamento delle segnalazioni.

#### Segnalazione di stato generica X

Con questo parametro è possibile creare un collegamento tra una segnalazione SCADA e una segnalazione di evento. A tal fine immettere il numero d'evento desiderato.

Se si è immesso il numero di evento 500 il collegamento è disattivato.

# 8.1.10 Configurazione degli ingressi e delle uscite digitali

<span id="page-120-0"></span>Alla consegna gli ingressi e le uscite digitali configurabili dell'apparecchio sono configurati nel seguente modo:

- Ingresso: high attivo
- Uscita: contatto di chiusura (NA)

Se necessario è possibile modificare questa configurazione.

### 8.1.10.1 Creazione di sicurezza

i

i

Per poter ripristinare il sistema dopo una possibile configurazione errata, è necessario creare una sicurezza. Procedere nel seguente modo:

- 1. Selezionare la voce di menu Impostazioni > Esporta.
- 2. Selezionare l'opzione Impostazioni per esportare una copia di sicurezza delle impostazione attuali.
- 3. Selezionare la Interfaccia (USB o PC) desiderata.
- 4. Selezionare il pulsante Esporta per avviare l'esportazione.

## 8.1.10.2 Configurazione DIO

i

i

Accertarsi che la configurazione degli ingressi e delle uscite digitali si addica alle funzioni utilizzate. In caso contrario si potrebbero verificare anomalie di funzionamento dell'apparecchio e della periferia collegata.

Per configurare gli ingressi e le uscite digitali, vengono visualizzate le seguenti informazioni in formato tabellare. Gli elementi visualizzati in grigio non possono essere modificati.

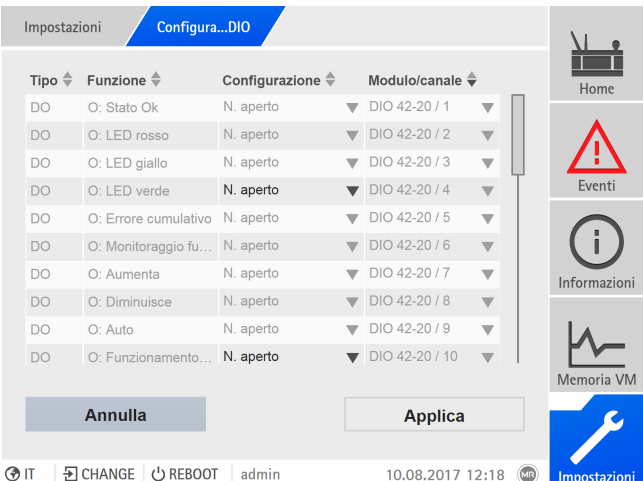

Figura 119: Configurazione degli ingressi e delle uscite digitali

Il comando descritto qui di seguito è possibile unicamente se si apre la visualizzazione tramite PC. Si può modificare la configurazione degli ingressi e delle uscite digitali solo se si appartiene al ruolo di Parametrizzatore o Amministratore.

Alla consegna ci si può collegare come amministratore nel seguente modo:

- Nome utente: admin
- Password: admin

Per configurare le uscite e gli ingressi digitali dell'apparecchio procedere nel seguente modo:

- 1. Selezionare la voce di menu Impostazioni > Configurazione DIO.
- 2. Se necessario selezionare i pulsanti **△ o ▼**, per ordinare le caratteristiche in colonne in ordine alfabetico.
- 3. Configurare le caratteristiche come desiderato.
- 4. Selezionare il pulsante Applica.
- 5. Confermare la richiesta di conferma con Sì per salvare le modifiche.

#### Funzione

Funzione dell'ingresso digitale (I: ...) o dell'uscita digitale (O: ...). Si può adeguare la designazione.

#### Tipo segnale

Selezionare il tipo di segnale:

– Digitale: ingresso digitale

### Configurazione

Configurare le uscite e gli ingressi digitali come segue:

- DI: high attivo o low attivo
- DO: contatto di chiusura (NA), contatto di apertura (NC); avvertenza: con l'apparecchio spento o in caso di avaria, le uscite digitali sono sempre aperte (nessun relè bistabile).

### Canale modulo

Canale del modulo DIO, con il quale la funzione è collegata. Le funzioni che non sono collegate a un canale sono rappresentate con "-". Osservare lo schema elettrico fornito.

# 8.1.11 Gestione degli eventi

<span id="page-122-0"></span>L'apparecchio è dotato di un sistema di gestione degli eventi che consente di riconosce i diversi stati d'esercizio dell'apparecchio e di adeguare il comportamento dell'apparecchio stesso. Una panoramica dei possibili eventi può essere visualizzata nell'apparecchio.

# 8.1.11.1 Visualizzazione e conferma di eventi

Per visualizzare gli eventi verificatisi , procedere nel seguente modo:

- > Selezionare la voce di menu Eventi.
	- Si apre una lista di tutti gli eventi attuali.

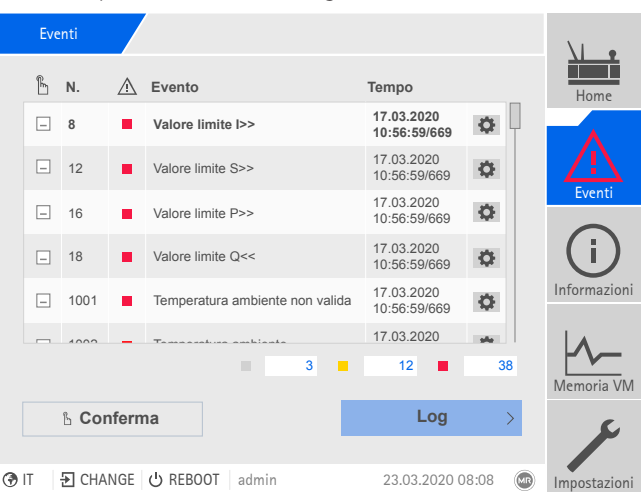

Figura 120: panoramica degli eventi attuali

### Conferma eventi

È necessario confermare gli eventi confermabili nella panoramica degli eventi, affinché non siano più visualizzati. Tutti gli altri eventi vengono eliminati automaticamente, quando la causa è stata rimossa (p. es. violazione del valore limite rimossa).

Per confermare gli eventi procedere nel seguente modo:

- > Per confermare gli eventi evidenziare gli eventi desiderati nella colonna  $\mathbb B$  , quindi selezionare il pulsante Conferma.
- Gli eventi sono confermati.

## 8.1.11.2 Configurazione di eventi

Gli eventi hanno le seguenti caratteristiche:

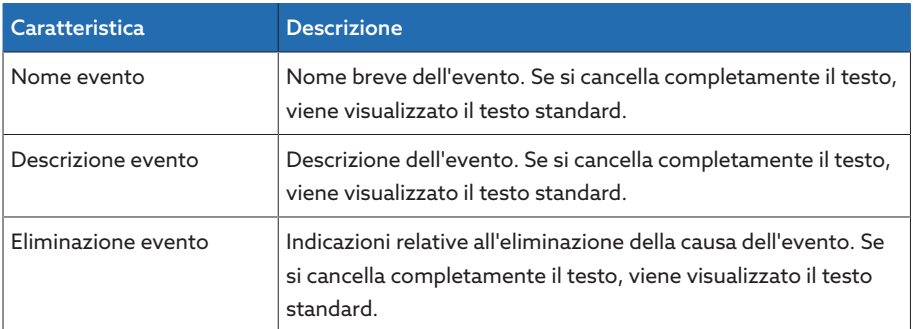

| <b>Caratteristica</b>                        | <b>Descrizione</b>                                                                                                    |
|----------------------------------------------|----------------------------------------------------------------------------------------------------|
| Categoria                                    | Errore (rosso)<br>Avvertenza (giallo)<br>$\overline{\phantom{0}}$<br>- Informazioni (grigio)<br>Questa impostazione determina il colore del LED Allarme e del<br>simbolo dell'evento nella navigazione primaria.                                                             |
| Segnala                                      | Se si attiva questa opzione, l'evento viene visualizzato sul di-<br>splay e, con la relativa configurazione, attraverso un'uscita, vie-<br>ne emesso il protocollo di comunicazione di sistema.                                                                              |
| Salva                                        | Se si attiva questa opzione, l'evento viene salvato nella memo-<br>ria eventi.                                                                                                    |
| Impostazione multipla<br>(non configurabile) | L'evento può essere emesso più volte senza che sia stato disat-<br>tivato nel frattempo.                                                                                                    |
| High attivo<br>(non configurabile)           | High attivo: l'apparecchio emette un segnale quando si verifica<br>l'evento.<br>Low attivo: l'apparecchio emette un segnale quando non si è<br>verificato l'evento. Quando si verifica l'evento, il segnale viene<br>ripristinato.                                           |
| Confermabile<br>(non configurabile)          | È necessario confermare gli eventi confermabili nella panora-<br>mica degli eventi, affinché non siano più visualizzati. Tutti gli<br>altri eventi vengono eliminati automaticamente, quando la<br>causa è stata rimossa (p. es. violazione del valore limite rimos-<br>sa). |
| Blocco<br>(non configurabile)                | Se l'evento è attivo, blocca la regolazione automatica della ten-<br>sione.                                                                                                    |

Tabella 42: Caratteristiche degli eventi

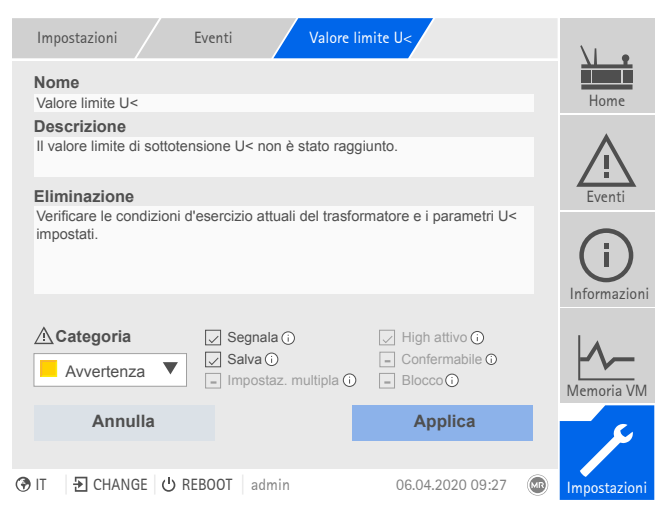

Figura 121: configurazione di eventi

Per configurare un evento, procedere nel seguente modo:

- 1. Selezionare la voce di menu Impostazioni > Eventi.
- 2. Selezionare nell'elenco l'evento da modificare.
- 3. Selezionare le opzioni desiderate.
- 4. Selezionare il pulsante Applica per salvare la modifica.

# 8.1.11.3 Visualizzazione della memoria eventi

Nella memoria eventi sono memorizzati gli eventi passati. È possibile adattare la visualizzazione degli eventi tramite diversi filtri. Sono disponibili i seguenti filtri:

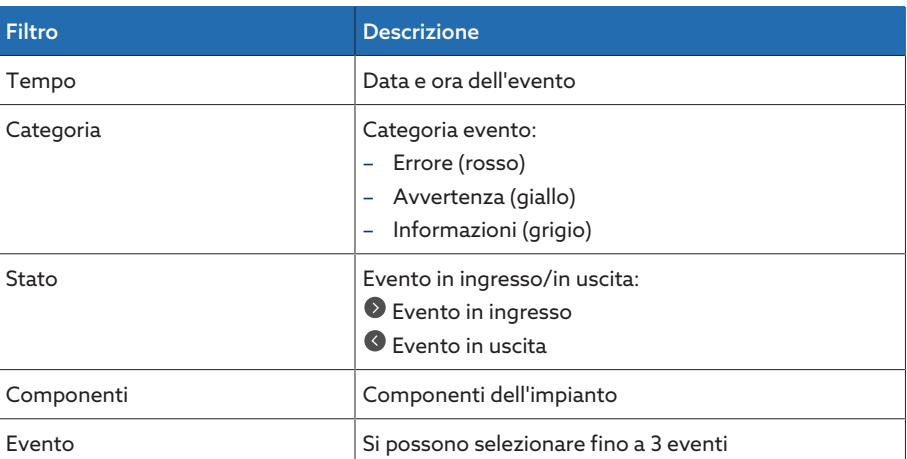

Per visualizzare la memoria eventi, procedere nel modo seguente:

1. Selezionare la voce di menu Eventi > Memoria eventi.

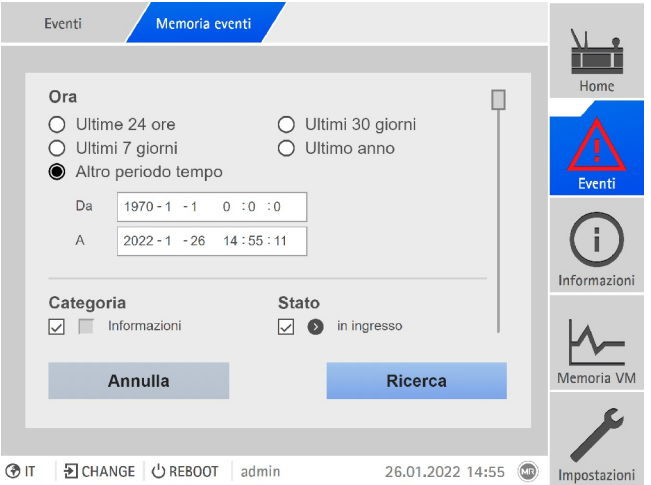

Figura 122: Memoria eventi

- 2. Impostare i Filtro desiderati.
- 3. Selezionare gli eventi desiderati nella lista Eventi.
- 4. Selezionare il pulsante Ricerca per visualizzare gli eventi desiderati.

#### Esportazione eventi

È possibile esportare le voci della memoria eventi attualmente visualizzate sotto forma di file csv. Se si applica in precedenza un filtro, vengono esportate soltanto le voci filtrate.

Per esportare gli eventi procedere nel seguente modo:

- $\vee$  Eseguire prima il collegamento tramite PC o un supporto di memoria alla porta USB del modulo CPU I/CPU II.
- 1. Selezionare il pulsante Esporta.
- 2. Selezionare l'opzione desiderata (PC o USB) per il trasferimento dei dati.
- » I dati vengono esportati.

## 8.1.11.4 Esportazione della panoramica delle segnalazioni di evento

Una panoramica dei possibili eventi può essere visualizzata nell'apparecchio.

- $\vee$  Eseguire prima il collegamento tramite PC o un supporto di memoria alla por-
- ta USB del modulo [CPU I \[](#page-28-0)[►](#page-28-0)[Sezione 4.7.3.4, Pagina 29\].](#page-28-0)
- 1. Richiamare la voce di menu Esporta > Lista eventi.
- 2. Selezionare la posizione di salvataggio.
- 3. Selezionare il pulsante Avvia esportazione.
- La panoramica delle segnalazioni di evento viene esportata.

# 8.1.12 Gestione degli utenti

La gestione degli utenti è basata su un sistema di ruoli. È necessario assegnare un ruolo ad ogni utente. Per ogni ruolo è possibile definire i diritti d'accesso a parametri ed eventi.

## 8.1.12.1 Ruoli utente

i

<span id="page-125-0"></span>I diritti d'accesso alle funzioni e alle impostazioni dell'apparecchio sono gestiti secondo un sistema di ruoli gerarchico. Il sistema comprende 5 ruoli diversi con diritti d'accesso diversi. Una parte di questi diritti d'accesso è prestabilita; tuttavia i diritti d'accesso a determinati parametri ed eventi possono essere configurati. Tenere conto anche della sezione [Impostazione dei diritti d'accesso a para](#page-128-0)[metri ed eventi \[](#page-128-0)[►](#page-128-0)[Sezione 8.1.12.4, Pagina 129\].](#page-128-0)

Se non si è collegati all'apparecchio, ci si trova nel ruolo utente "Display dati".

Alla consegna sull'apparecchio sono definiti i seguenti ruoli:

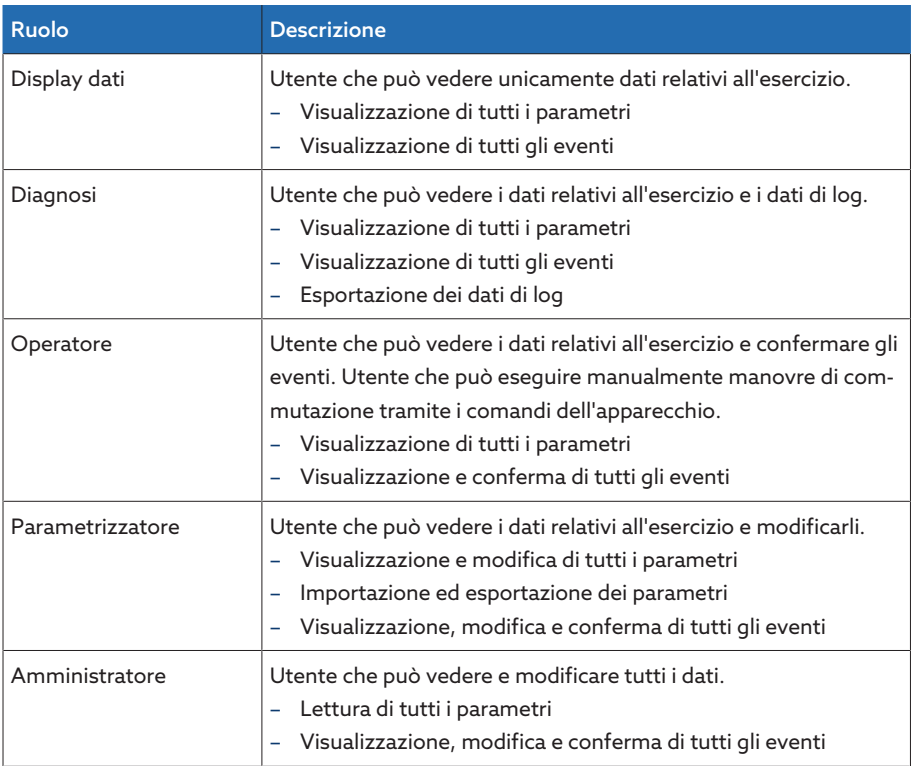

Tabella 43: ruoli definiti alla consegna

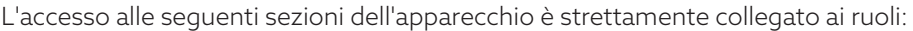

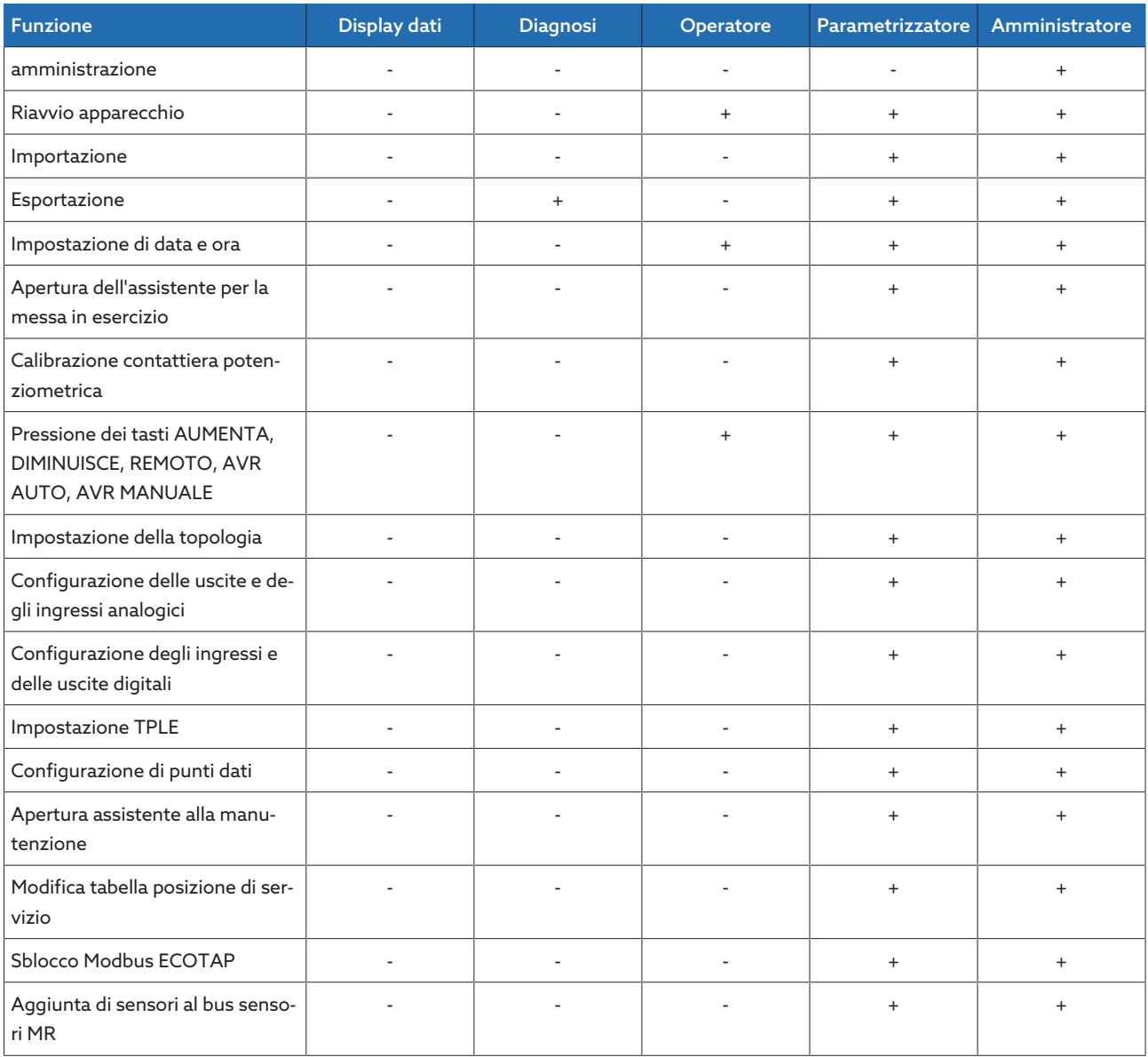

Tabella 44: diritti d'accesso strettamente collegati ai ruoli

## 8.1.12.2 Modifica della password

Ogni utente può modificare la propria password, se l'account utente non è stato creato come account di gruppo. La password di un account di gruppo può essere modificata soltanto se si è effettuato il login come amministratore.

Tenere conto che la password deve soddisfare i seguenti criteri:

- Minimo 8 caratteri
- Minimo 3 su 4 dei seguenti tipi di carattere
	- Maiuscole
	- Minuscole
	- Cifre
	- caratteri speciali

Per modificare la password, procedere nel seguente modo: 1. Selezionare il Nome utente nella barra di stato.

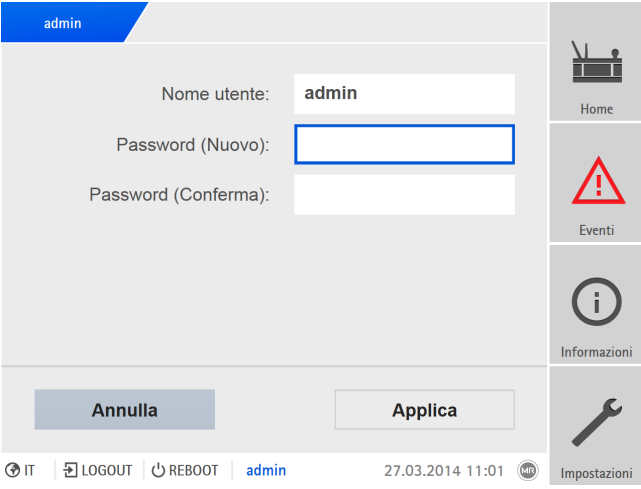

Figura 123: modifica password

- 2. Immettere due volte la nuova Password.
- 3. Selezionare il pulsante Applica, per salvare la password modificata.

### 8.1.12.3 Creare, modificare ed eliminare un utente

Per ogni utente è possibile impostare le seguenti opzioni:

- Nome utente e password
- Ruolo utente: è possibile assegnare un ruolo ad ogni utente. I diritti d'accesso ai parametri e agli eventi sono collegati con i diversi ruoli.
- Accesso di gruppo: con questa opzione è possibile dichiarare un account utente come account di gruppo (per es. per l'accesso da parte di diverse persone). Gli utenti con account di gruppo non possono cambiare la propria password. La password può essere modificata soltanto dall'amministratore.
- Attivo: è possibile attivare o disattivare l'utente. Gli utenti disattivati non possono eseguire il login. I dati utente restano memorizzati nell'apparecchio.
- Auto-Login: è possibile attivare la funzione Auto-Login per un utente. Questo utente viene collegato automaticamente se il sistema viene avviato nuovamente o se un altro utente si scollega.

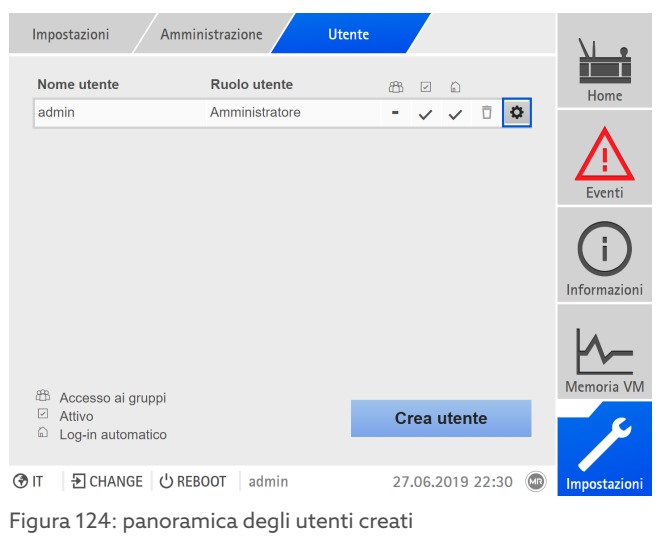

Si possono creare, modificare o eliminare utenti solo se si appartiene al ruolo di amministratore.

i

Alla consegna ci si può collegare come amministratore nel seguente modo:

- Nome utente: admin
- Password: admin

## Creazione utenti

Per creare un nuovo utente procedere nel seguente modo:

- 1. Selezionare la voce di menu Impostazioni > Gestione utenti > Account uten $t_{\text{p}}$
- 2. Selezionare il pulsante Crea utente.
- 3. Immettere il Nome utente e due volte la Password.
- 4. Selezionare la Ruolo utente desiderata.
- 5. Se necessario attivare le opzioni Accesso ai gruppi, Attivo o Log-in automatico.
- 6. Selezionare il pulsante Applica per salvare l'utente.

## Modifica utenti

Per modificare un utente già esistente procedere nel seguente modo:

- 1. Selezionare la voce di menu Impostazioni > Gestione utenti > Account utente.
- 2. Selezionare il pulsante  $\bullet$  dell'utente desiderato nella lista.
- 3. Eseguire le modifiche desiderate.
- 4. Selezionare il pulsante Applica per salvare l'utente.

#### Eliminazione utenti

i

Per eliminare un utente già esistente procedere nel seguente modo:

- 1. Selezionare la voce di menu Impostazioni > Gestione utenti > Account utente.
- 2. Selezionare il pulsante  $\bar{\mathbb{I}}$  dell'utente desiderato nella lista.
- 3. Selezionare il pulsante Applica per rimuovere l'utente.

## 8.1.12.4 Impostazione dei diritti di accesso a parametri ed eventi

<span id="page-128-0"></span>È possibile configurare i diritti d'accesso a parametri ed eventi per i ruoli disponibili. Sono disponibili le seguenti opzioni:

- Lettura: è possibile visualizzare parametri/eventi.
- Scrittura: è possibile modificare parametri/eventi.
- Conferma: è possibile confermare un evento.

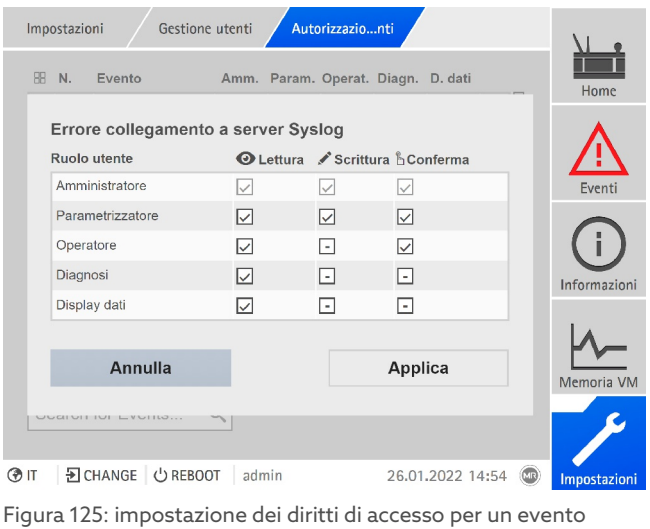

Si possono modificare i diritti d'accesso solo se si appartiene al ruolo di amministratore.

Alla consegna ci si può collegare come amministratore nel seguente modo:

- Nome utente: admin
- Password: admin

#### Impostazione dei diritti di accesso a parametri ed eventi

- 1. Selezionare la voce di menu Impostazioni > Gestione utenti > Autorizzazioni parametri o Autorizzazioni eventi .
	- Si apre una lista di tutti i parametri o eventi.
- 2. Modificare la voce desiderata nella lista tramite il pulsante  $\| \cdot \|$ .
- 3. Selezionare le opzioni desiderate.
- 4. Selezionare il pulsante Applica per salvare la modifica.
- 5. Riavviare l'apparecchio per applicare le autorizzazioni modificate.

### 8.1.12.5 Autenticazione dell'utente tramite RADIUS (opzione)

L'apparecchio supporta l'autenticazione dell'utente tramite [RADIUS](#page-211-3) secondo RFC 2865. L'apparecchio funge da client RADIUS. Per utilizzare RADIUS, si deve creare un dictionary per dispositivi ISM® sul proprio server RADIUS e impostare i parametri per RADIUS sull'apparecchio.

Si prega di tenere conto delle seguenti indicazioni:

- Utilizzare RADIUS esclusivamente con una rete sicura, perché vengono trasmesse informazioni sensibili.
- Se un ID utente è stato memorizzato sul server RADIUS e sull'apparecchio locale, l'apparecchio cerca prima di instaurare il collegamento tramite il server RADIUS. Se non è possibile eseguire il collegamento, l'apparecchio utilizza i dati di login memorizzati localmente.
- Se sul server RADIUS non è memorizzato un ID utente, l'apparecchio utilizza i dati di login memorizzati localmente.

#### 8.1.12.5.1 Creazione di un dictionary su un server RADIUS

È necessario creare sul proprio server RADIUS un dictionary per dispositivi ISM® secondo la seguente specifica.

VENDOR MR 34559 BEGIN-VENDOR MR # Attributes ATTRIBUTE MR-ISM-User-Group 1 integer # Predefined values for attribute 'MR-ISM-User-Group' VALUE MR-ISM-User-Group Administrator 1 VALUE MR-ISM-User-Group Parameter-configurator 2 VALUE MR-ISM-User-Group Operator 3 VALUE MR-ISM-User-Group Diagnostics 4 VALUE MR-ISM-User-Group Data-display 5 END-VENDOR MR

Se il proprio server RADIUS supporta l'importazione di un dictionary si può esportare il dictionary per dispositivi ISM® dall'apparecchio e importarlo sul proprio server RADIUS. Osservare le indicazioni riportate alla sezione [Esportazione](#page-132-0) [dati \[](#page-132-0)[►](#page-132-0)[Sezione 8.1.15.1, Pagina 133\]](#page-132-0).

I gruppi utente del dictionary corrispondono ai [ruoli utente \[](#page-125-0)[►](#page-125-0)[Sezione 8.1.12.1,](#page-125-0) [Pagina 126\]](#page-125-0) dell'apparecchio e alle relative autorizzazioni.

## 8.1.12.5.2 Configurazione di RADIUS

Per instaurare un collegamento con il server RADIUS, si devono impostare i seguenti parametri.

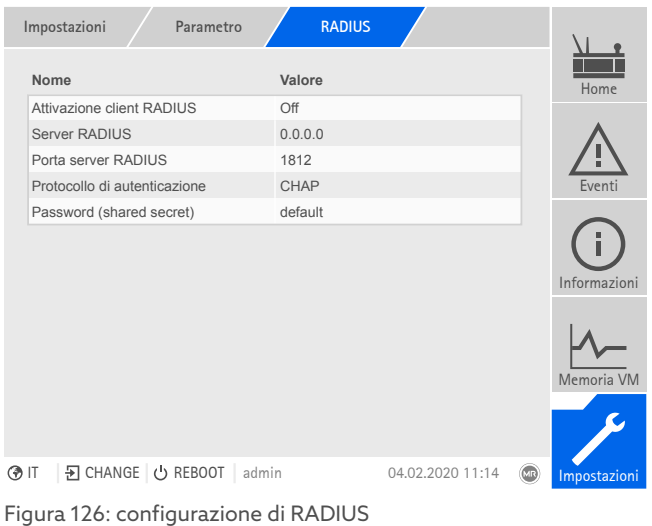

È possibile configurare RADIUS solo se si appartiene al ruolo di amministratore.

Alla consegna ci si può collegare come amministratore nel seguente modo:

- Nome utente: admin
- Password: admin

i

> Selezionare la voce di menu Impostazioni > Parametri > Sistema > RADIUS.

### Attivazione client RADIUS

Con questo parametro è possibile attivare il client RADIUS.

#### Server RADIUS

Con questo parametro è possibile impostare l'indirizzo IP del server RADIUS.

#### Porta server RADIUS

Con questo parametro è possibile impostare la porta del server RADIUS.

#### Protocollo di autenticazione

Con questo parametro è possibile impostare il protocollo di autenticazione, attraverso il quale il server e il client comunicano. Sono disponibili le seguenti opzioni:

- PAP (Password Authentication Protocol)
- CHAP (Challenge Handshake Protocol)

### Password (shared secret)

Con questo parametro è possibile impostare la password (Shared Secret). Si deve impostare la stessa password sul client RADIUS e sul server RADIUS. La password non deve avere più di 127 caratteri del set di caratteri ASCII.

# 8.1.13 Hardware

Nella voce del menu Hardware è possibile visualizzare le informazioni sull'hardware dell'apparecchio. Per i singoli moduli sono disponibili informazioni sul livello del segnale dei singoli canali.

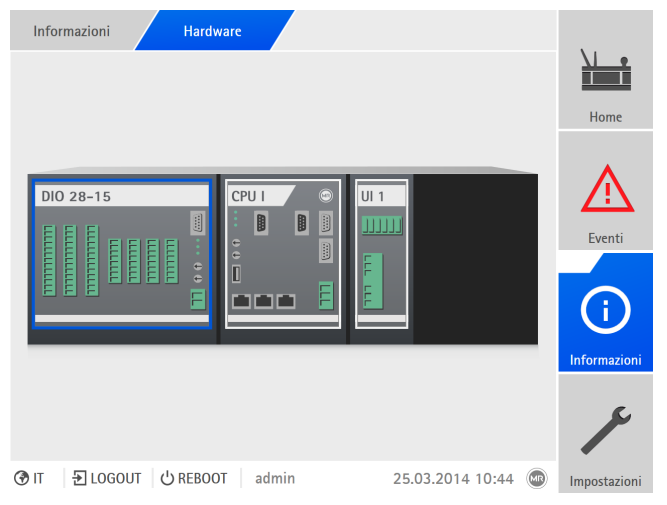

Figura 127: visualizzazione delle informazioni sull'hardware (esempio) dell'apparecchio

- 1. Selezionare la voce di menu Informazioni > Sistema > Hardware.
- 2. Selezionare il **modulo** desiderato, per visualizzare il livello del segnale dei canali.

# 8.1.14 Software

Nella voce di menu Software è possibile visualizzare la versione dei componenti software dell'apparecchio.

|   | Informazioni<br>Sistema      | Software        |                  |      |              |
|---|------------------------------|-----------------|------------------|------|--------------|
|   | <b>Software</b>              | <b>Versione</b> |                  |      | Home         |
|   | Numero di serie              | 1234567         |                  |      |              |
|   | Applicazione                 | 3.682           |                  |      |              |
|   | Sistema                      | 2.4             |                  |      | Eventi       |
|   | Schema di configurazione     | 1               |                  |      |              |
|   | Logging                      | 3.1             |                  |      |              |
|   | Schema di logging            | 1               |                  |      |              |
|   | Versione IEC-61850           | 2.22            |                  |      | Informazioni |
|   |                              |                 |                  |      | Memoria VM   |
|   |                              |                 |                  |      |              |
| ோ | 된 CHANGE   ① REBOOT<br>admin |                 | 09.02.2021 14:15 | (MR) | Impostazioni |

Figura 128: informazioni sul software dell'apparecchio

Selezionare la voce di menu Informazioni > Sistema > Software.

# 8.1.15 Gestione importazioni/esportazioni

<span id="page-131-0"></span>L'apparecchio è dotato di gestione delle importazioni/esportazioni con cui è possibile esportare ed importare i diversi dati.

Per trasferire i dati sono disponibili le seguenti opzioni:

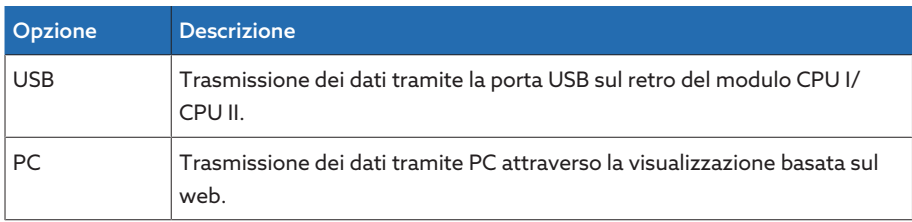

<span id="page-132-0"></span>Tabella 45: opzioni per la trasmissione dei dati

# 8.1.15.1 Esportazione dati

i

Per tutta la durata dell'esportazione l'apparecchio arresta la registrazione dei dati da parte della memoria valori di misura.

In funzione della configurazione dell'apparecchio è possibile esportare i seguenti dati dall'apparecchio:

## Backup

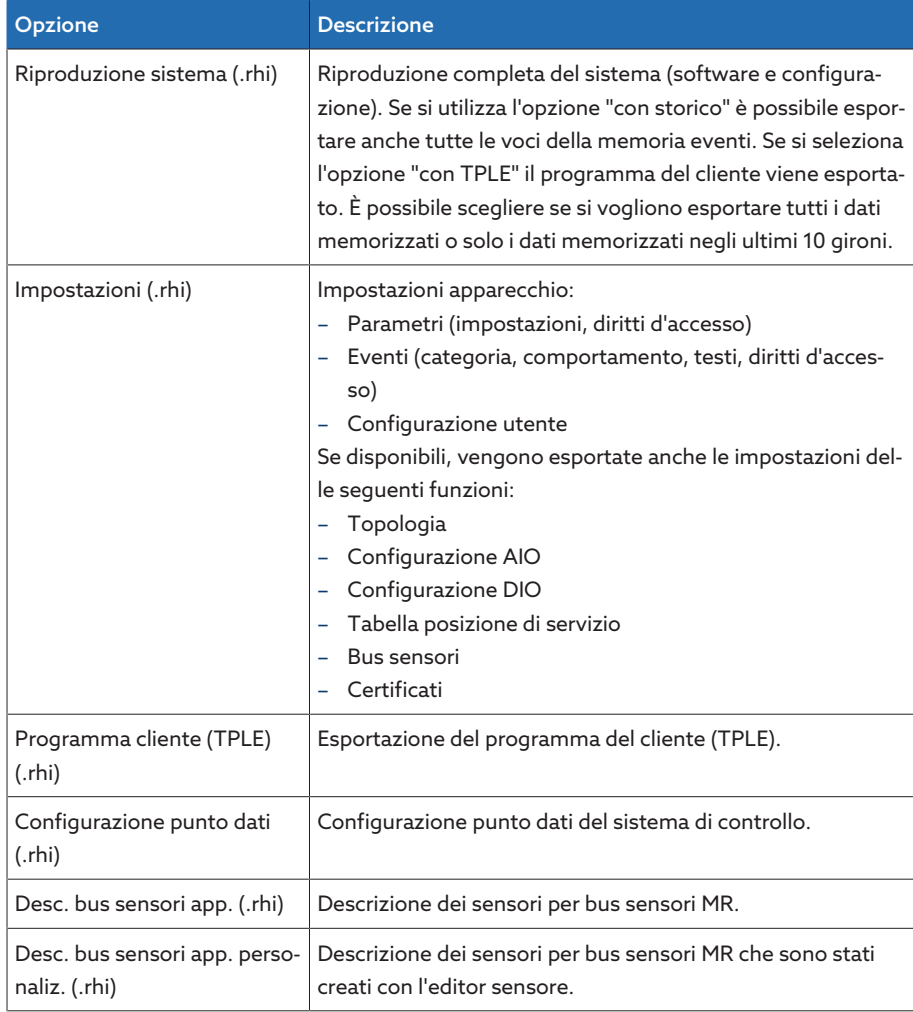

Tabella 46: Esportazione dati: backup gruppo

## Informazioni

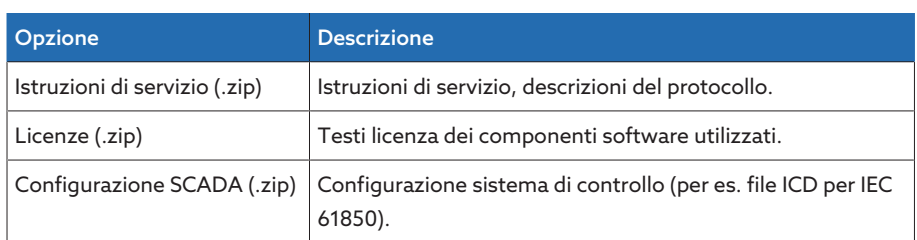

Tabella 47: Esportazione dati: informazioni gruppo

## Sistema

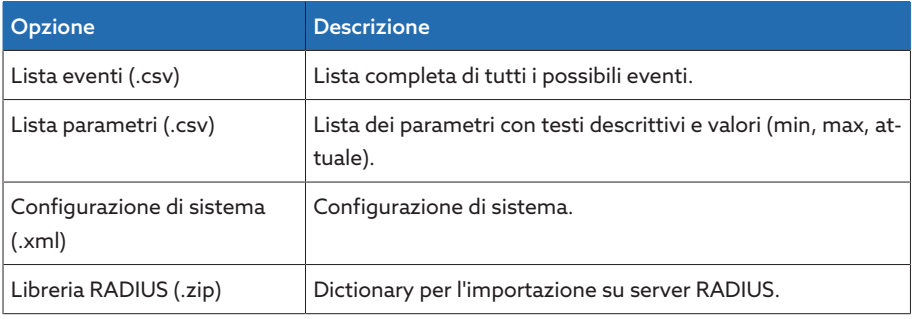

Tabella 48: Esportazione dati: sistema gruppo

## Registrazioni

i

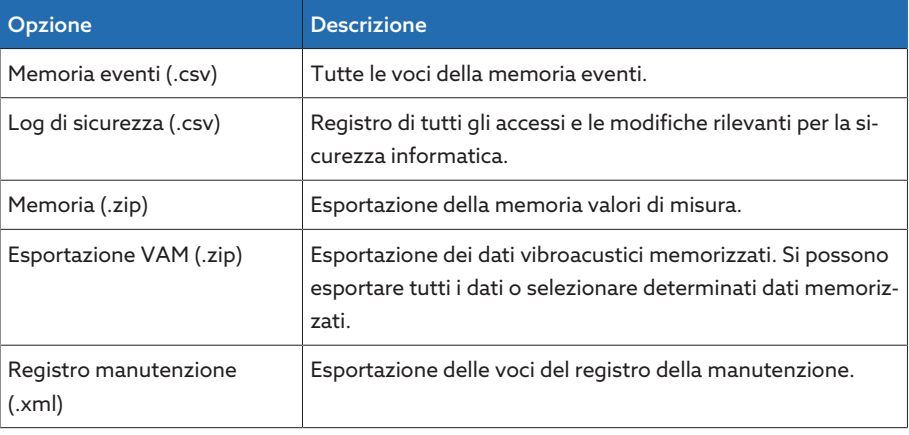

Tabella 49: Esportazione dati: memorizzazioni gruppo

Rimuovere la chiavetta USB soltanto dopo che il trasferimento dei dati è stato concluso. In caso contrario si potrebbero perdere dei dati.

Per esportare i dati, procedere nel seguente modo:

- 1. Selezionare la voce di menu Impostazioni > Esporta.
- 2. Selezionare l'opzione desiderata per l'esportazione e seguire le istruzioni sullo schermo.

## 8.1.15.2 Importazione dati (dalla versione software 3.800)

In funzione della configurazione dell'apparecchio è possibile importare i seguenti dati:

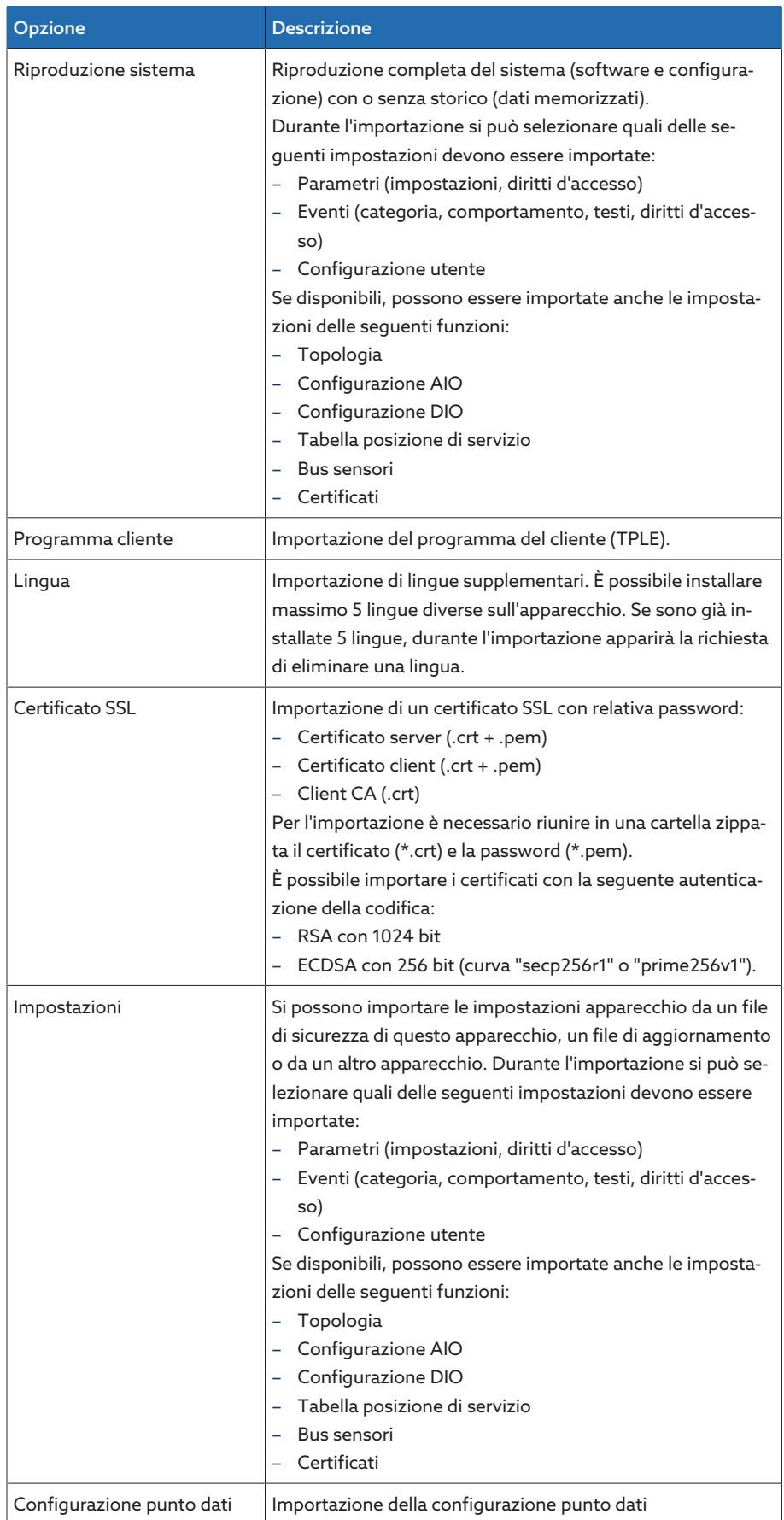

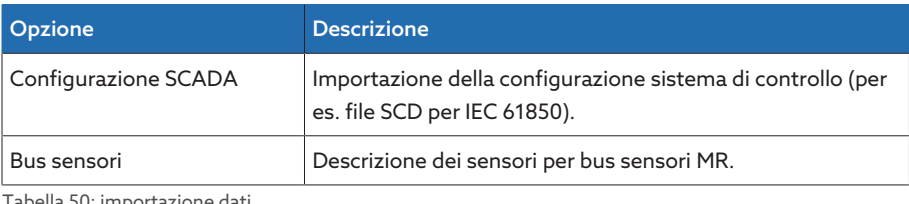

Tabella 50: importazione dati

i

Se si importano le impostazioni della configurazione AIO/DIO di un sistema, nelle quali i sensori sono collegati tramite bus sensori, durante l'importazione occorre selezionare anche l'opzione bus sensori. Altrimenti i segnali del sensore devono essere associati di nuovo alle funzioni dell'apparecchio (configurazione AIO o [configurazione DIO \[](#page-120-0)[►](#page-120-0)[Sezione 8.1.10, Pagina 121\]\)](#page-120-0). Lo stesso vale se si desidera importare una configurazione bus sensori. In questo caso occorre importare anche la configurazione AIO/DIO oppure associare i segnali del sensore manualmente alle funzioni dell'apparecchio.

## *AVVISO* Danni al file system!

Il file system può essere danneggiato a causa di una trasmissione dati errata. Se il file system è danneggiato l'apparecchio potrebbe non essere più in grado di funzionare.

- Durante l'importazione non separare l'apparecchio dall'alimentazione elettrica.
- Durante l'importazione non rimuovere la chiavetta USB o interrompere il collegamento alla rete.

Per importare i dati procedere nel seguente modo:

- 1. Selezionare la voce di menu Impostazioni > Importa.
- 2. Selezionare l'opzione desiderata (PC o USB) per il trasferimento dei dati.
- 3. Selezionare Cerca, selezionare il file da importare e selezionare Avvia upload. » Il file viene verificato.
- 4. Opzione: selezionare le opzioni desiderate per l'importazione.
- 5. Selezionare il pulsante Avvio update.
	- *AVVISO!* La funzione dell'apparecchio (monitoraggio/regolazione) viene arrestata.
- » I dati vengono importati e al termine l'apparecchio viene avviato nuovamente. Durante il riavvio i relè vengono resettati.

# 8.1.16 Configurazione del convertitore di media con managed switch

Tenere conto delle indicazioni qui di seguito inerenti alla configurazione del convertitore di media con managed switch SW 3-3. Utilizzare i seguenti browser per aprire la visualizzazione basata sul web:

- Versione del firmware 02.0.01: Internet Explorer 11
- Versione del firmware 07.1.00 o superiore: browser compatibile HTML5, ad es. Google Chrome

## 8.1.16.1 Messa in servizio

i

<span id="page-135-0"></span>Prima di collegare lo switch Ethernet alla rete è necessario verificare le impostazioni più importanti ed eventualmente adeguarle. Osservare le indicazioni contenute in questa sezione e relative alla messa in servizio dello switch Ethernet.

Lo switch Ethernet viene fornito dalla fabbrica con le seguenti impostazioni: indirizzo IP 192.168.1.1; maschera sottorete 255.255.255.0; indirizzo gateway 0.0.0.0.

Per mettere in servizio lo switch Ethernet procedere come segue:

- 1. Eseguire il collegamento con un PC tramite una porta Ethernet.
- 2. Configurare il PC in modo tale che si trovi nella stessa sottorete dello switch Ethernet.
- 3. Visualizzare l'indirizzo IP 192.168.1.1 tramite un browser web.
- 4. Eseguire il login con i dati utente (login = admin; password = private). Se necessario cambiare la lingua (tedesco/inglese).

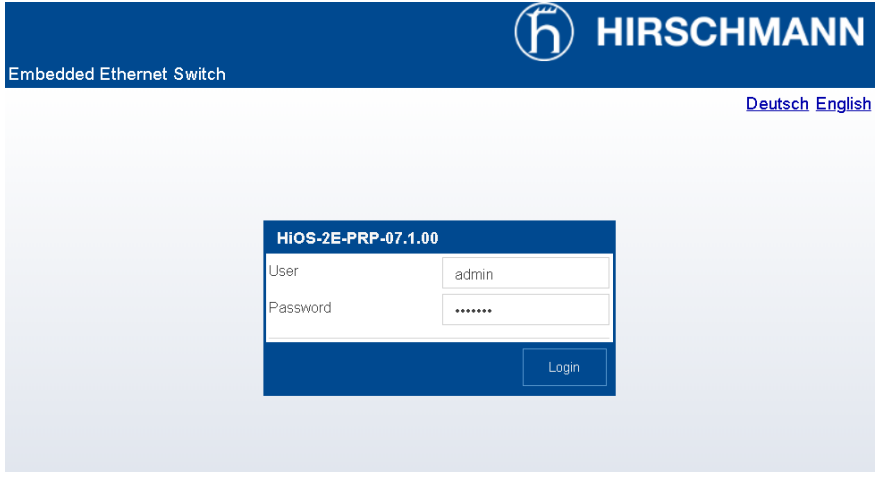

Figura 129: login nell'interfaccia web

5. Nel menu Impostazioni base > Rete > Globale adeguare le impostazioni di rete e fare clic sul pulsante Scrivi.

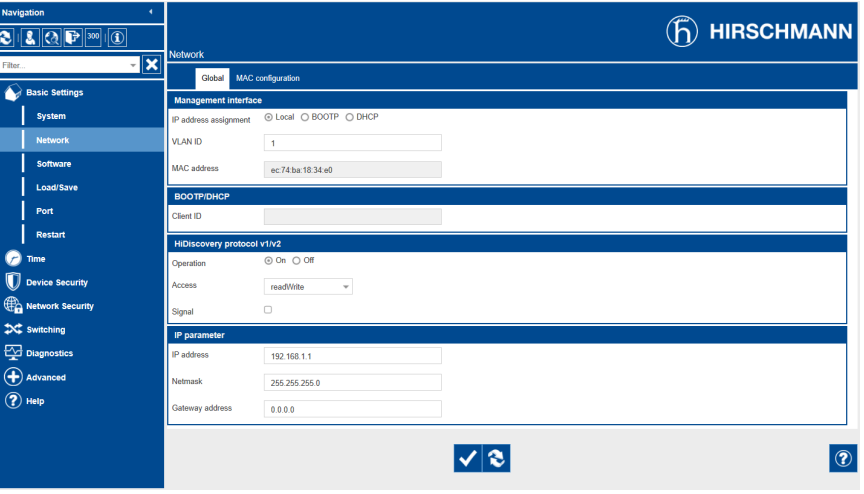

Figura 130: impostazioni di rete

- 6. Nel menu Impostazioni base > Carica/Salva fare clic sul pulsante Salva per memorizzare in modo permanente le impostazioni.
- 7. Se necessario instaurare il collegamento con il nuovo indirizzo IP per eseguire ulteriori impostazioni. Fare clic sul pulsante **Aiuto** per ricevere ulteriori informazioni.
- 8. Collegare il cavo per il collegamento alla rete.

#### 8.1.16.2 Configurazione

È possibile configurare lo switch Ethernet tramite l'interfaccia web. Ulteriori informazioni per la configurazione sono disponibili tramite la Guida in linea dell'interfaccia web.

### Collegamento all'interfaccia web

Per visualizzare l'interfaccia web, procedere come descritto nel capitolo [Messa](#page-135-0) [in servizio \[](#page-135-0)[►](#page-135-0)[Sezione 8.1.16.1, Pagina 136\]](#page-135-0).

## Selezione del protocollo di ridondanza

Per selezionare il protocollo di ridondanza procedere nel seguente modo:

- 1. Selezionare la voce del menu Ridondanza.
- 2. Selezionare la voce del menu desiderata per il protocollo di ridondanza.
- 3. Eseguire la configurazione e nel campo di gruppo Funzione selezionare l'opzione On.
- 4. Nel menu Impostazioni base > Carica/Salva fare clic sul pulsante Salva per memorizzare in modo permanente le impostazioni.

Disattivare i protocolli di ridondanza non utilizzati selezionando l'opzione Off nel campo di gruppo Funzione.

### Ripristino impostazioni di fabbrica

i

Per ripristinare le impostazioni di fabbrica dello switch Ethernet, procedere nel seguente modo:

- 1. Selezionare la voce del menu Impostazioni di fabbrica > Carica/Salva e fare clic sul pulsante Ripristina impostazioni di fabbrica.
- 2. Eventualmente instaurare nuovamente il collegamento con l'indirizzo IP 192.168.1.1.
- 3. Impostare le impostazioni di fabbrica MR in base alla seguente tabella.

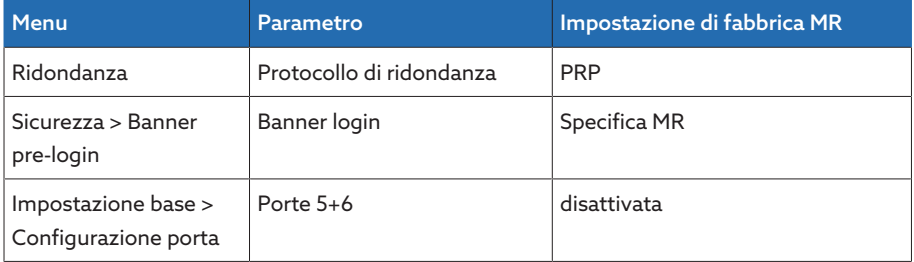

Tabella 51: impostazione di fabbrica MR

# 8.1.17 Transformer Personal Logic Editor (TPLE)

Con la funzione Transformer Personal Logic Editor [\(TPLE](#page-211-4)) è possibile programmare collegamenti logici semplici tramite la visualizzazione basata sul web. A tale scopo è possibile collegare gli ingressi e le uscite dell'apparecchio disponibili mediante moduli funzionali.

Tenere presente che l'apparecchio non soddisfa i requisiti di un dispositivo di protezione. Non utilizzare pertanto il TPLE per mappare funzioni di protezione.

## 8.1.17.1 Modo di funzionamento

#### 8.1.17.1.1 Gruppi funzionali

i

Sono disponibili 10 gruppi funzionali con cui è possibile riunire diversi compiti parziali di una funzione. In un gruppo funzionale si possono collegare con variabili fino a 12 moduli funzionali. È possibile rinominare i gruppi funzionali e attivarli o disattivarli singolarmente.

## 8.1.17.1.2 Variabili

Per il TPLE sono disponibili i seguenti tipi di variabili per l'elaborazione delle informazioni:

- Ingressi eventi: tutti gli eventi dell'apparecchio possono essere utilizzati come ingresso per una funzione.
- Uscite eventi: sono disponibili 100 eventi generici come uscita per funzioni.
- Ingressi binari: tutti gli ingressi digitali configurati dell'apparecchio e fino a 42 ingressi generici dell'apparecchio possono essere utilizzati come ingresso per una funzione.
- Uscite binarie: tutte le uscite digitali configurate dell'apparecchio e fino a 20 uscite generiche dell'apparecchio possono essere utilizzate come uscita per una funzione. Se esiste un centro di controllo, sono disponibili 10 segnalazioni generiche del centro di controllo.
- Ingressi analogici: tutti gli ingressi analogici configurati dell'apparecchio possono essere utilizzati come ingresso per una funzione.
- Marcatori binari: si possono utilizzare fino a 100 marcatori binari come variabile per il salvataggio di valori intermedi. I marcatori binari possono essere utilizzati come ingresso e come uscita per una funzione.
- Marcatori analogici: si possono utilizzare fino a 50 marcatori analogici come variabile per il salvataggio di valori intermedi. I marcatori analogici possono essere utilizzati come ingresso e come uscita per una funzione.
- Ingressi discreti: tutti gli ingressi discreti disponibili dell'apparecchio possono essere utilizzati come ingresso per una funzione.

### 8.1.17.1.3 Moduli funzionali

Il TPLE mette a disposizione diversi moduli funzionali per l'elaborazione delle informazioni.

## 8.1.17.1.3.1 AND

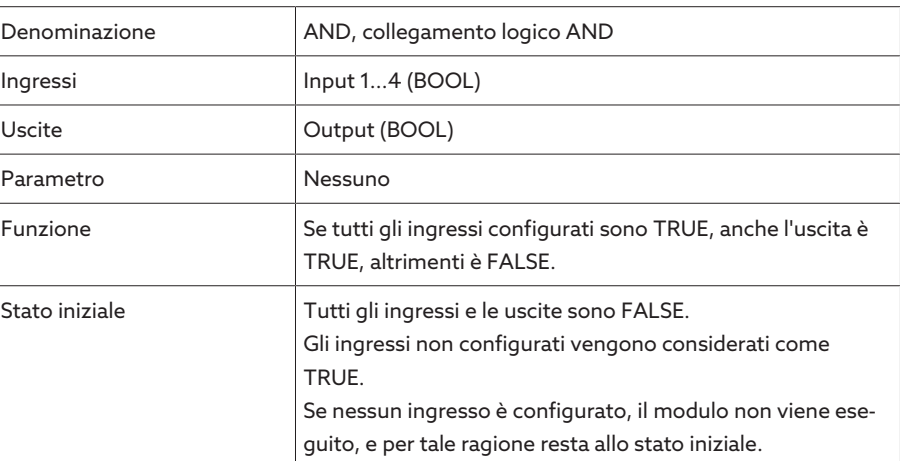

Tabella 52: modulo funzionale AND

## 8.1.17.1.3.2 NAND

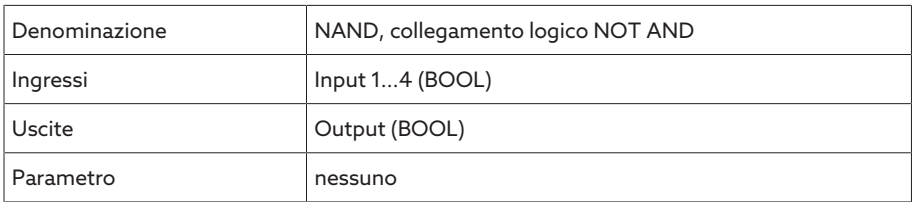

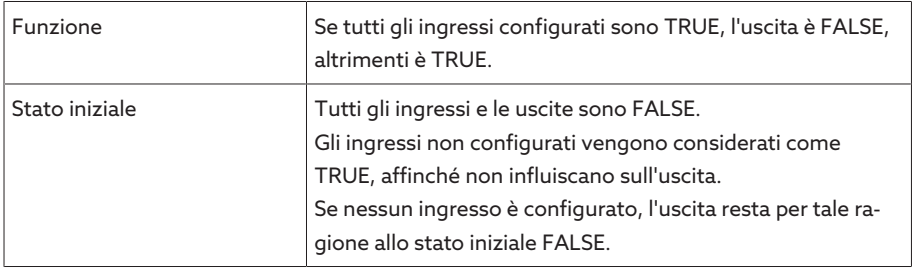

Tabella 53: modulo funzionale NAND

# 8.1.17.1.3.3 OR

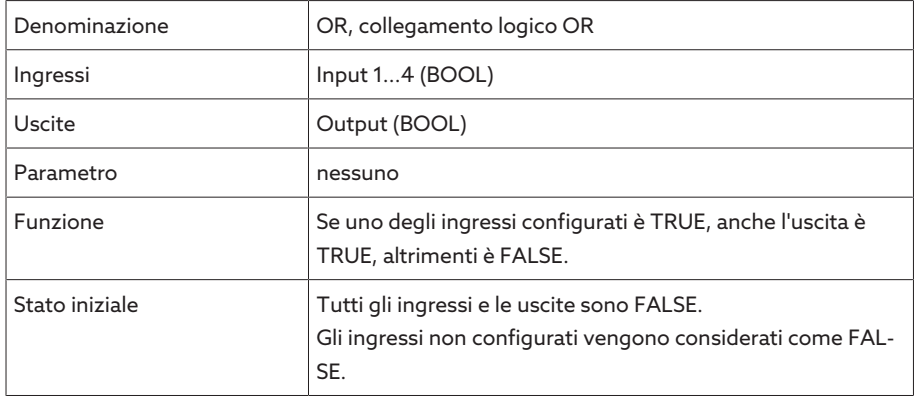

Tabella 54: modulo funzionale OR

# 8.1.17.1.3.4 NOR

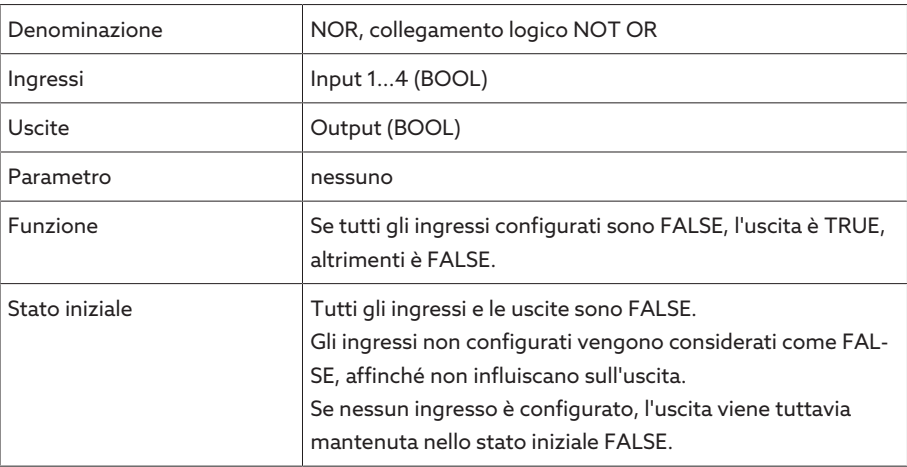

Tabella 55: modulo funzionale NOR

# 8.1.17.1.3.5 XOR

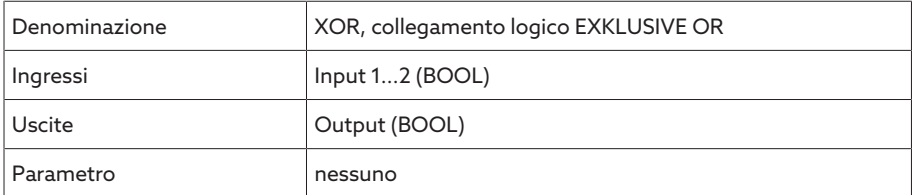

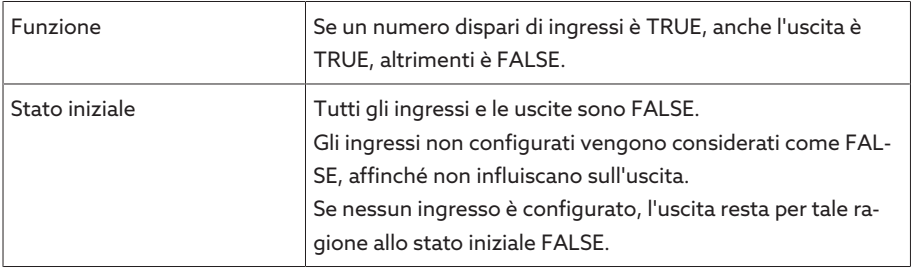

Tabella 56: modulo funzionale XOR

# 8.1.17.1.3.6 NOT

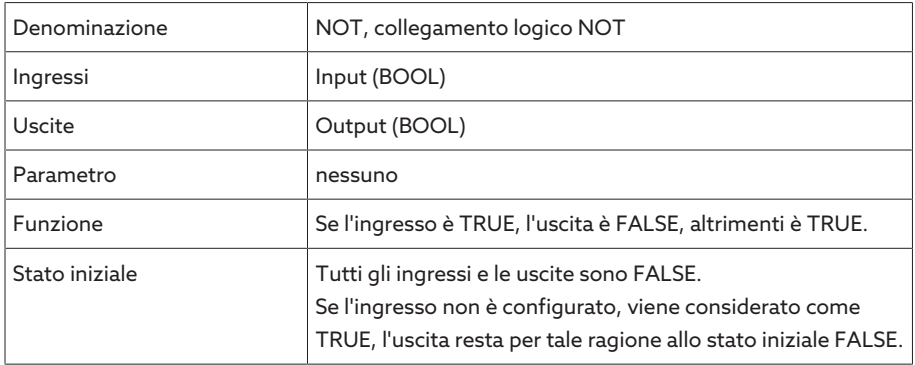

Tabella 57: modulo funzionale NOT

# 8.1.17.1.3.7 Relè a impulso

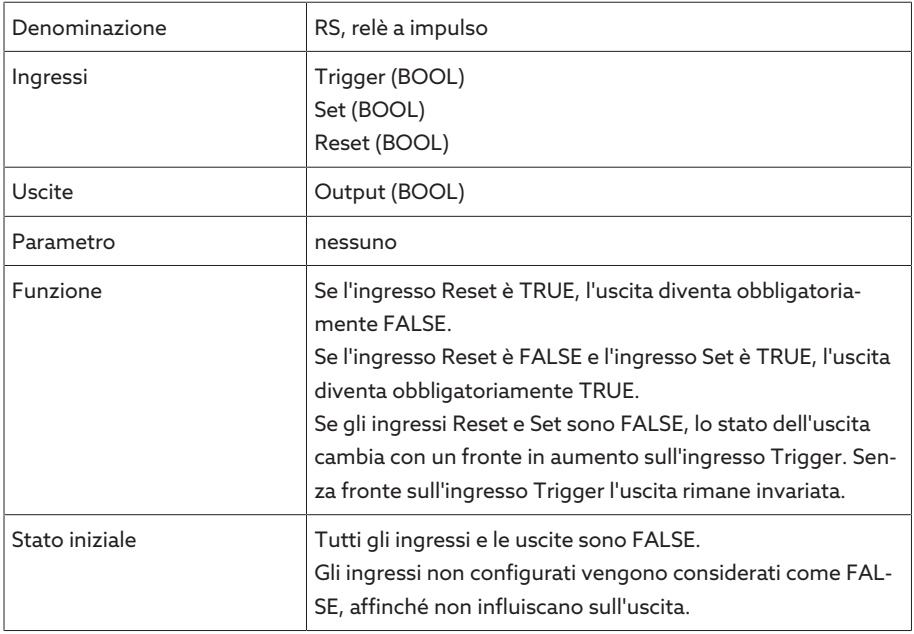

Tabella 58: modulo funzionale Relè a impulso

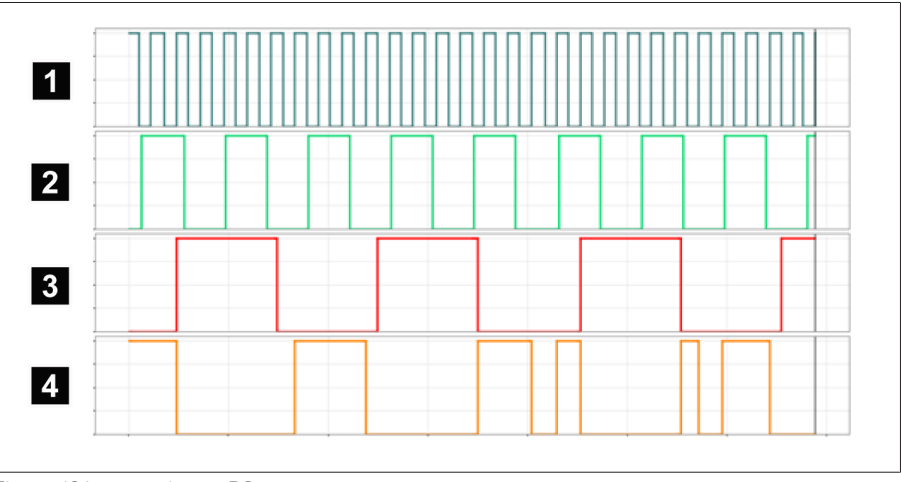

## Figura 131: esempio per RS

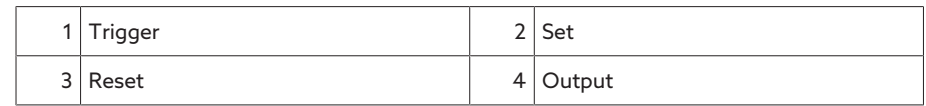

# 8.1.17.1.3.8 Ritardo di attivazione

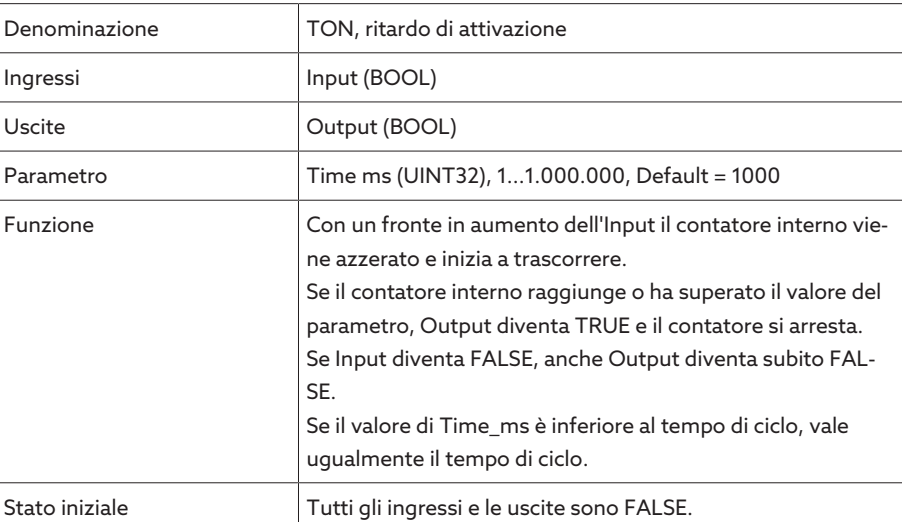

Tabella 59: modulo funzionale Ritardo di attivazione

# 8.1.17.1.3.9 Ritardo di disattivazione

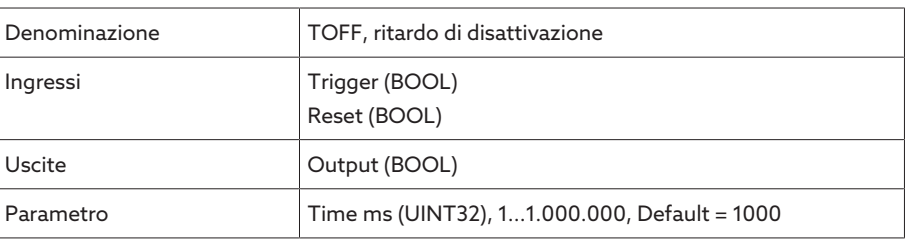

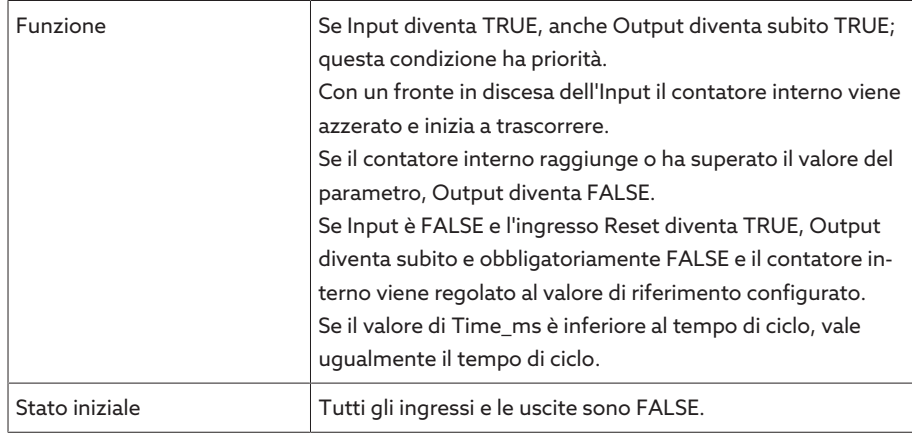

Tabella 60: modulo funzionale Ritardo di disattivazione

# 8.1.17.1.3.10 Impulso

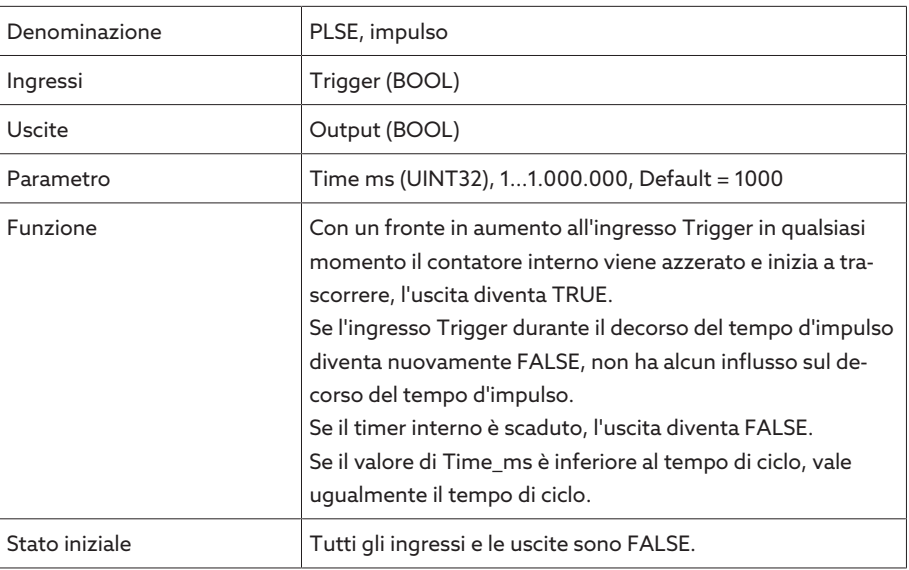

Tabella 61: modulo funzionale Impulso

# 8.1.17.1.3.11 Trasmettitore d'impulsi simmetrico

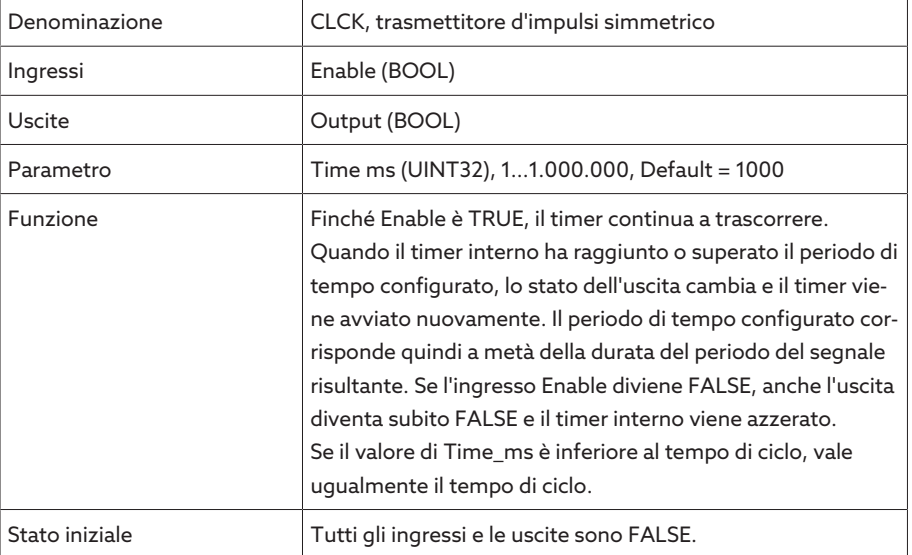

Tabella 62: modulo funzionale Trasmettitore d'impulsi simmetrico

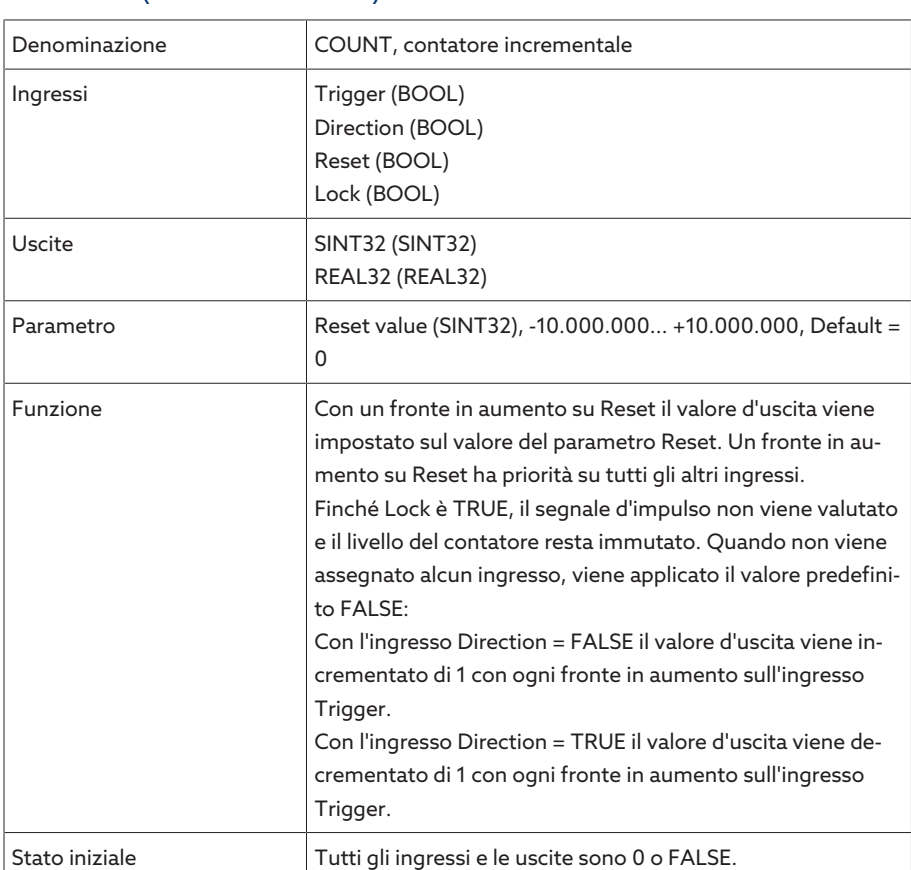

# 8.1.17.1.3.12 Contatore (in avanti/indietro)

Tabella 63: modulo funzionale Contatore (in avanti/indietro)

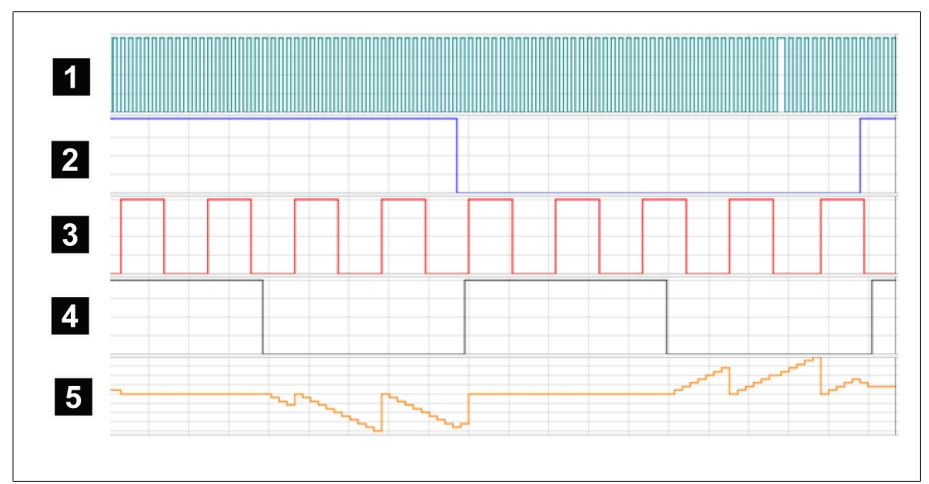

Figura 132: esempio per COUNT

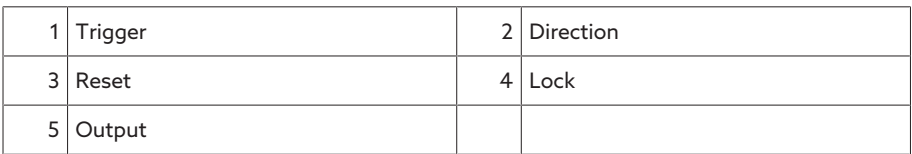

# 8.1.17.1.3.13 Interruttore a valore soglia analogico con isteresi

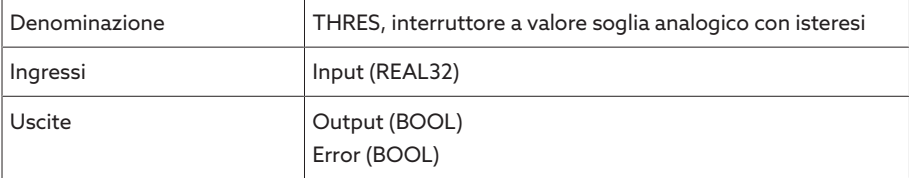
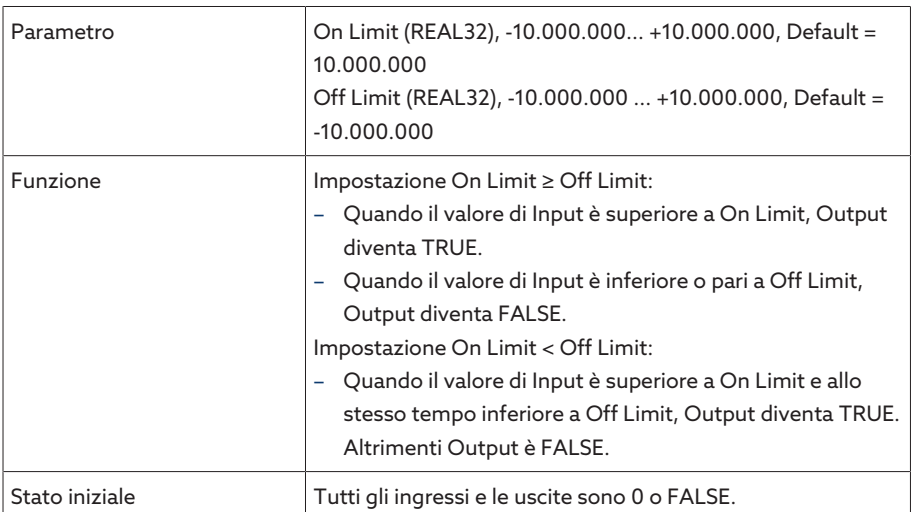

Tabella 64: modulo funzionale Interruttore a valore soglia analogico con isteresi

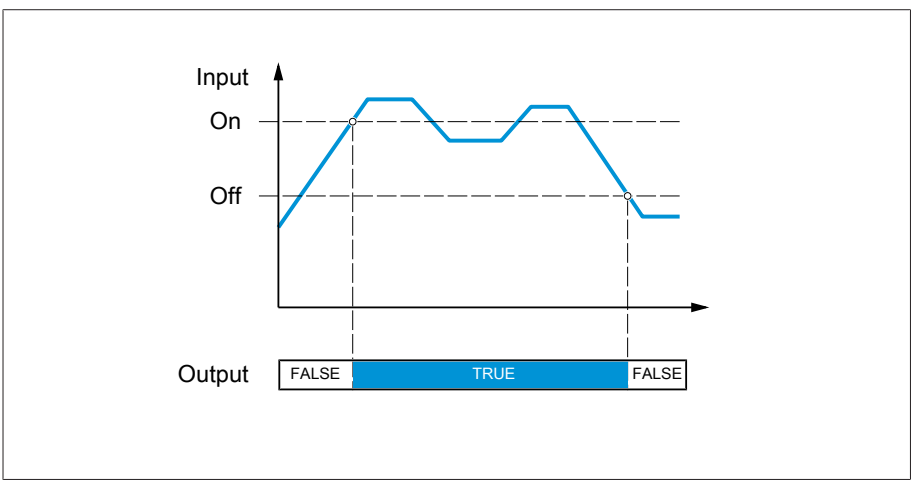

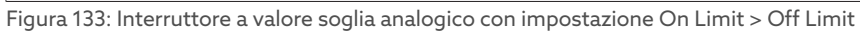

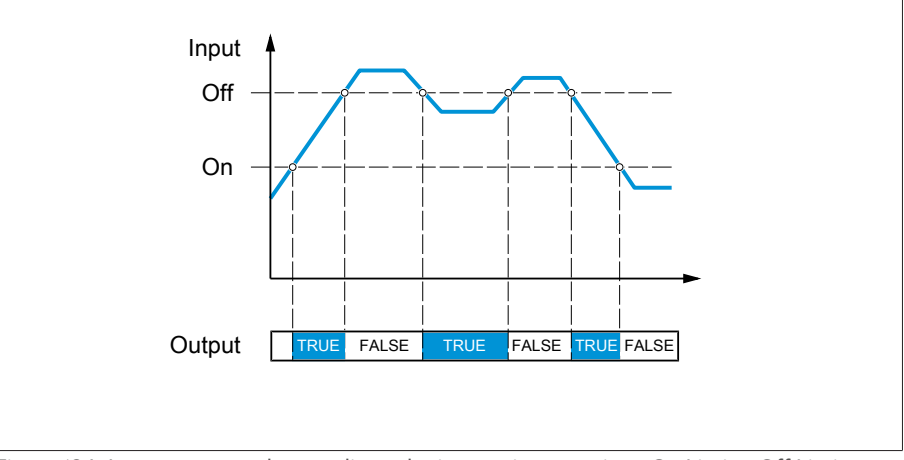

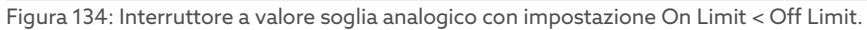

#### 8.1.17.1.3.14 Moltiplicazione analogica

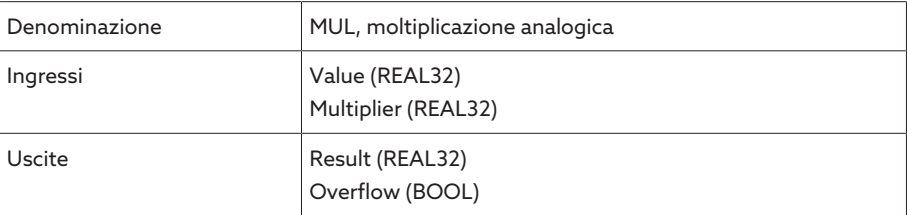

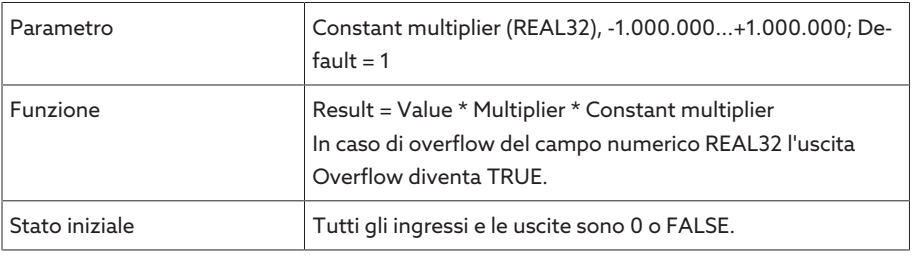

Tabella 65: modulo funzionale Moltiplicazione analogica

#### 8.1.17.1.3.15 Divisione analogica

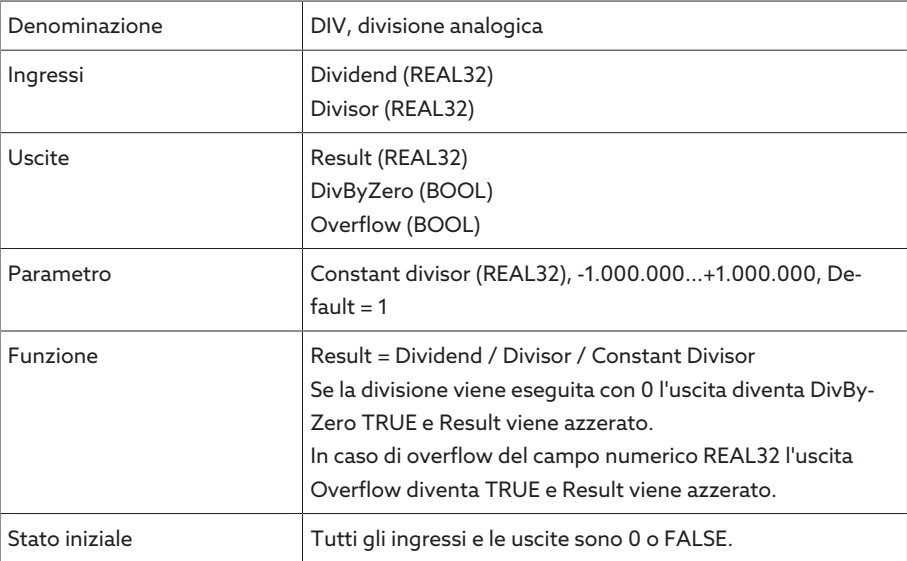

Tabella 66: modulo funzionale Divisione analogica

#### 8.1.17.1.3.16 Addizione analogica

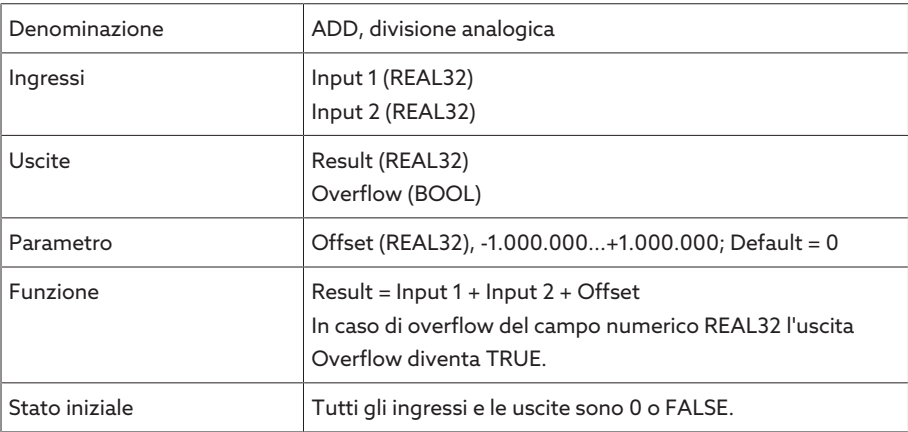

Tabella 67: modulo funzionale Divisione analogica

#### 8.1.17.1.3.17 Sottrazione analogica

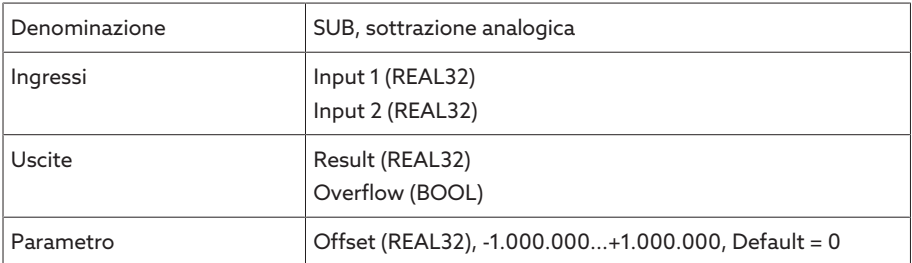

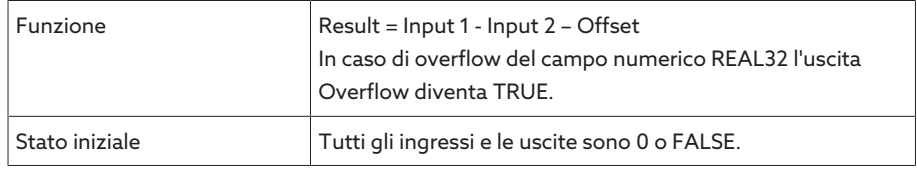

Tabella 68: modulo funzionale Sottrazione analogica

#### 8.1.17.1.3.18 Fronte in aumento

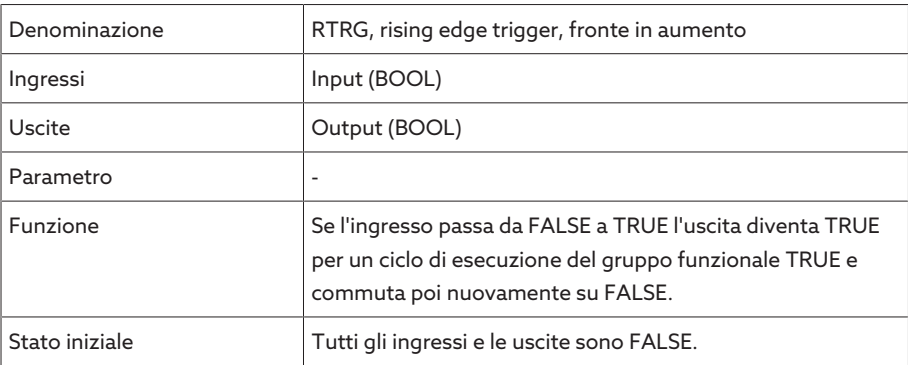

Tabella 69: modulo funzionale Fronte in aumento

#### 8.1.17.1.3.19 Fronte in discesa

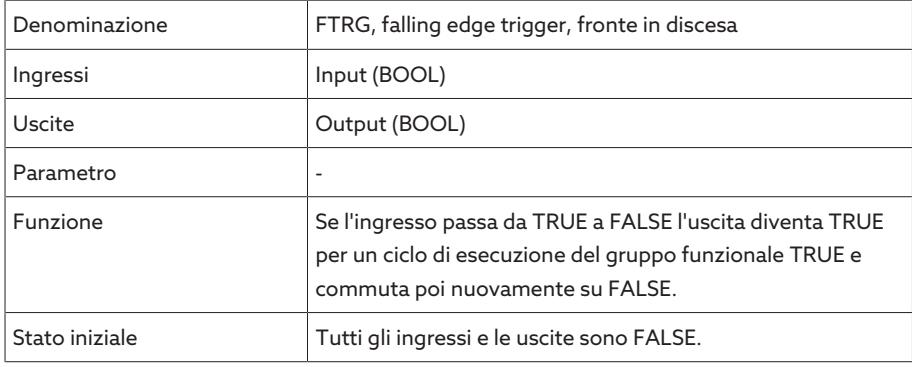

Tabella 70: modulo funzionale Fronte in discesa

#### 8.1.17.1.3.20 Valore medio

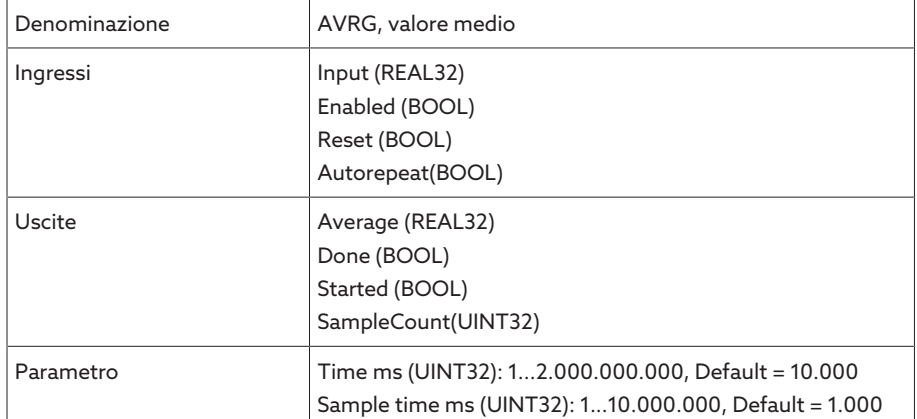

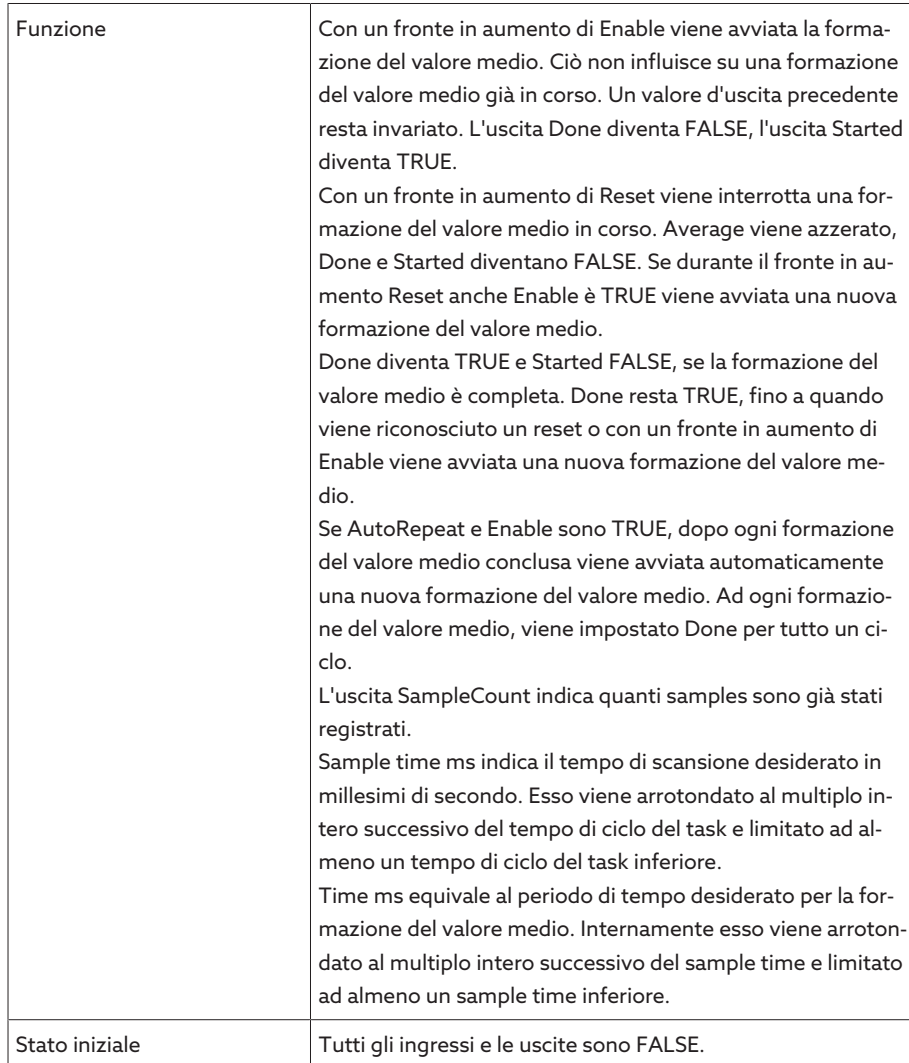

Tabella 71: modulo funzionale Valore medio

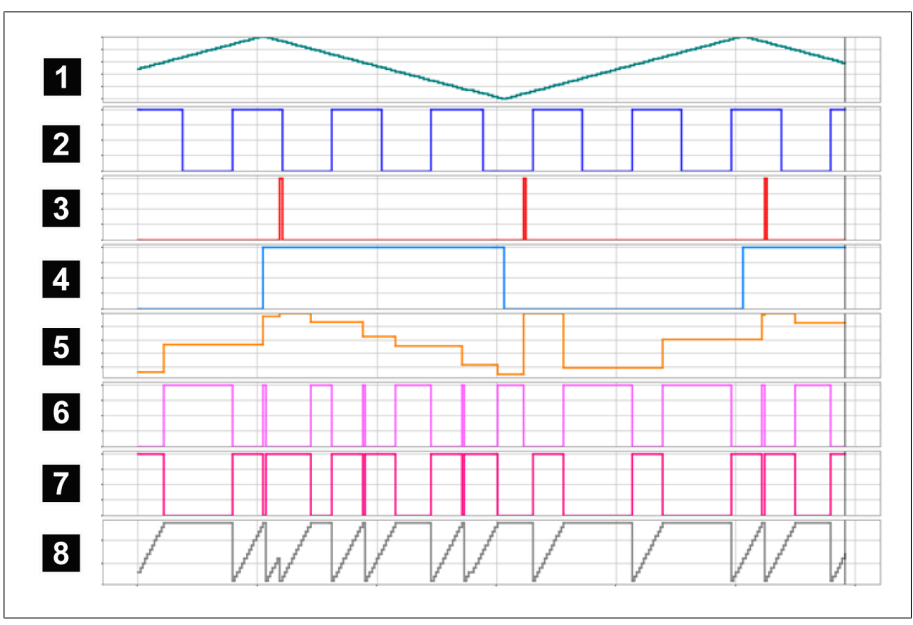

Figura 135: AVRG

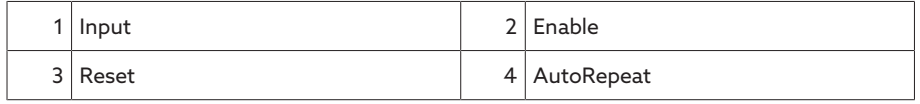

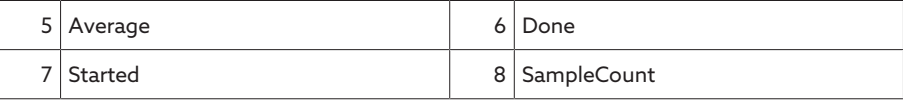

### 8.1.17.1.3.21 Scala

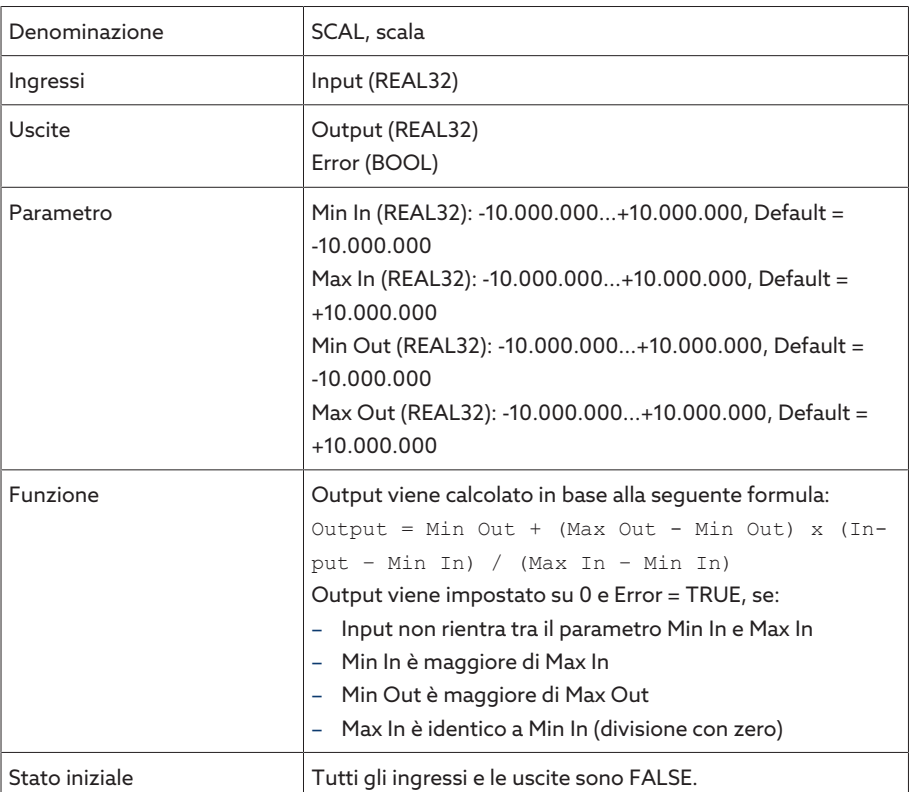

Tabella 72: modulo funzionale Scala

#### 8.1.17.1.3.22 Ponte

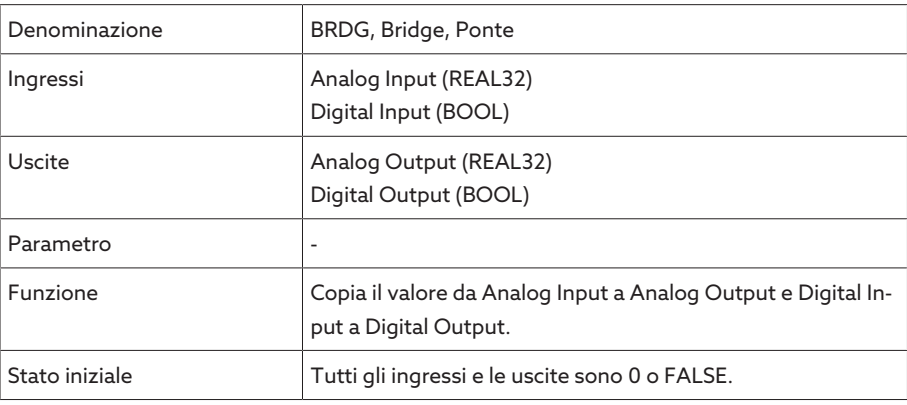

Tabella 73: modulo funzionale Ponte

#### 8.1.17.1.3.23 RTOI

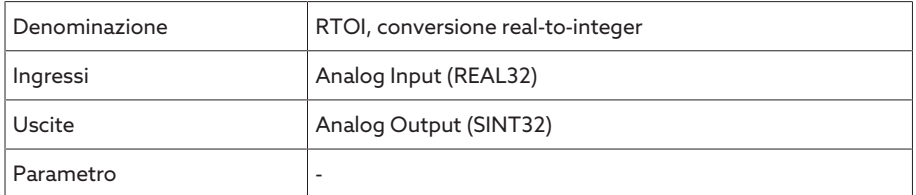

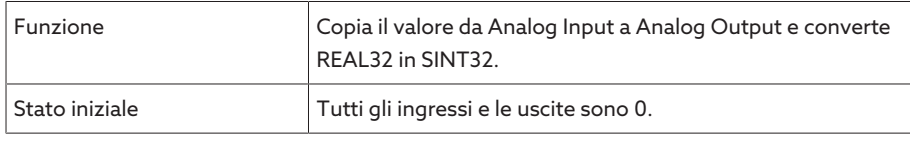

Tabella 74: modulo funzionale RTOI

#### 8.1.17.1.3.24 ITOR

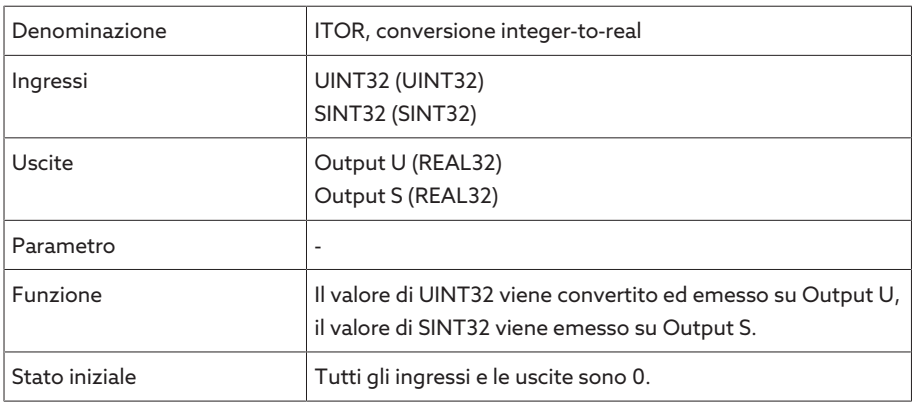

Tabella 75: modulo funzionale NAND

#### 8.1.17.2 Configurazione del TPLE

Si può configurare il TPLE mediante un PC attraverso la visualizzazione basata sul web. Sul display dell'apparecchio è disponibile soltanto una visualizzazione live. Per configurare il TPLE si devono possedere il ruolo di amministratore o addetto alla parametrizzazione.

Alla consegna ci si può collegare come amministratore nel seguente modo:

- Nome utente: admin
- Password: admin

#### 8.1.17.2.1 Modifica delle variabili

È possibile modificare la denominazione e la descrizione delle seguenti variabili:

- Ingressi binari
- Uscite binarie
- Ingressi analogici
- Marcatori binari
- Marcatori analogici
- Ingressi discreti

i

Le denominazioni e le descrizioni degli eventi generici possono essere modificate come tutti gli altri eventi dell'apparecchio. Consultare la sezione [Gestione degli eventi \[](#page-122-0)[►](#page-122-0)[Sezione 8.1.11, Pagina 123\]](#page-122-0).

Il numero di caratteri ammesso è limitato:

- Nome: massimo 20 caratteri
- Descrizione: massimo 80 caratteri

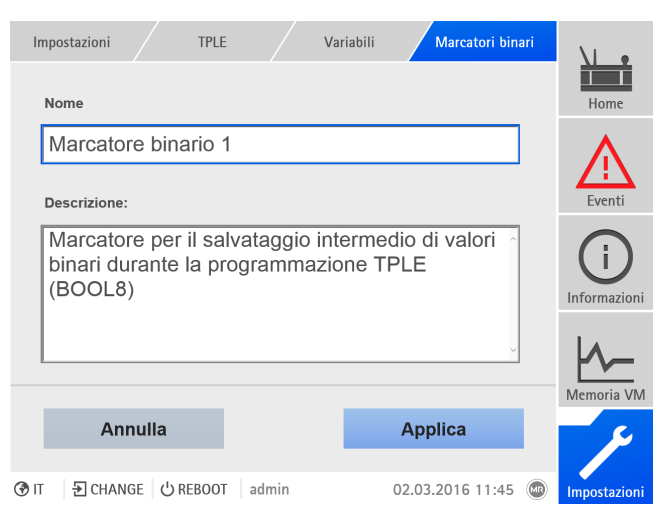

Figura 136: modifica delle variabili

Per modificare una variabile procedere come segue:

- 1. Selezionare la voce del menu Impostazioni > TPLE > Variabili.
- 2. Selezionare la **variabile** desiderata.
- 3. Immettere il nome e la descrizione.
- 4. Selezionare il pulsante Applica, per salvare la variabile modificata.

#### 8.1.17.2.2 Creazione di funzioni

Nell'ambito di un gruppo funzionale si possono creare fino a 12 moduli funzionali, per mappare una funzione. Per creare, modificare o eliminare una funzione è necessario richiamare il gruppo funzionale desiderato. Procedere nel seguente modo:

- 1. Selezionare la voce del menu Impostazioni > TPLE > Gruppo funzionale.
- 2. Selezionare il gruppo funzionale desiderato.

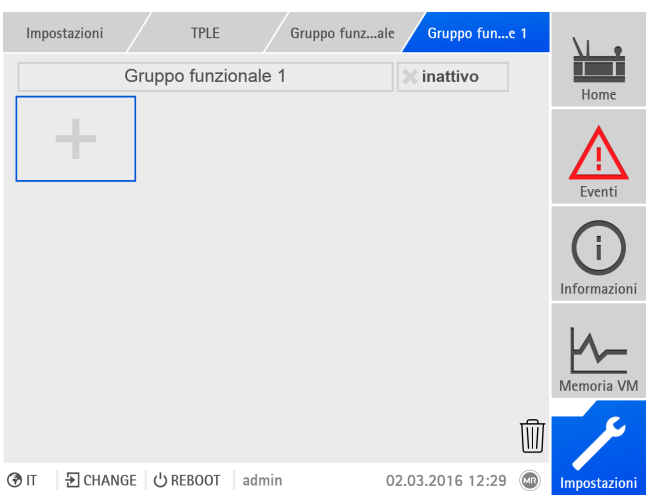

Figura 137: Gruppo funzionale

#### Creazione di moduli funzionali

Per creare un modulo funzionale procedere come segue:

> Selezionare il pulsante + per creare un nuovo modulo funzionale.

#### Eliminazione di moduli funzionali

Per eliminare un modulo funzionale procedere come segue:

> Trascinare nel cestino il **modulo funzionale** desiderato tramite "Drag & Drop".

#### Riordinare i moduli funzionali

Per riordinare un modulo funzionale procedere come segue:

> Trascinare nella posizione desiderata il **modulo funzionale** desiderato tramite "Drag & Drop".

#### Modifica di un modulo funzionale

Per modificare un modulo funzionale procedere come segue:

- 1. Selezionare ilmodulo funzionale desiderato.
- 2. Selezionare il pulsante Modifica.

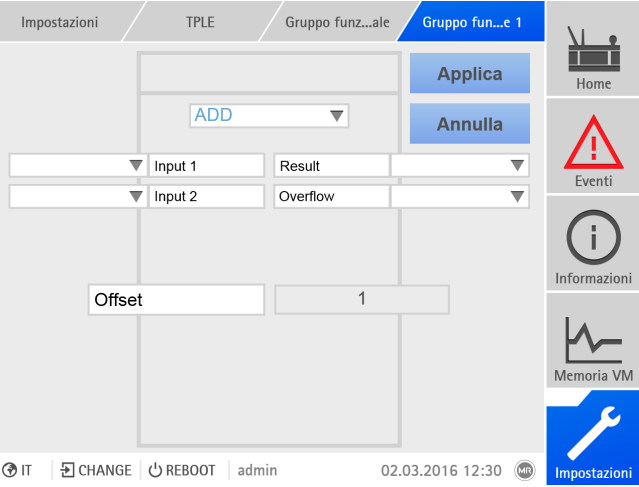

Figura 138: modifica modulo funzionale

- 3. Selezionare gli ingressi e le uscite desiderati e impostare i parametri.
- 4. Selezionare il pulsante Applica, per salvare la modifica del modulo funzioni.

#### 8.1.17.2.3 Rinomina di un gruppo funzionale

Se necessario è possibile rinominare un gruppo funzionale per poterle assegnare meglio.

Per rinominare un gruppo funzionale procedere come segue:

- 1. Selezionare la voce del menu Impostazioni > TPLE > Gruppo funzionale.
- 2. Selezionare il gruppo funzionale desiderato.
- 3. Selezionare il campo di testo con la designazione del gruppo funzionale ed immettere la designazione desiderata.

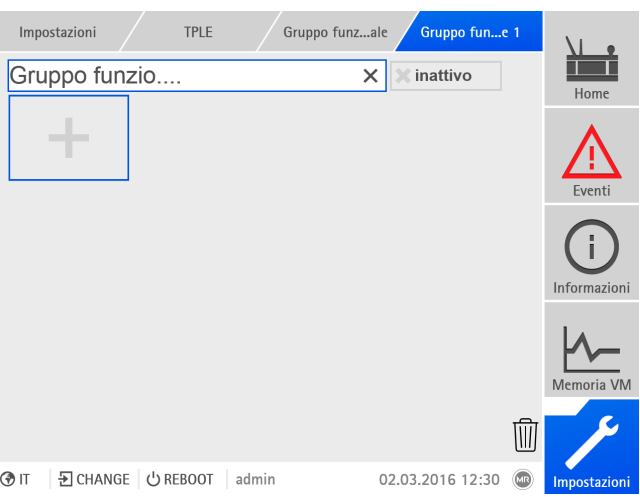

Figura 139: rinomina gruppo funzionale

4. Premere su [Enter] per applicare la modifica.

#### 8.1.17.2.4 Attivazione/disattivazione di un gruppo funzionale

È possibile attivare o disattivare completamente un gruppo funzionale. Se si disattiva un gruppo funzionale, non viene elaborato nessun modulo funzionale del gruppo funzionale.

Per attivare/disattivare un gruppo funzionale, procedere nel seguente modo:

- 1. Selezionare la voce del menu Impostazioni > TPLE > Gruppo funzionale.
- 2. Selezionare il *gruppo funzionale* desiderato.
- 3. Selezionare il pulsante Inattivo.
- » X rossa: il gruppo funzionale è inattivo; X grigia: il gruppo funzionale è attivo.

#### 8.1.18 Collegamento per la visualizzazione di dispositivi esterni

È possibile creare collegamenti per un massimo di 5 dispositivi alla rispettiva visualizzazione su base web. Ciò consente di richiamare le visualizzazioni di altri dispositivi direttamente dalla visualizzazione del dispositivo ISM®, senza doverne conoscere l'indirizzo IP.

È possibile richiamare il collegamento alla visualizzazione di un dispositivo esterno soltanto se si richiama la visualizzazione tramite un browser web di un PC. Se si desidera richiamare le visualizzazioni di dispositivi esterni tramite lo schermo tattile MControl, è necessario aggiungere gli indirizzi IP dei dispositivi esterni come "server" aggiuntivi nella configurazione dello schermo tattile.

#### 8.1.18.1 Creazione della visualizzazione esterna

i

Per creare il collegamento alla visualizzazione di un dispositivo esterno, è necessario impostare i parametri descritti di seguito.

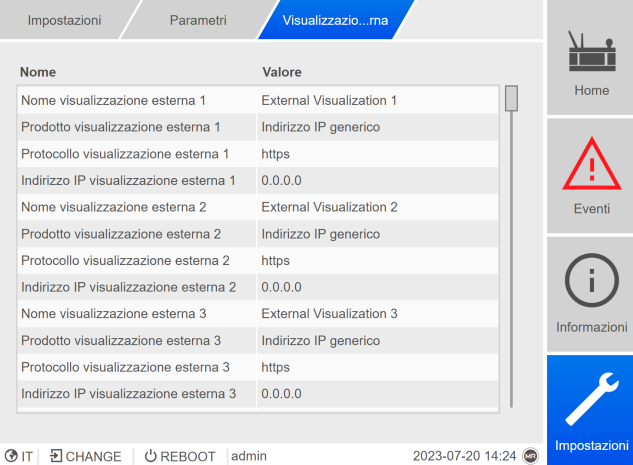

Figura 140: Visualizzazione esterna

Richiamare la voce di menu Impostazioni > Parametri > Sistema > Visualizzazione esterna.

#### Nome visualizzazione esterna

Con questo parametro è possibile impostare la denominazione del collegamento alla visualizzazione del dispositivo esterno (ad es. la denominazione del dispositivo esterno).

#### Prodotto visualizzazione esterna

Con questo parametro è possibile selezionare il prodotto la cui visualizzazione deve essere richiamata. In questo modo, a seconda del prodotto, un percorso definito viene collegato all'indirizzo IP della visualizzazione esterna (ad es. <Indirizzo IP>/visu/home). Se si seleziona l'opzione "Indirizzo IP generico", non viene utilizzato alcun percorso.

#### Protocollo visualizzazione esterna

Con questo parametro è possibile impostare il protocollo per richiamare la visualizzazione esterna. Sono disponibili le seguenti opzioni:

- https
- http

#### Indirizzo IP visualizzazione esterna

Con questo parametro è possibile impostare l'indirizzo IP della visualizzazione esterna.

#### 8.1.18.2 Richiamo della visualizzazione esterna

Per richiamare una visualizzazione esterna, procedere nel seguente modo:

1. Selezionare la voce di menu Informazioni > Sistema > Visualizzazione esterna.

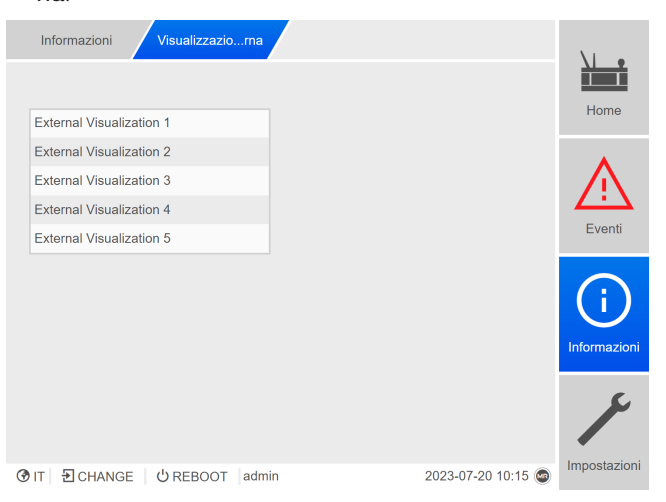

Figura 141: Visualizzazione esterna

- 2. Selezionare la visualizzazione desiderata.
- La visualizzazione viene aperta in una nuova scheda del browser.
- 3. Se necessario selezionare il pulsante Apri di nuovo per aprire nuovamente la visualizzazione esterna.

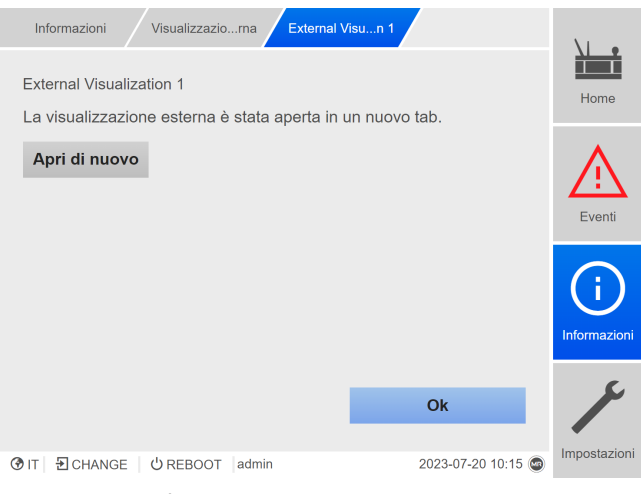

Figura 142: Visualizzazione 1

## 8.2 Rete

i

#### 8.2.1 Impostazione dei dati del trasformatore del sistema di riferimento (opzione)

Con i seguenti parametri è possibile impostare i dati trasformatore del sistema di riferimento. Questi parametri sono disponibili se l'apparecchio consente di misurare la tensione di rete di riferimento.

Se si utilizza il monitoraggio degli isolatori passanti con l'opzione "Monitoraggio di 6 isolatori passanti", si devono impostare i parametri per il campo 1 (C1) e per il campo 2 (C2). Il campo 1 e il campo 2 descrivono rispettivamente un set composto da 3 isolatori passanti. Se si utilizza l'opzione "Monitoraggio di 3 isolatori passanti", vengono visualizzati solo i parametri del campo 1.

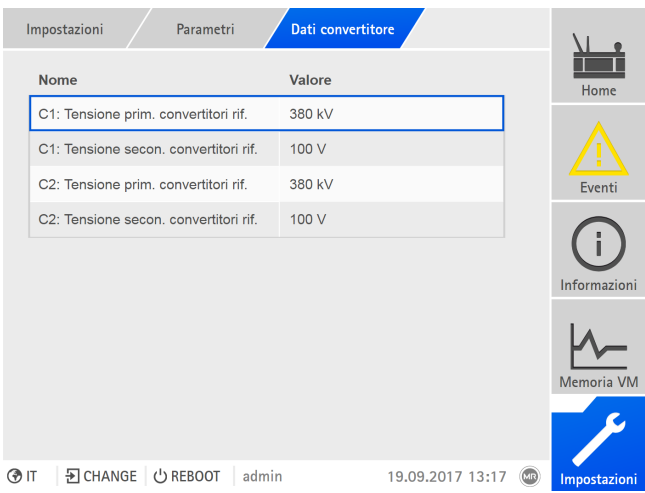

Figura 143: dati trasformatore del sistema di riferimento

Selezionare la voce di menu Impostazioni > Parametri > Rete.

#### C1/C2: tensione primaria del TV sistema di riferimento

Con questo parametro è possibile impostare la tensione primaria del trasformatore di tensione del sistema di riferimento per il campo 1 o 2.

#### C1/C2: tensione secondaria del TV sistema di riferimento

Con questo parametro è possibile impostare la tensione secondaria del trasformatore di tensione del sistema di riferimento per il campo 1 o 2.

## 8.3 Monitoraggio dell'interruttore di potenza

Si possono configurare fino a 4 ingressi digitali per monitorare i messaggi di stato dell'interruttore di potenza del sistema di riferimento. Il monitoraggio serve a riconoscere se il sistema di riferimento è attivo (interruttore di potenza in posizione ON) o non è attivo (interruttore di potenza in posizione OFF).

Se il monitoraggio dell'interruttore di potenza è configurato e un interruttore di potenza segnala la posizione OFF, l'apparecchio reagisce come segue:

- Il monitoraggio isolatori passanti è disattivato.
- Non si può eseguire la standardizzazione.

Per la configurazione osservare quanto descritto nella sezione [Configurazione](#page-120-0) [degli ingressi e delle uscite digitali \[](#page-120-0)[►](#page-120-0)[Sezione 8.1.10, Pagina 121\].](#page-120-0)

Se si utilizza il monitoraggio degli isolatori passanti con l'opzione "Monitoraggio di 6 isolatori passanti", si devono configurare rispettivamente fino a 4 ingressi per il campo 1 (C1) e per il campo 2 (C2). Se si utilizza l'opzione "Monitoraggio di 3 isolatori passanti", vengono visualizzati solo gli ingressi per il campo 1. Il monitoraggio isolatori passanti viene disattivato solo per il relativo campo.

## 8.4 Isolatori passanti

i

#### 8.4.1 Configurazione monitoraggio isolatori passanti

Tenere conto delle seguenti sezioni per la configurazione del monitoraggio della capacità e del fattore di dispersione.

#### 8.4.1.1 Impostazione della designazione del campo

La designazione del campo viene visualizzata nella [Schermata di riepilogo \[](#page-162-0)[►](#page-162-0)[Se](#page-162-0)[zione 8.4.2, Pagina 163\]](#page-162-0) del monitoraggio isolatori passanti. Si può impostare una designazione personalizzata per ogni campo.

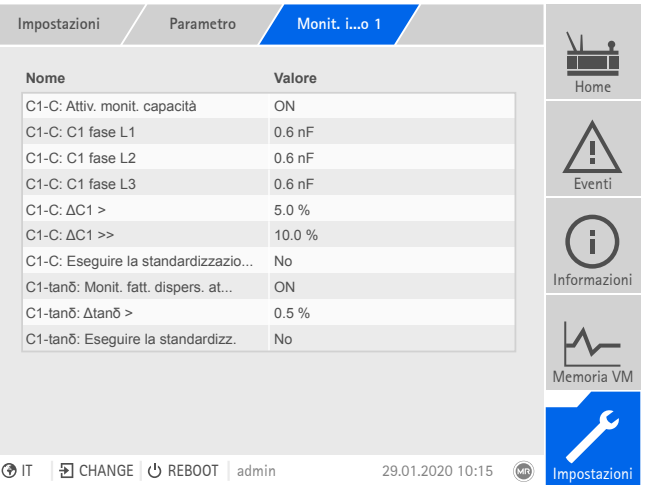

Figura 144: monitoraggio isolatori passanti

- 1. Selezionare la voce di menu Impostazioni > Parametri > Monitoraggio isolatori passanti > Monitoraggio isolatori passanti Campo1/Campo2 .
- 2. Selezionare il parametro desiderato.
- 3. Impostare il parametro desiderato.

4. Selezionare il pulsante Applica per salvare il parametro modificato.

#### Designazione del campo

Con questo parametro si può impostare la designazione del campo per l'identificazione.

#### 8.4.1.2 Configurazione del monitoraggio della capacità

L'apparecchio sorveglia la variazione della differenza della capacità C1 tra le fasi. Se la capacità C1 di tutti e 3 gli isolatori passanti cambia in modo analogo (per es. a seguito di variazioni della temperatura), la differenza delle capacità ΔC1 rimane costante. Se la capacità di 1 o 2 isolatori passanti cambia, cambia anche la<br>differenze della canacità differenza della capacità.

Per il monitoraggio degli isolatori passanti è possibile impostare due valori limite Max. per il campo C1 o per il campo C2:

- $-$  C1/C2-C: ΔC1 >
- C1/C2-C: ΔC1 >>

i

Se i valori limite vengono superati, il sistema di monitoraggio emette una segnalazione di evento e invia un segnale all'uscita digitale.

Maschinenfabrik Reinhausen consiglia i seguenti valori limite: C1/C2-C: ΔC1 >: 5%, C1/C2-C: ΔC1 >>: 10%

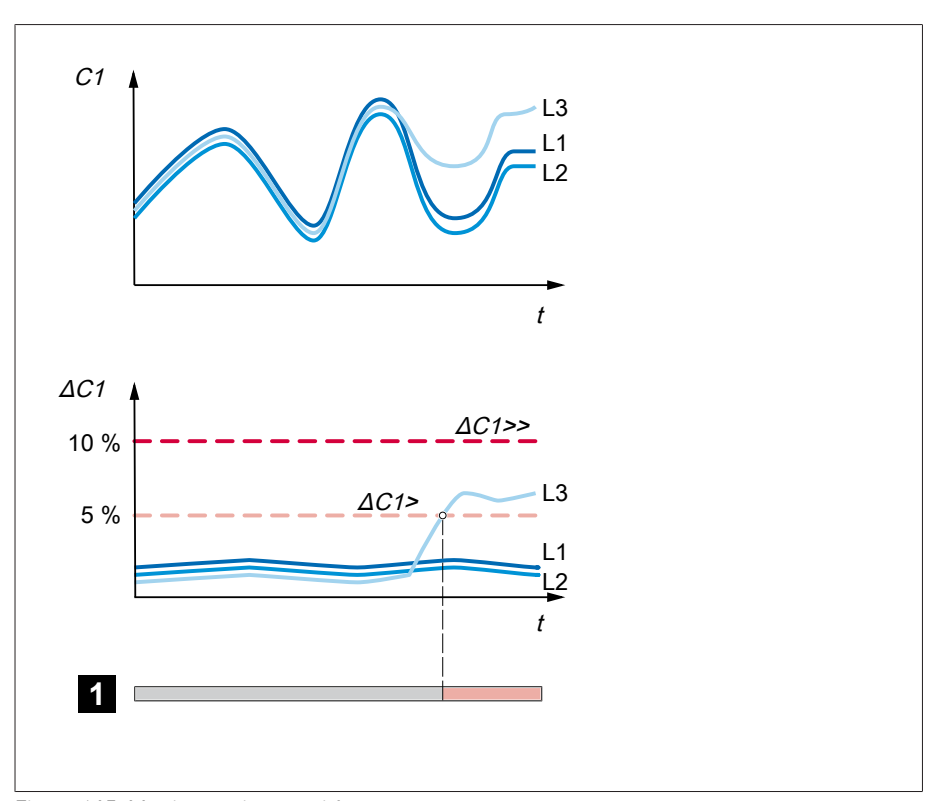

#### Figura 145: Monitoraggio capacità

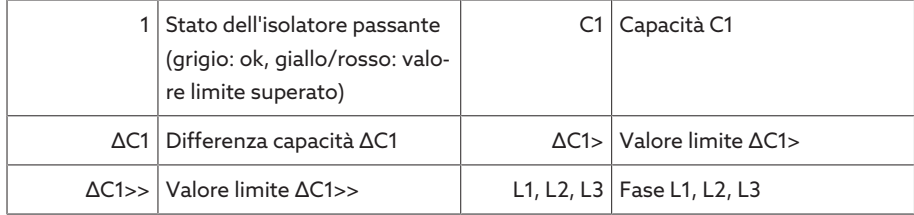

Per eseguire il monitoraggio della capacità degli isolatori passanti, occorre impostare i seguenti parametri per la messa in esercizio del trasformatore:

- C1/C2-C: Attiv. monit. capacità
- C1/C2-C: C1 fase L1/L2/L3
- $-$  C1/C2-C:  $\Lambda$ C1 >
- C1/C2-C: ΔC1 >>

i

– C1/C2-C: esecuzione della standardizzazione

Se si utilizza il monitoraggio degli isolatori passanti con l'opzione "Monitoraggio di 6 isolatori passanti", si devono impostare i parametri per il campo 1 (C1) e per il campo 2 (C2). Il campo 1 e il campo 2 descrivono rispettivamente un set composto da 3 isolatori passanti. Se si utilizza l'opzione "Monitoraggio di 3 isolatori passanti", vengono visualizzati solo i parametri del campo 1.

|  | Impostazioni<br>Parametro           | Monit. io 1      |                                         |
|--|-------------------------------------|------------------|-----------------------------------------|
|  | Nome                                | Valore           | Home                                    |
|  | C1-C: Attiv. monit. capacità        | ON               |                                         |
|  | C1-C: C1 fase L1                    | $0.6$ nF         |                                         |
|  | C1-C: C1 fase L2                    | $0.6h$ F         |                                         |
|  | C1-C: C1 fase L3                    | $0.6$ nF         | Fventi                                  |
|  | $C1-C: \Delta C1$ >                 | 5.0%             |                                         |
|  | $C1-C: \Delta C1$ >>                | 10.0%            |                                         |
|  | C1-C: Eseguire la standardizzazio   | <b>No</b>        |                                         |
|  | C1-tano: Monit. fatt. dispers. at   | ON               | Informazioni                            |
|  | C1-tanδ: Δtanδ >                    | 0.5%             |                                         |
|  | C1-tano: Eseguire la standardizz.   | No               |                                         |
|  |                                     |                  | Memoria VM                              |
|  |                                     |                  |                                         |
|  | 된 CHANGE U REBOOT<br>9ி IT<br>admin | 29.01.2020 10:15 | $\overline{\mathbb{C}}$<br>Impostazioni |

Figura 146: monitoraggio isolatori passanti

- 1. Selezionare la voce di menu Impostazioni > Parametri > Monitoraggio isolatori passanti > Monitoraggio isolatori passanti Campo1/Campo2 .
- 2. Selezionare il parametro desiderato.
- 3. Impostare il parametro desiderato.
- 4. Selezionare il pulsante **Applica** per salvare il parametro modificato.

#### C1/C2-C: attivazione monitoraggio capacità

Con questo parametro è possibile attivare o disattivare il monitoraggio della capacità per il campo 1 o 2.

Il monitoraggio della capacità è attivo dopo l'accensione solo allo scadere del tempo di ritardo (impostazione di fabbrica di 2 minuti), al fine di evitare errori dovuti a processi transitori.

#### C1/C2-C: C1 fase L1

i

Con questo parametro è possibile impostare per i campi 1 o 2 la capacità di riferimento C1 per l'isolatore passante della fase L1. Il valore di riferimento corrisponde al valore misurato alla [messa in esercizio \[](#page-80-0)[►](#page-80-0)[Sezione 7.2, Pagina 81\]](#page-80-0) con un dispositivo di misura esterno.

#### C1/C2-C: C1 fase L2

Con questo parametro è possibile impostare per i campi 1 o 2 la capacità di riferimento C1 per l'isolatore passante delle fasi L2. Il valore di riferimento corrisponde al valore misurato alla [messa in esercizio \[](#page-80-0)[►](#page-80-0)[Sezione 7.2, Pagina 81\]](#page-80-0) con un dispositivo di misura esterno.

#### C1/C2-C: C1 fase L3

Con questo parametro è possibile impostare per i campi 1 o 2 la capacità di riferimento C1 per l'isolatore passante delle fasi L3. Il valore di riferimento corrisponde al valore misurato alla [messa in esercizio \[](#page-80-0)[►](#page-80-0)[Sezione 7.2, Pagina 81\]](#page-80-0) con un dispositivo di misura esterno.

#### C1/C2-C: ΔC1 >

Con questo parametro è possibile impostare il valore limite C1/C2-C: ΔC1 >.

#### C1/C2-C: ΔC1 >>

i

Con questo parametro è possibile impostare il valore limite C1/C2-C: ΔC1 >>.

#### C1/C2-C: esecuzione della standardizzazione

Per la messa in esercizio del sistema di monitoraggio occorre eseguire una standardizzazione per il campo 1 e per il campo 2. La standardizzazione serve a compensare le tolleranze di misura all'interno della catena di misure (isolatore passante, adattatore dell'isolatore passante e unità di accoppiamento)

Eseguire la standardizzazione unicamente durante la messa in esercizio del sistema di monitoraggio e con gli isolatori passanti in perfetto stato. In caso contrario il funzionamento corretto del monitoraggio degli isolatori passanti non è garantito.

Per eseguire la standardizzazione procedere nel seguente modo:

- $\vee$  Lo stato del trasformatore è stabile (carico tipico, nessuna commutazione sotto carico o forte cambiamento del carico del trasformatore, transitori termici).
- 1. Selezionare la voce di menu Impostazioni > Monitoraggio isolatori passanti > Monitoraggio isolatori passanti Campo1/Campo2 > C1/C2-C: esecuzione della standardizzazione.
- 2. Selezionare l'opzione Sì.
- 3. Selezionare il pulsante **Applica** per eseguire la standardizzazione.
	- La standardizzazione viene eseguita e il parametro viene riportato all'opzione No.
- 4. Le [segnalazioni di evento \[](#page-122-1)[►](#page-122-1)[Sezione 8.1.11.1, Pagina 123\]](#page-122-1) controllano se è stato possibile eseguire correttamente la standardizzazione. In caso contrario rimuovere la causa dell'errore e ripetere la standardizzazione.

#### C1/C2-C: C BCU fase L1

Impostare per ogni campo la capacità dell'unità di accoppiamento dell'isolatore passante della fase L1.

#### C1/C2-C: C BCU fase L2

Impostare per ogni campo la capacità dell'unità di accoppiamento dell'isolatore passante della fase L2.

#### C1/C2-C: C BCU fase L3

Impostare per ogni campo la capacità dell'unità di accoppiamento dell'isolatore passante della fase L3.

#### C1/C2-C: Tensione di misura min.

Impostare per ogni campo la tensione minima consentita delle unità di accoppiamento per il monitoraggio della capacità degli isolatori passanti.

#### C1/C2-C: Standardiz. tensione rifer. min.

Impostare per ogni campo la tensione minima consentita delle unità di accoppiamento per il monitoraggio della capacità degli isolatori passanti.

#### C1/C2-C: Standard. tensione misura min.

Impostare per ogni campo la tensione minima consentita delle unità di accoppiamento per la standardizzazione del monitoraggio della capacità.

#### C1/C2-C: Standard. tensione misura max.

Impostare per ogni campo la tensione massima consentita delle unità di accoppiamento per la standardizzazione del monitoraggio della capacità.

#### C1/C2-C: Tensione min. di riferimento

en ez et rensione mint armenmento<br>Impostare per ogni campo la tensione di riferimento minima consentita.

#### 8.4.1.3  $\,$  Configurazione del monitoraggio del fattore di dispersione (MSENSE® BM-T)

L'apparecchio sorveglia la variazione della differenza del fattore di dispersione tanδ tra le fasi. Se il tanδ di tutte le 3 fasi cambia in modo analogo (per es. a seguito di variazioni della temperatura), la differenza del fattore di dispersione Δtan*δ* rimane costante. Se il fattore di dispersione di 1 o 2 isolatori passanti cambia, cambia anche la differenza del fattore di dispersione.

Per il monitoraggio degli isolatori passanti è possibile impostare un valore limite per il campo 1 o per il campo 2. Se il valore limite viene superato, il sistema di per in campo i o per in campo 2, se in valore imme viene superato, il sistema di<br>monitoraggio emette una segnalazione di evento e invia un segnale all'uscita digitale.

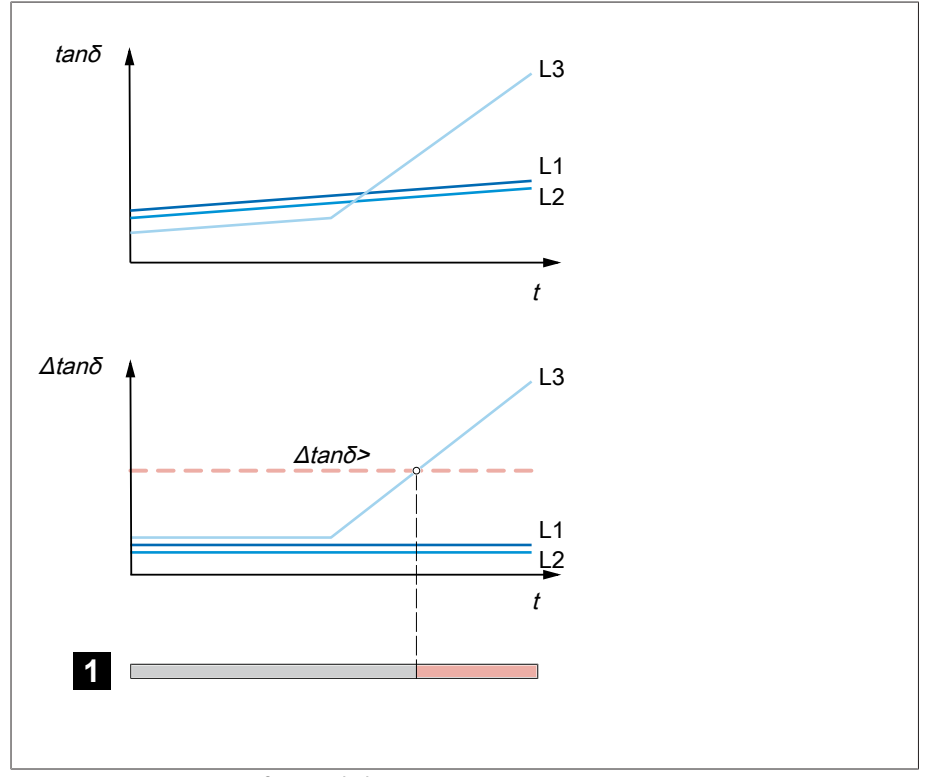

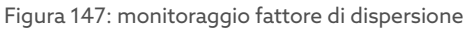

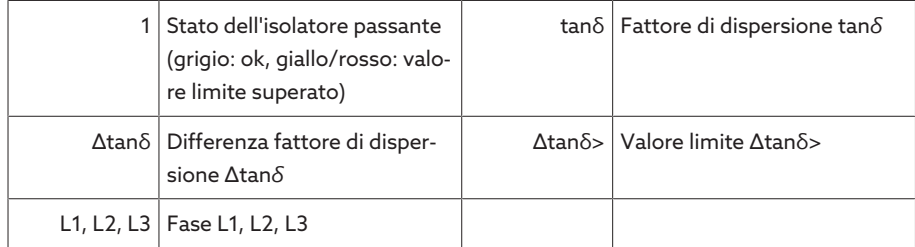

Per eseguire il monitoraggio del fattore di dispersione degli isolatori passanti, occorre impostare i seguenti parametri per la messa in esercizio del trasformatore:

- C1/C2-tanδ: Monit. fatt. dispers. attivo
- C1/C2-tanδ: tanδ fase L1/L2/L3
- C1/C2-tanδ: Δtanδ >

i

– C1/C2-tanδ: Esecuzione della standardizzazione

Se si utilizza il monitoraggio degli isolatori passanti con l'opzione "Monitoraggio di 6 isolatori passanti", si devono impostare i parametri per il campo 1 (C1) e per il campo 2 (C2). Il campo 1 e il campo 2 descrivono rispettivamente un set composto da 3 isolatori passanti. Se si utilizza l'opzione "Monitoraggio di 3 isolatori passanti", vengono visualizzati solo i parametri del campo 1.

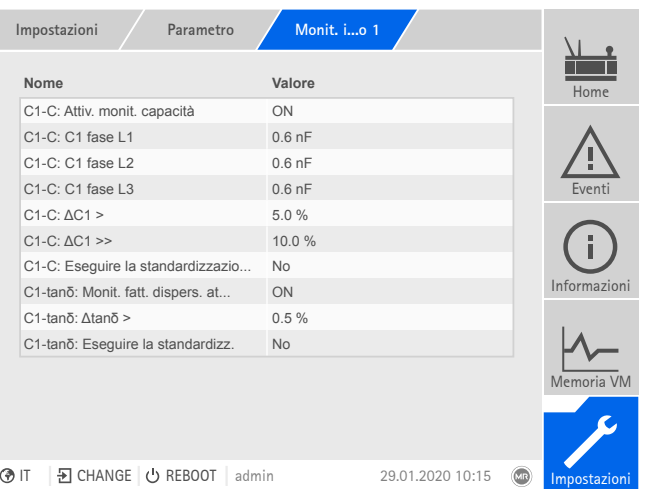

Figura 148: monitoraggio isolatori passanti

- 1. Selezionare la voce di menu Impostazioni > Parametri > Monitoraggio isolatori passanti > Monitoraggio isolatori passanti Campo1/Campo2 .
- 2. Selezionare il parametro desiderato.
- 3. Impostare il parametro desiderato.
- 4. Selezionare il pulsante Applica per salvare il parametro modificato.

#### C1/C2-tanδ: attivazione del monitoraggio del fattore di dispersione

Con questo parametro è possibile attivare o disattivare il monitoraggio del fattore di dispersione per il campo 1 o per il campo 2.

Il monitoraggio del fattore di dispersione è attivo dopo l'accensione solo allo scadere del tempo di ritardo, al fine di evitare errori dovuti a processi transitori (visualizzazione del valore di misura dopo circa 7 minuti, monitoraggio dopo circa 1 ora).

#### 8.4.1.3.1 C1/C2-tanδ: tanδ fase L1

i

Con questo parametro è possibile impostare il fattore di dispersione di riferimento tanδ per l'isolatore passante delle fasi L1 per il campo 1 o il campo 2. Il valore di riferimento corrisponde al valore misurato alla [messa in esercizio \[](#page-80-0)[►](#page-80-0)[Se](#page-80-0)[zione 7.2, Pagina 81\]](#page-80-0) con un dispositivo di misura esterno.

#### 8.4.1.3.2 C1/C2-tanδ: tanδ fase L2

Con questo parametro è possibile impostare il fattore di dispersione di riferimento tanδ per l'isolatore passante delle fasi L2 per il campo 1 o il campo 2. Il valore di riferimento corrisponde al valore misurato alla [messa in esercizio](#page-80-0) [\[](#page-80-0)[►](#page-80-0)[Sezione 7.2, Pagina 81\]](#page-80-0) con un dispositivo di misura esterno.

#### 8.4.1.3.3 C1/C2-tanδ: tanδ fase L3

Con questo parametro è possibile impostare il fattore di dispersione di riferimento tanδ per l'isolatore passante delle fasi L3 per il campo 1 o il campo 2. Il valore di riferimento corrisponde al valore misurato alla [messa in esercizio](#page-80-0) [\[](#page-80-0)[►](#page-80-0)[Sezione 7.2, Pagina 81\]](#page-80-0) con un dispositivo di misura esterno.

#### 8.4.1.3.4 Valore limite C1/C2-tanδ: Δtanδ >

Con questo parametro è possibile impostare il valore limite C1/C2-tanδ: Δtanδ >.

#### C1/C2-tanδ: Eseguire la standardizzazione

Con questo parametro è possibile eseguire la standardizzazione del monitoraggio del fattore di dispersione per il campo 1 e per il campo 2. Tutti i valori del monitoraggio del valore di dispersione misurati vengono cancellati.

Per eseguire la standardizzazione procedere nel seguente modo:

- 1. Selezionare la voce del menu Impostazioni > Parametri > Monitoraggio isolatori passanti > Monitoraggio isolatori passanti campo1/campo2 >C1/C2 tan**δ**: eseguire la standardizzazione.
- 2. Selezionare l'opzione Sì.
- 3. Selezionare il pulsante **Applica** per eseguire la standardizzazione.
	- La standardizzazione viene eseguita e il parametro viene riportato all'opzione No.
- 4. Le [segnalazioni di evento \[](#page-122-1)[►](#page-122-1)[Sezione 8.1.11.1, Pagina 123\]](#page-122-1) controllano se è stato possibile eseguire correttamente la standardizzazione.

#### 8.4.1.4 Procedura corrente cumulativa

i

In questo menu è possibile impostare i parametri per la procedura di corrente cumulativa. Con questa funzione l'apparecchio può calcolare la corrente cumulativa sulla base delle tensioni misurate e degli spostamenti di fase nella rete trifasica e della capacità degli isolatori passanti.

L'apparecchio non esegue alcuna analisi. Questa funzione aiuta ad eseguire una diagnosi.

> Selezionare la voce di menu Impostazioni > Parametri > Isolatori passanti > Monitoraggio isolatori passanti Campo1/Campo2.

#### I: F1-I/F2-I: Attivazione della procedura di corrente cumulativa

Con questo parametro è possibile attivare o disattivare la procedura corrente cumulativa per ogni campo.

In alternativa è possibile attivare o disattivare la procedura corrente cumulativa tramite ingressi digitali. A tale proposito, tenere presente quanto segue:

- Si deve selezionare la modalità d'esercizio REMOTO.
- Se un segnale High è presente contemporaneamente su entrambi gli ingressi, si tiene conto solo del primo segnale High. Event. si può impostare il parametro tramite il menu nella visualizzazione.
- Non è possibile modificare il parametro tramite il menu nella visualizzazione, se il segnale High è applicato per l'attivazione o la disattivazione.

#### I: F1-I/F2-I: Impostazione dell'intervallo per la memorizzazione della misurazione corrente cumulativa

Con questo parametro è possibile impostare per ogni campo l'intervallo per la memorizzazione della misurazione e del calcolo della corrente cumulativa. A seconda dell'impostazione di questo parametro viene memorizzato il valore medio, il valore massimo e il valore minimo.

#### 8.4.2 Visualizzazione dello stato degli isolatori passanti

<span id="page-162-0"></span>L'apparecchio visualizza lo stato attuale degli isolatori passanti e i seguenti valori di misura:

- Visualizzazione dello stato degli isolatori passanti in base ai valori limite impostati
	- Grigio: tutto OK
	- Giallo: la differenza della capacità ΔC1 è superiore rispetto al valore limite  $AC1$

#### Solo con l'opzione BM-T – Giallo: la differenza del fattore di dispersione Δtanδ è superiore rispetto al valore limite Δtanδ >

- Rosso: la differenza della capacità ΔC1 è superiore rispetto al valore limite  $\triangle$ C1 >>
- C1: capacità calcolata (compensata) dell'isolatore passante
- ΔC1: scarto percentuale della differenza della capacità ΔC1 rispetto alla capacità di riferimento C1

#### Solo con l'opzione BM-T - Sistema di riferimento trifase:

i

- tanδ: fattore di dispersione calcolato (compensato) dell'isolatore passante
- Δtanδ: differenza fattore di dispersione Δtanδ
- U ref: tensione attualmente misurata del sistema di riferimento

Se si utilizza il monitoraggio degli isolatori passanti con l'opzione "Monitoraggio di 6 isolatori passanti", i seguenti valori verranno visualizzati in 2 viste diverse per il campo 1 (C1) e per il campo 2 (C2).

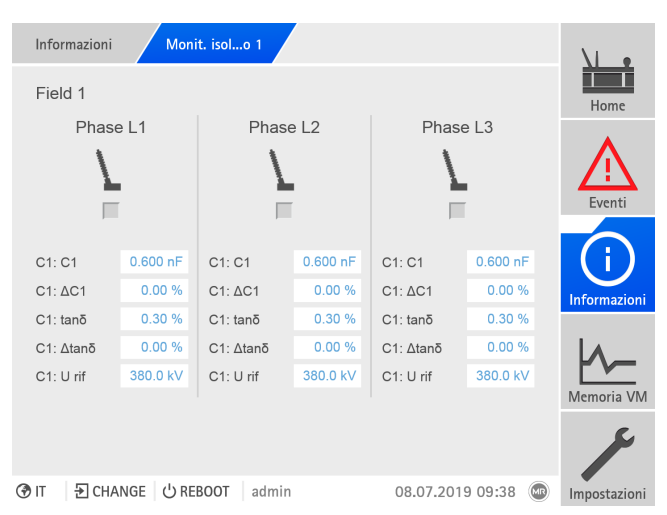

Figura 149: stato degli isolatori passanti

Richiamare la voce di menu Informazioni > Isolatori passanti > Monitoraggio isolatori passanti Campo1/Campo2.

#### 8.4.3 Visualizzazione dell'andamento della capacità

È possibile visualizzare l'andamento nel tempo della capacità C1 e la differenza di capacità ΔC1 durante gli ultimi 28 giorni.

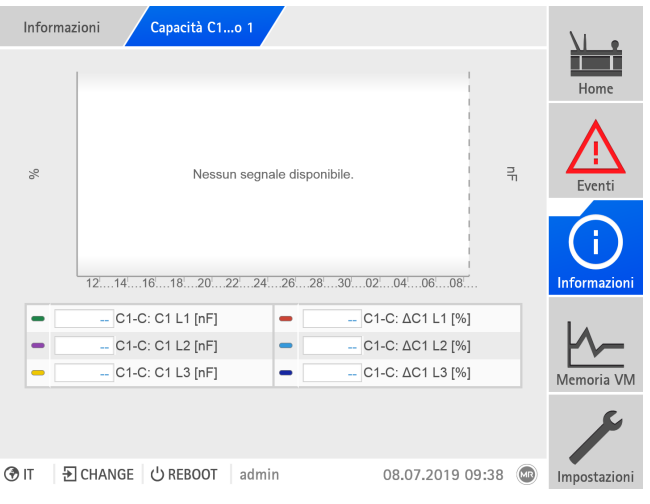

Figura 150: andamento della capacità

> Selezionare la voce di menu Informazioni > Isolatori passanti > Capacità C1/ ΔC1 campo 1/campo 2.

#### 8.4.4 Visualizzazione dell'andamento del fattore di dispersione (MSENSE® BM-T)

È possibile visualizzare l'andamento nel tempo del fattore di dispersione tan*δ* e la differenza del fattore di dispersione Δtan*δ* durante gli ultimi 28 giorni.

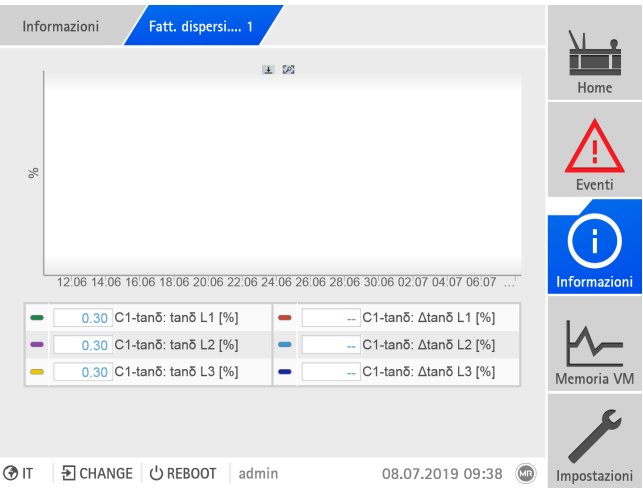

Figura 151: andamento del fattore di dispersione

> Selezionare la voce del menu Informazioni > > Isolatori passanti > Fattore di dispersione tan**δ**/Δtan**δ** campo 1/campo2.

#### 8.4.5 Visualizzazione di informazioni sulla corrente cumulativa

Se si è attivata la procedura per la corrente cumulativa, è possibile visualizzare i valori memorizzati come segue:

#### Corrente cumulativa campo 1/campo 2

Nella tabella vengono rappresentati per ogni campo i valori in tempo reale della procedura corrente cumulativa per gli isolatori passanti.

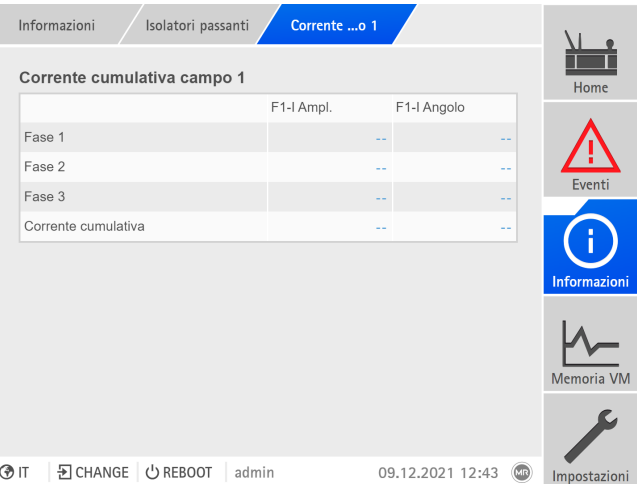

Figura 152: formato tabellare

> Selezionare la voce di menu Informazioni > Isolatori passanti > Corrente cumulativa campo 1/campo 2.

#### Diagramma corrente cumulativa campo 1/campo 2

È possibile visualizzare i valori e il valore medio di un determinato periodo di tempo per ogni campo sottoforma di diagramma polare.

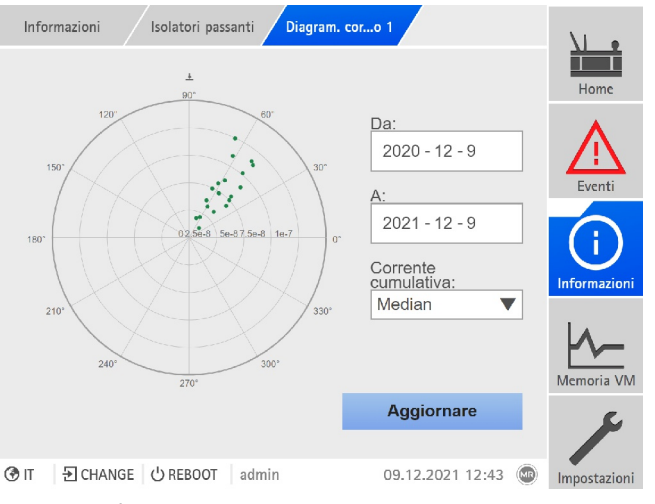

Figura 153: diagramma

> Selezionare la voce di menu Informazioni > Isolatori passanti > Diagram. corrente cum. campo 1/campo 2.

## 9 Ispezioni e manutenzione

Questo capitolo contiene indicazioni sulle ispezioni e sulla manutenzione del prodotto

## 9.1 Cura dell'apparecchio

L'adattatore dell'isolatore passante, l'unità di accoppiamento e la carcassa dell'armadio di comando possono essere puliti con un panno umido. L'armadio di comando può essere pulito internamente con un panno asciutto.

## 9.2 Ispezioni

Controllare il funzionamento delle spie nell'armadio di comando 1 volta all'anno.

## 9.3 Manutenzione

Non è necessario eseguire una manutenzione del sistema di monitoraggio. Controllare tuttavia lo stato e il funzionamento del sistema di monitoraggio durante gli interventi di manutenzione del trasformatore.

#### Assistenza tecnica

Maschinenfabrik Reinhausen GmbH Assistenza tecnica Casella postale 12 03 60 93025 Ratisbona Germania Tel.: +49 94140 90-0 Fax: +49 9 41 40 90-7001 Email: [service@reinhausen.com](mailto:service@reinhausen.com) Internet: www.reinhausen.com

# 10 Risoluzione guasti

## 10.1 Guasti generali

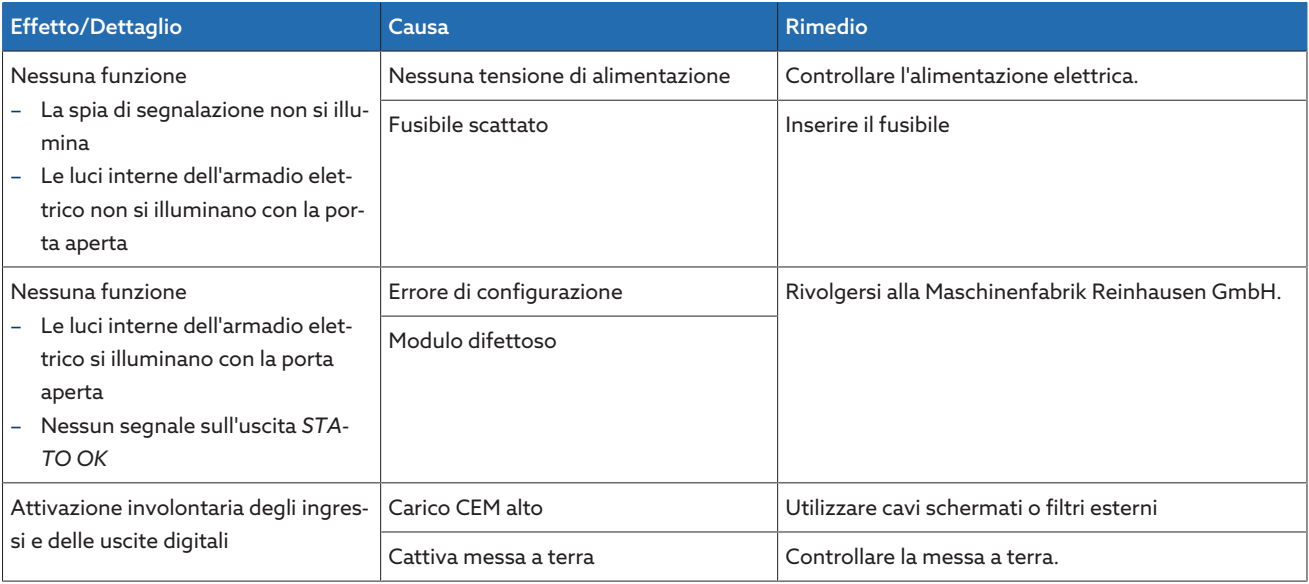

Tabella 76: Guasti generali

## 10.2 Spie e uscite digitali

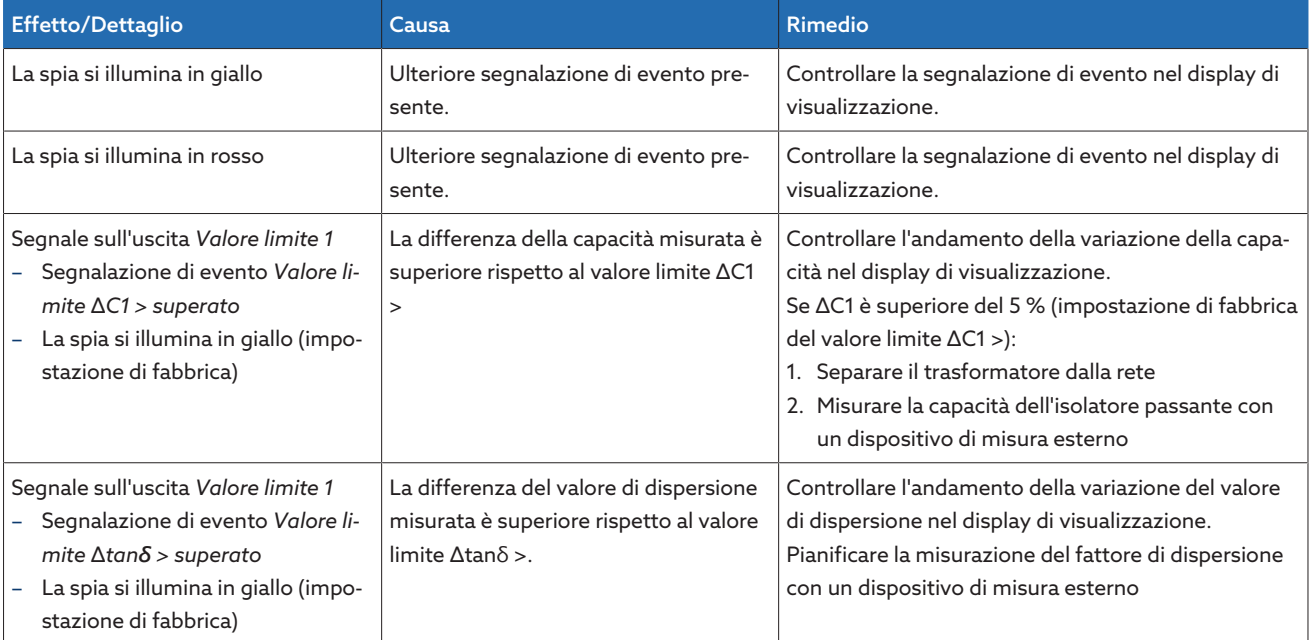

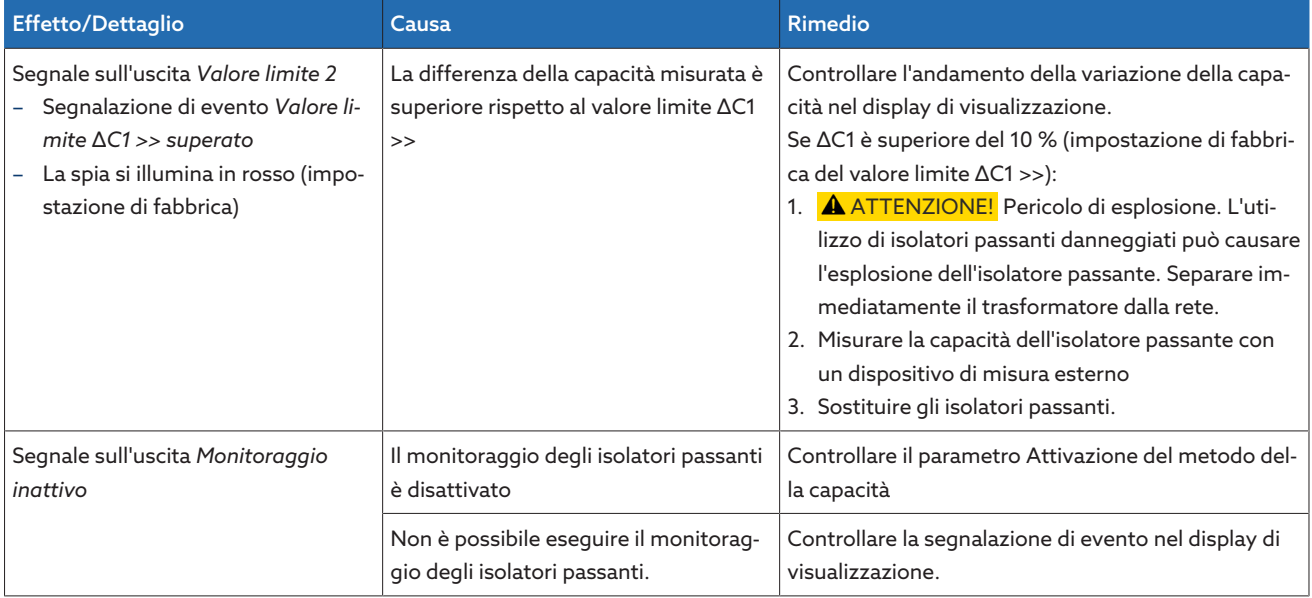

Tabella 77: spie e uscite digitali

## 10.3 Interfaccia Uomo-Macchina

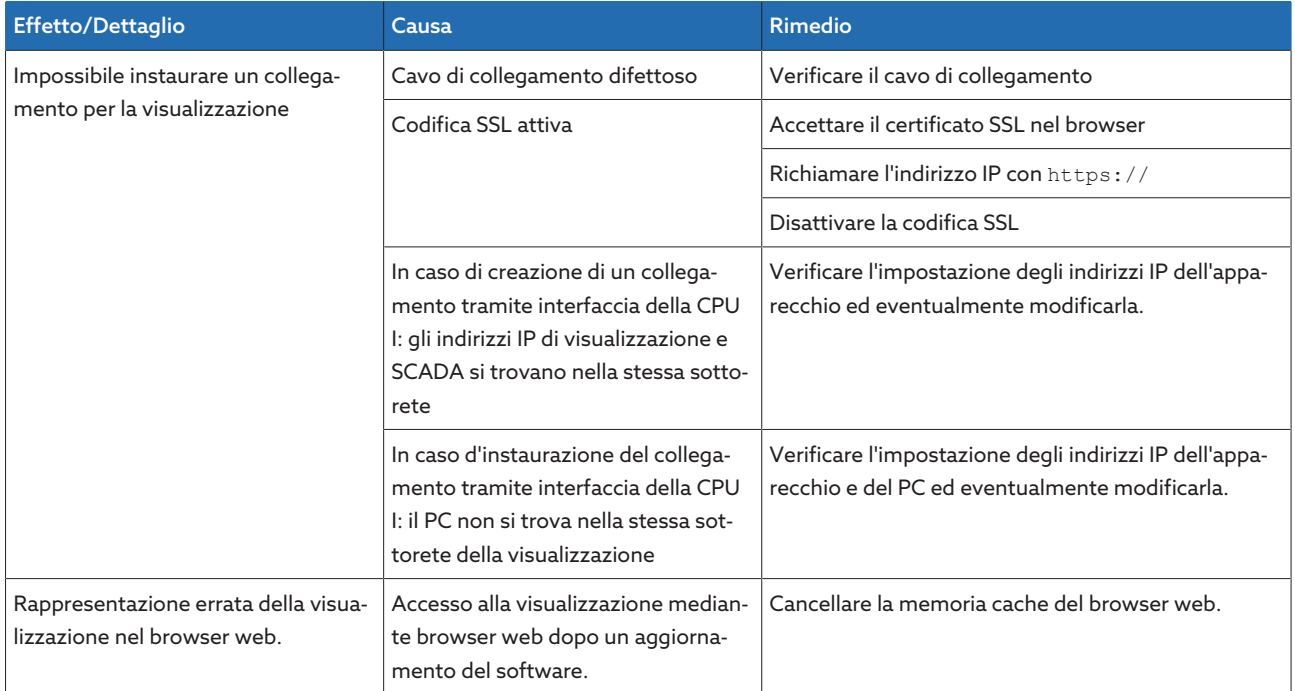

Tabella 78: interfaccia Uomo-Macchina

## 10.4 Altri guasti

Se non fosse possibile trovare una soluzione per un guasto, rivolgersi al Servizio assistenza con i seguenti dati a portata i mano:

- Numero di serie
- Targa modello (sul modulo CPU)
- Versione software

Preparare le risposte alle seguenti domande:

- È stato aggiornato il software?
- In passato l'apparecchio ha già presentato dei problemi?
- A questo proposito ci si è già rivolti a Maschinenfabrik Reinhausen? Se sì, a chi?

#### Servizio di assistenza tecnica

Maschinenfabrik Reinhausen GmbH Assistenza tecnica Casella postale 12 03 60 93025 Regensburg Germania Tel.: +49 94140 90-0 Email: [service@reinhausen.com](mailto:service@reinhausen.com) Internet: [www.reinhausen.com](http://www.reinhausen.com)

Una panoramica dei servizi offerti per il prodotto è disponibile sul portale clienti: <https://portal.reinhausen.com>

# 11 Smontaggio

Di seguito viene descritto lo smontaggio sicuro dell'apparecchio.

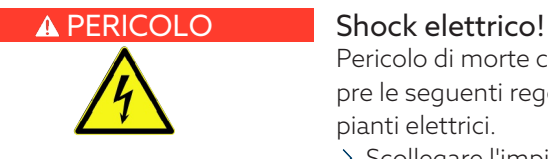

Pericolo di morte causato dalla presenza di tensione elettrica. Osservare sempre le seguenti regole di sicurezza durante l'esecuzione di lavori in e su impianti elettrici.

- > Scollegare l'impianto.
- Provvedere affinché l'impianto non possa essere riattivato.
- Verificare l'assenza di tensione su tutti i poli.
- Collegare a terra e cortocircuitare l'impianto.
- Coprire o rendere inaccessibili le parti vicine sotto tensione.

#### *AVVISO* Danni all'apparecchio!

Scariche elettrostatiche possono causare danni all'apparecchio.

Prendere le misure cautelative necessarie per evitare di caricare di energia elettrostatica le superfici di lavoro e la propria persona.

## 11.1 Smontaggio dell'armadio di comando

#### AVVERTENZA Pericolo di morte e danni materiali!

Pericolo di morte e di danni materiali dovuto a ribaltamento o caduta carichi!

- La scelta e l'applicazione dell'imbracatura deve essere affidata solo a personale qualificato e autorizzato.
- Non passare sotto a carichi sospesi.
- Usare dispositivi di trasporto e di sollevamento con portata sufficiente, nel rispetto delle indicazioni di peso nella sezione [Dati tecnici \[](#page-173-0)[►](#page-173-0)[Sezione 13,](#page-173-0) [Pagina 174\].](#page-173-0)
- Staccare tutte le linee di collegamento (cavo sensore, cavo di comando del comando a motore, cavi del cliente, messa a terra, ecc.) nell'armadio di comando.
- 1. **A AVVERTENZA!** Gravi lesioni personali e danni all'armadio di comando a seguito di caduta. Utilizzare tutti i 4 occhielli di trasporto o i 2 occhielli di trasporto sul lato della porta. Applicare il dispositivo di sollevamento in modo tale che l'angolo delle funi sia sempre inferiore a 45° rispetto alla verticale.

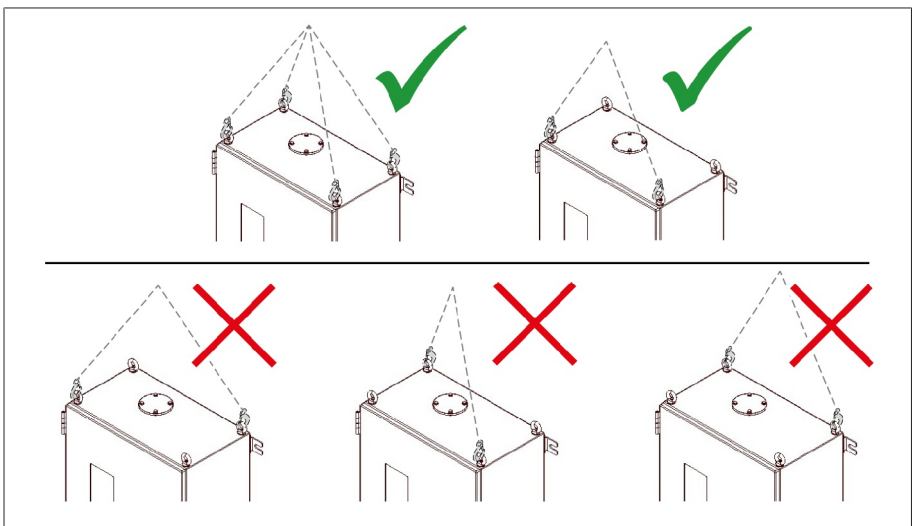

Figura 154: Occhielli di trasporto per il dispositivo di sollevamento

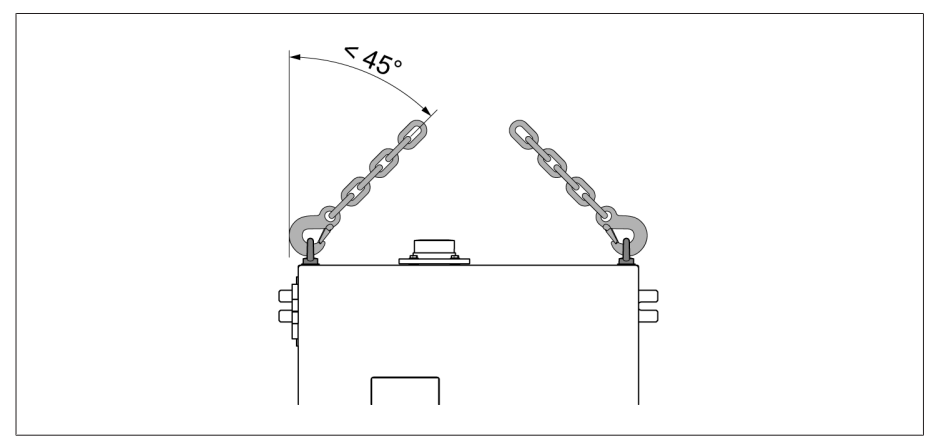

Figura 155: Angolo massimo ammissibile delle funi per l'imbracatura del dispositivo di sollevamento dell'armadio di comando

- 2. Svitare i dadi per il fissaggio dell'armadio di comando.
- 3. Rimuovere l'armadio di comando dal trasformatore.
- 4. **A AVVERTENZA!** Gravi lesioni personali a seguito di ribaltamento dell'armadio di comando e danneggiamento del pressacavo, se l'armadio di comando viene posizionato, trasportato e immagazzinato in posizione verticale. Posizionare, trasportare e immagazzinare l'armadio di comando solo in posizione orizzontale.

## 11.2 Smontaggio dell'adattatore dell'isolatore passante e dell'unità di accoppiamento

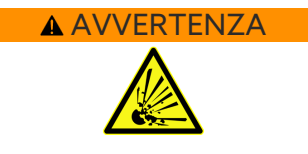

 AVVERTENZA Pericolo d'esplosione con ritardo temporale e pericolo d'incendio! Se la presa capacitiva non è messa a terra o non è collegata correttamente all'adattatore dell'isolatore passante, l'isolatore passante potrebbe essere rovinato completamente e il trasformatore potrebbe prendere fuoco. Ciò può comportare gravi lesioni, anche mortali.

- Non utilizzare mai la presa capacitiva aperta. Rispettare le istruzioni di servizio dell'isolatore passante.
- Dopo aver smontato l'adattatore dell'isolatore passante chiudere la presa capacitiva dell'isolatore passante con il coperchio di protezione originale per assicurare la messa a terra.

Per smontare l'unità di accoppiamento e l'adattatore dell'isolatore passante procedere come segue:

- 1. Rimuovere il cavo di collegamento tra l'armadio di comando e l'unità di accoppiamento.
- 2. Montare il ccoperchio di protezione sull'attacco U dell'unità di accoppiamento.
- 3. Rimuovere il cavo di collegamento tra l'unità di accoppiamento e l'adattatore dell'isolatore passante.
- 4. Rimuovere il conduttore di terra tra il trasformatore e la piastrina di fissaggio.
- 5. Svitare la vite di fissaggio sulla flangia dell'isolatore passante e smontare l'unità di accoppiamento insieme alla piastrina di fissaggio.
- 6. Montare la vite di fissaggio sulla flangia dell'isolatore passante in base alle istruzioni di servizio del produttore dell'isolatore passante.
- 7. Smontare l'adattatore dell'isolatore passante.
- 8. **A AVVERTENZA!** Montare il coperchio di protezione sulla presa capacitiva dell'isolatore passante . Osservare le avvertenze contenute nelle istruzioni di servizio del produttore di isolatori passanti. In caso contrario un'esplosione dell'isolatore passante può comportare gravi lesioni anche mortali.
- L'adattatore dell'isolatore passante e l'unità di accoppiamento sono smontati.

# 12 Smaltimento

Osservare le disposizioni in materia di smaltimento in vigore nei relativi Paesi.

# <span id="page-173-0"></span>13 Dati tecnici

## 13.1 adattatore dell'isolatore passante

Le coppie di serraggio dell'adattatore dell'isolatore passante sono elencate nel capitolo Montaggio alla voce [Montaggio adattatore dell'isolatore passante](#page-46-0) [\[](#page-46-0)[►](#page-46-0)[Sezione 6.2, Pagina 47\]](#page-46-0).

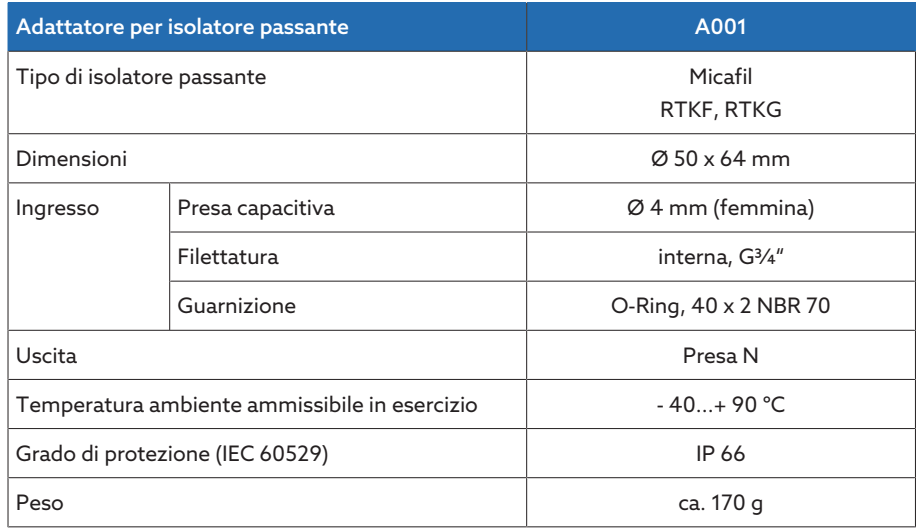

Tabella 79: Dati tecnici dell'adattatore dell'isolatore passante A001

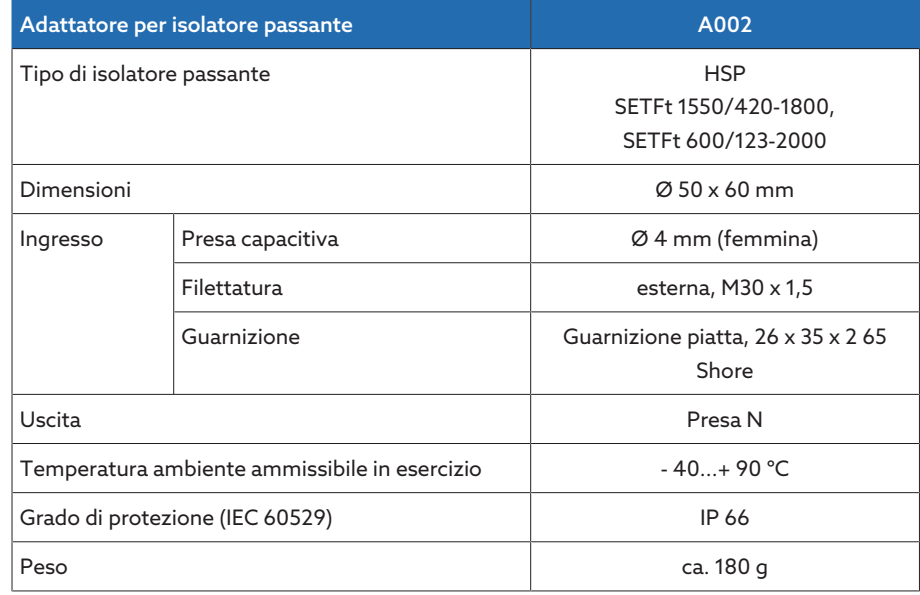

Tabella 80: Dati tecnici dell'adattatore dell'isolatore passante A002

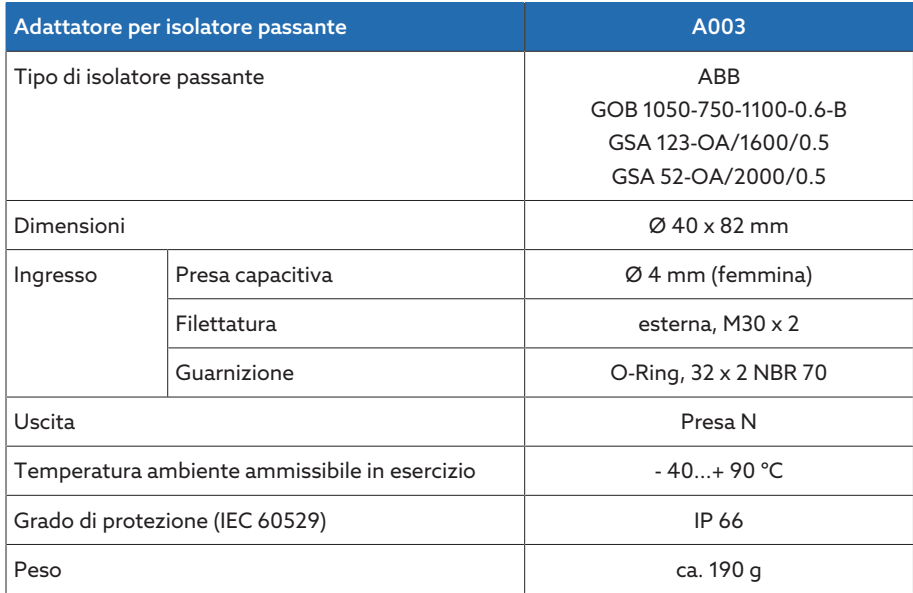

Tabella 81: Dati tecnici dell'adattatore dell'isolatore passante A003

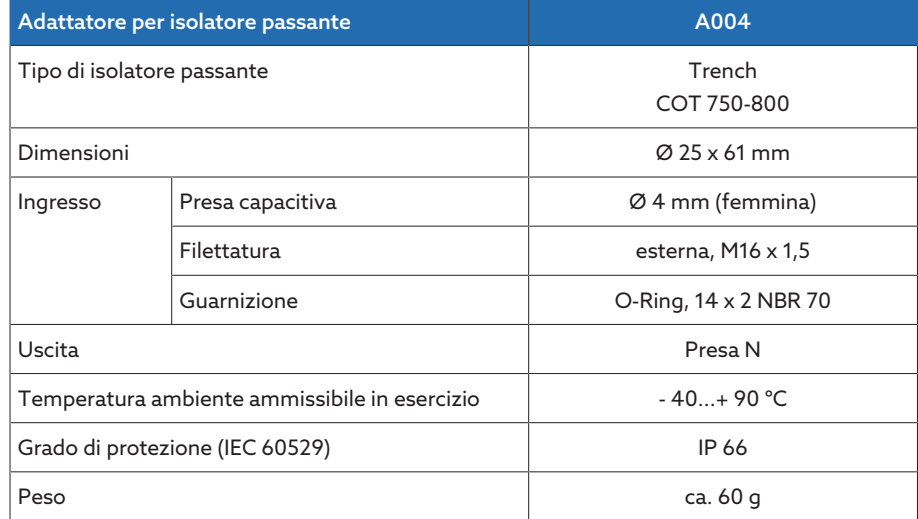

Tabella 82: Dati tecnici dell'adattatore dell'isolatore passante A004

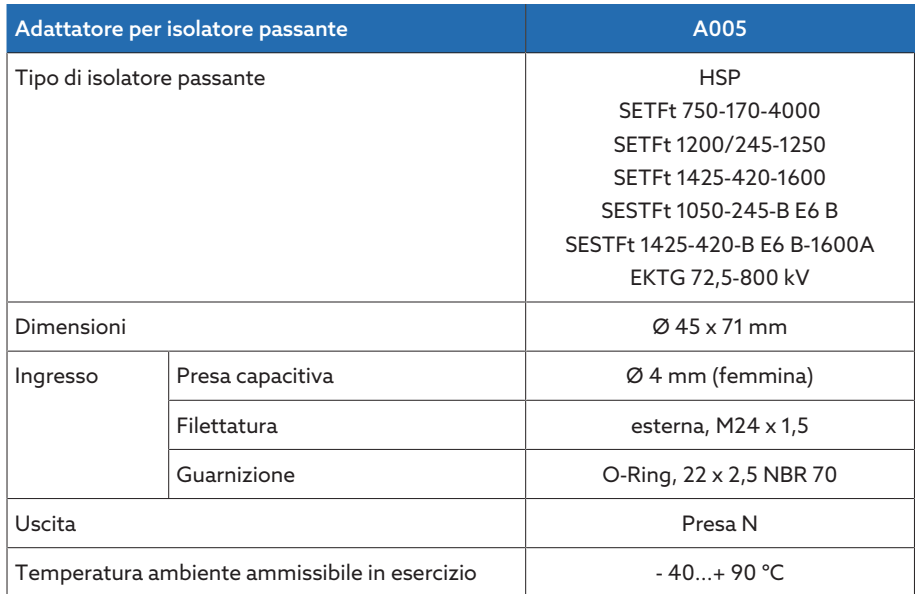

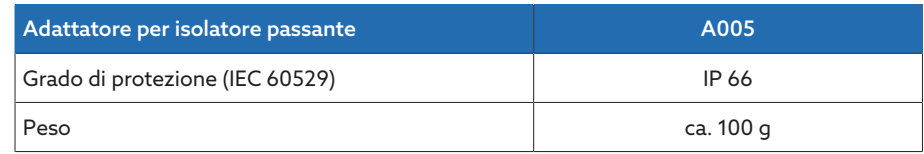

Tabella 83: Dati tecnici dell'adattatore dell'isolatore passante A005

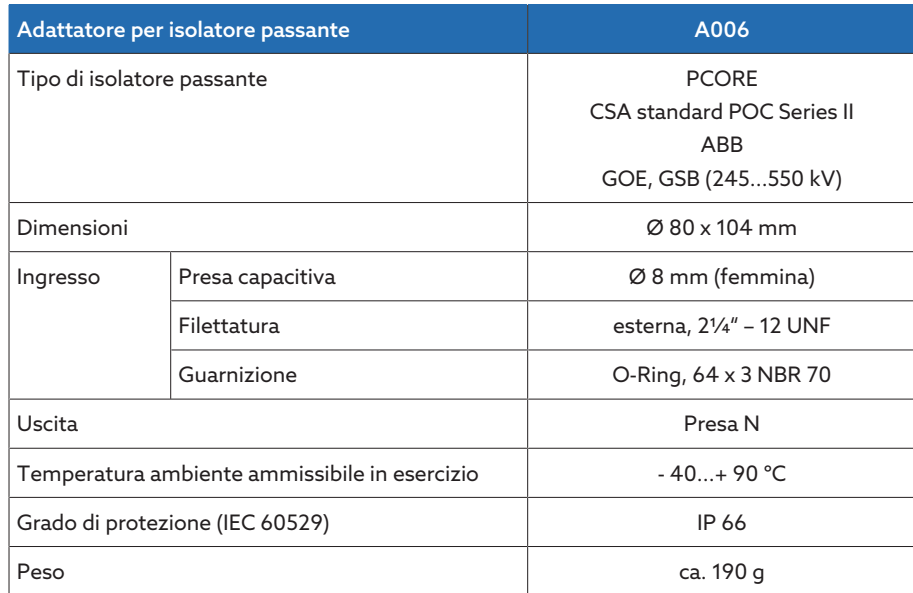

Tabella 84: Dati tecnici dell'adattatore dell'isolatore passante A006

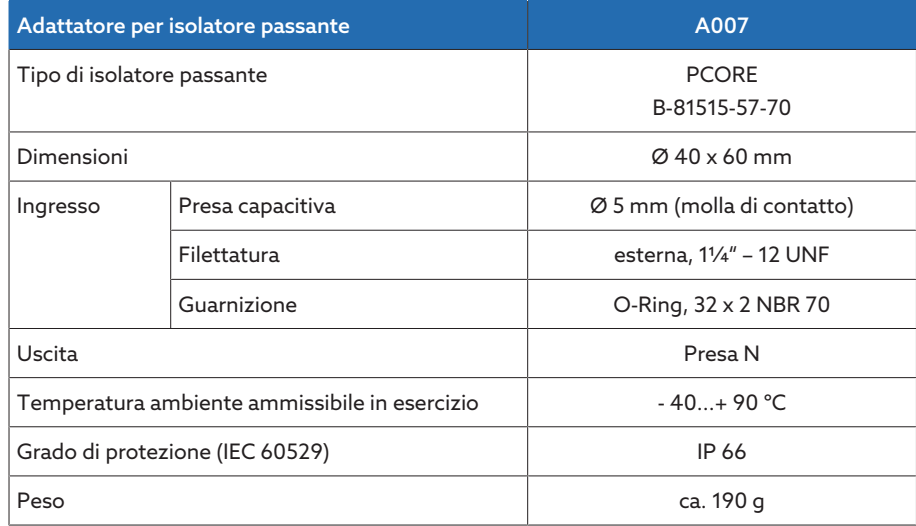

Tabella 85: Dati tecnici dell'adattatore dell'isolatore passante A007

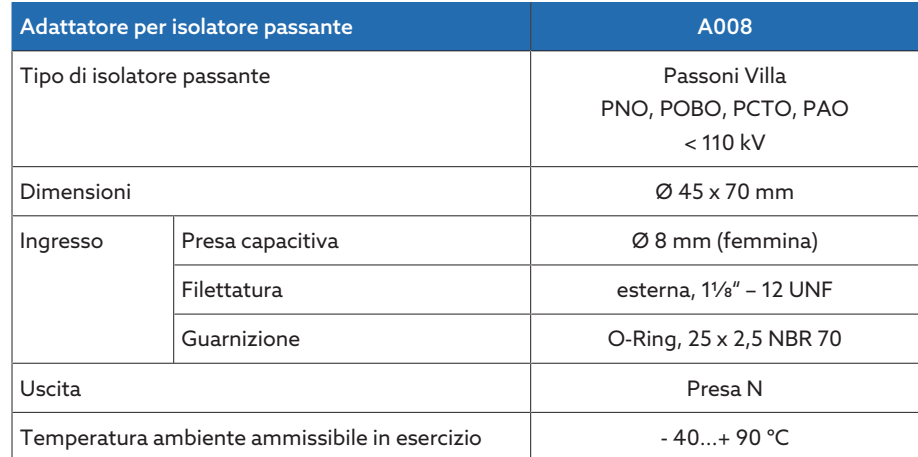

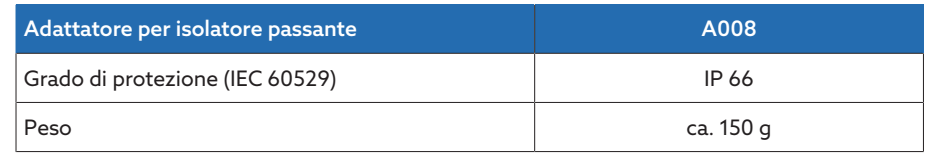

Tabella 86: Dati tecnici dell'adattatore dell'isolatore passante A008

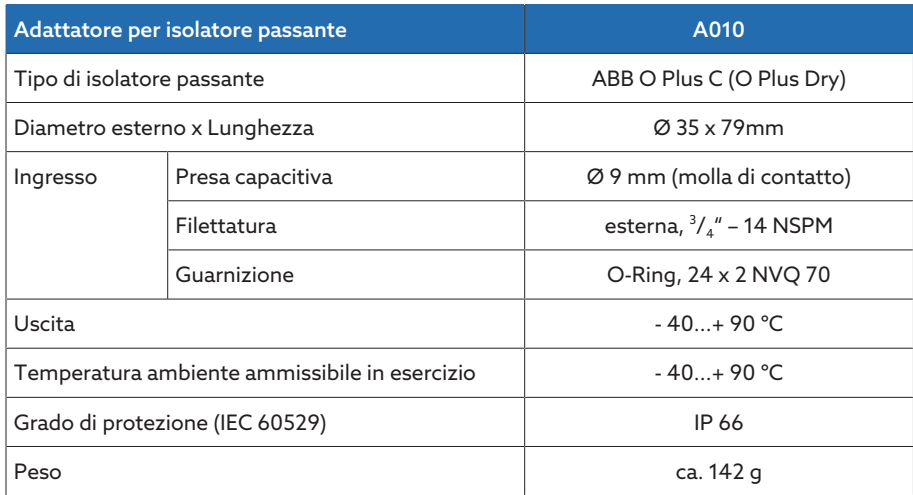

Tabella 87: Dati tecnici dell'adattatore dell'isolatore passante A010

## 13.2 Unità di accoppiamento

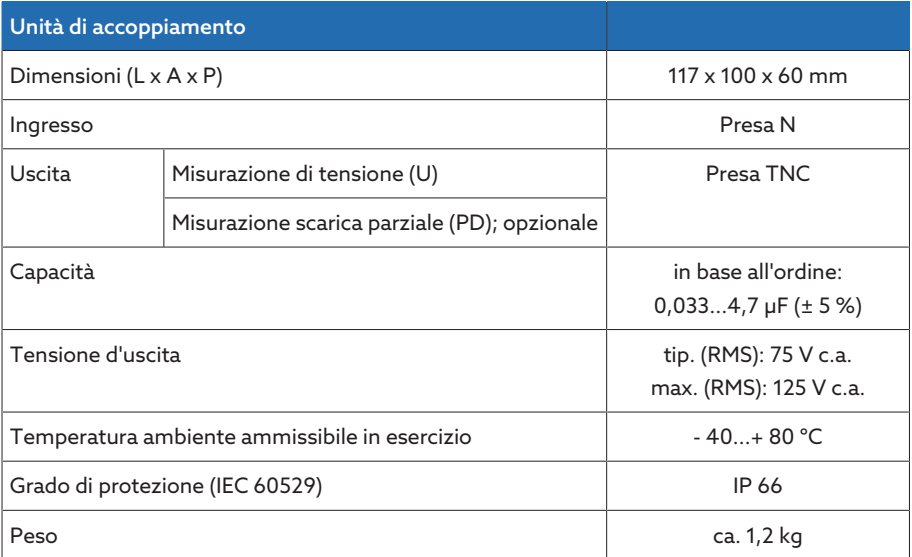

Tabella 88: Dati tecnici dell'unità di accoppiamento

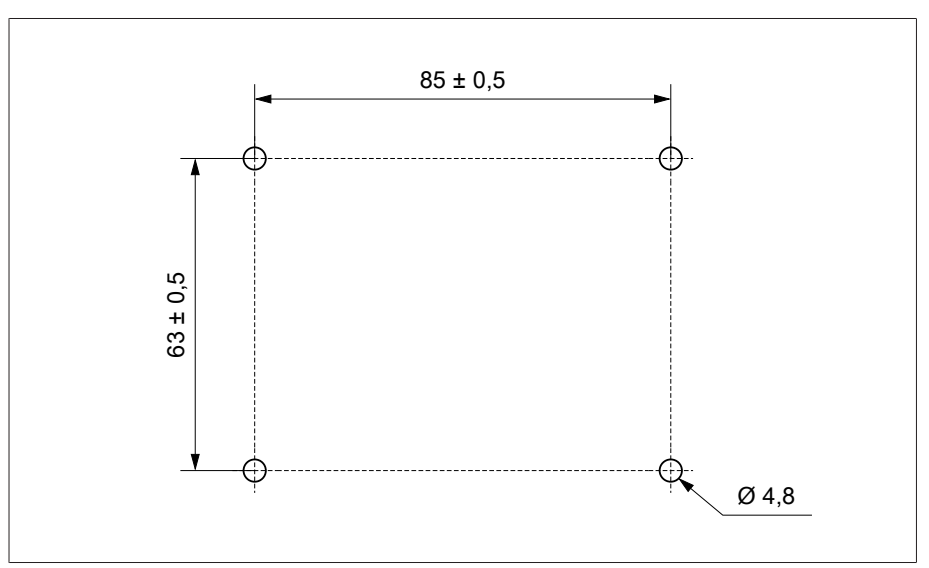

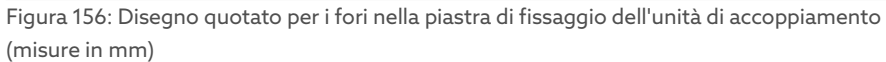

## 13.3 Cavo di collegamento

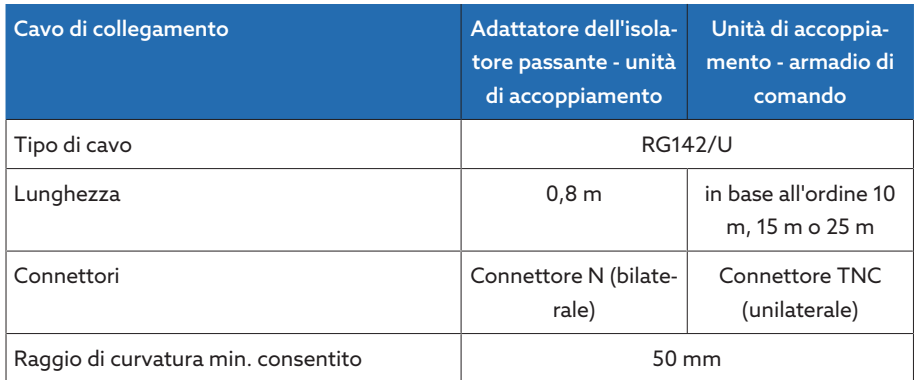

Tabella 89: Dati tecnici cavo di collegamento

## 13.4 Armadio di comando

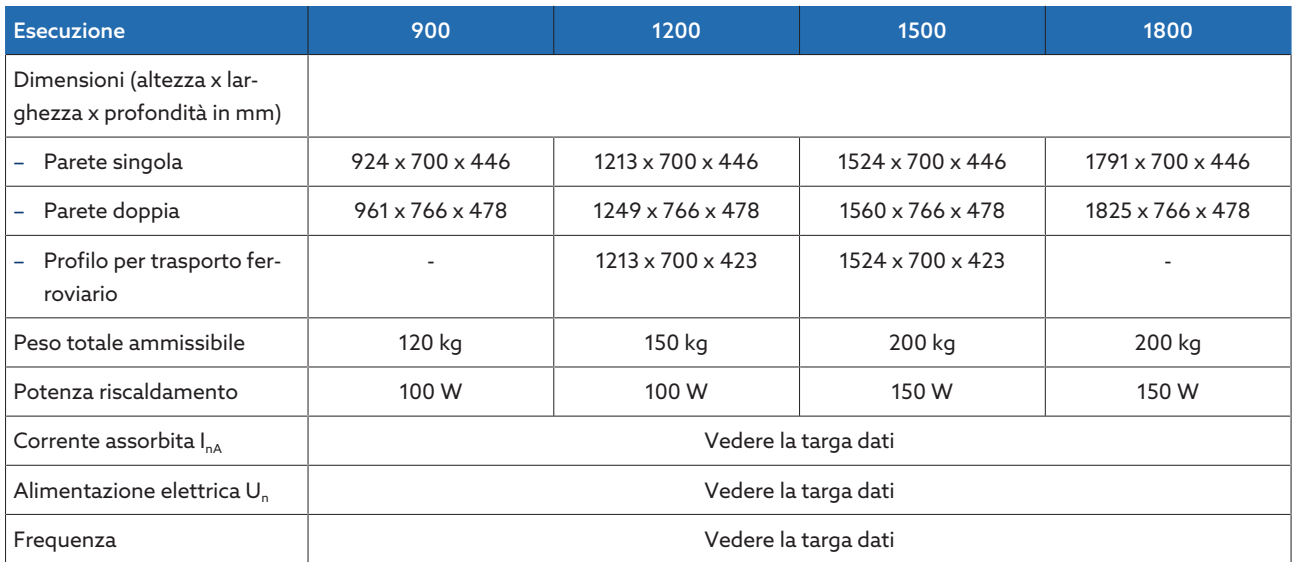

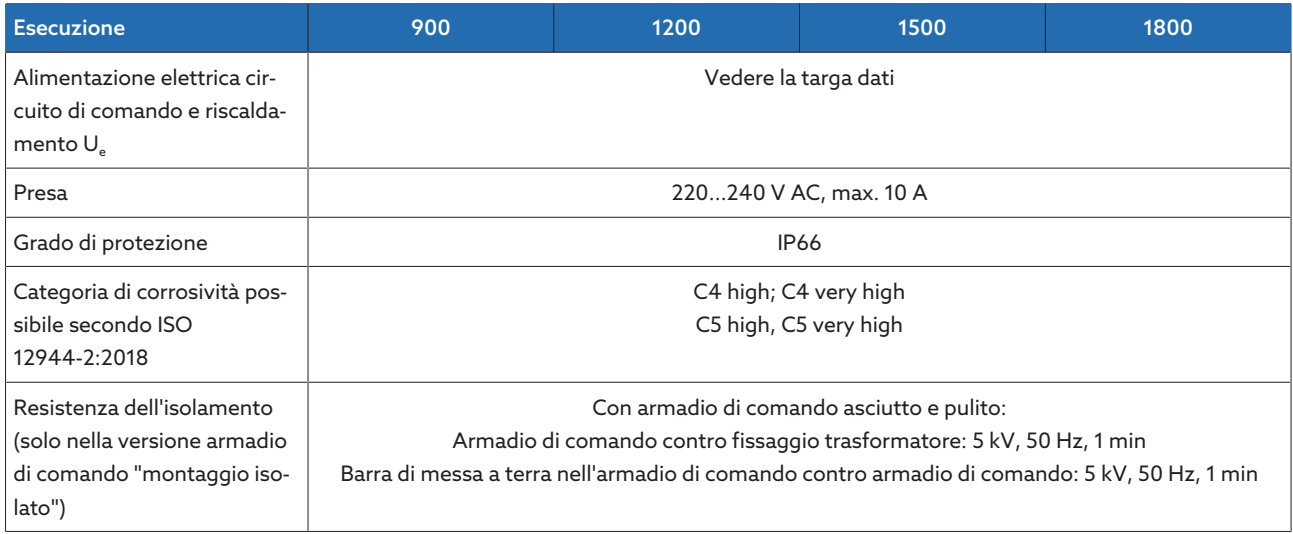

Tabella 90: Dati tecnici dell'armadio di comando

## 13.5 Moduli ISM®

### 13.5.1 Morsetti

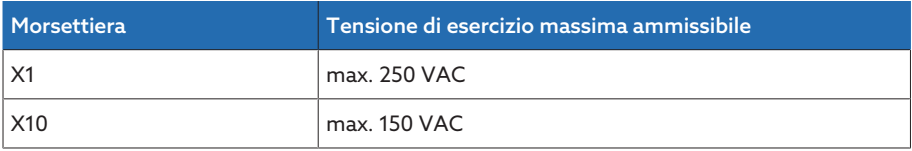

Tabella 91: Tensione d'esercizio massima ammissibile dei morsetti per circuiti di corrente esterni

### 13.5.2 Alimentazione corrente QS3.241

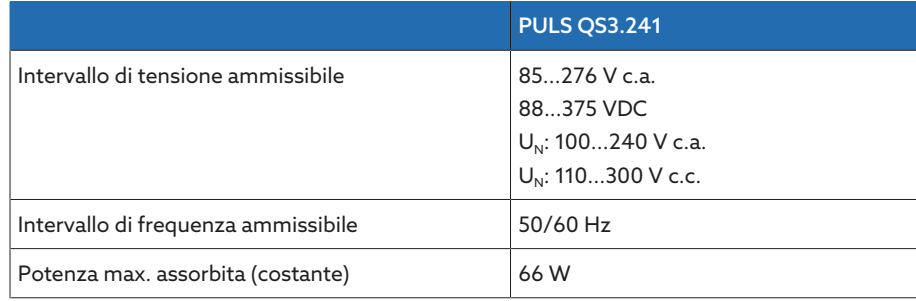

Tabella 92: dati tecnici del modulo QS3.241

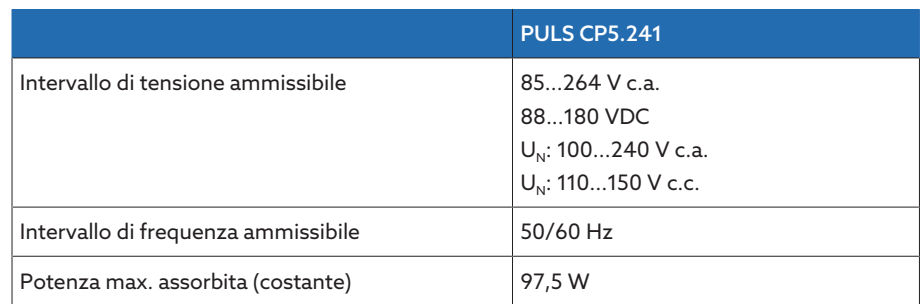

### 13.5.3 Alimentazione corrente CP5.241

Tabella 93: dati tecnici del modulo CP5.241

### 13.5.4 Alimentazione corrente PS

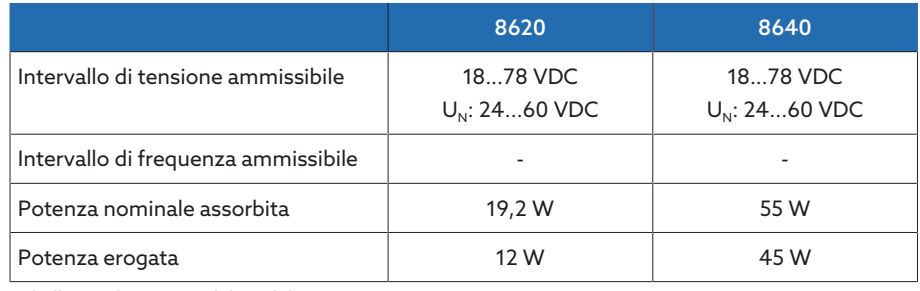

Tabella 94: dati tecnici del modulo PS

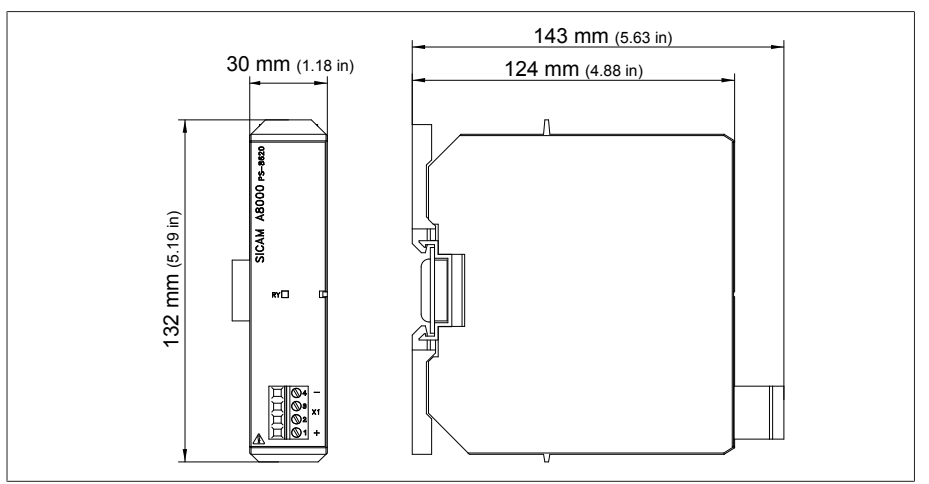

Figura 157: dimensioni PS

### 13.5.5 Unità di elaborazione centrale CPU I

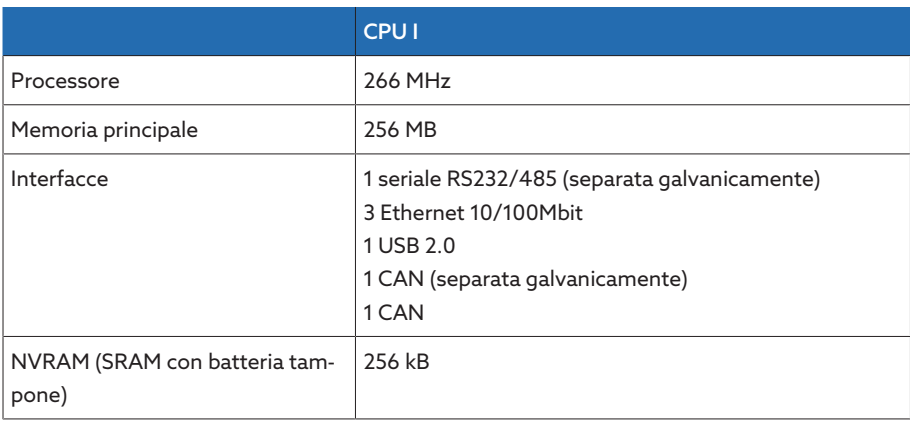
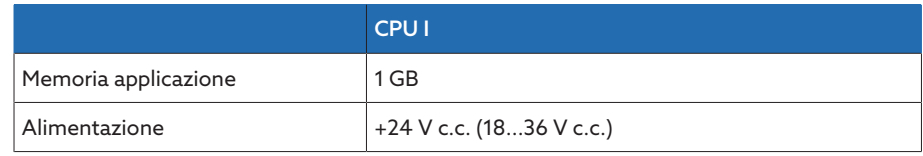

Tabella 95: Dati tecnici del modulo CPU I

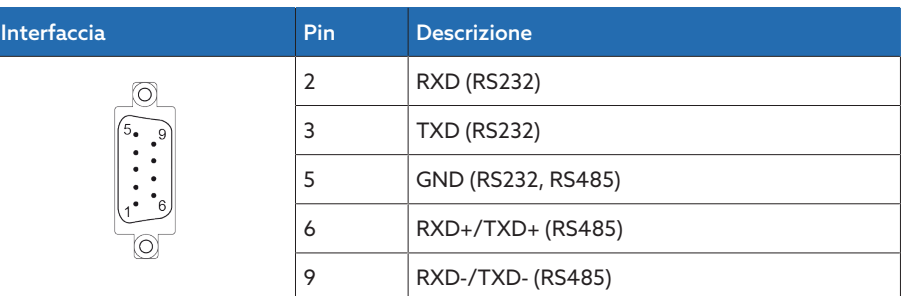

Tabella 96: COM2 (RS232, RS485)

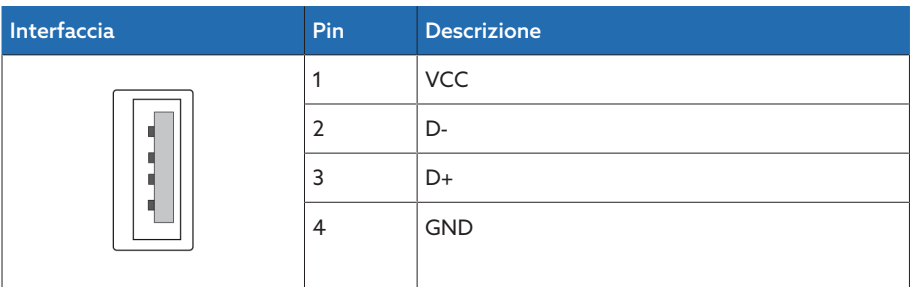

Tabella 97: USB 2.0

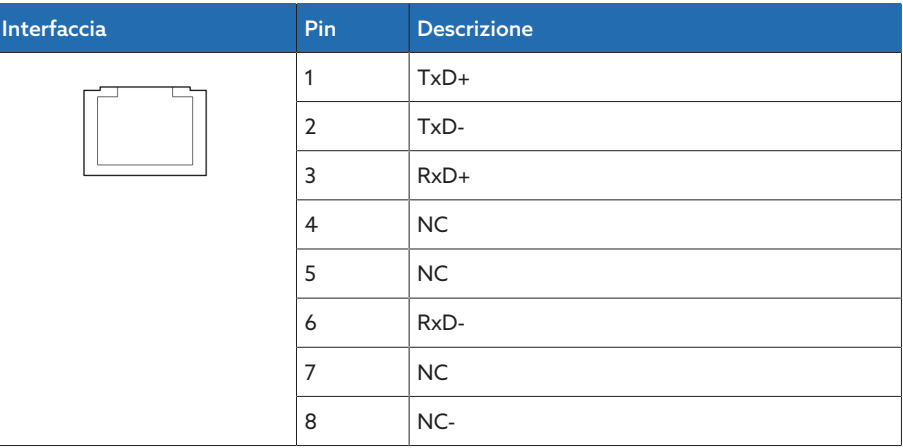

Tabella 98: ETH1, ETH 2.1, ETH 2.2 (RJ45)

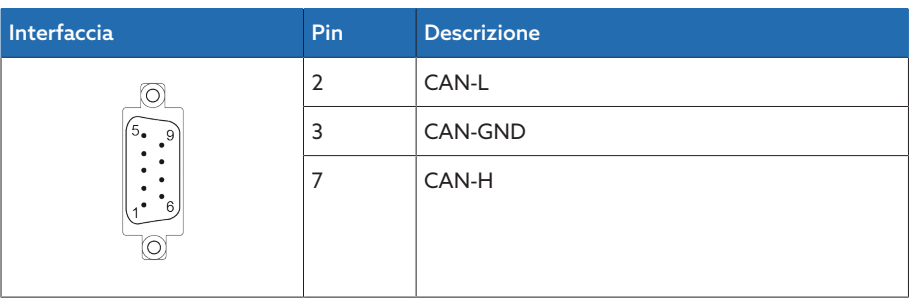

Tabella 99: CAN1, CAN2

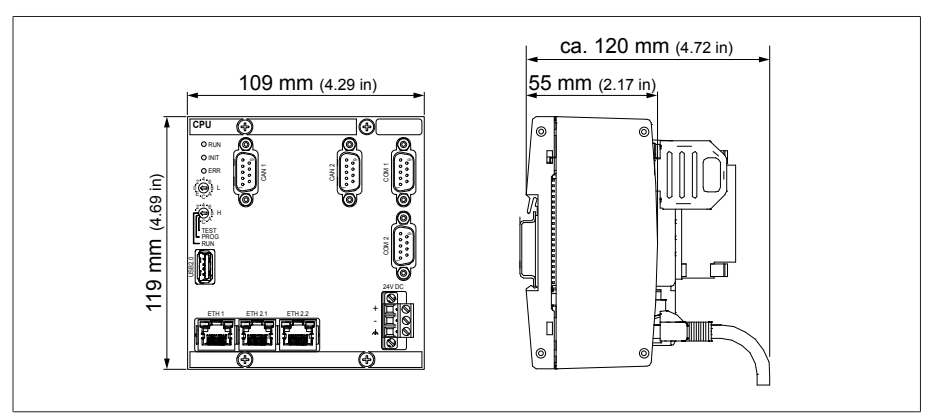

Figura 158: dimensioni CPU

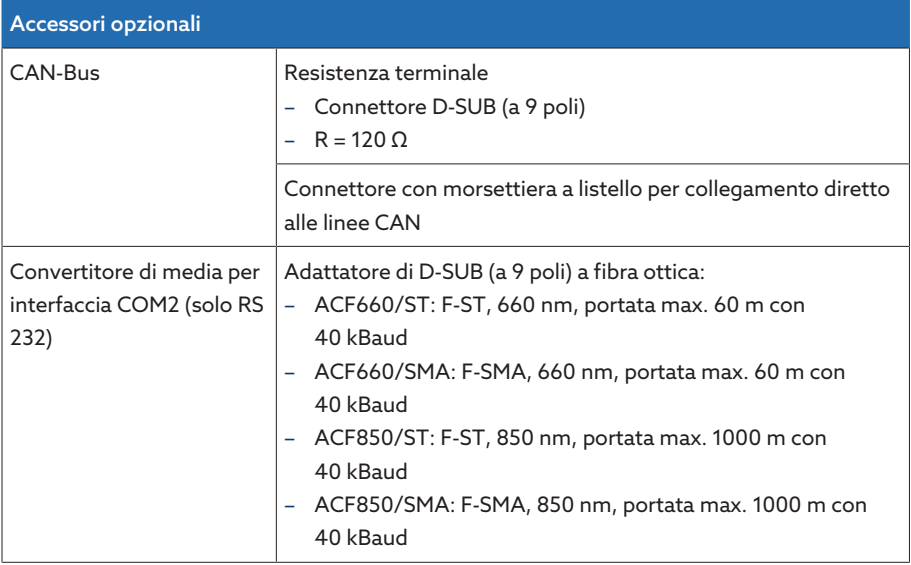

Tabella 100: Accessori opzionali

## 13.5.6 Unità di elaborazione centrale CPU

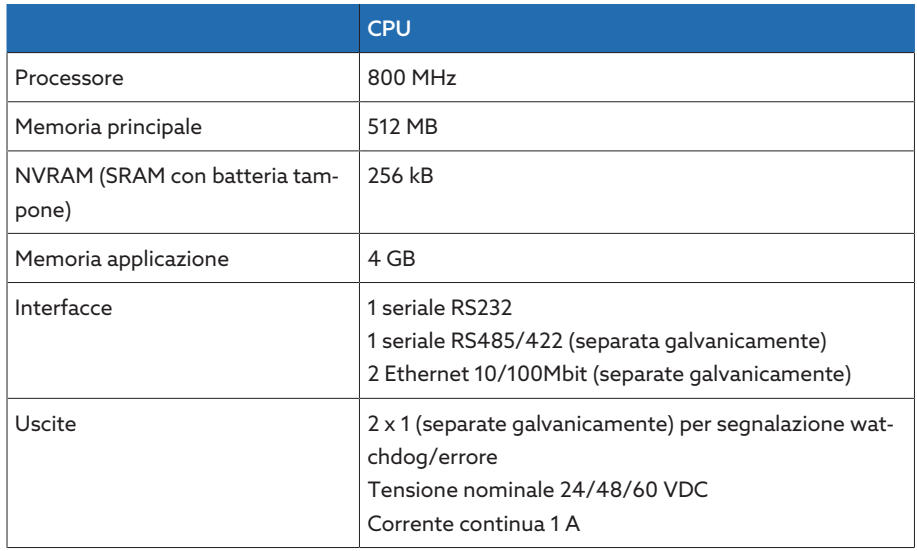

Tabella 101: dati tecnici del modulo CPU

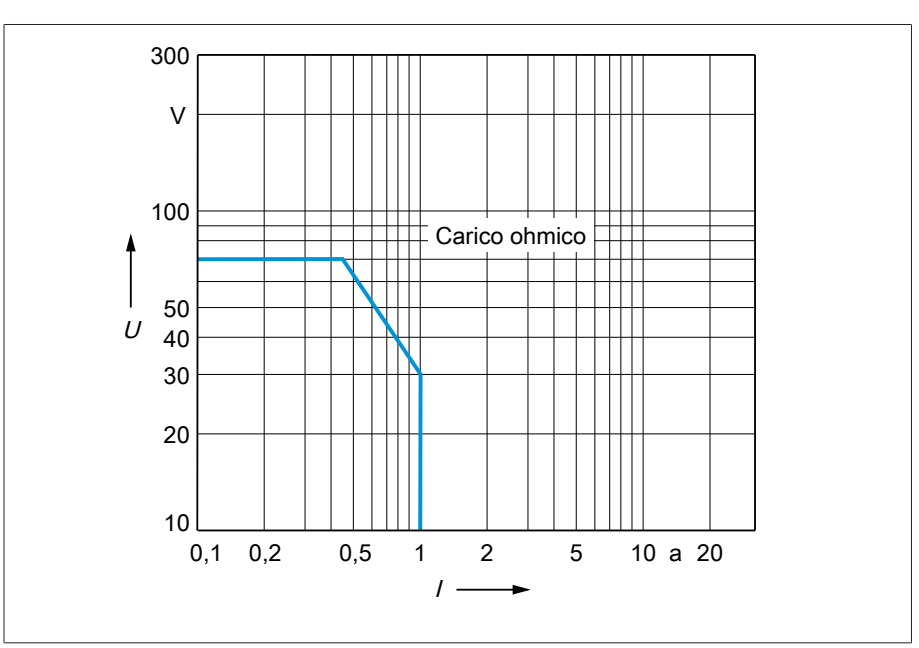

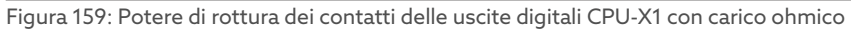

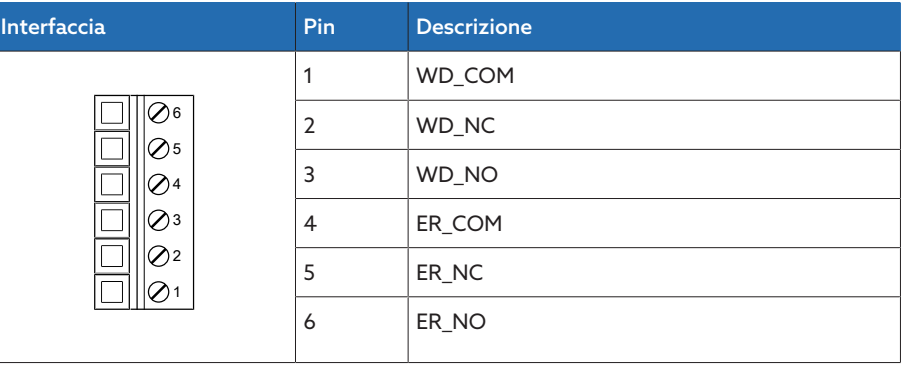

Tabella 102: Connettore X1 (watchdog, error)

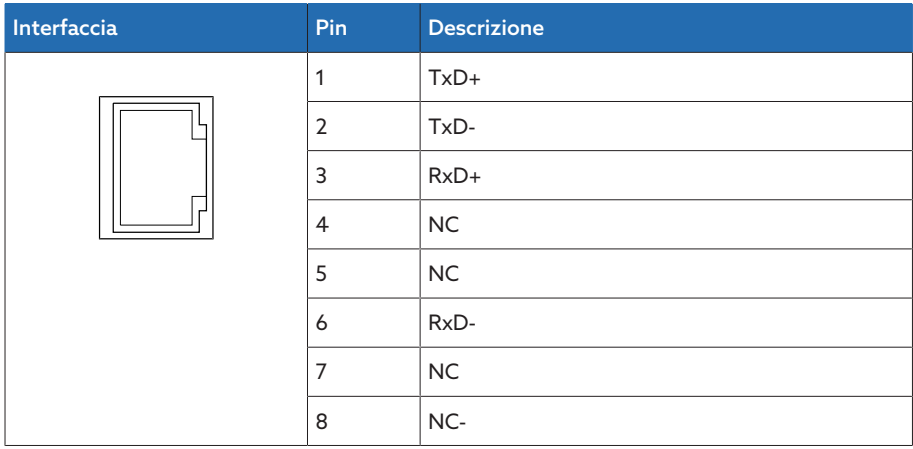

Tabella 103: Connettore X2, X3 (Ethernet)

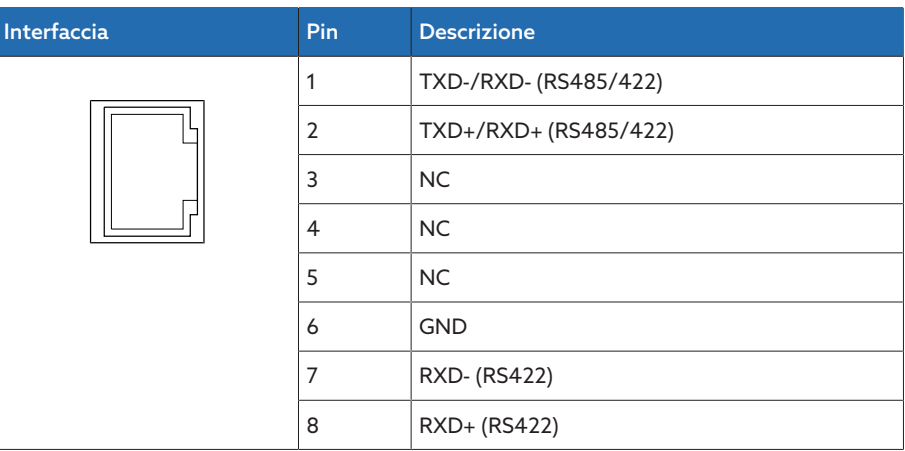

Tabella 104: Connettore X4 (RS485/422)

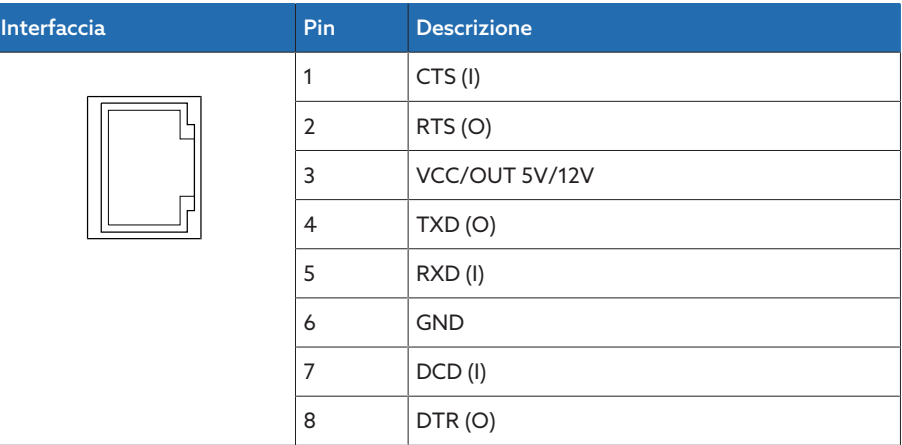

Tabella 105: Connettore X5 (RS232)

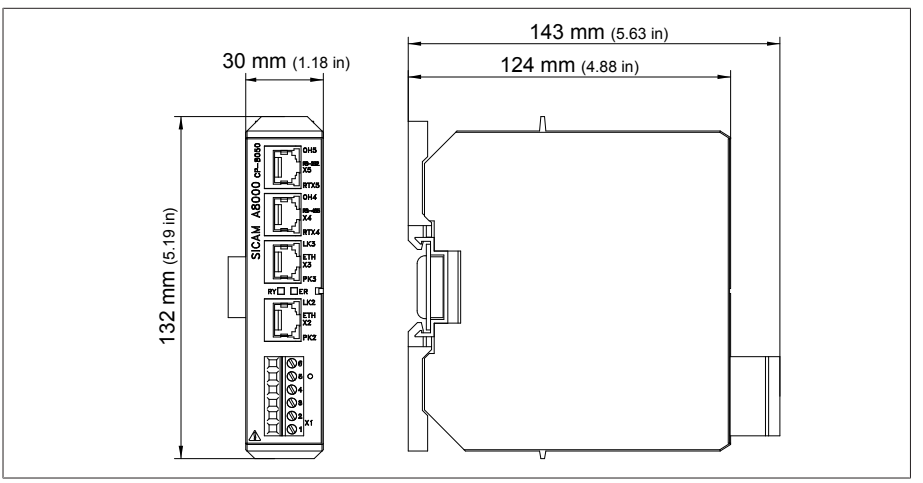

Figura 160: dimensioni CPU

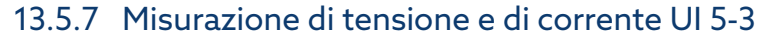

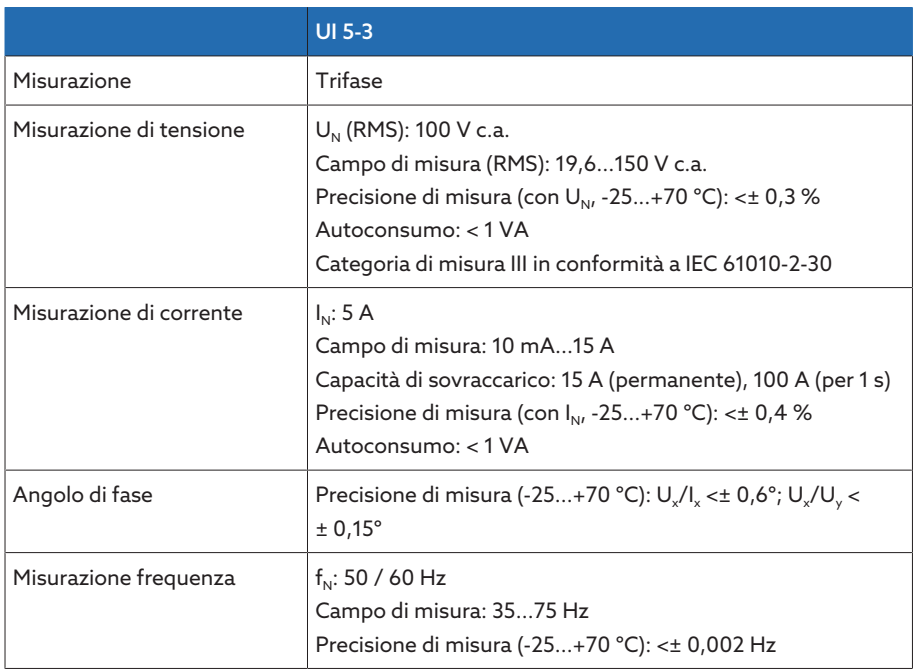

Tabella 106: dati tecnici dei moduli UI 5-3

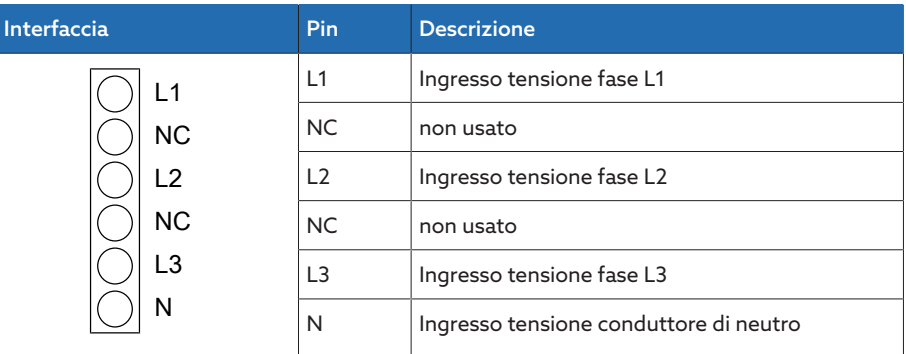

Tabella 107: Misurazione di tensione

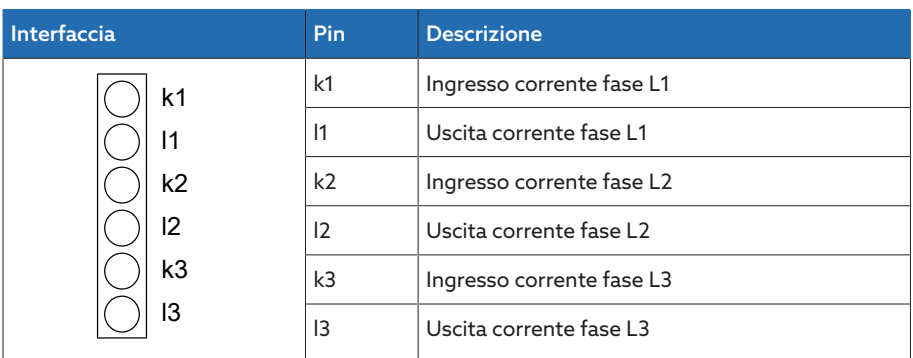

Tabella 108: Misurazione di corrente

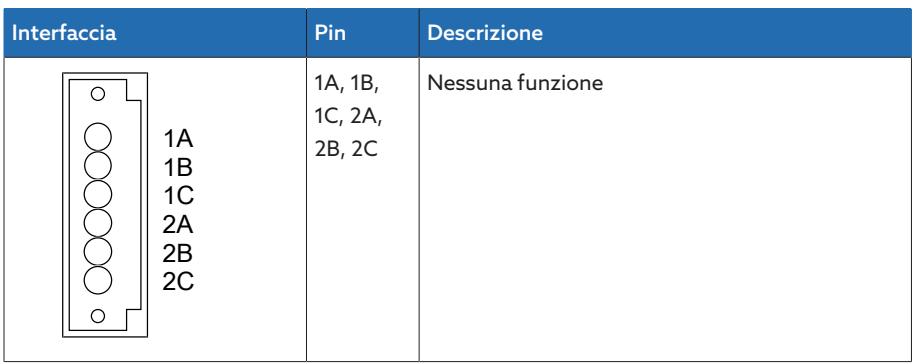

Tabella 109: Relè

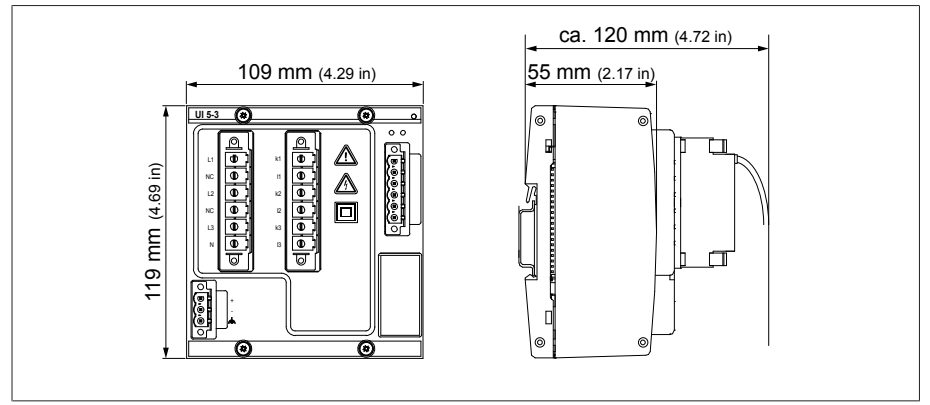

Figura 161: dimensioni UI 5-3

#### 13.5.8 Misurazione della tensione U 3

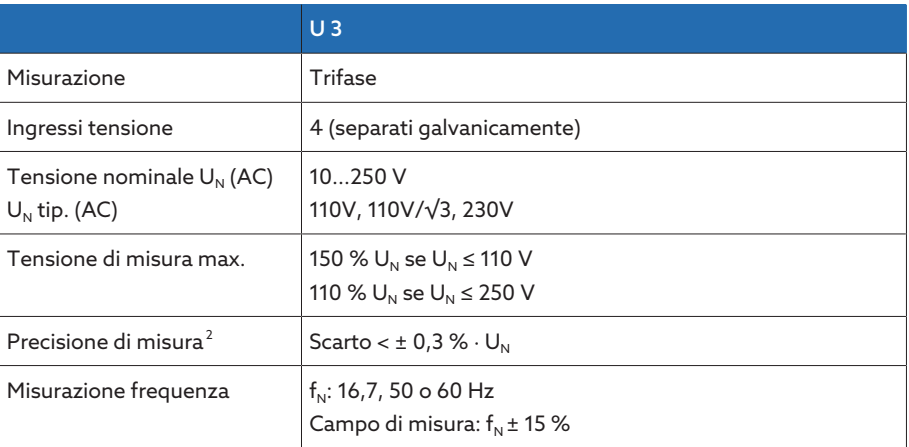

Tabella 110: dati tecnici dei moduli U 3

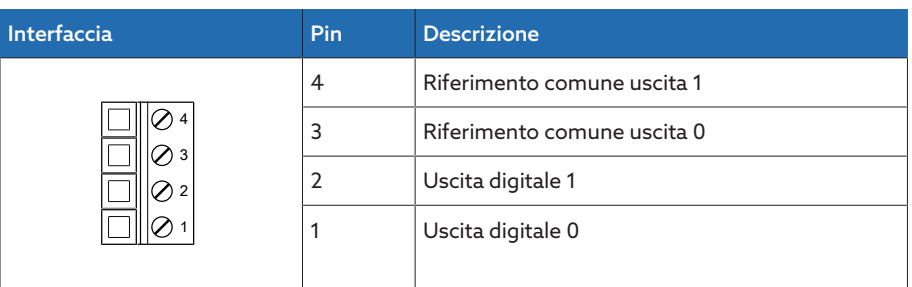

Tabella 111: Connettore X1

<sup>2</sup> Per le condizioni di riferimento

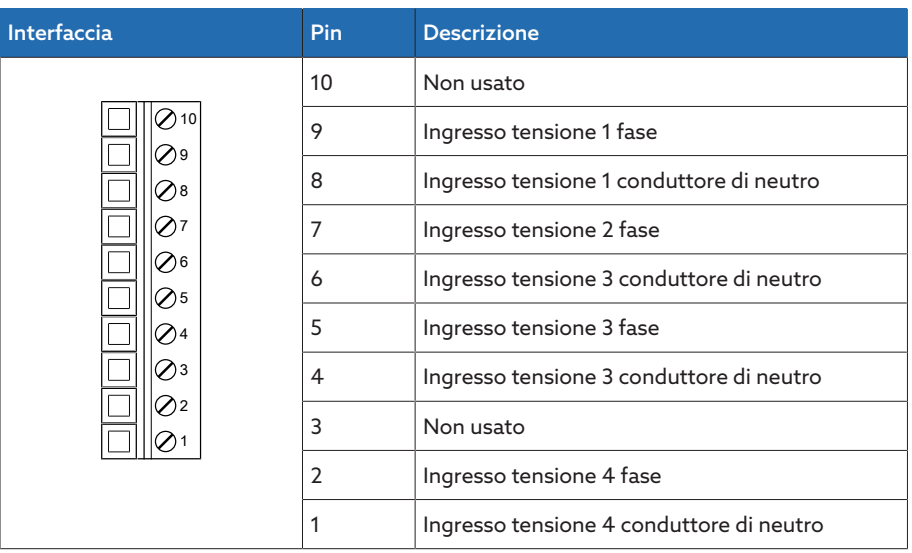

Tabella 112: Connettore X2

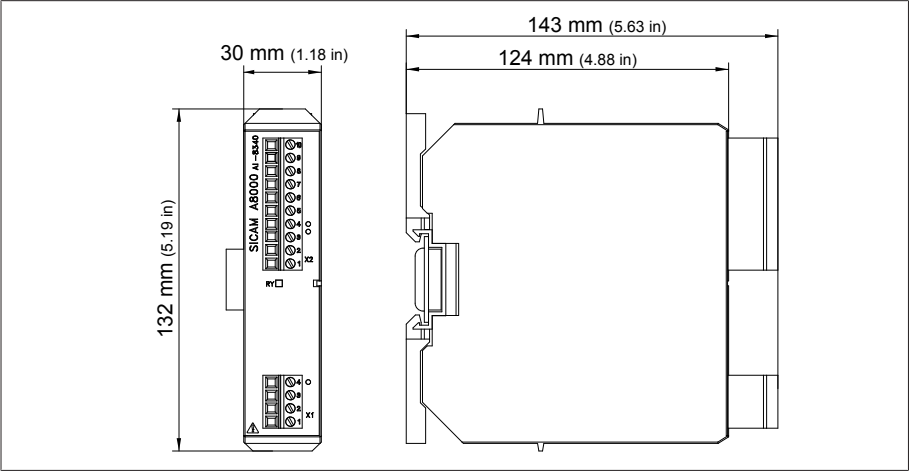

Figura 162: dimensioni U 3

## 13.5.9 Misurazione di corrente I 3

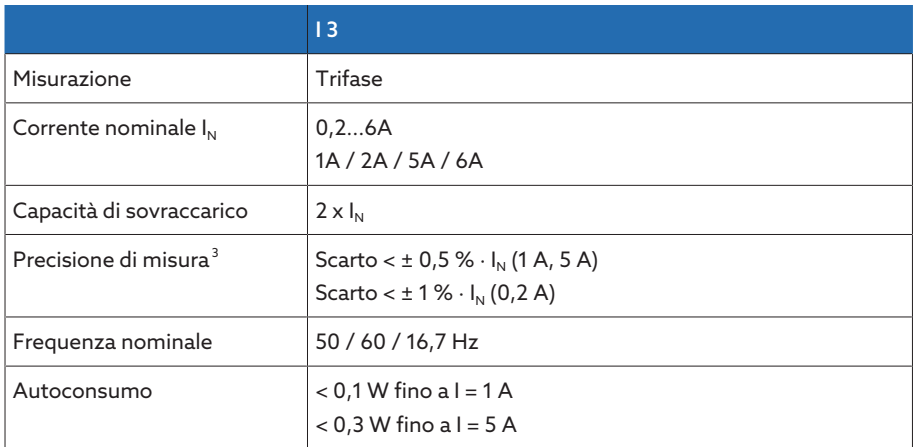

Tabella 113: dati tecnici del modulo I 3

<sup>3</sup> Per le condizioni di riferimento

| Interfaccia | Pin            | <b>Descrizione</b>                       |
|-------------|----------------|------------------------------------------|
|             | 6              | Ingresso corrente 1 fase                 |
|             | 5              | Ingresso corrente 1 conduttore di neutro |
|             | $\overline{4}$ | Ingresso corrente 2 fase                 |
|             | 3              | Ingresso corrente 2 conduttore di neutro |
|             | $\overline{2}$ | Ingresso corrente 3 fase                 |
|             |                | Ingresso corrente 3 conduttore di neutro |
|             |                |                                          |
|             |                |                                          |

Tabella 114: Connettore X1

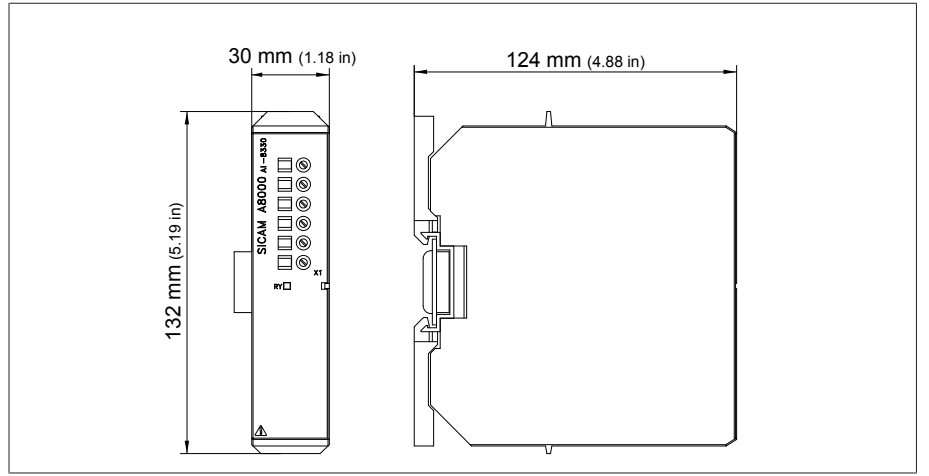

Figura 163: dimensioni I 3

## 13.5.10 Ingressi e uscite digitali DIO 28-15

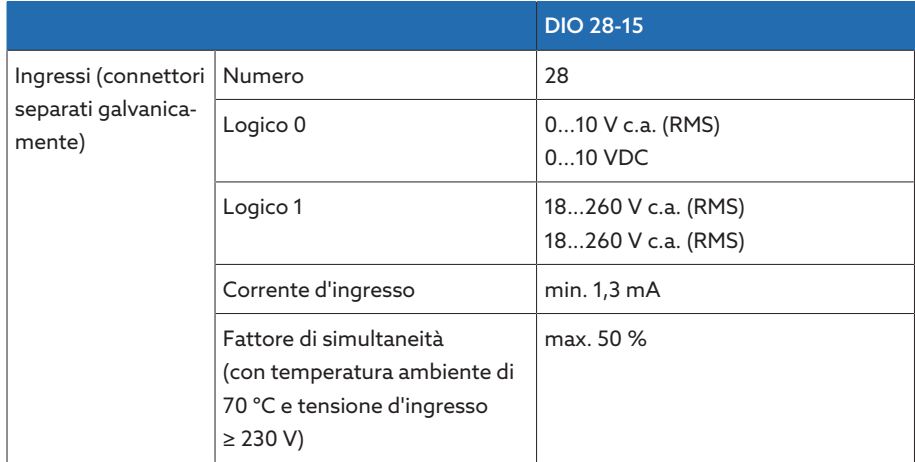

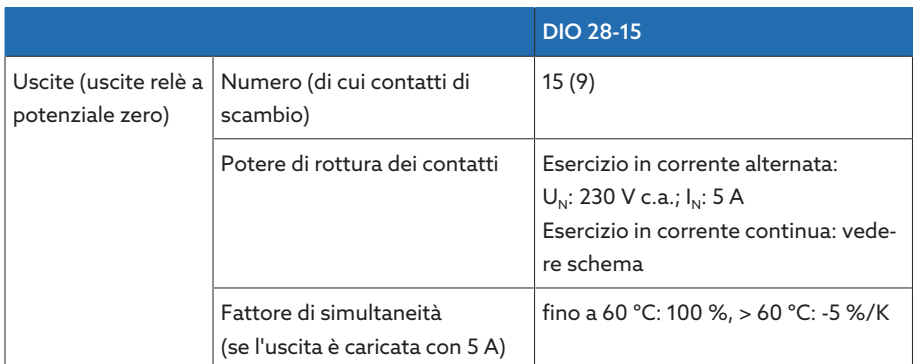

Tabella 115: Dati tecnici del modulo DIO 28-15

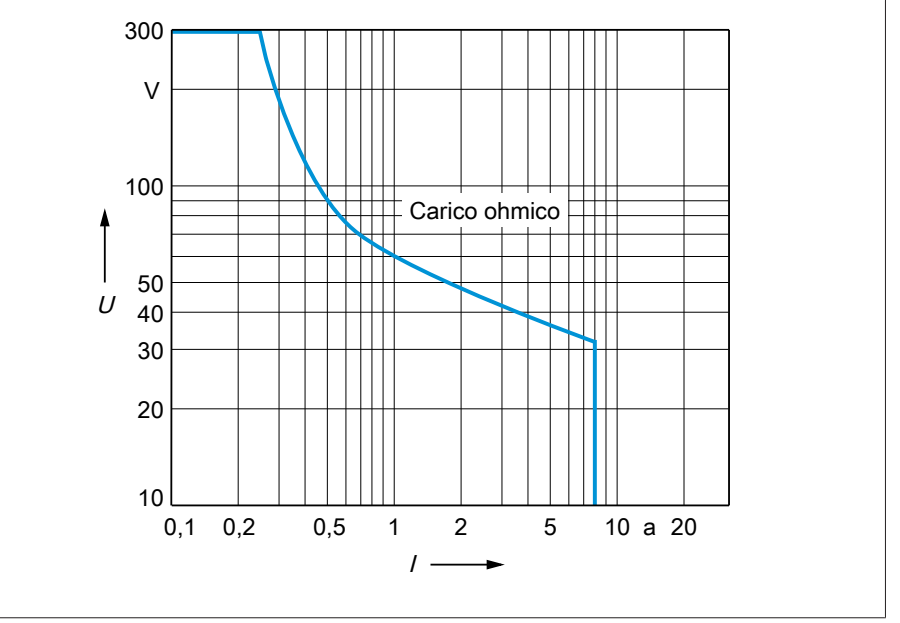

Figura 164: Potere di rottura dei contatti delle uscite digitali con carico ohmico

#### ATTENZIONE Shock elettrico!

Gli ingressi del modulo DIO hanno connettori separati galvanicamente. Un mix di campi di tensione (per es. bassissima tensione e bassa tensione) o di fasi diverse in un connettore può ridurre la protezione da shock elettrico.

- Utilizzare gli stessi campi di tensione in un connettore.
- Utilizzare la stessa fase in un connettore.

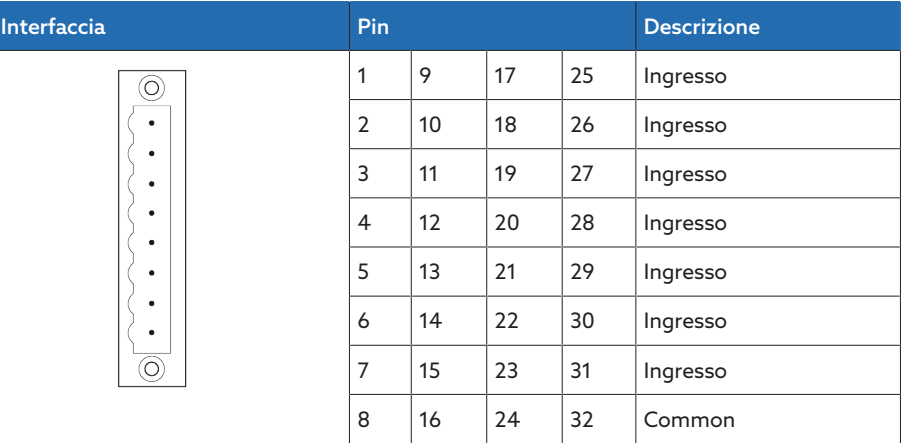

Tabella 116: ingressi digitali

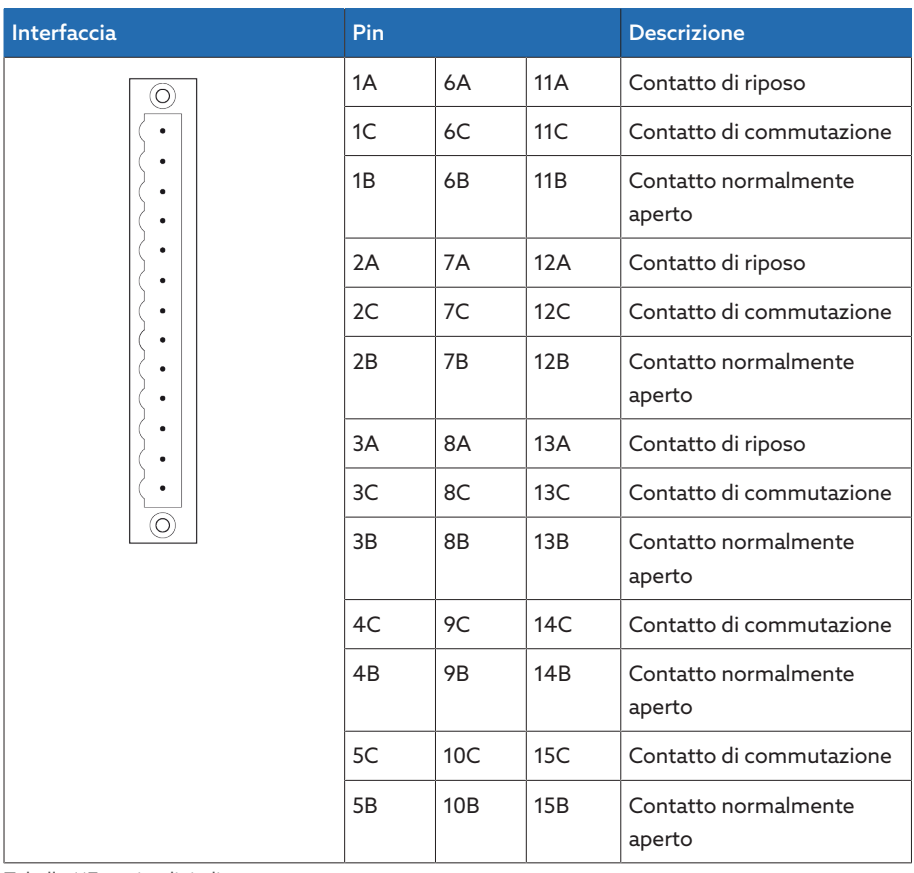

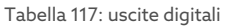

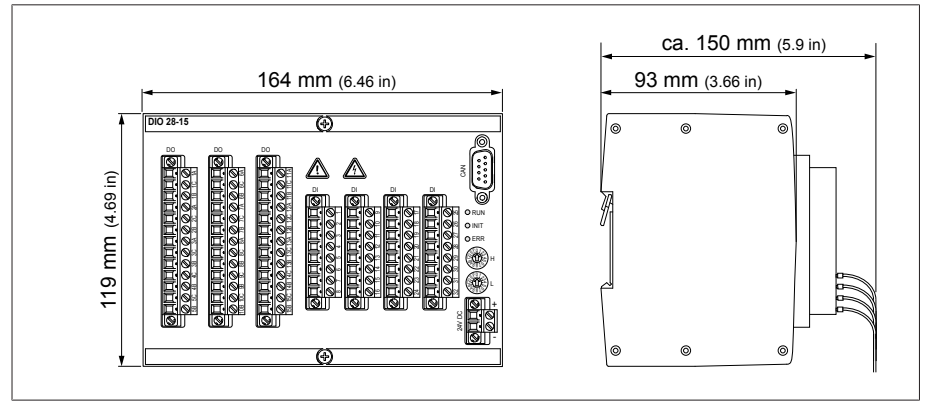

Figura 165: dimensioni DIO 28-15

## 13.5.11 Ingressi digitali DI 16-24 V

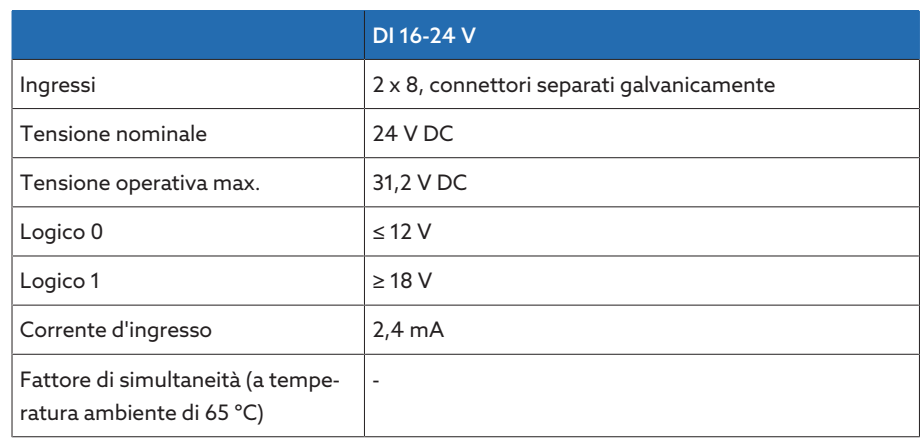

Tabella 118: Dati tecnici del modulo DI 16-24 V

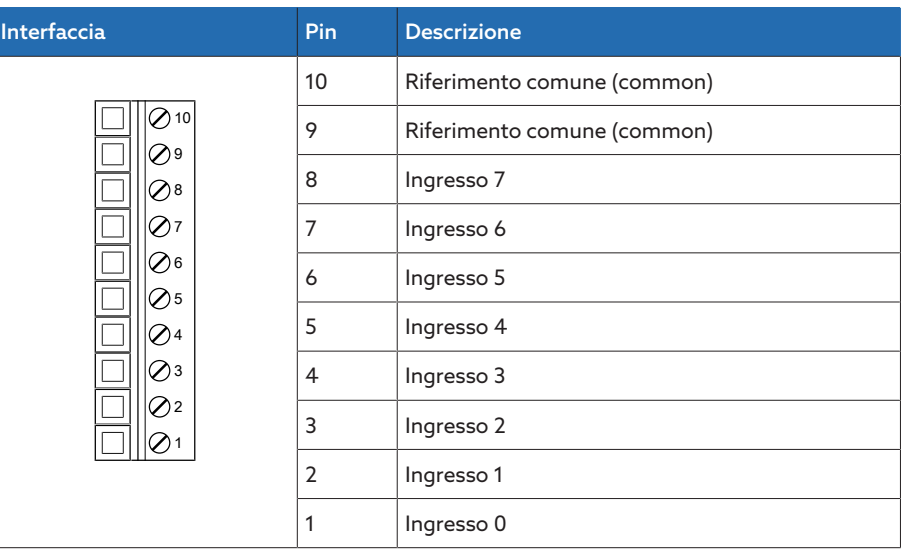

Tabella 119: Connettore X1 (gruppo 0)

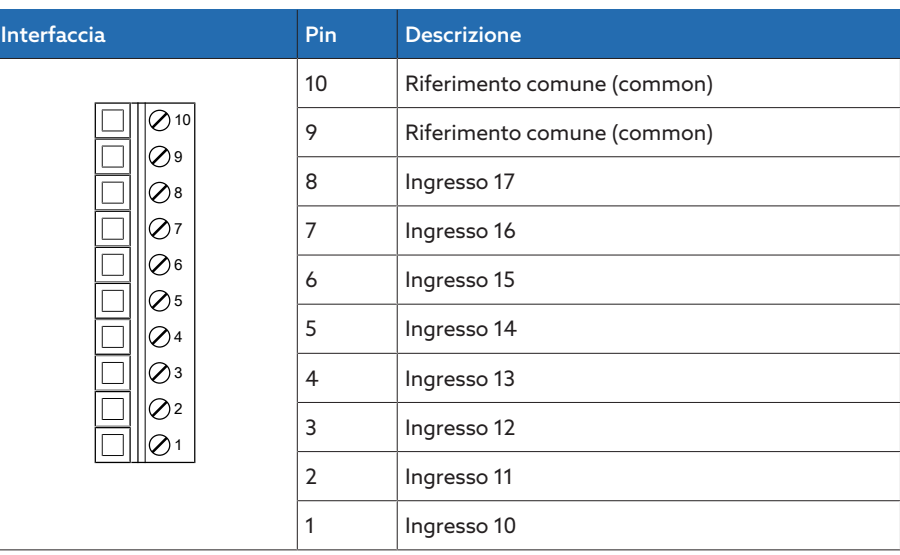

Tabella 120: Connettore X2 (gruppo 1)

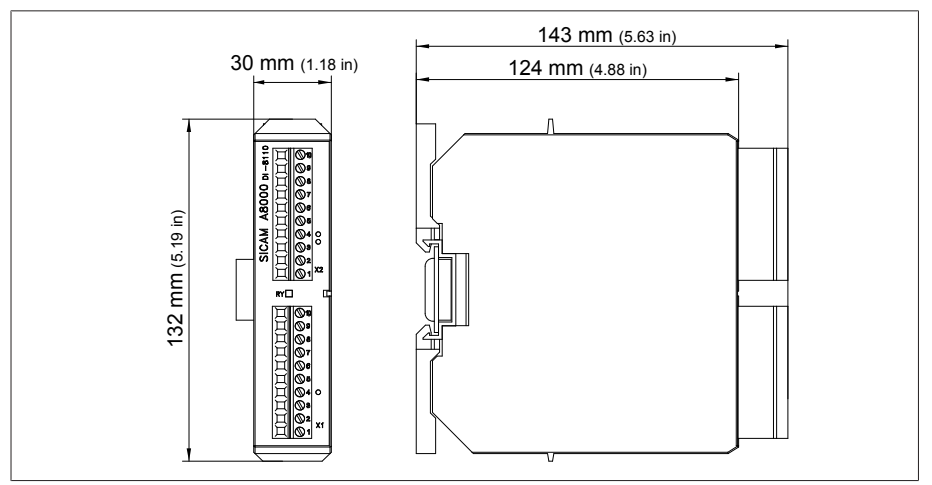

Figura 166: Dimensioni DI 16-24 V

## 13.5.12 Ingressi digitali DI 16-48 V

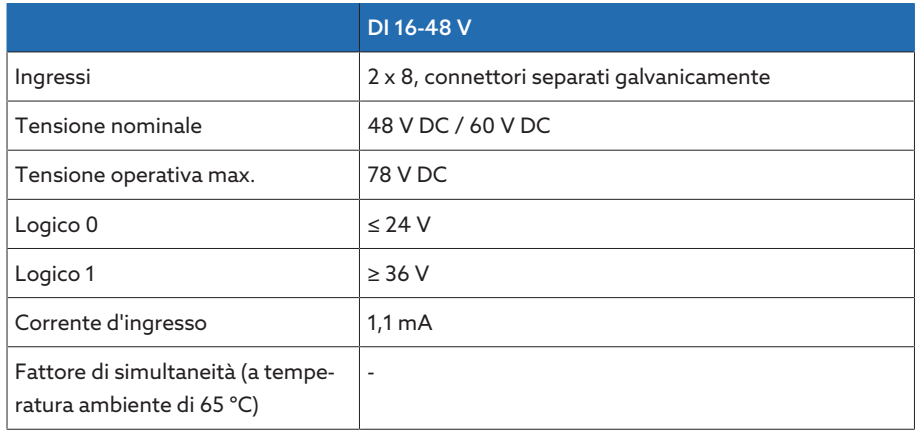

Tabella 121: Dati tecnici del modulo DI 16-48 V

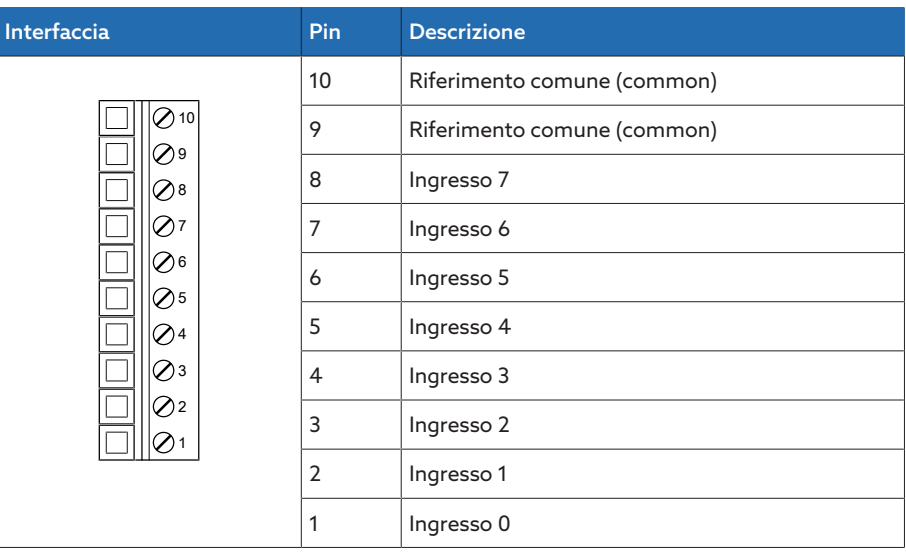

Tabella 122: Connettore X1 (gruppo 0)

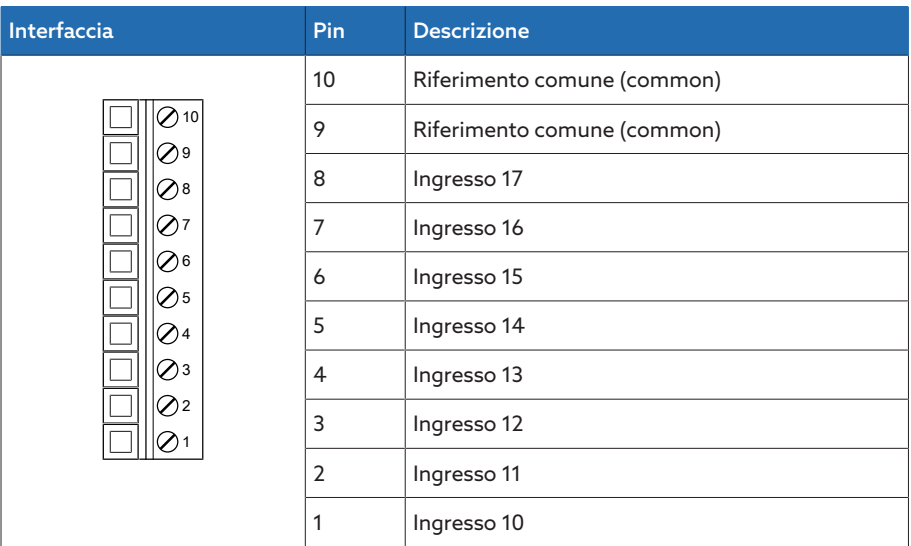

Tabella 123: Connettore X2 (gruppo 1)

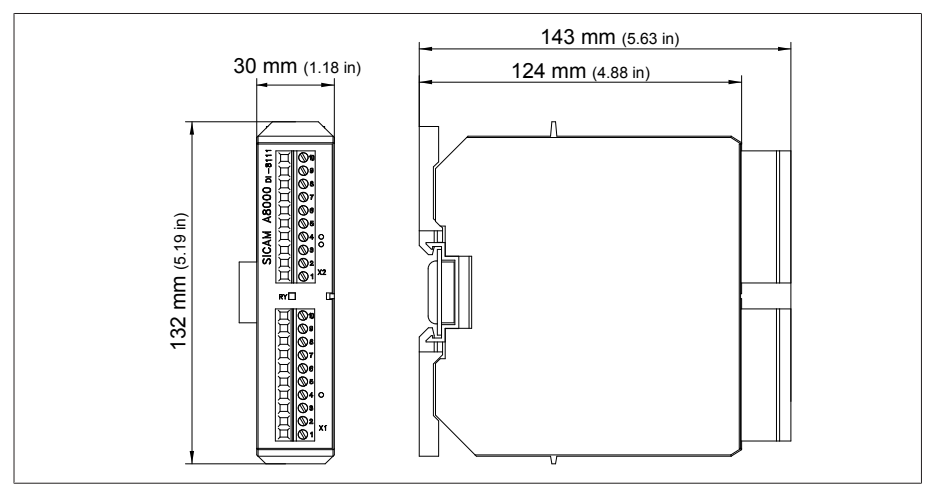

Figura 167: Dimensioni DI 16-48 V

## 13.5.13 Ingressi digitali DI 16-110 V

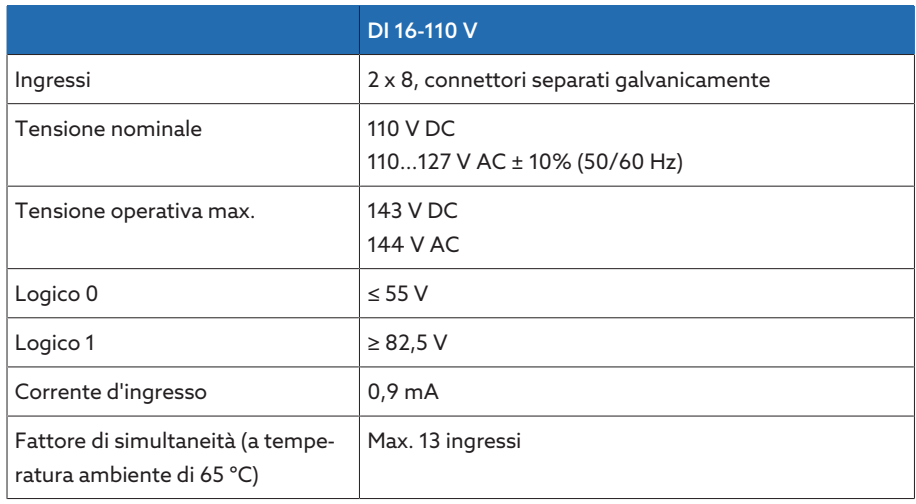

Tabella 124: Dati tecnici del modulo DI 16-110 V

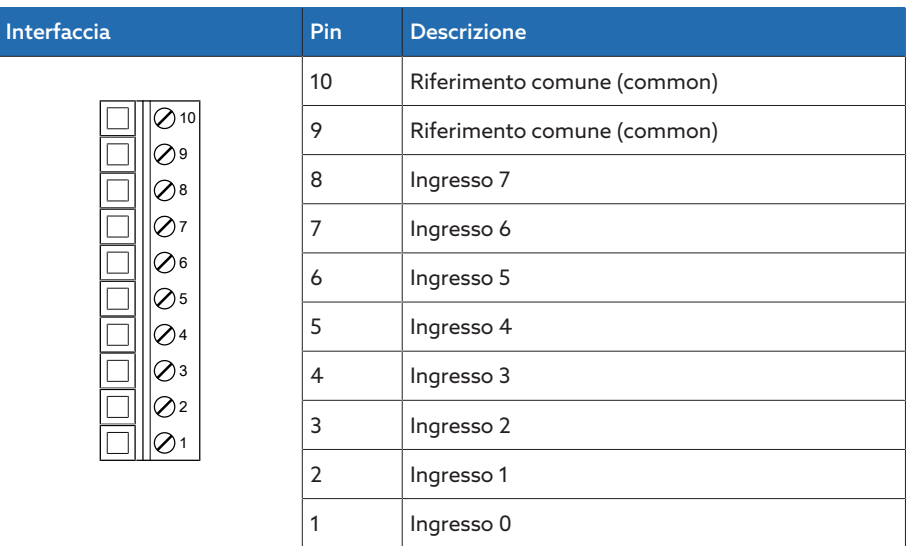

Tabella 125: Connettore X1 (gruppo 0)

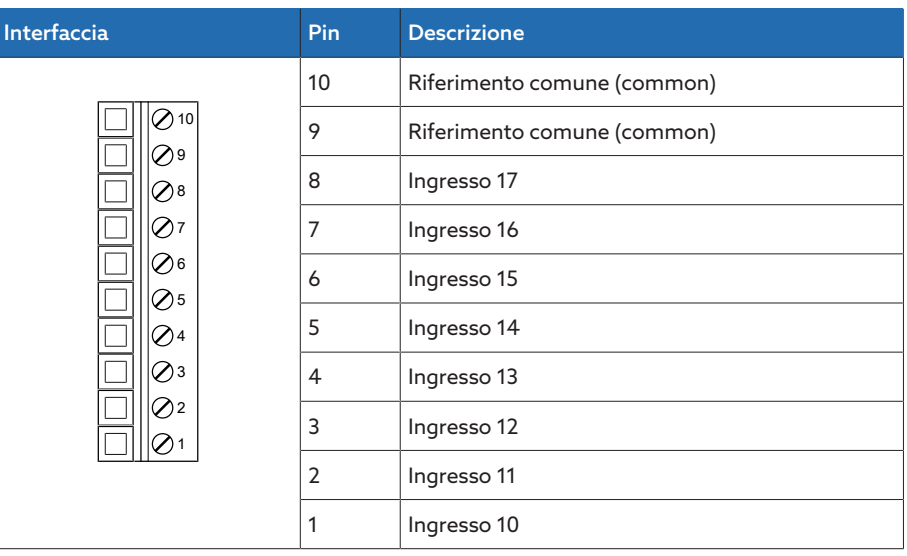

Tabella 126: Connettore X2 (gruppo 1)

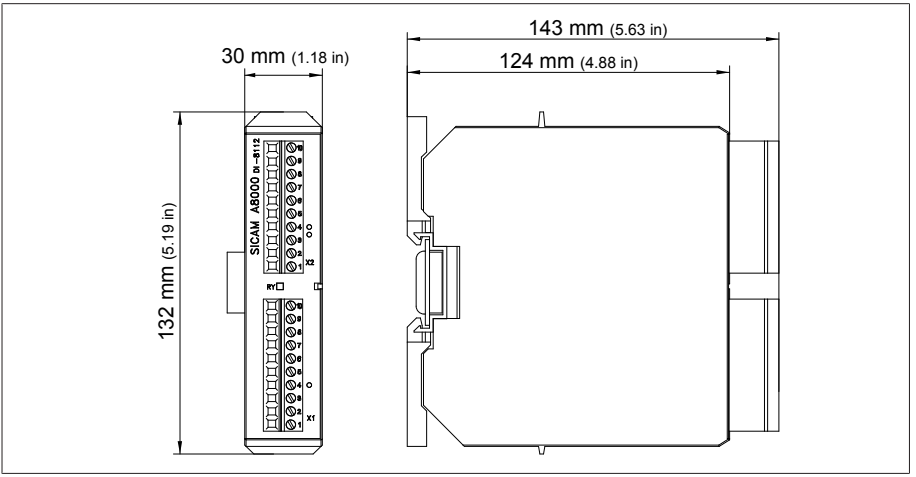

Figura 168: Dimensioni DI 16-110 V

## 13.5.14 Ingressi digitali DI 16-220 V

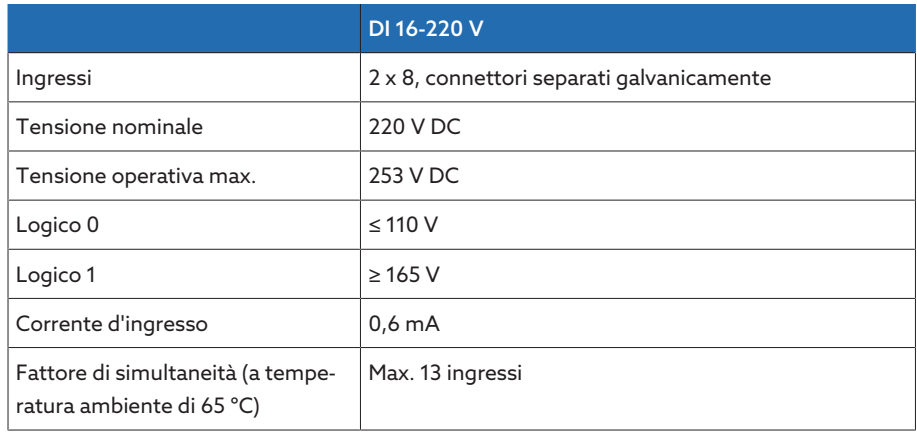

Tabella 127: Dati tecnici del modulo DI 16-220 V

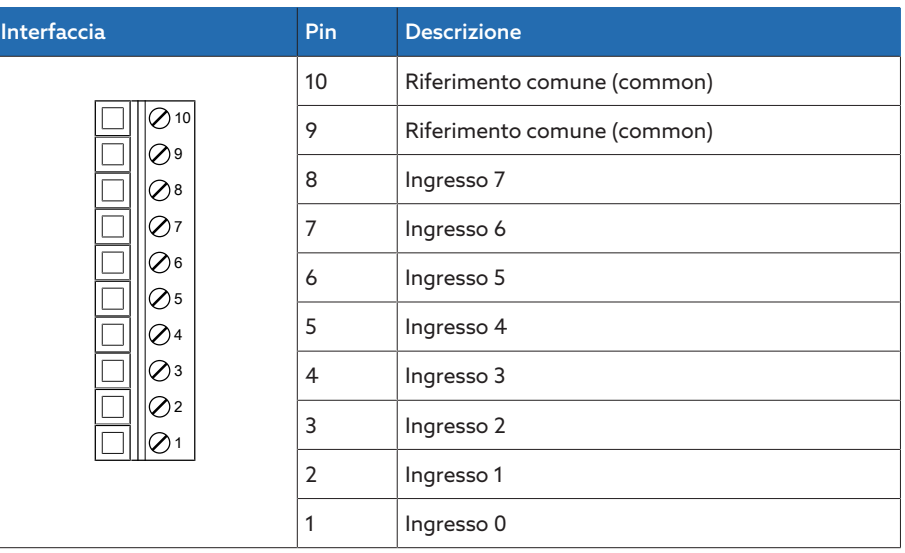

Tabella 128: Connettore X1 (gruppo 0)

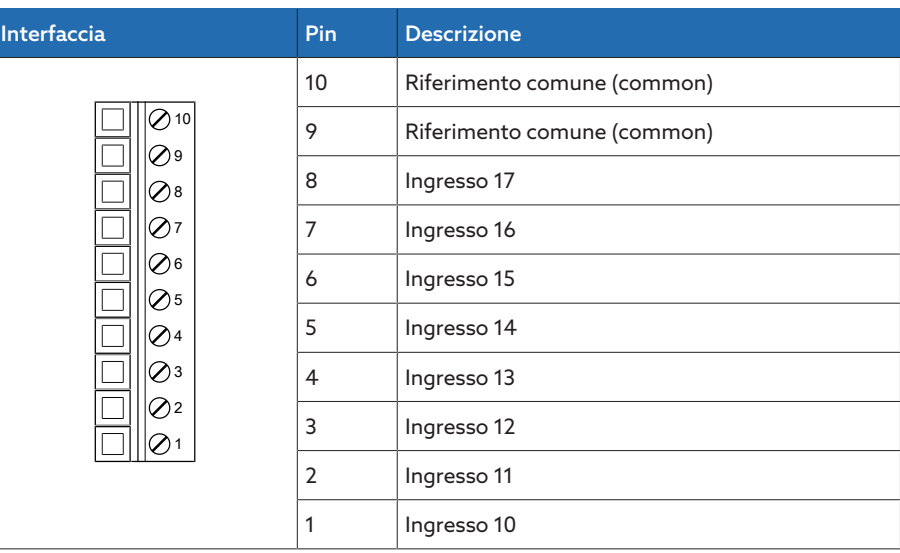

Tabella 129: Connettore X2 (gruppo 1)

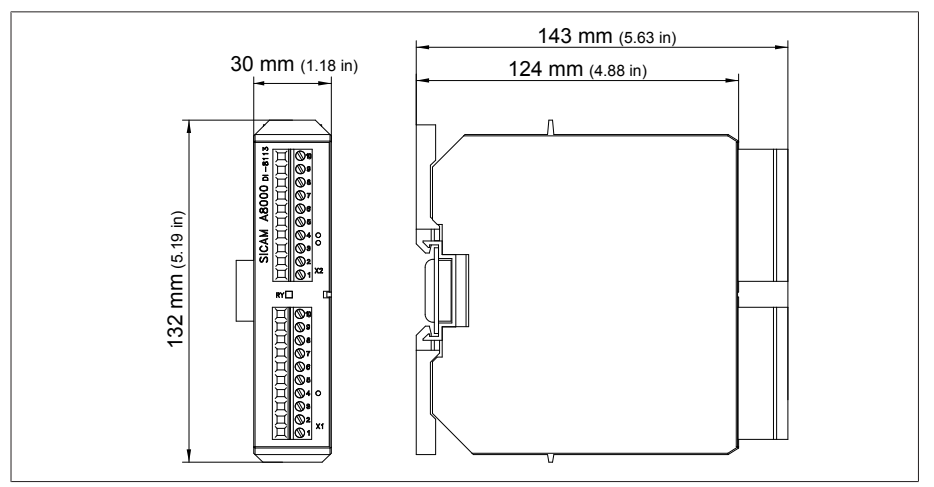

Figura 169: Dimensioni DI 16-220 V

#### 13.5.15 Uscite digitali DO 8

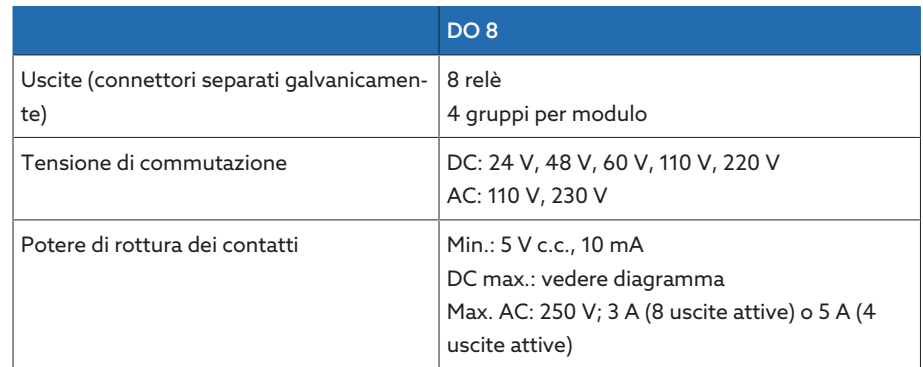

Tabella 130: dati tecnici del modulo DO 8

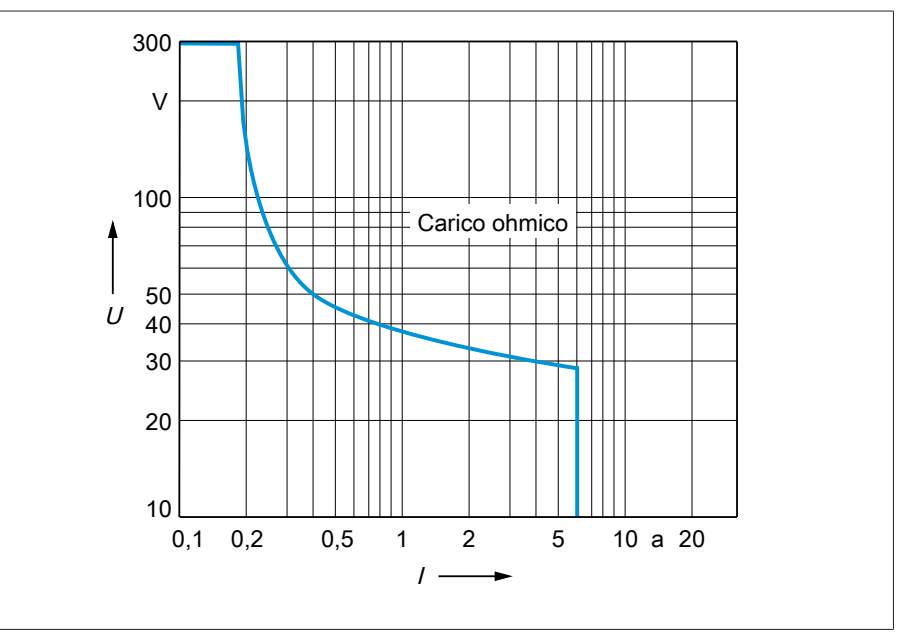

Figura 170: Potere di rottura dei contatti delle uscite digitali con carico ohmico

#### ATTENZIONE Shock elettrico!

Le uscite del modulo DO hanno connettori separati galvanicamente. Un mix di campi di tensione (per es. bassissima tensione e bassa tensione) o di fasi diverse in un connettore può ridurre la protezione da shock elettrico.

- Utilizzare gli stessi campi di tensione in un connettore.
- Utilizzare la stessa fase in un connettore.

| <b>Interfaccia</b> | Pin | <b>Descrizione</b>                   |
|--------------------|-----|--------------------------------------|
|                    | 4   | Riferimento comune (common) uscita 1 |
|                    | 3   | Riferimento comune (common) uscita 0 |
|                    |     | Uscita 1                             |
|                    |     | Uscita 0                             |
|                    |     |                                      |

Tabella 131: Connettore X1 (gruppo 0)

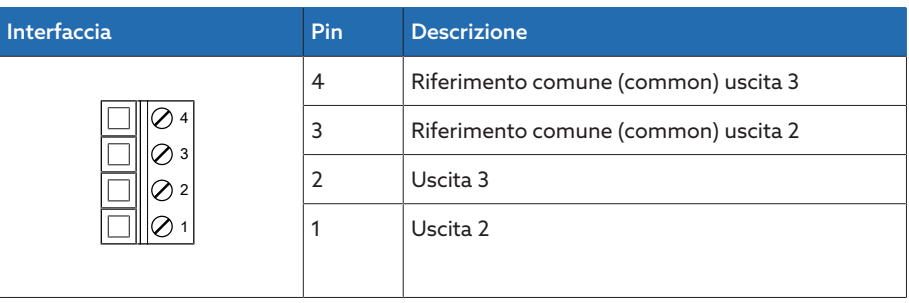

Tabella 132: Connettore X2 (gruppo 1)

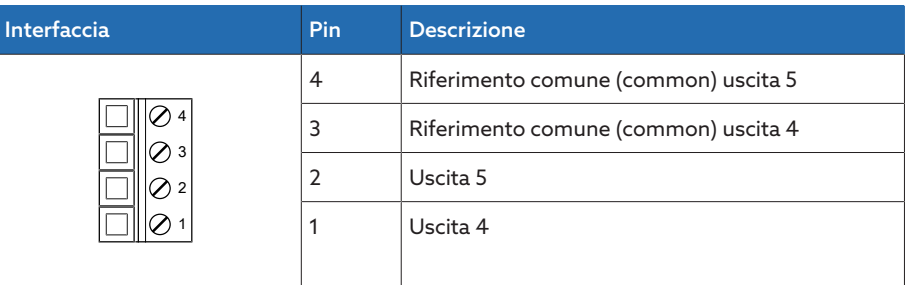

Tabella 133: Connettore X3 (gruppo 2)

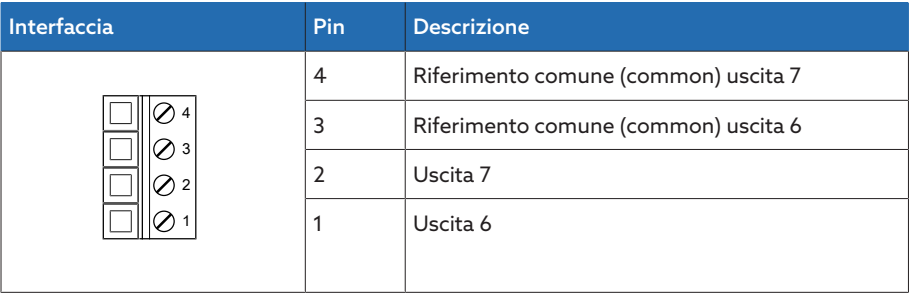

Tabella 134: Connettore X4 (gruppo 3)

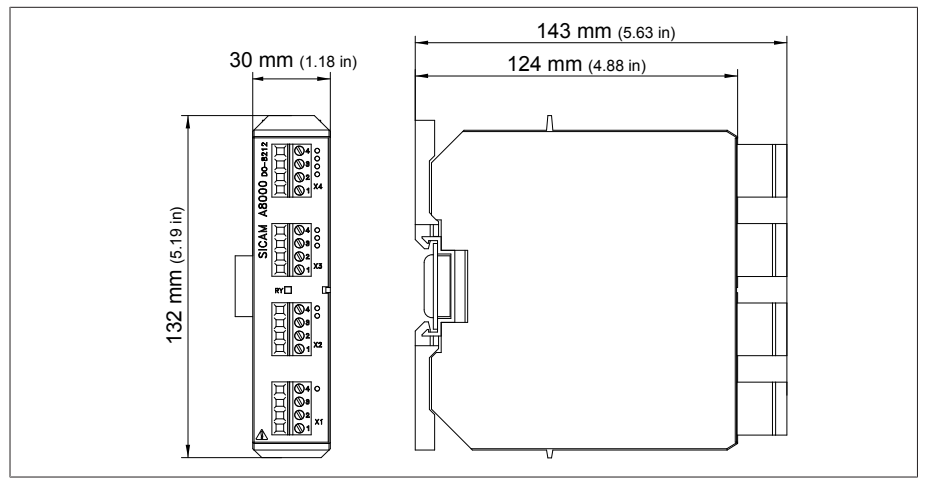

Figura 171: dimensioni DO 8

## 13.5.16 Uscite analogiche AO 4

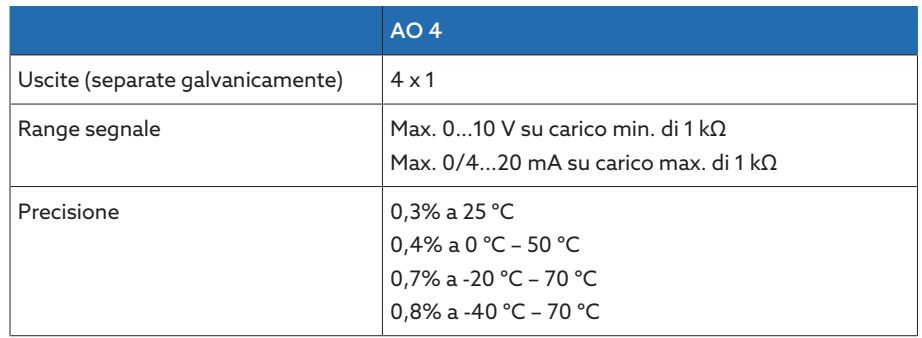

Tabella 135: Dati tecnici del modulo AO 4

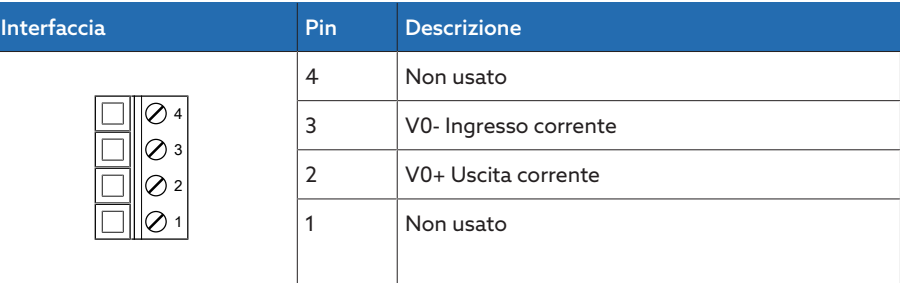

Tabella 136: Connettore X1 (gruppo 0)

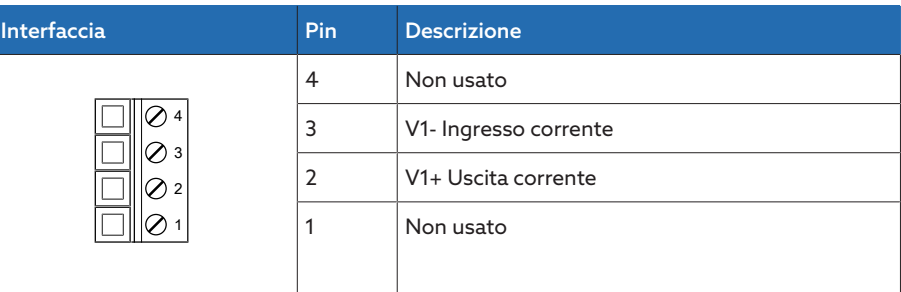

Tabella 137: Connettore X2 (gruppo 1)

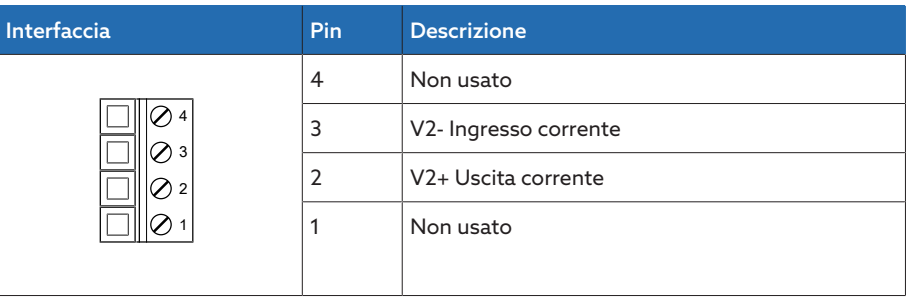

Tabella 138: Connettore X3 (gruppo 2)

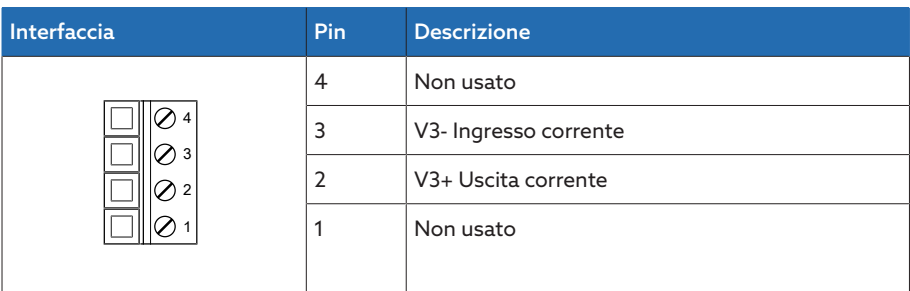

Tabella 139: Connettore X4 (gruppo 3)

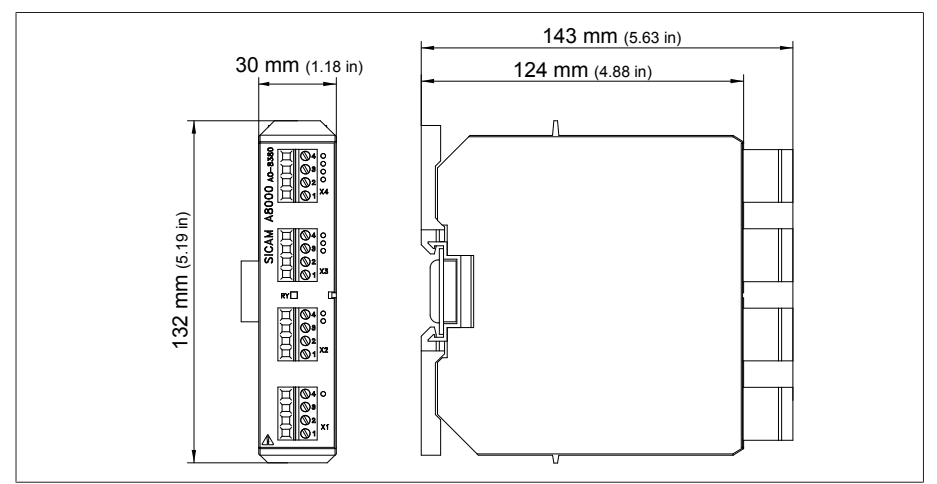

Figura 172: Dimensioni AO 4

## 13.5.17 Ingressi analogici AI 4-T

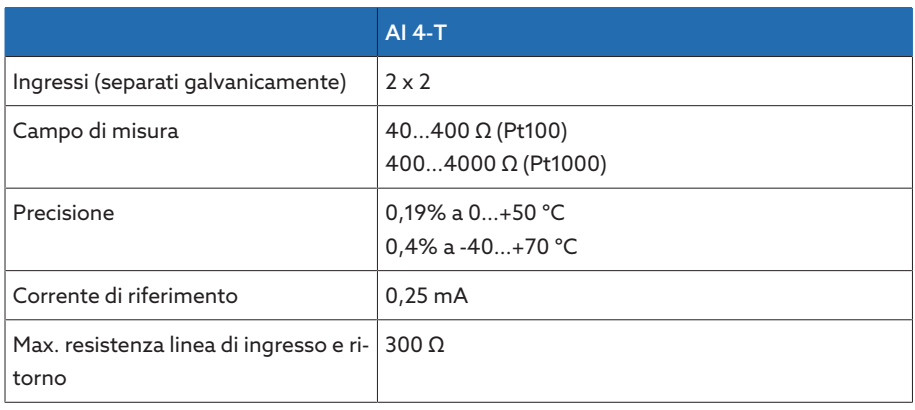

Tabella 140: dati tecnici del modulo AI 4-T

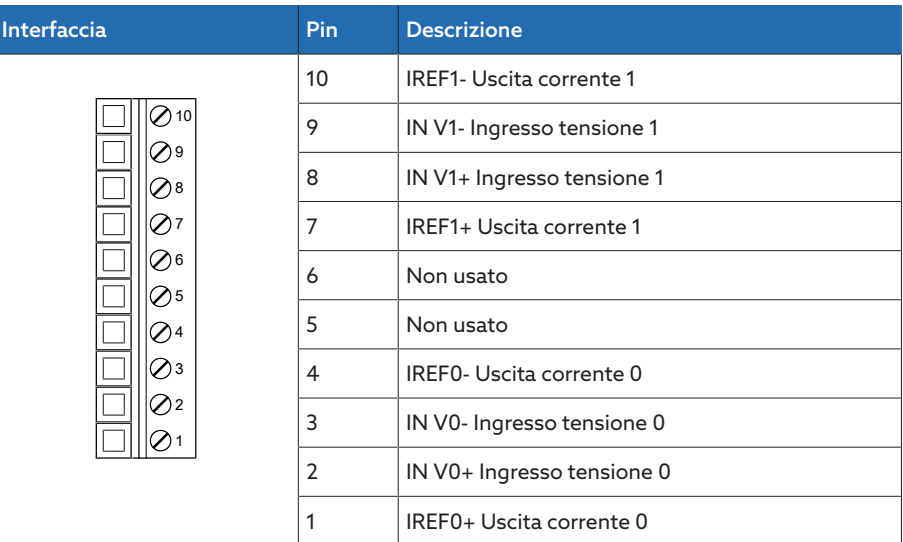

Tabella 141: Connettore X1 (gruppo 0)

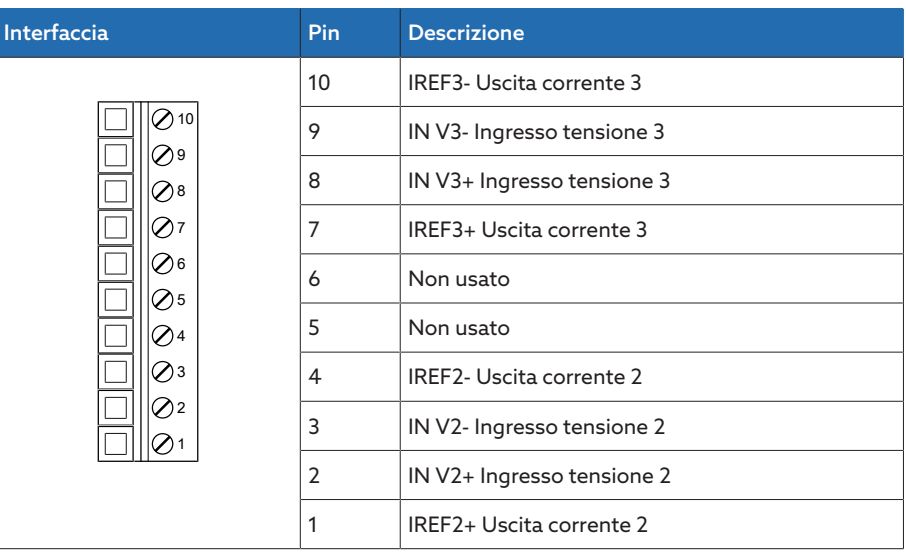

Tabella 142: Connettore X2 (gruppo 1)

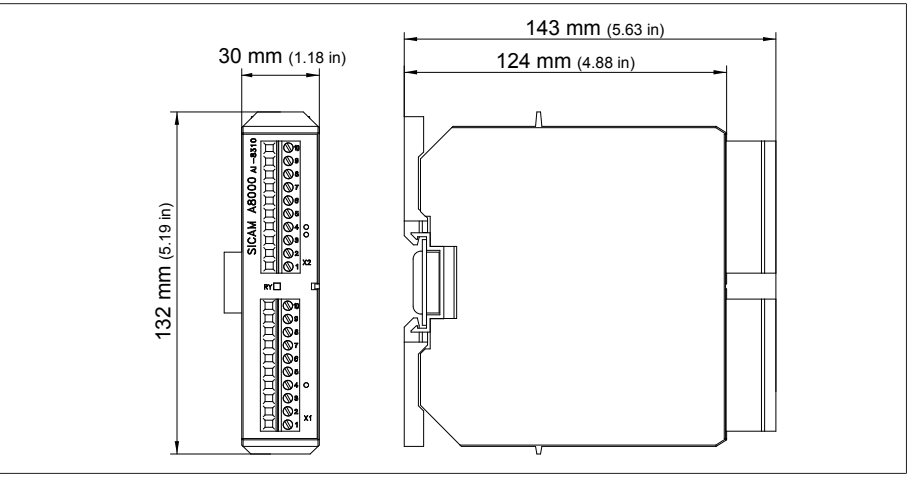

Figura 173: dimensioni AI 4-T

## 13.5.18 Ingressi analogici AI 4

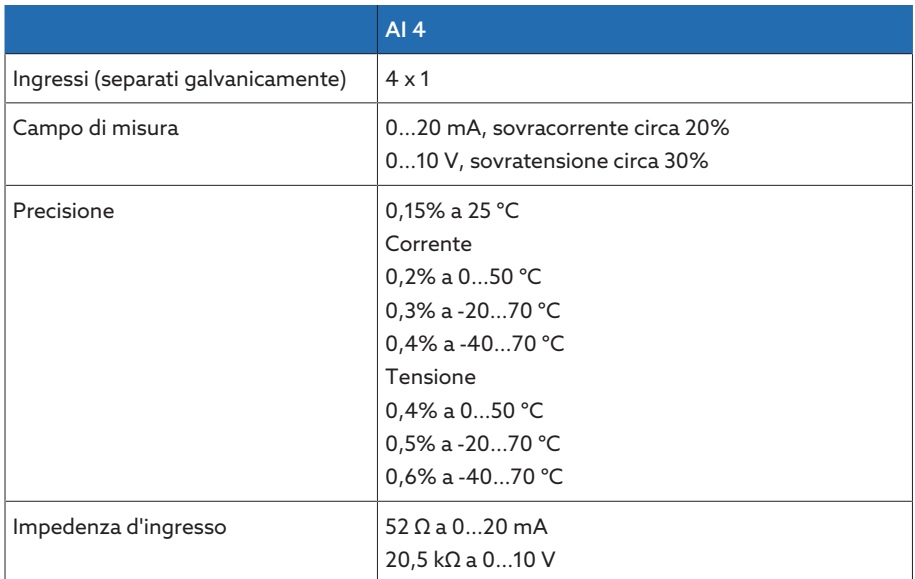

Tabella 143: Dati tecnici del modulo AI 4

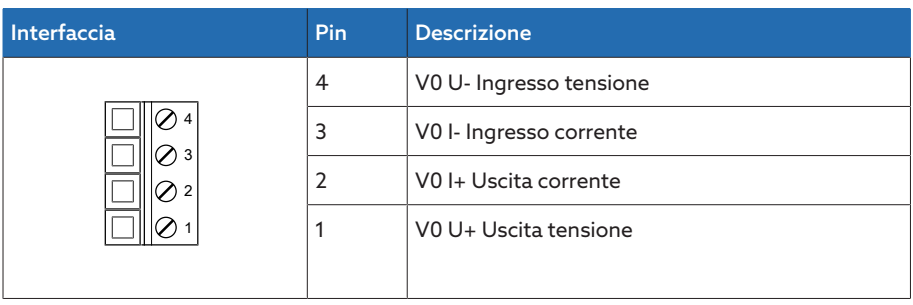

Tabella 144: Connettore X1 (gruppo 0)

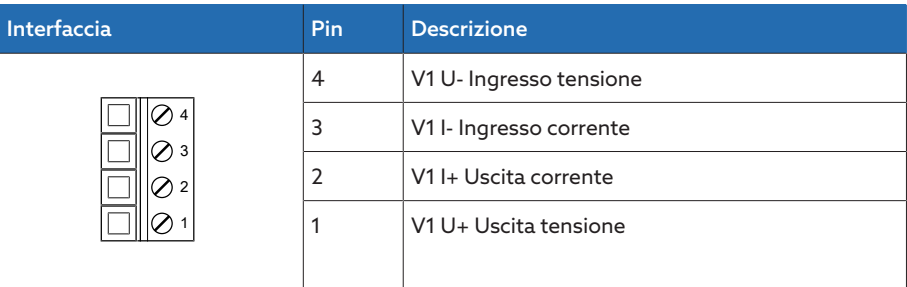

Tabella 145: Connettore X2 (gruppo 1)

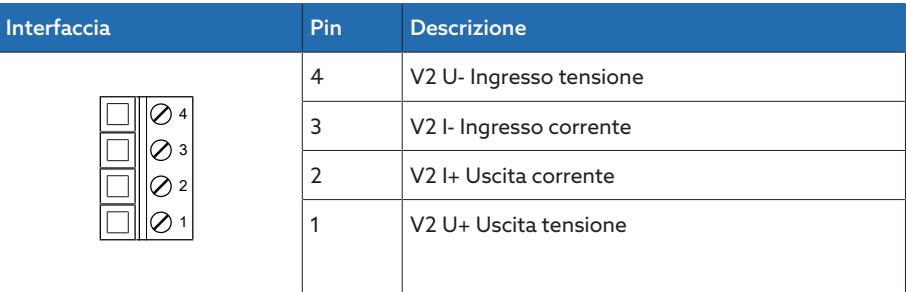

Tabella 146: Connettore X3 (gruppo 2)

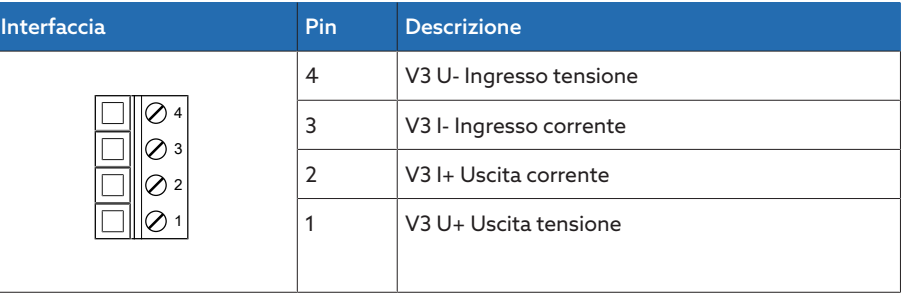

Tabella 147: Connettore X4 (gruppo 3)

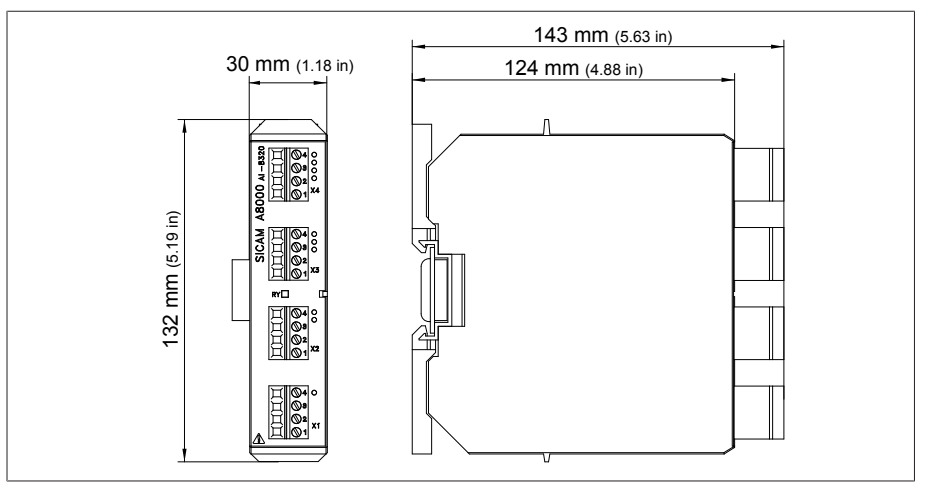

Figura 174: dimensioni AI 4

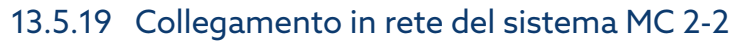

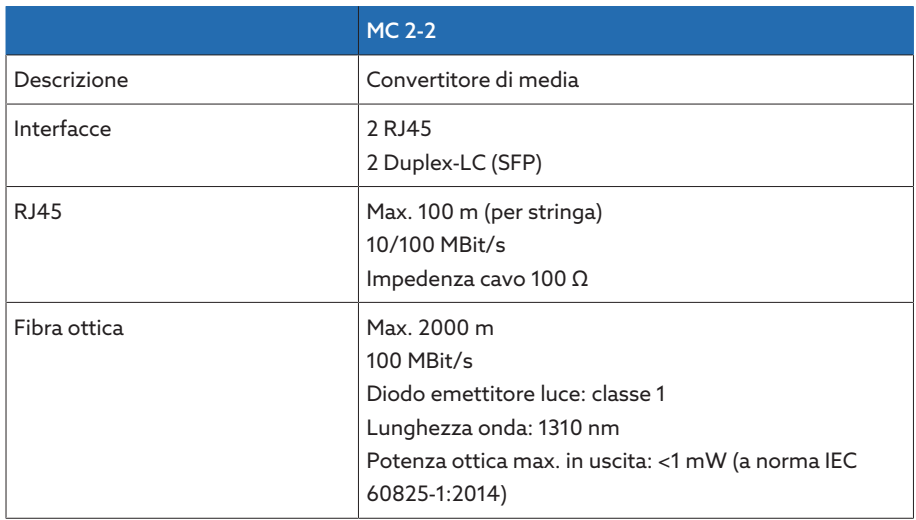

Tabella 148: dati tecnici del modulo MC 2-2

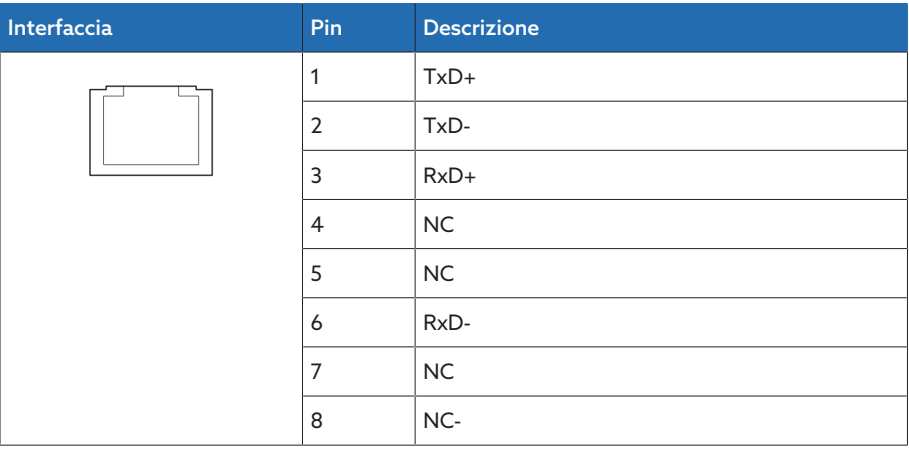

Tabella 149: ETHxx (RJ45)

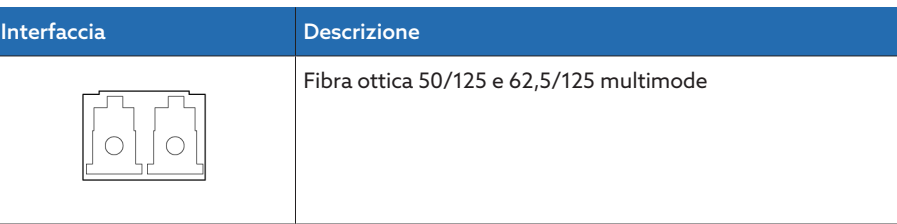

Tabella 150: ETHxx (Duplex-LC SFP)

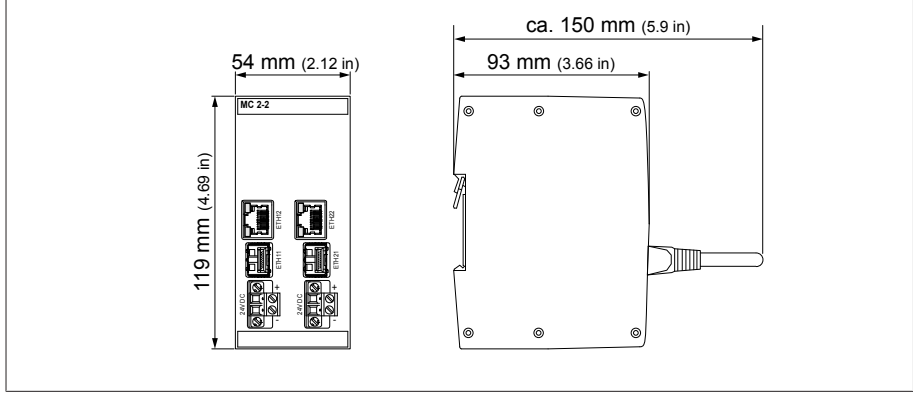

Figura 175: dimensioni MC2-2

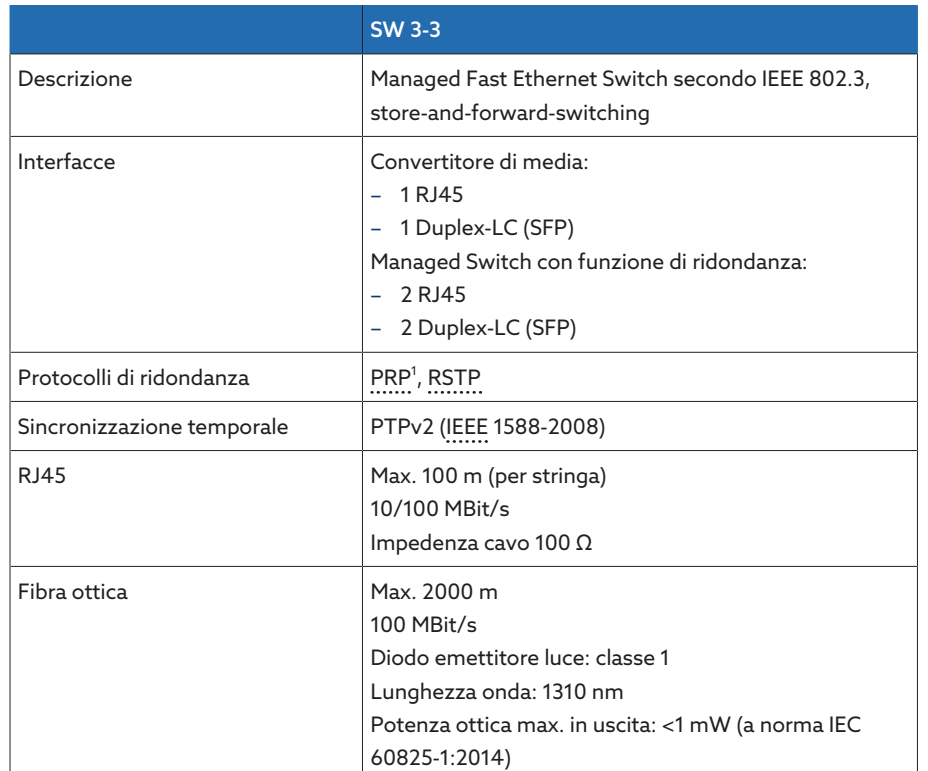

## 13.5.20 Collegamento in rete del sistema SW 3-3

Tabella 151: dati tecnici del modulo SW 3-3

1) Impostazione di fabbrica

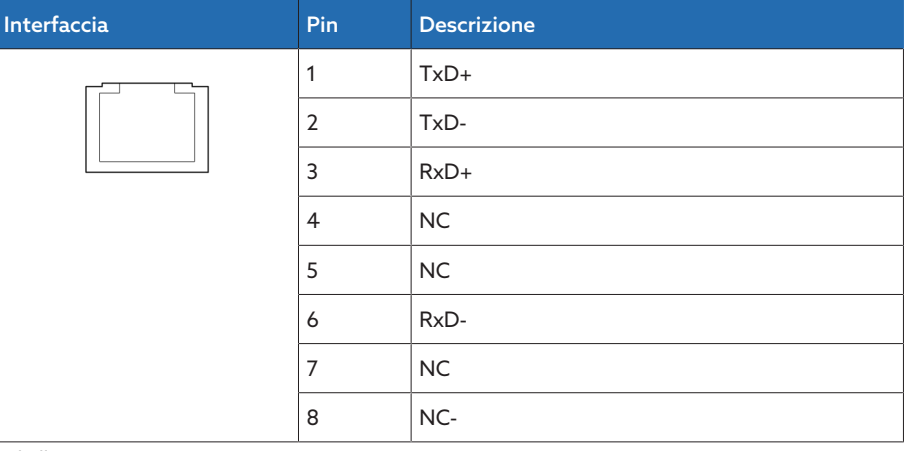

Tabella 152: ETHxx (RJ45)

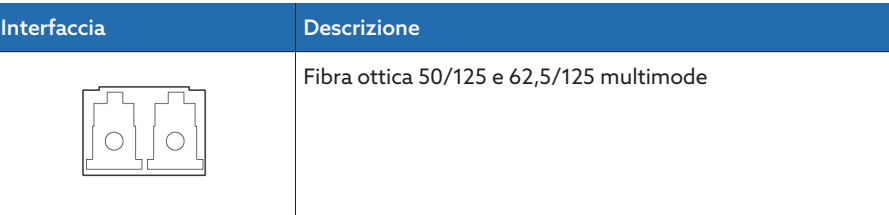

Tabella 153: ETHxx (Duplex-LC SFP)

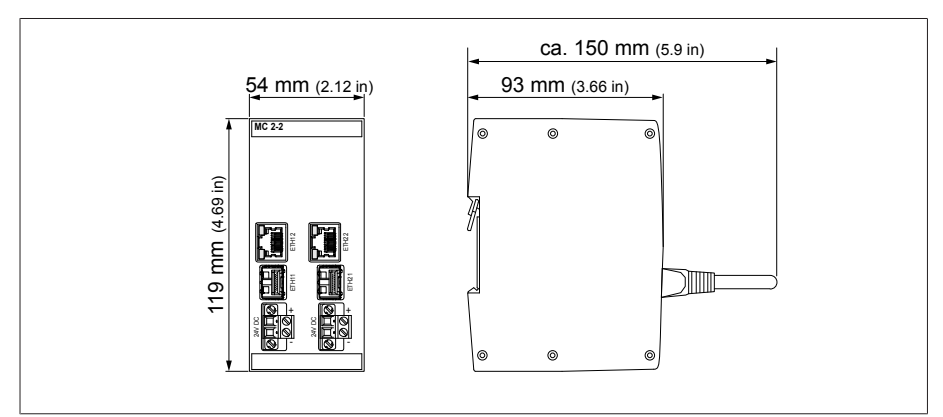

Figura 176: dimensioni SW3-3

### 13.5.21 Collegamento in rete del sistema BEM1/BES1

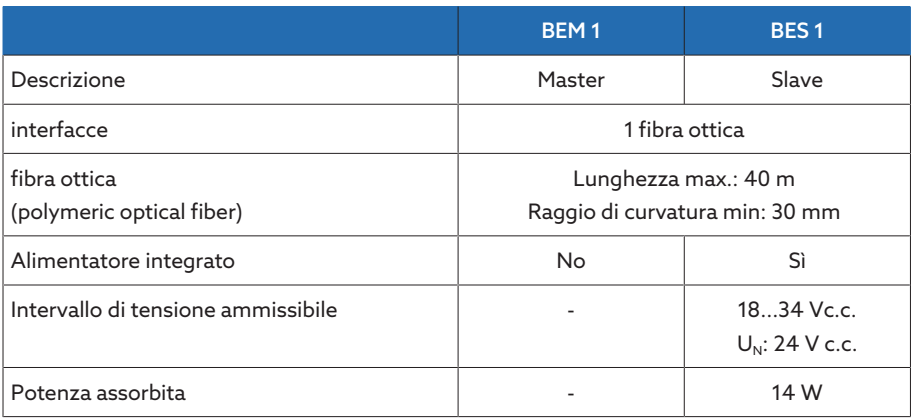

Tabella 154: Dati tecnici dei moduli BEM 1 e BES 1

## 13.5.22 Collegamento in rete del sistema COM-ETH

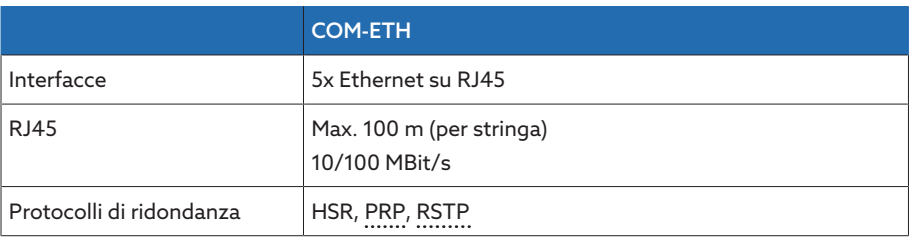

Tabella 155: dati tecnici del modulo COM-ETH

| Interfaccia | Pin            | <b>Descrizione</b> |
|-------------|----------------|--------------------|
|             | 1              | $TxD+$             |
|             | $\overline{2}$ | TxD-               |
|             | 3              | $RxD+$             |
|             | $\overline{4}$ | <b>NC</b>          |
|             | 5              | <b>NC</b>          |
|             | 6              | RxD-               |
|             | $\overline{7}$ | NC                 |
|             | 8              | NC-                |

Tabella 156: Connettore X1…X5 (Ethernet)

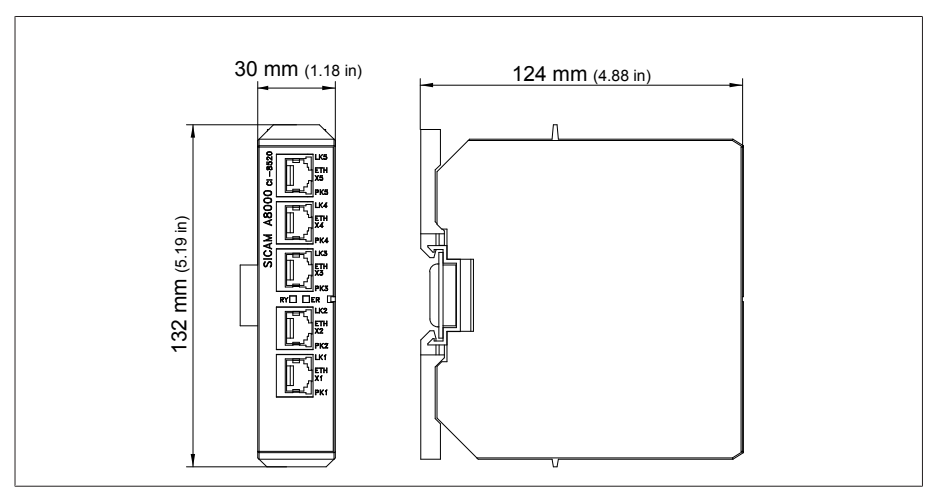

Figura 177: dimensioni COM-ETH

# 14 Allegato

## 14.1 Protocollo valori di misura degli isolatori passanti campo 1

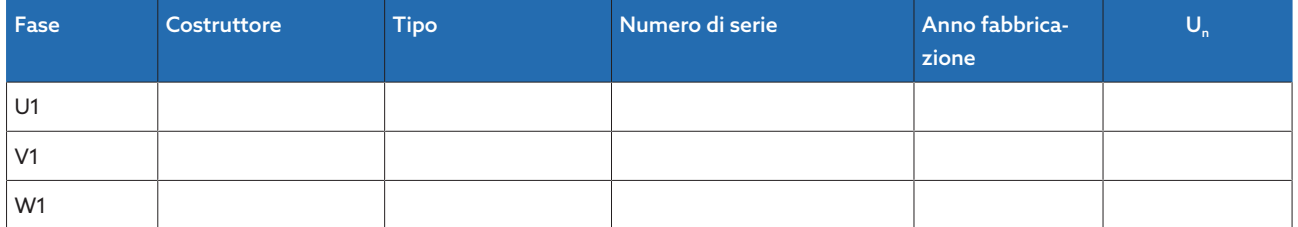

Tabella 157: dati isolatori passanti campo 1

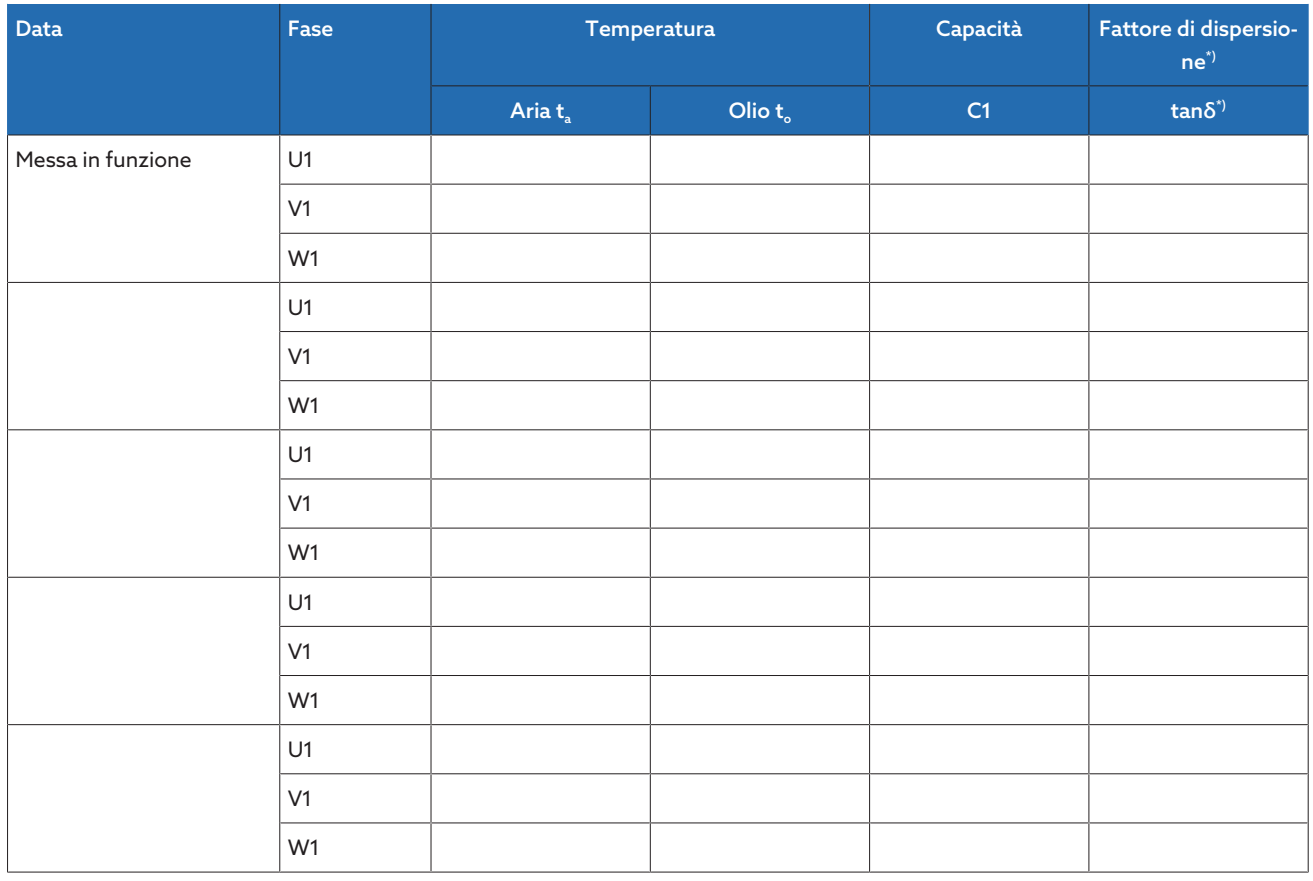

Tabella 158: protocollo valori di misura campo 1

\*) Dipende dalla configurazione dell'apparecchio. Disponibile solo con la funzione "Sistema di riferimento".

## 14.2 Protocollo valori di misura degli isolatori passanti campo 2

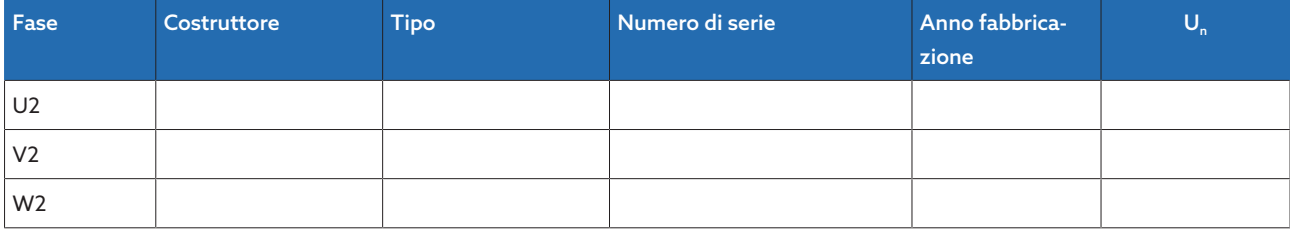

Tabella 159: dati isolatori passanti campo 2

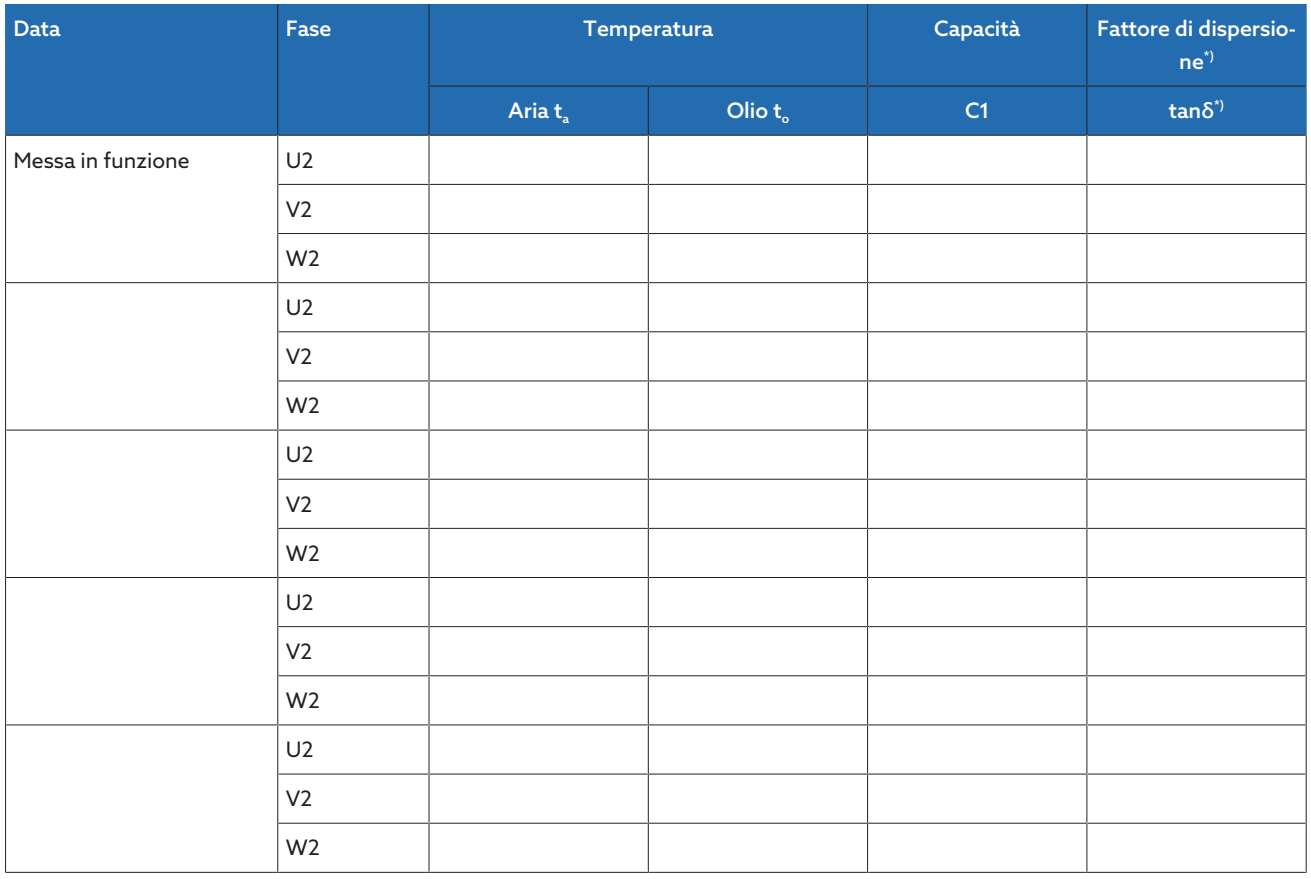

Tabella 160: protocollo valori di misura campo 2

\*) Dipende dalla configurazione dell'apparecchio. Disponibile solo con la funzione "Sistema di riferimento".

## 14.3 Disegni quotati

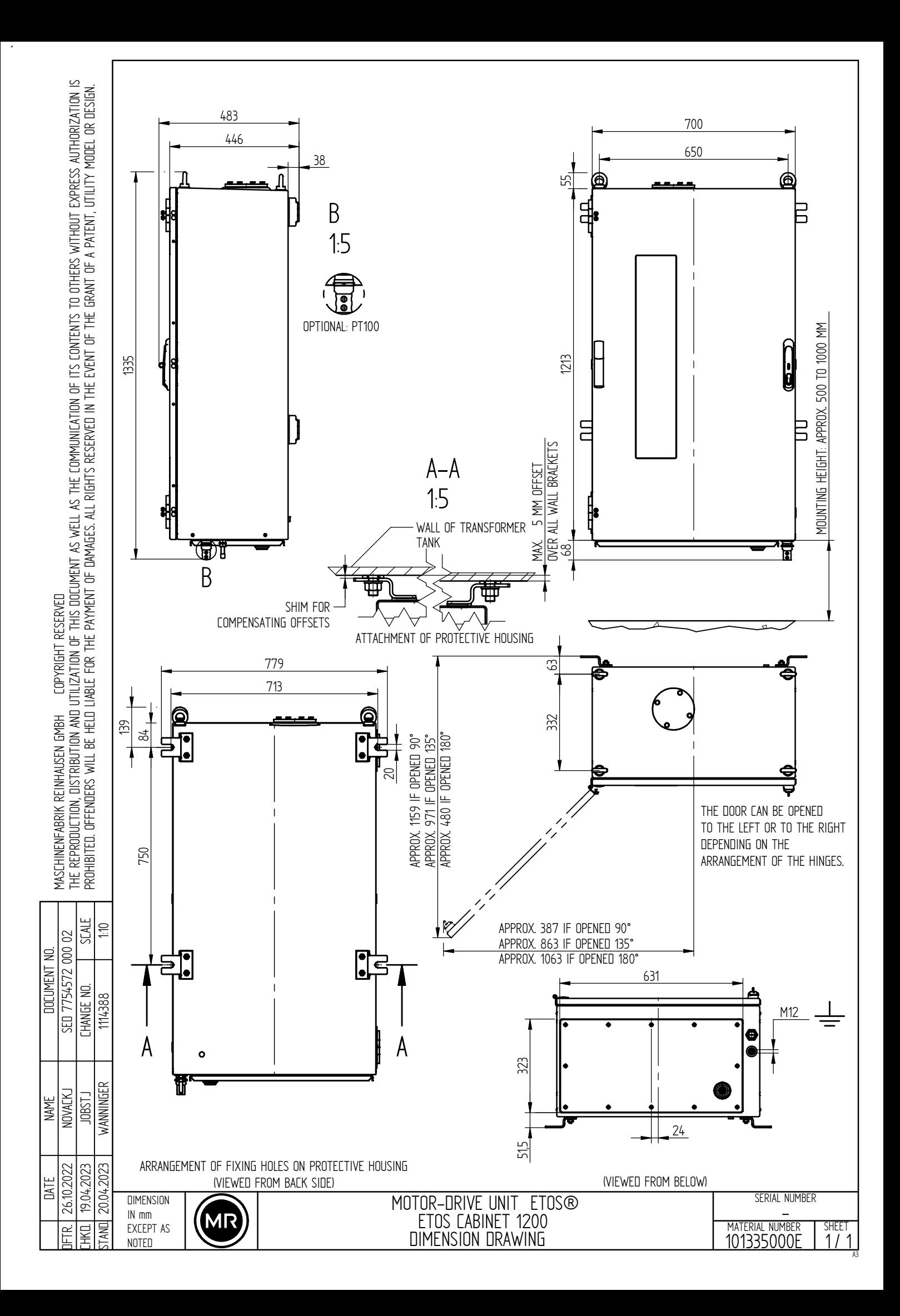

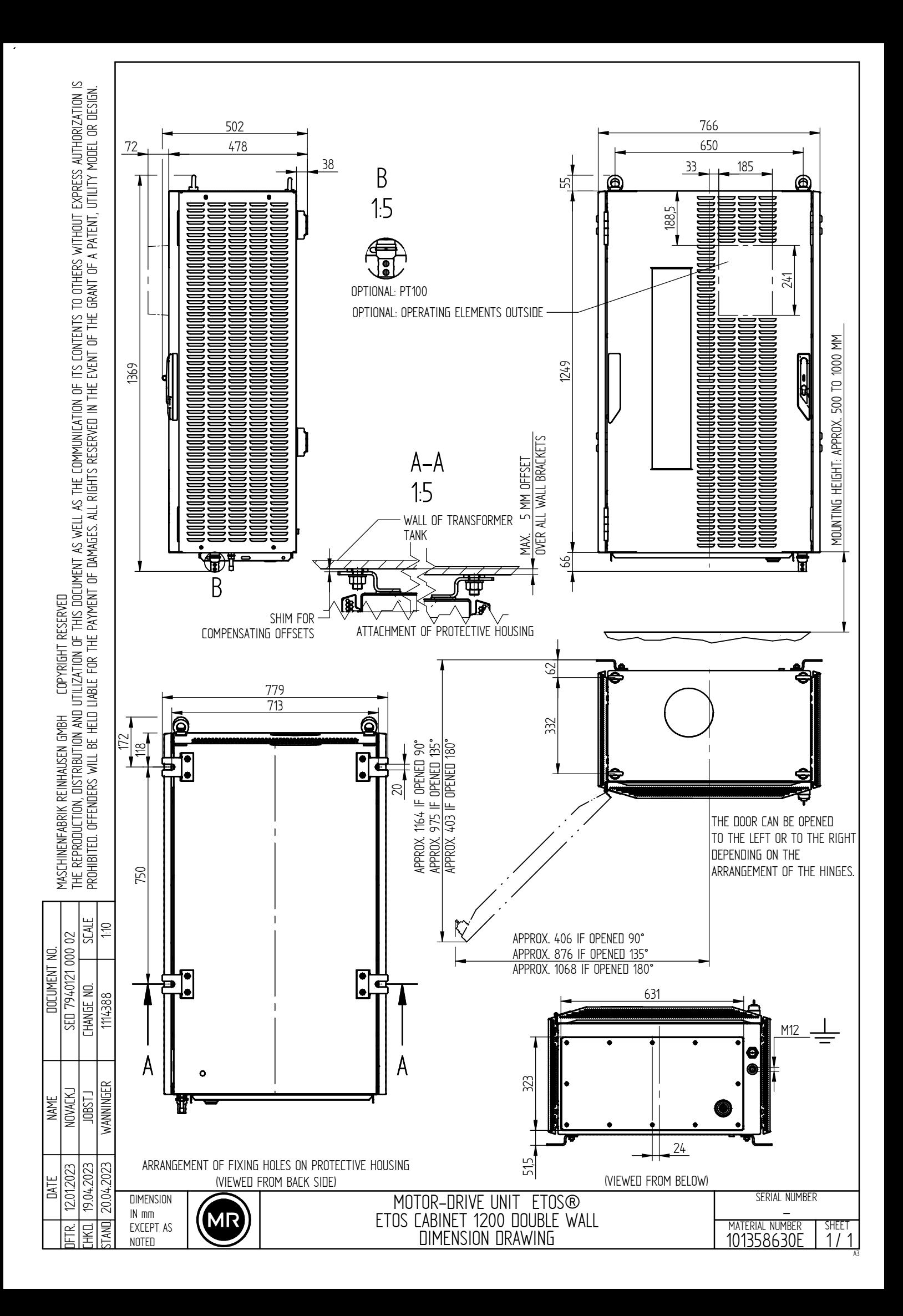

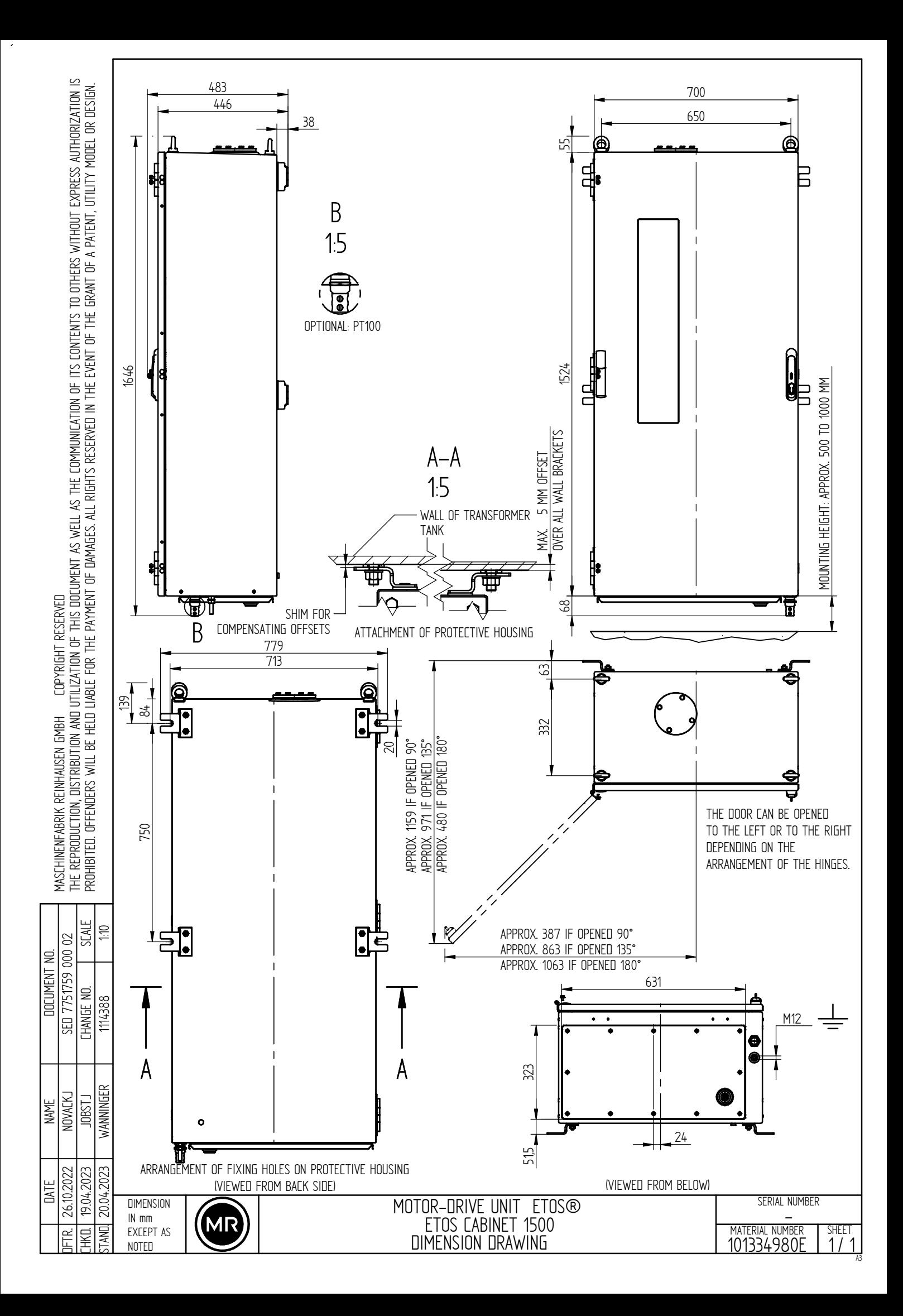

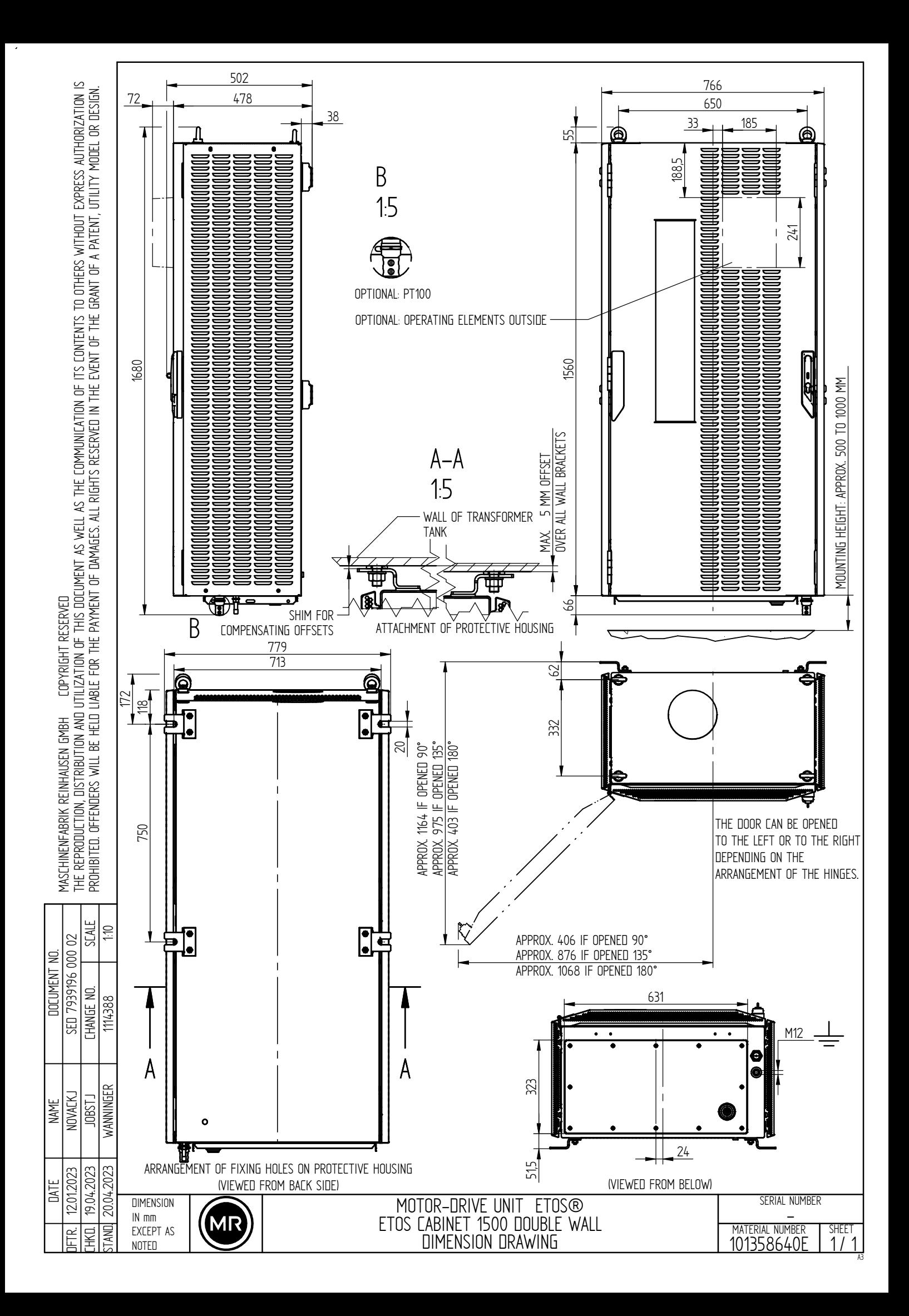

# Glossario

#### GPI

General Purpose Input

#### GPO

General Purpose Output

#### ICD

IED Capability Description

#### <span id="page-211-2"></span>IEEE

Associazione professionale internazionale di ingegneri, prevalentemente nei settori dell'elettrotecnica e della tecnologia dell'informazione (Institute of Electrical and Electronics Engineers)

#### IP

Internet Protocol

#### **MOTT**

Message Queuing Telemetry Transport. Un protocollo di rete per la comunicazione macchina-macchina che consente la trasmissione di dati ISM® sotto forma di messaggi tra gli apparecchi.

#### <span id="page-211-0"></span>**PRP**

Protocollo di ridondanza in conformità a IEC 62439-3 (Parallel Redundancy Protocol)

#### PTP

PTP (Precision Time Protocol) è uno standard per la sincronizzazione dell'ora in una rete di computer. La sincronizzazione avviene con un'alta precisione.

#### RADIUS

Protocollo per l'autenticazione di utenti in reti di computer secondo RFC 2865 (Remote Authentication Dial-In User Service).

#### <span id="page-211-1"></span>**RSTP**

Protocollo di ridondanza in conformità a IEEE 802.1D-2004 (Rapid Spanning Tree Protocol)

#### **SCADA**

Monitoraggio e comando di procedure tecniche mediante sistema computerizzato (Supervisory Controll and Data Acquisition)

#### **SNMP**

SNMP (Simple Network Management Protocol) è un protocollo per la gestione di apparecchiature in rete.

#### **SNTP**

L'NTP (Network Time Protocol) è uno standard per la sincronizzazione dell'orario in sistemi computerizzati tramite reti di comunicazione a pacchetto. L'SNTP (Simple Network Time Protocol) è la versione semplificata dell'NTP.

#### TPLE

Transformer Personal Logic Editor

#### URL

Uniform Resource Locator

## Indice delle parole chiave

#### A

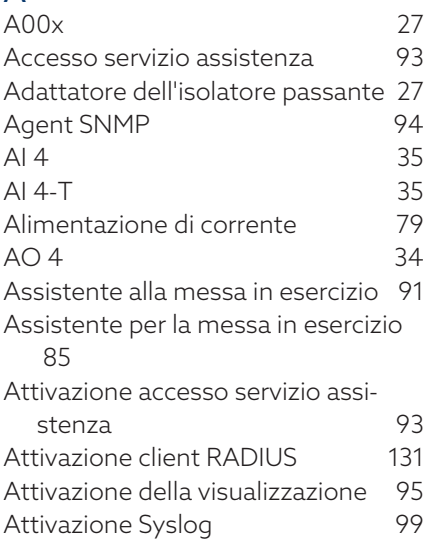

#### B

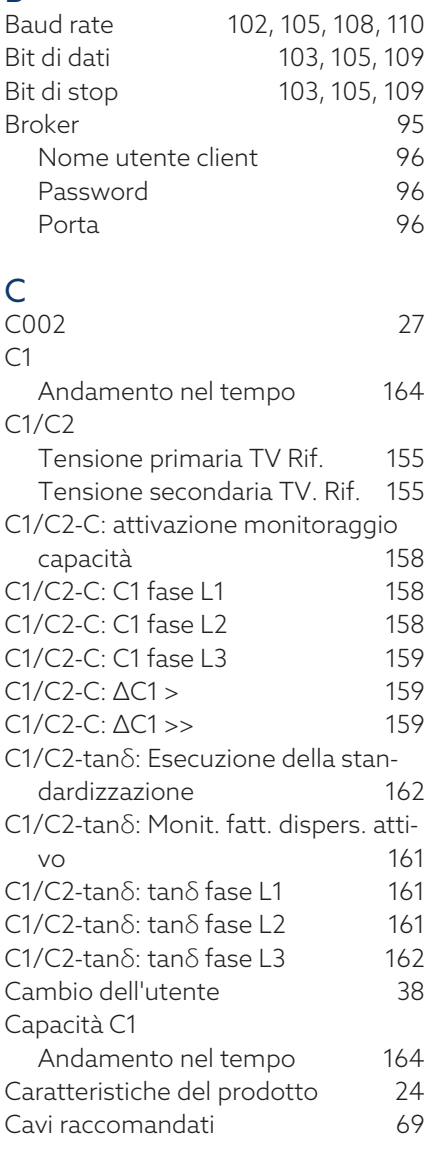

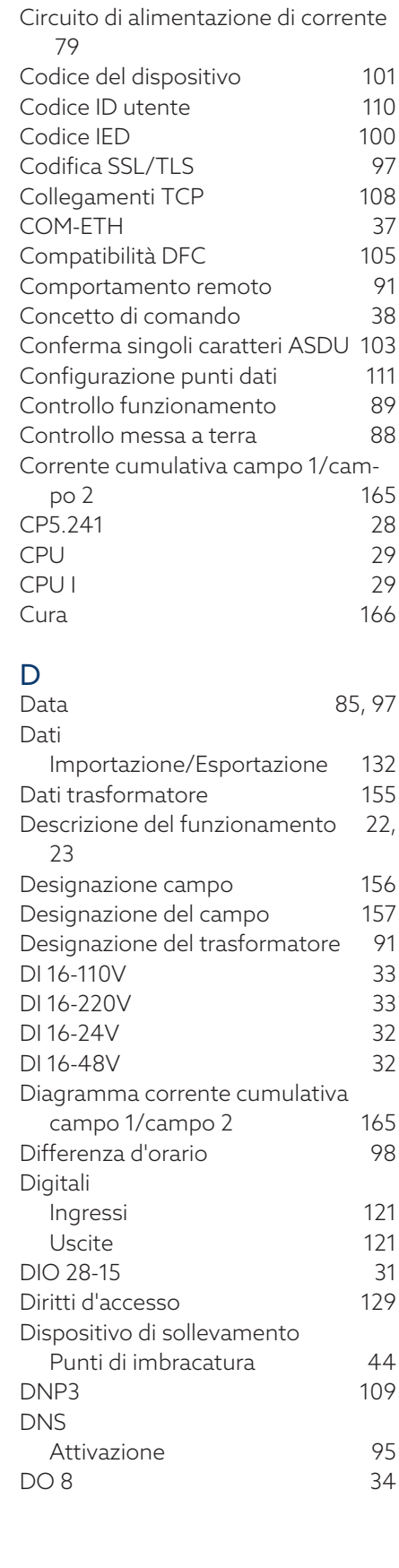

#### E

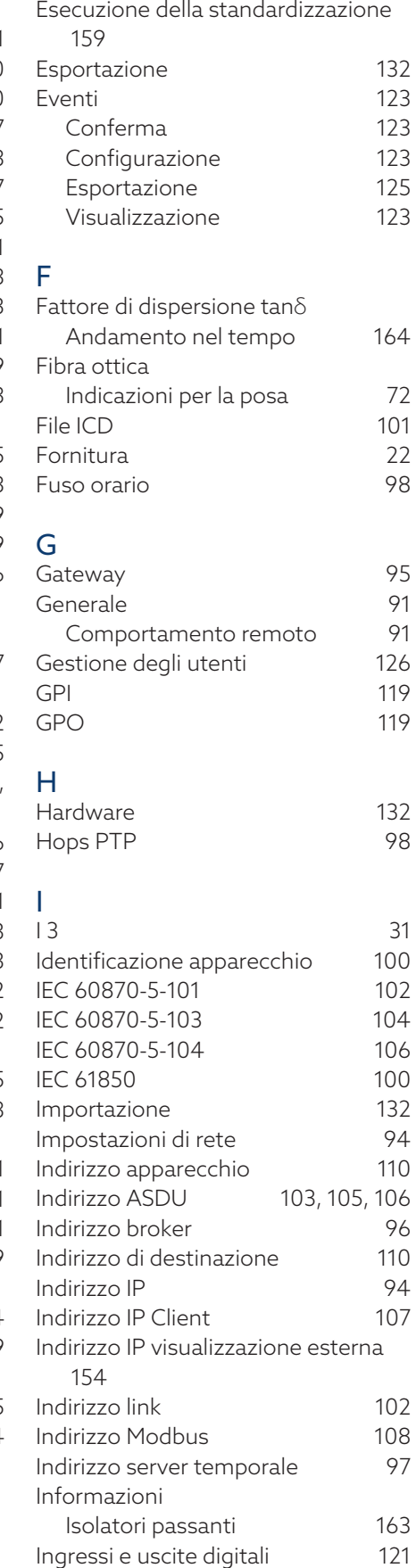

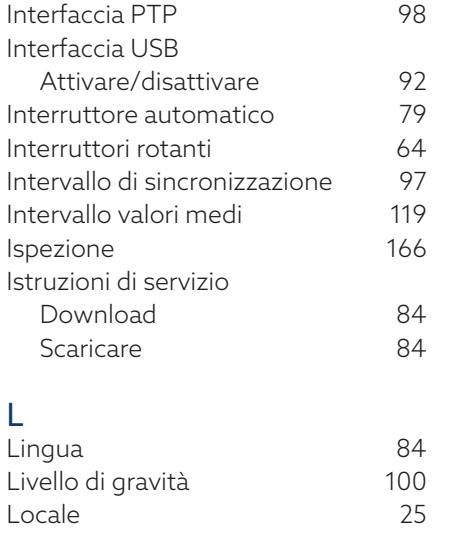

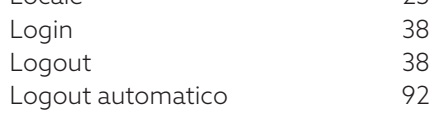

#### M

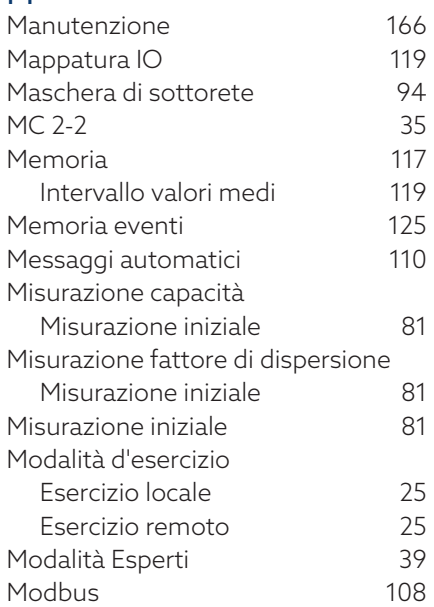

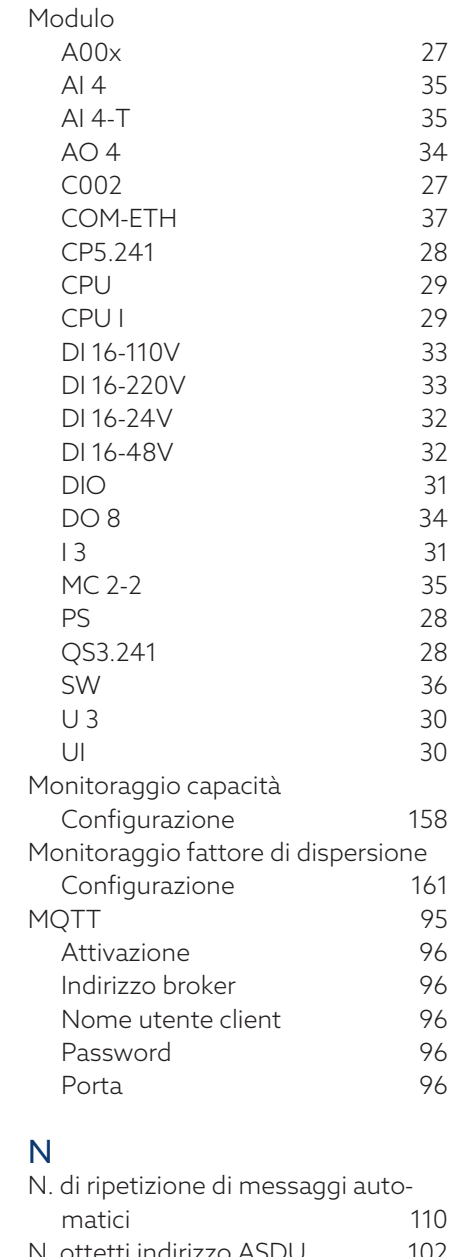

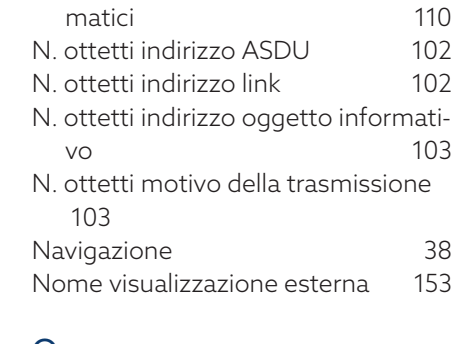

## O

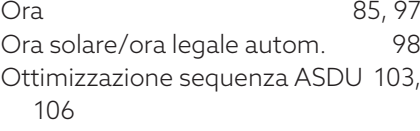

#### P

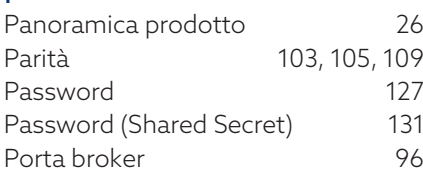

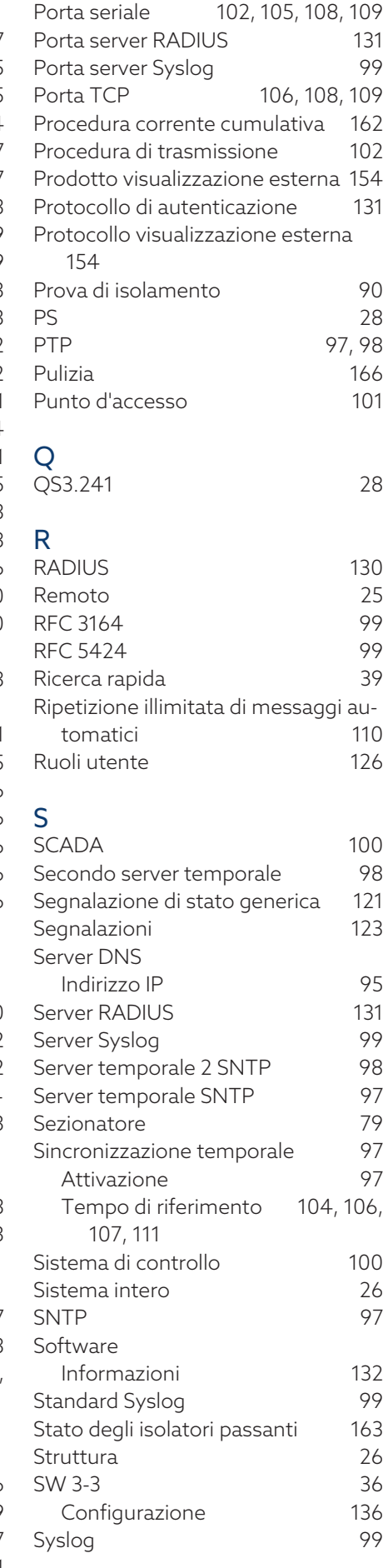

#### T

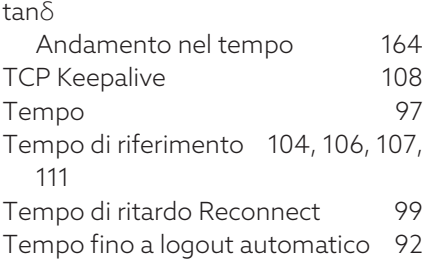

Timeout Timeout per conferma di risposta [110](#page-109-8) Tipo di trasmissione DNP3 [109](#page-108-6) Tipo Modbus [108](#page-107-7) TPLE [138](#page-137-0)

#### $\overline{U}$ <br> $\overline{U}$ 3  $\cup$  [30](#page-29-0) UI 5-3 [30](#page-29-2) Unità di accoppiamento [27](#page-26-3) Montaggio [50](#page-49-0) Unsolicited Messages [110](#page-109-4) Uscita generica digitale [120](#page-119-0)

#### 110 **V**

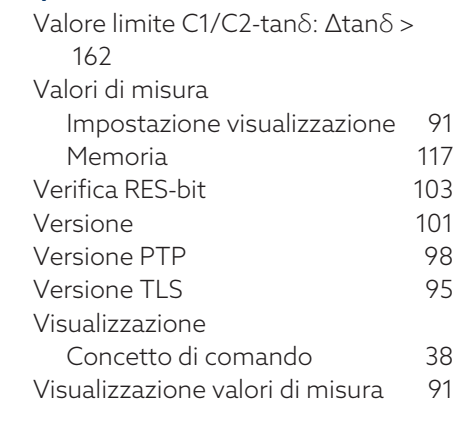
## Maschinenfabrik Reinhausen GmbH

Falkensteinstrasse 8 93059 Regensburg Germany +49 941 4090-0 info@reinhausen.com reinhausen.com

Please note: The data in our publications may differ from the data of the devices delivered. We reserve the right to make changes without notice.<br>8459847/05 IT - MSENSE® BM Istruzioni di servizio -<br>01/24<br>Maschinenfabrik Reinhausen GmbH 2023